# HP Service Manager

for supported Windows® and Unix® operating systems

Software Version: 9.30

Service Manager Operational Reports Guide

Document Release Date: August 2014 Software Release Date: August 2014

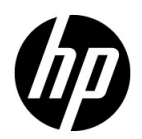

### Legal Notices

#### **Warranty**

The only warranties for HP products and services are set forth in the express warranty statements accompanying such products and services. Nothing herein should be construed as constituting an additional warranty. HP shall not be liable for technical or editorial errors or omissions contained herein.

The information contained herein is subject to change without notice.

#### Restricted Rights Legend

Confidential computer software. Valid license from HP required for possession, use or copying. Consistent with FAR 12.211 and 12.212, Commercial Computer Software, Computer Software Documentation, and Technical Data for Commercial Items are licensed to the U.S. Government under vendor's standard commercial license.

### Copyright Notice

© Copyright 2014 Hewlett-Packard Development Company, L.P.

This product includes cryptographic software written by Eric Young (eay@cryptsoft.com). This product includes software written by Tim Hudson (tjh@cryptsoft.com). Smack software copyright © Jive Software, 1998-2004. SVG Viewer, Mozilla JavaScript-C (SpiderMonkey), and Rhino software Copyright © 1998-2004 The Mozilla Organization. This product includes software developed by the OpenSSL Project for use in the OpenSSL toolkit. (http:// www.openssl.org). OpenSSL software copyright 1998-2005 The OpenSSL Project. All rights reserved. This project includes software developed by the MX4J project (http:// mx4j.sourceforge.net). MX4J software copyright © 2001-2004 MX4J Team. All rights reserved. JFreeChart software © 2000-2004, Object Refinery Limited. All rights reserved. JDOM software copyright © 2000 Brett McLaughlin, Jason Hunter. All rights reserved. LDAP, OpenLDAP, and the Netscape Directory SDK Copyright © 1995-2004 Sun Microsystems, Inc. Japanese Morphological Analyzer © 2004 Basis Technology Corp. The Sentry Spelling-Checker Engine Copyright © 2000 Wintertree Software Inc. Spell Checker copyright © 1995-2004 Wintertree Software Inc. CoolMenu software copyright © 2001 Thomas Brattli. All rights reserved. Coroutine Software for Java owned by Neva Object Technology, Inc. and is protected by US and international copyright law. Crystal Reports Pro and Crystal RTE software © 2001 Crystal Decisions, Inc., All rights reserved. Eclipse software © Copyright 2000, 2004 IBM Corporation and others. All rights reserved. Copyright 2001-2004 Kiran Kaja and Robert A. van Engelen, Genivia Inc. All rights reserved. Xtree copyright 2004 Emil A. Eklund. This product includes software developed by the Indiana University Extreme! Lab (<http:// www.extreme.indiana.edu/>). Portions copyright © Daniel G. Hyans, 1998. cbg.editor

Eclipse plugin copyright © 2002, Chris Grindstaff. Part of the software embedded in this product is gSOAP software. Portions created by gSOAP are copyright © 2001-2004 Robert A. van Engelen, Genivia Inc. All Rights Reserved. Copyright © 1991-2005 Unicode, Inc. All rights reserved. Distributed under the Terms of Use in http:// www.unicode.org/ copyright.html.

#### Trademark Notices

Java and Oracle® are registered trademarks of Oracle and/or its affiliates.

Microsoft® and Windows® are U.S. registered trademarks of Microsoft Corporation.

UNIX® is a registered trademark of The Open Group.

### Documentation Updates

The title page of this document contains the following identifying information:

- Software Version number, which indicates the software version.
- Document Release Date, which changes each time the document is updated.
- Software Release Date, which indicates the release date of this version of the software.

To check for recent updates or to verify that you are using the most recent edition of a document, go to:

#### **http://h20230.www2.hp.com/selfsolve/manuals**

This site requires that you register for an HP Passport and sign in. To register for an HP Passport ID, go to:

### **http://h20229.www2.hp.com/passport-registration.html**

Or click the **New users - please register** link on the HP Passport login page.

You will also receive updated or new editions if you subscribe to the appropriate product support service. Contact your HP sales representative for details.

### Support

Visit the HP Software Support web site at:

#### **www.hp.com/go/hpsoftwaresupport**

This web site provides contact information and details about the products, services, and support that HP Software offers.

HP Software online support provides customer self-solve capabilities. It provides a fast and efficient way to access interactive technical support tools needed to manage your business. As a valued support customer, you can benefit by using the support web site to:

- Search for knowledge documents of interest
- Submit and track support cases and enhancement requests
- Download software patches
- Manage support contracts
- Look up HP support contacts
- Review information about available services
- Enter into discussions with other software customers
- Research and register for software training

Most of the support areas require that you register as an HP Passport user and sign in. Many also require a support contract. To register for an HP Passport ID, go to:

### **http://h20229.www2.hp.com/passport-registration.html**

To find more information about access levels, go to:

#### **http://h20230.www2.hp.com/new\_access\_levels.jsp**

# **Contents**

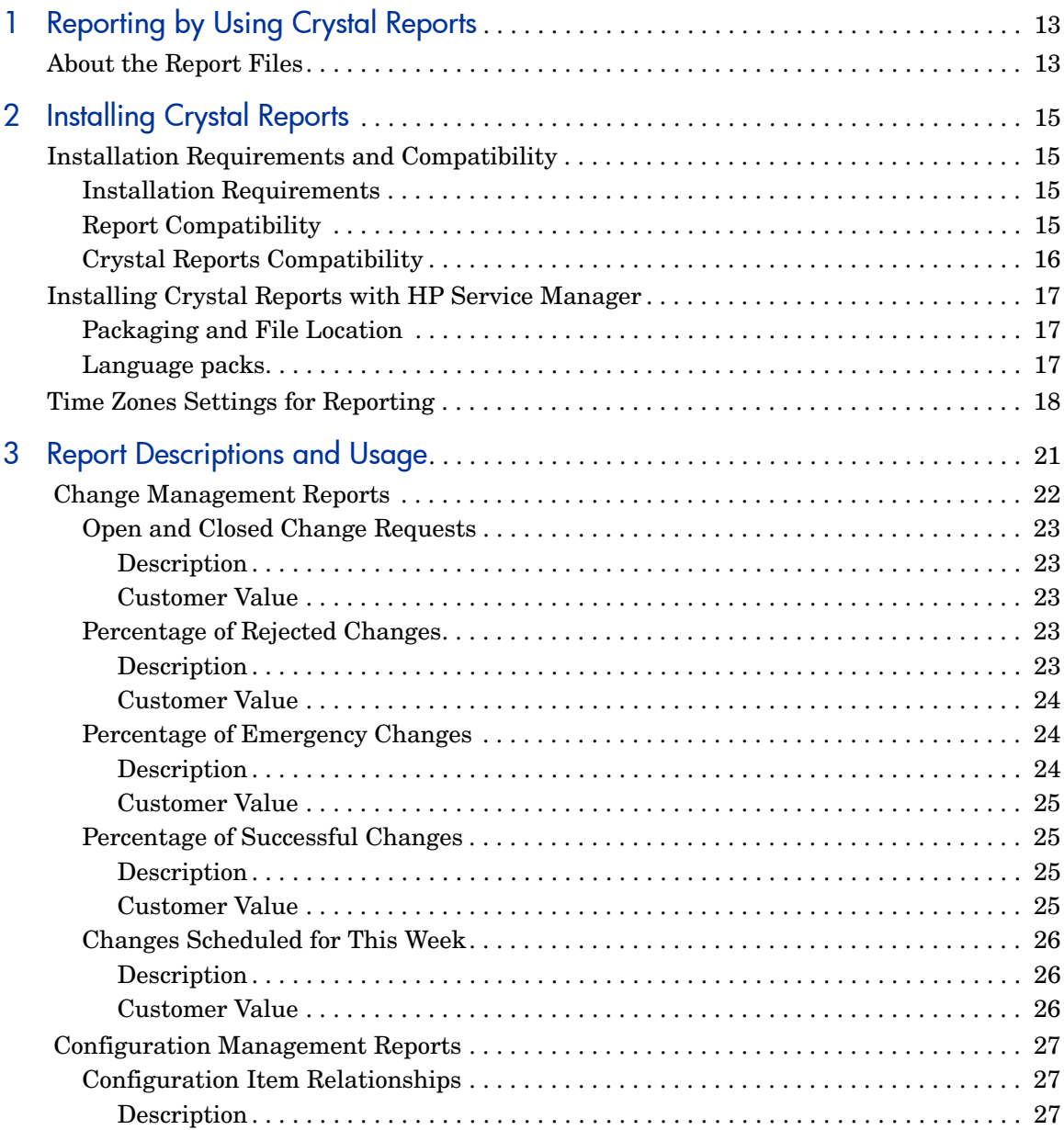

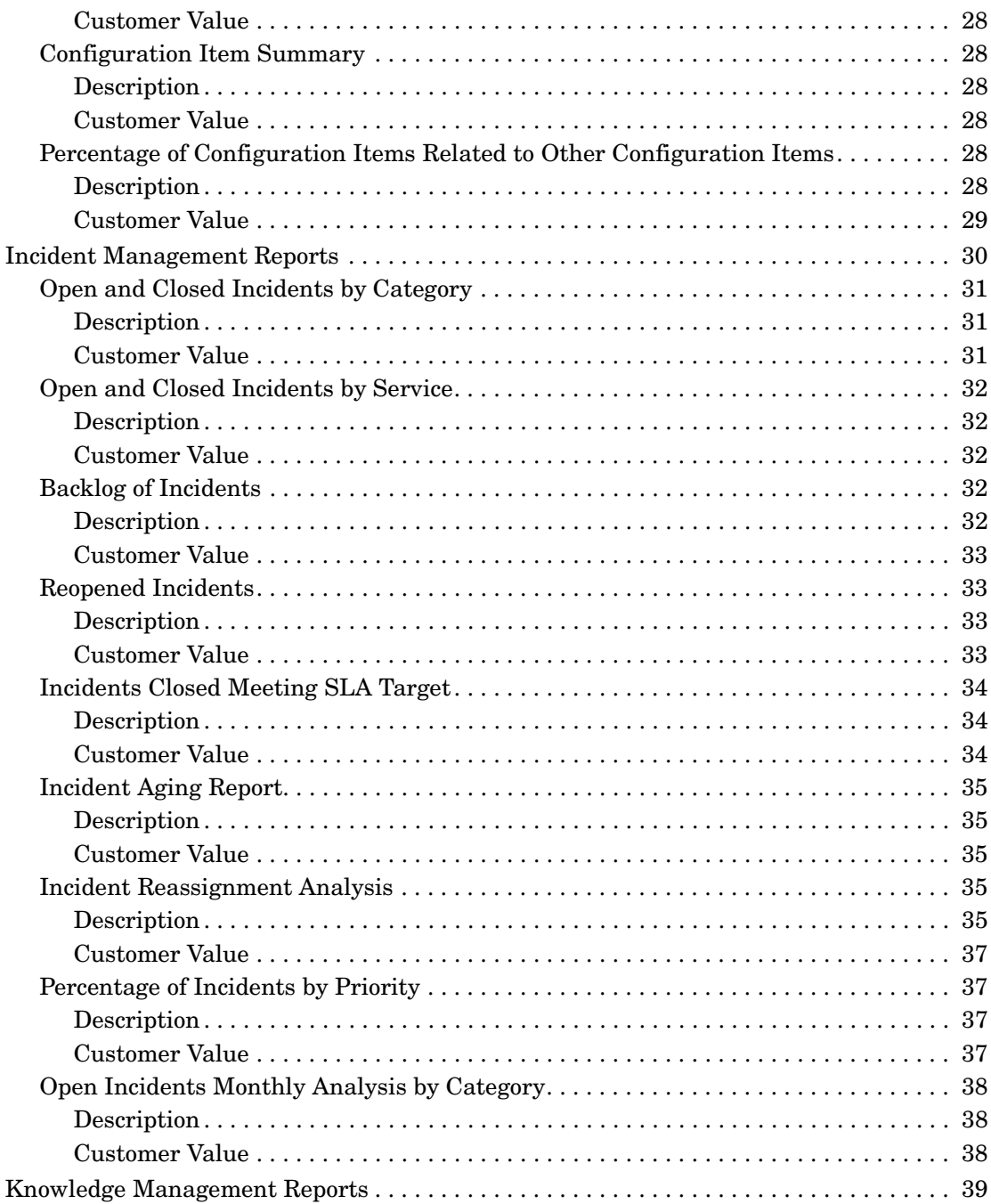

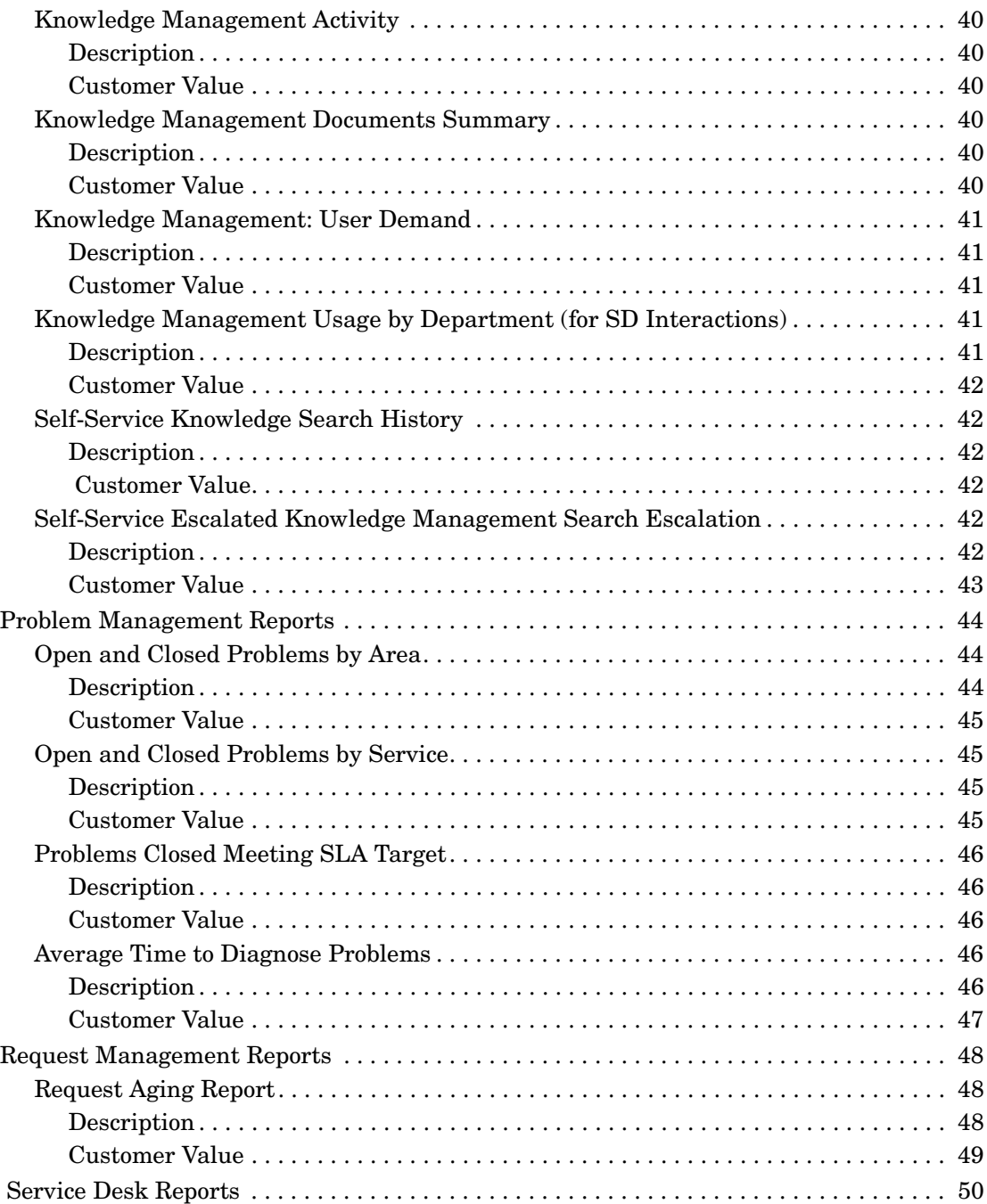

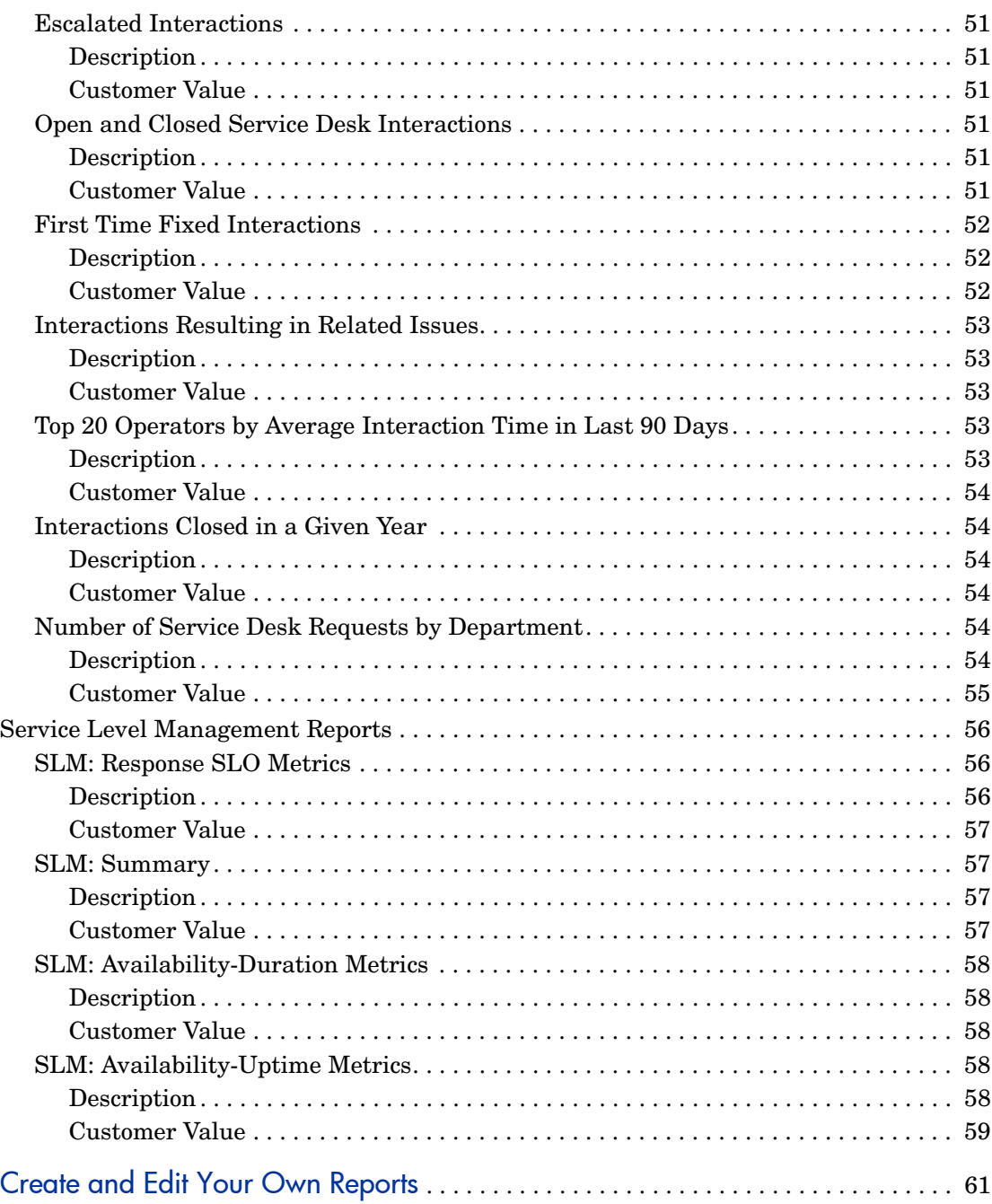

 $\overline{\mathbf{4}}$ 

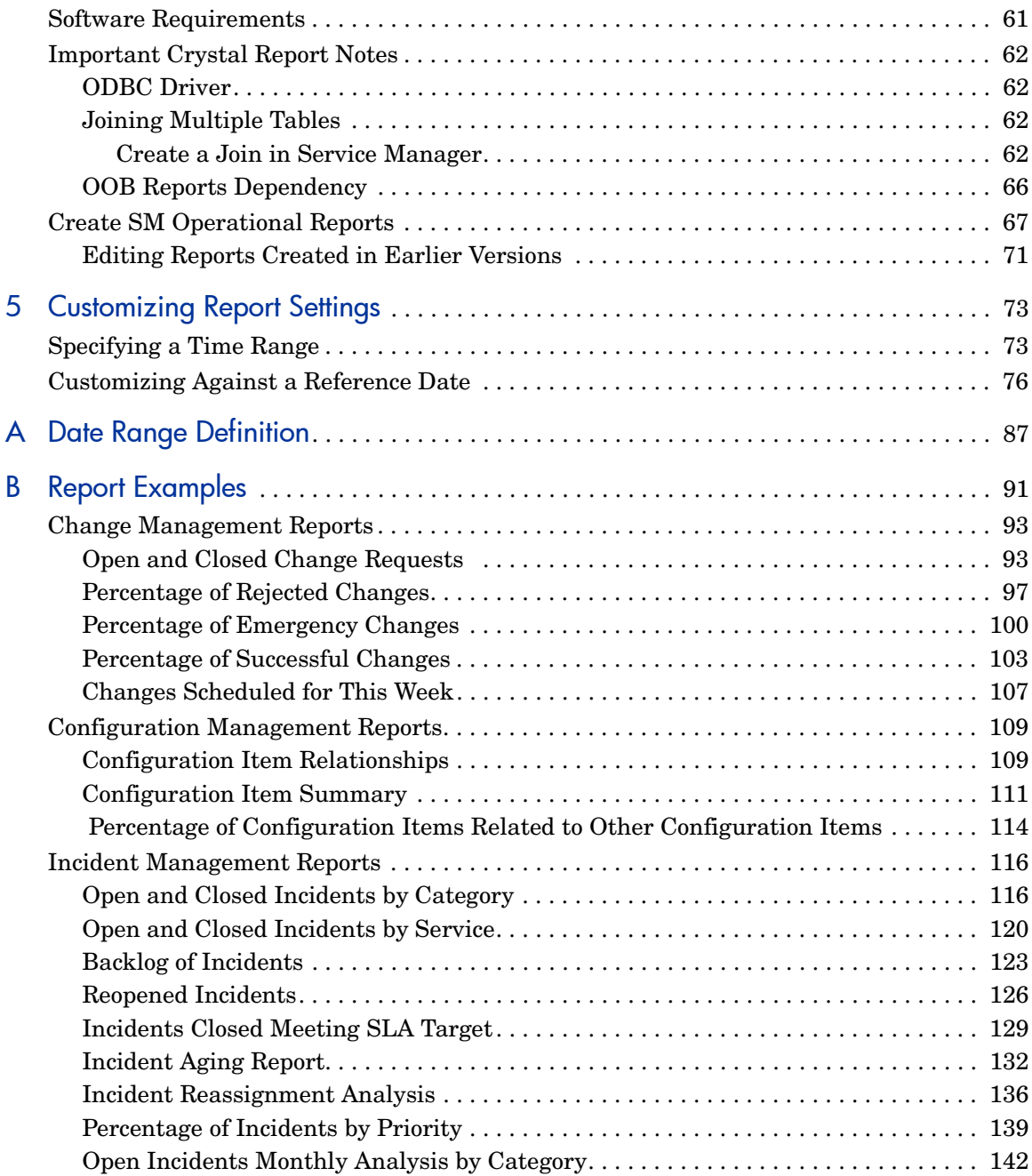

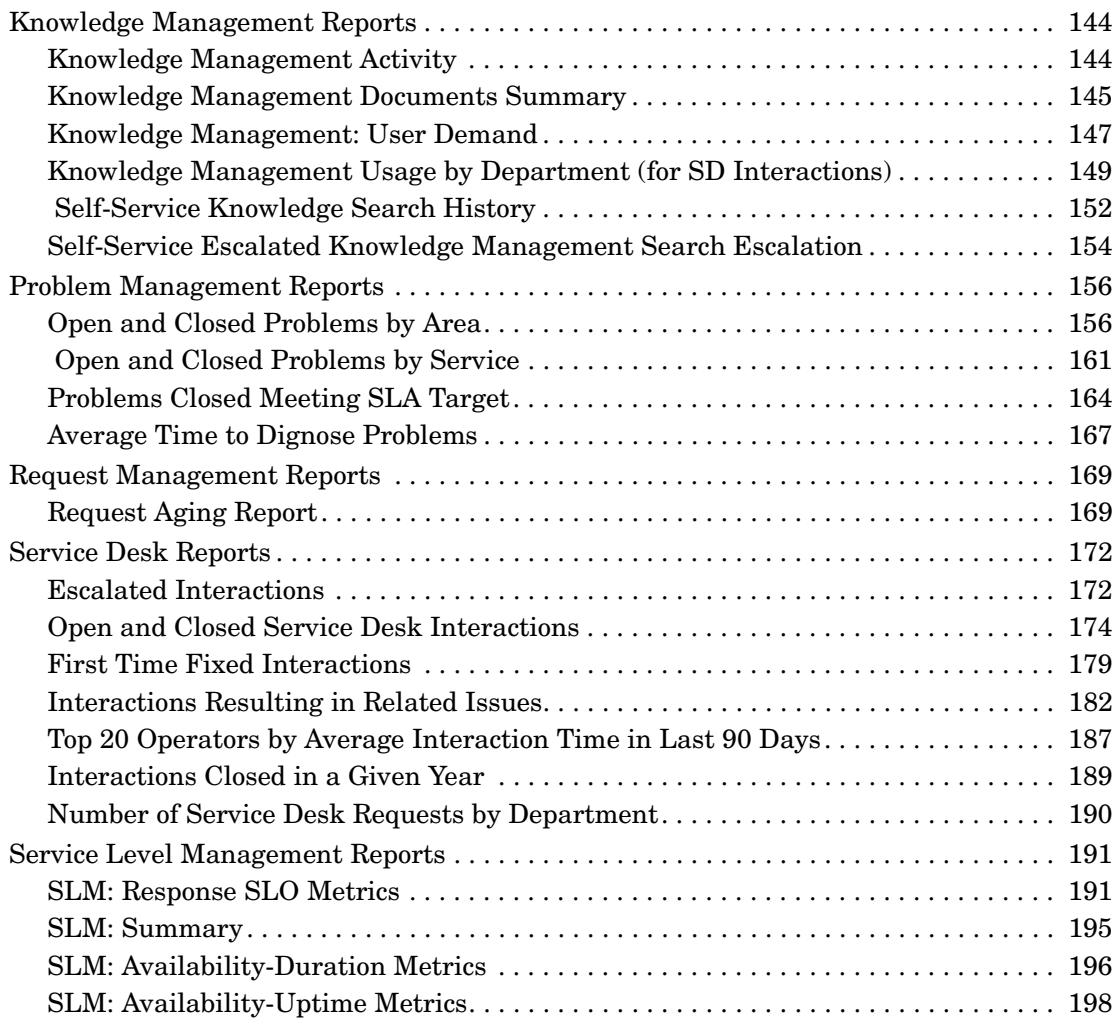

# <span id="page-12-0"></span>1 Reporting by Using Crystal Reports

HP Service Manager reporting works with Crystal Reports to provide improved reports and Business objects for the batch scheduling of reports. To run HP Service Manager reports with Crystal Reports, you need a working knowledge of the following:

- HP Service Manager
- Crystal Reports
- The ServiceCenter ODBC driver.

To create reports you need a working knowledge of your DBMS or RDBMS, Crystal Reports, and a general understanding of HP Service Manager applications and utilities.

For additional information about any of these concepts, see the following:

- For information about a particular RDBMS, see the vendor documentation for your database type.
- For database configuration, see the *HP Service Manager Installation Guide*.
- For information about HP Service Manager administration and configuration, and customizing the HP Service Manager product, see the *HP Service Manager Help*.

### <span id="page-12-1"></span>About the Report Files

With the appropriate developer license for Crystal Reports, all report files (\*.rpt) can be customized to meet the needs of your business. Non-Crystal Reports users can review the shipped report files (\*.rpt) to determine which queries, joins, and filters were used for the development of the report. They

can then use these details to recreate similar reports by using their own queries, joins, and filters. Each query interacts with any application compatible with the ServiceCenter ODBC driver.

All the released operational reports are included in the HP Service Manager 9.30 DVD. You can also download the reports prior to Service Manager 9.30 from HP Live Network at:

#### **https://hpln.hp.com/**

New operational reports which are compatible with Service Manager future releases will also be delivered on HP Live Network.

# <span id="page-14-0"></span>2 Installing Crystal Reports

In HP Service Manager, reporting works with Crystal Reports to provide detailed reporting and analysis package that help maximize the abilities of your organization. Data monitoring and tracking, using Service Manager data from your environment, provide valuable insight to daily operations. Sample reports are provided so that you can build the reports into any reporting system.

## <span id="page-14-1"></span>Installation Requirements and Compatibility

### <span id="page-14-2"></span>Installation Requirements

The following components must be installed prior to using the HP Service Manager reporting feature:

- HP Service Manager Legacy Listener
- ServiceCenter ODBC driver
- Crystal Reports

### <span id="page-14-3"></span>Report Compatibility

This reporting and analysis package was developed using the following software applications and is considered compatible with these versions only.

- HP Service Manager 7.11, 9.20, 9.21, 9.30, and up to 9.34 run-time environment
- HP Service Manager 7.11, 9.20, 9.21, 9.30, and up to 9.34 Applications
- ServiceCenter 6.2 legacy ODBC Driver

• Crystal Reports 2008, 2013 SP3

### <span id="page-15-0"></span>Crystal Reports Compatibility

Crystal Reports 2013 are compatible with all Operation Reports versions, including 1.00, 9.20, 9.21, and 9.30.

## <span id="page-16-0"></span>Installing Crystal Reports with HP Service Manager

For information about installing and configuring the legacy listener, the ODBC driver, and installing Crystal Reports for use with HP Service Manager, see the *HP Service Manager Installation Guide*.

For ServiceCenter ODBC driver troubleshooting and best practices, see the Help topics packaged with Service Manager product.

### <span id="page-16-1"></span>Packaging and File Location

The HP Service Manager Operational Reports package is located in the <OperationalReports> directory on the installation image or by clicking **Download Reports for HP Service Manager** from the Downloads tab on the Autorun installation screen. This directory contains a set of Crystal Reports report files  $(*.rpt)$ . For additional information about downloading the out-of-box reports, see the *HP Service Manager Installation Guide*.

### <span id="page-16-2"></span>Language packs

The languages supported by the language pack install are as follows:

- English French Japanese
- German Spanish Italian
- 
- 
- 
- Korean Dutch Portuguese (Brazilian)
- 
- 
- Swedish Chinese Simplified Chinese Traditional

The default install language for Crystal Reports is set to English; however, if the native language of your OS is listed above, Crystal Reports will run in that language. The out-of-box reports are not localized and will render in English regardless of what language your Crystal Reports application is using.

You should refer to the Crystal Reports documentation for instructions on how to change the language that Crystal Reports uses.

## <span id="page-17-0"></span>Time Zones Settings for Reporting

Crystal Report uses the ODBC driver to access the HP Service Manager database. When an operator creates or updates a record, the date information will be stored into the database using the coordinated universal time (UTC) scale. When an operator queries a record in the database, the ODBC driver will convert the UTC date to the operator's time zone as defined in the login profile. Hence the converted date is displayed in the Service Manager client's UI.

In case the HP Service Manager server and the Service Manager client are running in different time zones with varied operator time zone configurations, you can refer to the following table for a record's date information displayed in client's UI:

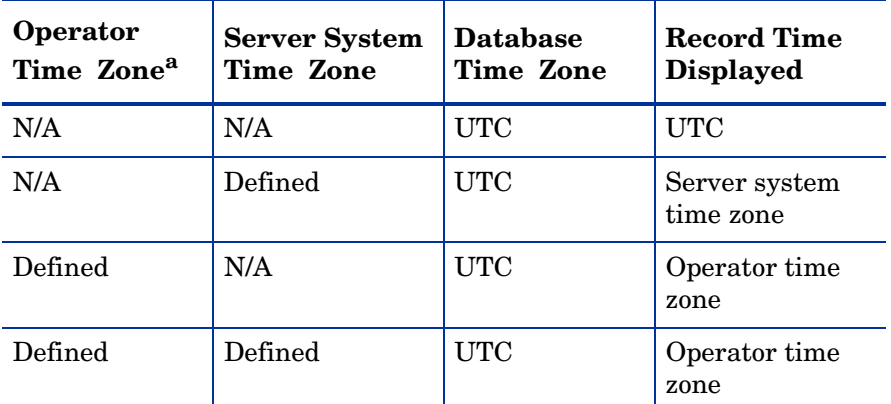

a. Note the Operator refers to the operator account which is used to log in to the ODBC driver. The Operator Time Zone refers to the time zone setup in an operator's login profile.

From the table, it can be concluded that:

If neither the operator time zone nor the server system time zone is defined (null value), date information will be stored in the database using the UTC scale. The date will be displayed as the UTC scale in client (including Eclipse RCP Client, Web tier Client and Crystal Reports).

- If the operator time zone is null and the server system time zone is defined, a record's date information will be stored into the database using the UTC scale. But the date will be converted and displayed as the system time zone.
- If the operator time zone is defined and the server system time zone is null, a record's date information will be stored into the database using the UTC scale. But the date will be converted and displayed as the operator time zone.
- If both the operator time zone and the server system time zone are defined, a record's date information will be stored into the database using the UTC scale. But the date will be converted and displayed as the operator time zone.

Make sure the computer on which the Crystal Reports is running has the same time zone setup with the operator time zone, or has the same time zone setup with the sever time zone in case the operator time zone is null.

To configure the system time zone for Service Manager:

- 1 Log on to Service Manager with a system administrator account.
- 2 From the System Navigator, click **System Administraton** > **Base System Configuration** > **Miscellaneous** > **System Information Record**.
- 3 Click **Date Info** to open the tab.
- 4 In the **Time Zone** field, select the new time zone for the server system..

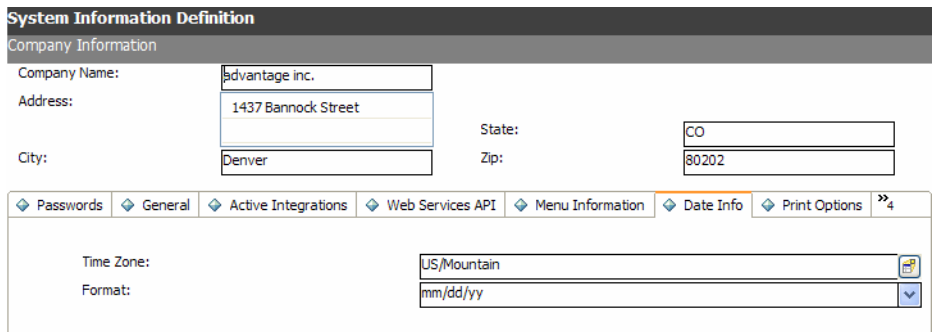

5 Click **Save**.

To set the time zone for an individual operator:

- 1 Log on to Service Manager with a system administrator account.
- 2 From the System Navigator, click **System Administration** > **Ongoing Maintenance** > **Operators**.
- 3 Type the login name of the specified operator in the **Login Name** field.
- 4 Click **Search**. Detailed profile of the specified operator is displayed in the Operator Record page.
- 5 Click **Login Profiles** to open the tab.
- 6 In the **Time Zone** field, select the new time zone for the operator.

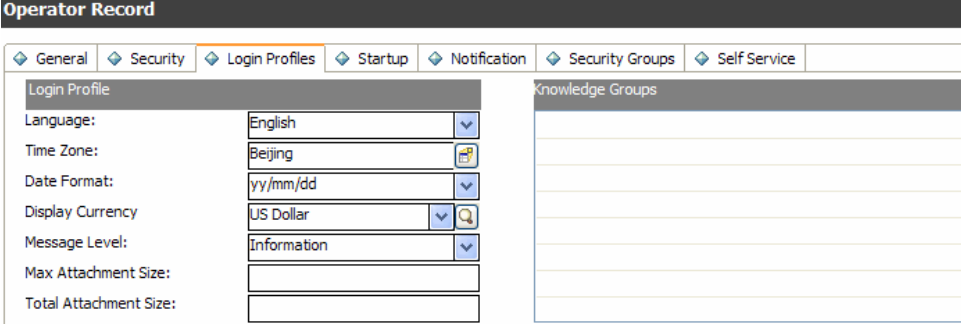

#### 7 Click **Save**.

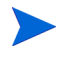

To apply the updated operator login profile, you need to log off and then log on to the HP Service Manager server again by using the operator's account. There is no need to restart the Service Manager service. However, the ServiceCenter ODBC driver accesses the Service Manager database via legacy service and you must restart the ServiceCenter service manually.

For more information about how to start the ServiceCenter service, see *HP Service Manager Installation Guide*.

# <span id="page-20-0"></span>3 Report Descriptions and Usage

The intention of this reporting package is to provide users with realistic examples of business reporting requirements. Each report is intended to meet the analytical needs of a generic Service Manager business user. All reports in the package can be executed on an HP Service Manager 7.11, 9.20, 9.21, 9.30 and up to 9.34 out-of-box (OOB) system. The reports are intended to be used as a starting point for the development of more detailed, customer-specific reports.

The following tables describe the available application-specific reports, descriptions, and business use. The report files  $(*.rot)$  can be opened in Crystal Reports and optionally modified to suit your needs. Detailed report descriptions can be viewed by clicking the link in the first column of the table.

# <span id="page-21-0"></span>Change Management Reports

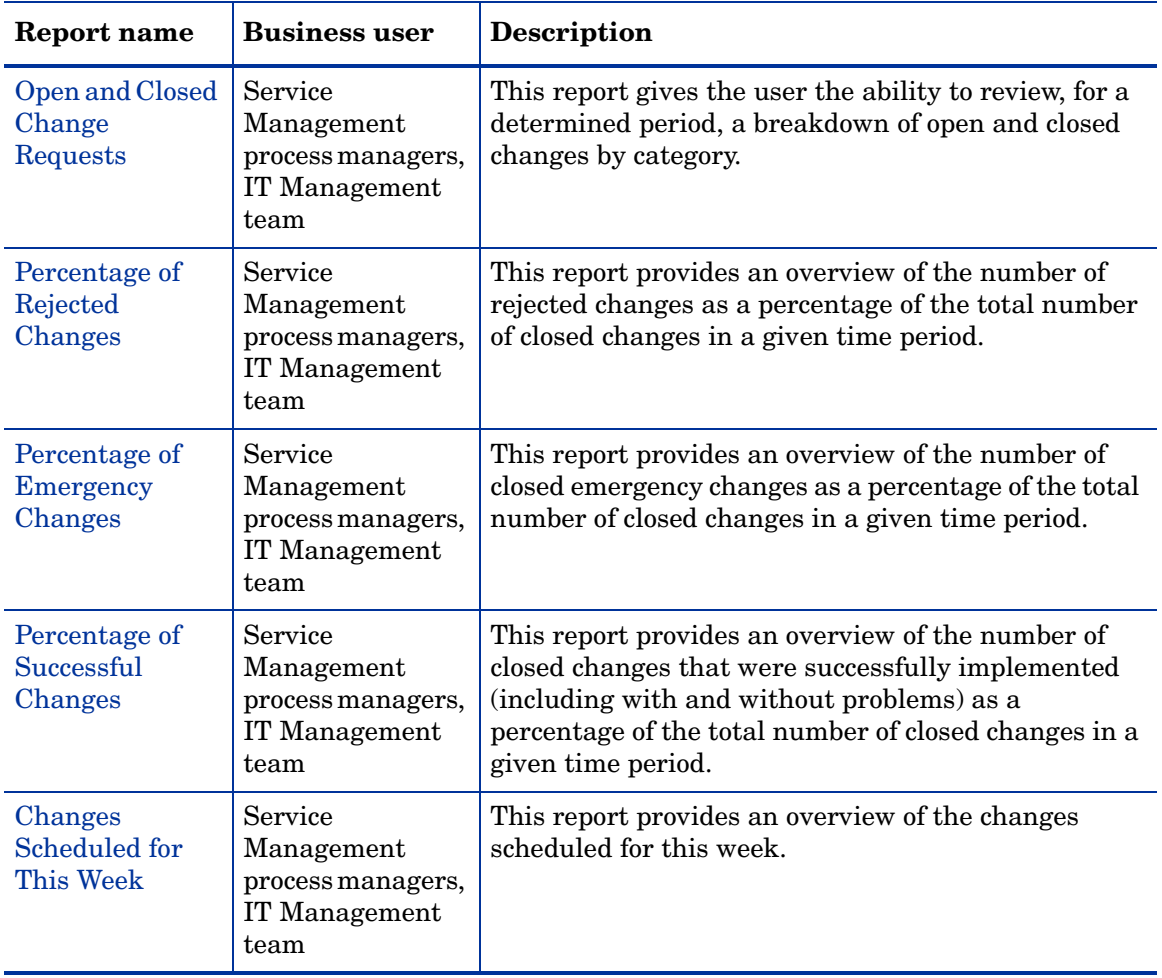

### <span id="page-22-1"></span><span id="page-22-0"></span>Open and Closed Change Requests

#### **Description**

The Open and Closed Change Requests report breaks down changes by state (open or closed), by category, and then by phase. This report contains a graphical representation of the breakdown of open versus closed changes using a pie chart to display the categories. You can double-click any piece of the pie to display a detailed breakdown of that category by phase. This report organizes the information using groups and sub-groups to help users quickly view percentages and total counts by category and the current phase of the change.

### <span id="page-22-2"></span>Customer Value

This report provides a quick view of open and closed change requests for a specified time period. The percentages and totals displayed in group headings allow for a quick, visual overview of which change categories are generating the highest number of change requests, have a large number of change requests pending, or are approving and closing change requests quickly and efficiently. This information can then be used by a Change Management administrator to determine if the workflow in place needs to be adjusted or if a particular department requires additional training or resources to efficiently manage the number of change requests in a given area.

### <span id="page-22-4"></span><span id="page-22-3"></span>Percentage of Rejected Changes

### **Description**

The Percentage of Rejected Changes report breaks down all closed changes in a given time period by status (rejected and non-rejected) and then by service type (Applications, E-mail/Webmail, Intranet/Internet, My Devices, Printing, Service Management, etc.). This report contains a graphical representation of the breakdown of rejected versus non-rejected changes using a pie chart. You can double-click any piece of the pie to display a detailed breakdown of that status by service. This report organizes the information using groups and sub-groups to help users quickly view percentages and total counts by status and service.

### <span id="page-23-0"></span>Customer Value

This report provides a quick view of rejected and non-rejected changes for a given time period. Together with rejection reasons the report provides information about the way requesters and the IT organization handle the Change Management process. Reasons for rejecting a change include the following:

- The change is a standard one and should be handled through the Request Management process.
- The change is not a valid one (logical, feasible or unnecessary).
- The change approval is not supported.

This information can be used by a group manager to make decisions and take actions for the following reasons:

- If the request fulfillment process is not satisfactory because many standard changes enter the Change Management process, the request fulfillment process needs to be reviewed for improvements.
- If the requesters use the Change Management process to drop all their functional or technical requirements without consulting the product manager or owner, it might be necessary to adjust the roles and responsibilities of some people to decrease their workload.

### <span id="page-23-2"></span><span id="page-23-1"></span>Percentage of Emergency Changes

### **Description**

The Percentage of Emergency Changes report breaks down all closed changes in a given time period by change type (emergency changes and other changes) and then by service type (Applications, E-mail/Webmail, Intranet/Internet, My Devices, Printing, Service Management, etc.). This report contains a graphical representation of the breakdown of changes using a pie chart. You can double-click any piece of the pie to display a detailed breakdown of that change type by service. This report organizes the information using groups and sub-groups to help users quickly view percentages and total counts by change type and service.

### <span id="page-24-0"></span>Customer Value

This report provides a quick view of emergency changes for a given time period. The emergency change procedure is used to repair a failure (logged as an urgent incident) that has a large negative impact on the business and therefore needs to be fixed as soon as possible, and there is no workaround available that can be used. The percentage of emergency changes compared to all the changes within an organization is a good indication for the quality of Change Management and the service delivered. A well structured and planned Change Management process should limit the number of emergency changes needed after implementation to restore the service availability.

### <span id="page-24-2"></span><span id="page-24-1"></span>Percentage of Successful Changes

#### **Description**

The Percentage of Successful Changes report breaks down all closed changes in a given time period by status (failed, successful and successful with problems) and then by service type (Applications, E-mail/Webmail, Intranet/ Internet, My Devices, Printing, Service Management, etc.). This report contains a graphical representation of the breakdown of successful changes, successful changes with problems and failed changes using a pie chart. You can double-click any piece of the pie to display a detailed breakdown of that status by service. This report organizes the information using groups and sub-groups to help users quickly view percentages and total counts by status and service.

### <span id="page-24-3"></span>Customer Value

This report provides a quick view of successful and failed changes for a given time period. Successful changes are changes that were implemented successfully on the first attempt with minimized exposure to risk and a limited severity on the impact and service interruption. This means that there is no fallback needed, there is no unplanned downtime and the change does not cause a failure of the service after going life. A high percentage of successful changes is an indicator for good Change Management while a low percentage is an indicator for inadequate Change Management that needs to be evaluated.

### <span id="page-25-1"></span><span id="page-25-0"></span>Changes Scheduled for This Week

### **Description**

The Changes Scheduled for This Week report provides an overview of changes scheduled for this week. This report contains a graphical representation of the breakdown of changes scheduled for this week using a bar graph. You can double-click any bar to display a detailed breakdown of that changes scheduled for a specified day.

### <span id="page-25-2"></span>Customer Value

This reports organizes the information by weekdays and provides a quick view of the changes scheduled for this week. The report is used to communicate the planned changes with the organization and provide visibility to key stakeholders of changes being introduced into the production environment. Reduction in the number of changes from week to week is an indicator for good Change Management while a growth is an indicator for inadequate Change Management that needs to be evaluated.

## <span id="page-26-0"></span>Configuration Management Reports

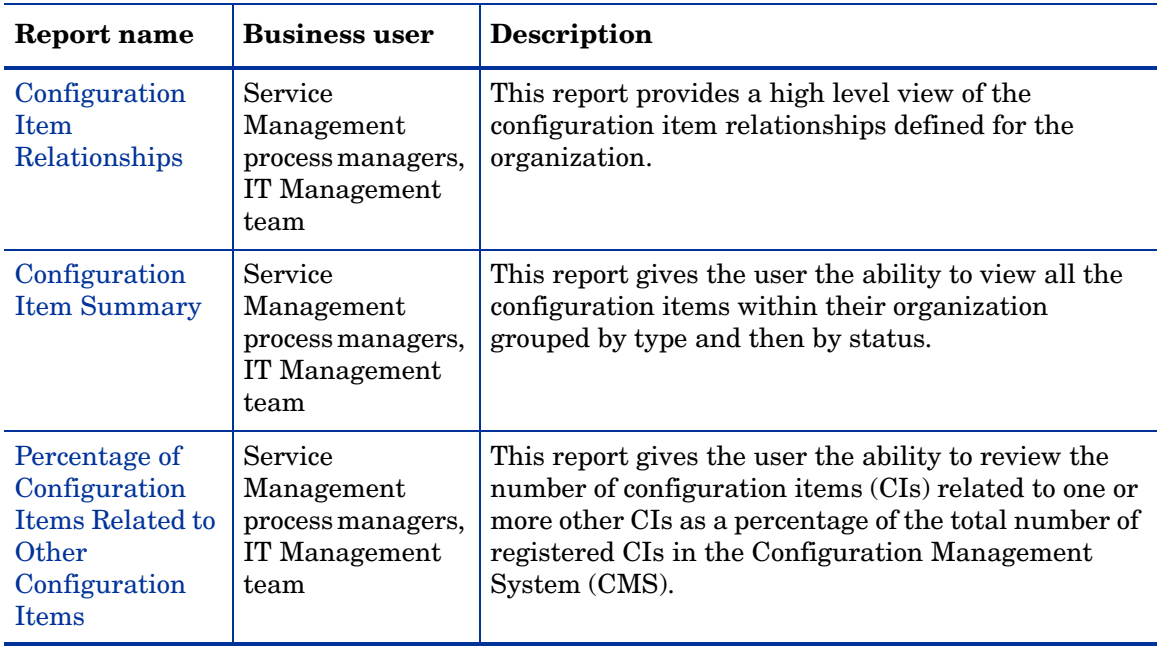

### <span id="page-26-2"></span><span id="page-26-1"></span>Configuration Item Relationships

### **Description**

The Configuration Item Relationships report breaks down the configuration items (CIs) and their downstream relationships by type and then by subtype. If a CI has more than one downstream relationship, the report displays the total count. You can double-click the count to view the full list of downstream relationships.

### <span id="page-27-0"></span>Customer Value

This report allows a Configuration Management administrator to evaluate the CI relationships defined in the organization and determine whether the relationship model accurately represents their business needs. The administrator can also see the outage definitions and determine whether to change them.

### <span id="page-27-2"></span><span id="page-27-1"></span>Configuration Item Summary

### **Description**

The Configuration Item Summary report breaks down the configuration items by type and then by status. This report contains a pie chart displaying all configuration items (CIs) by type. You can double-click any piece of the chart to display a detailed breakdown of the CI type by its status. This report uses grouping to provide a view of total counts by type and status.

### <span id="page-27-3"></span>Customer Value

This report gives the Configuration Manager administrator a high level overview of all the CIs defined within their organization. The administrator can view the details of any specific CI type and make decisions about inventory based on count and status of existing CIs. The report highlights in red any CIs currently down so that the administrator quickly sees which configuration items need attention.

### <span id="page-27-4"></span>Percentage of Configuration Items Related to Other Configuration Items

#### <span id="page-27-5"></span>**Description**

The Percentage of Configuration Items Related to Other Configuration Items report provides an overview of the number of CIs within the CMDB for which the relationship with other CIs has been defined compared to the total number of CIs within the Configuration Management System (CMS). It only shows the relationship between CIs. This report contains a graphical representation of the breakdown of all CIs by relationship with other CIs

using a pie chart. You can double-click the 'CI related to other CIs' piece of the pie to display a detailed breakdown of that CI type by its subtypes. This report organizes the information using groups and sub-groups to help users quickly view percentages and total counts by type and subtype of CIs.

### <span id="page-28-0"></span>Customer Value

This report provides information about the maturity of the CMDB to support the service management processes. It adds value to the CMDB to register the relationships between CIs instead of only registering the elements. This report also provides insight in the service structures that is used in Problem Management (problem investigation and diagnosis) and Change Management (change assessment and planning). The results of this report can be used by Configuration Management. The maturity of the CMDB is an indicator for the maturity of all other service management processes (there is no use for a mature CMDB when the information is not used).

# <span id="page-29-0"></span>Incident Management Reports

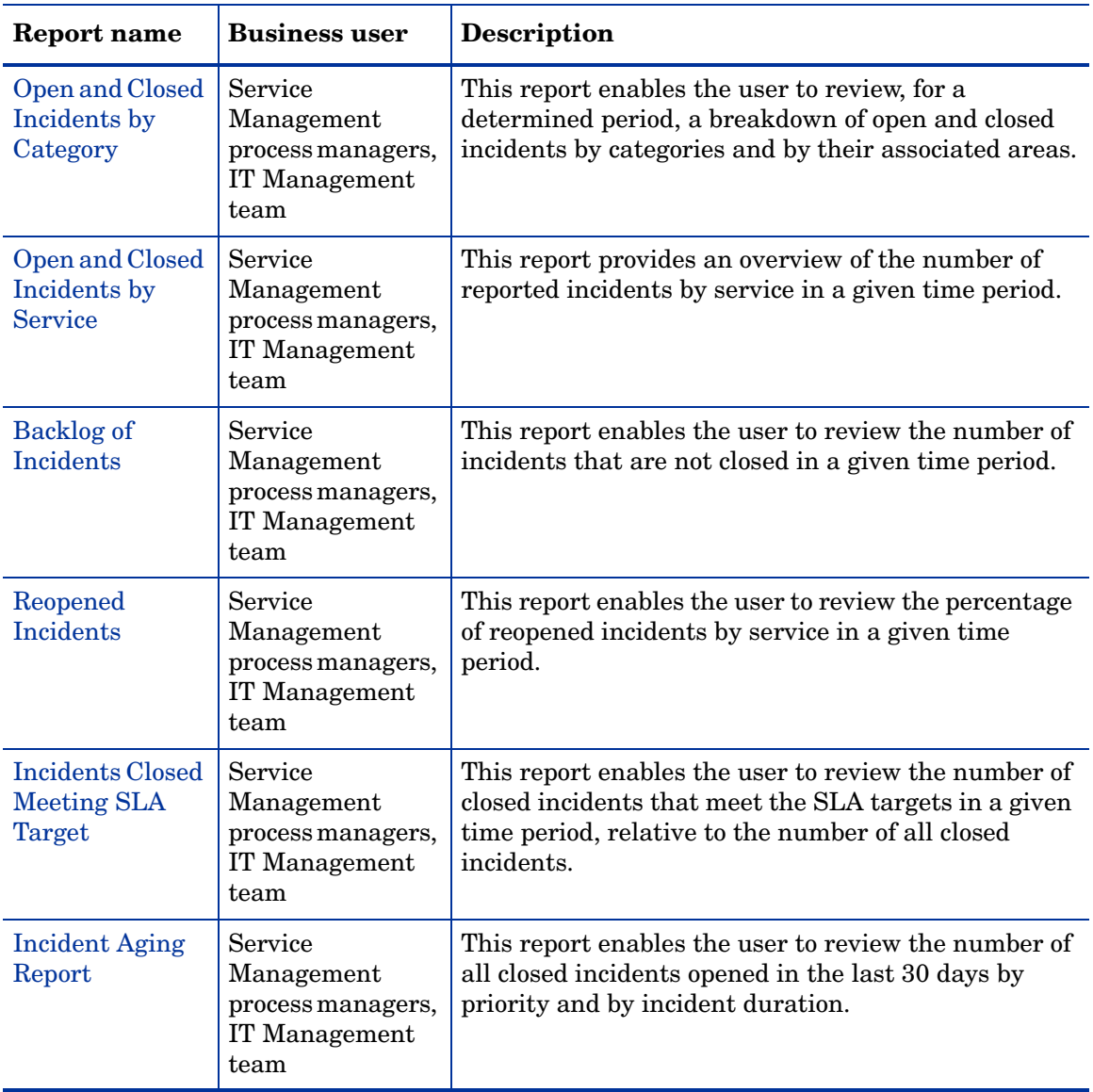

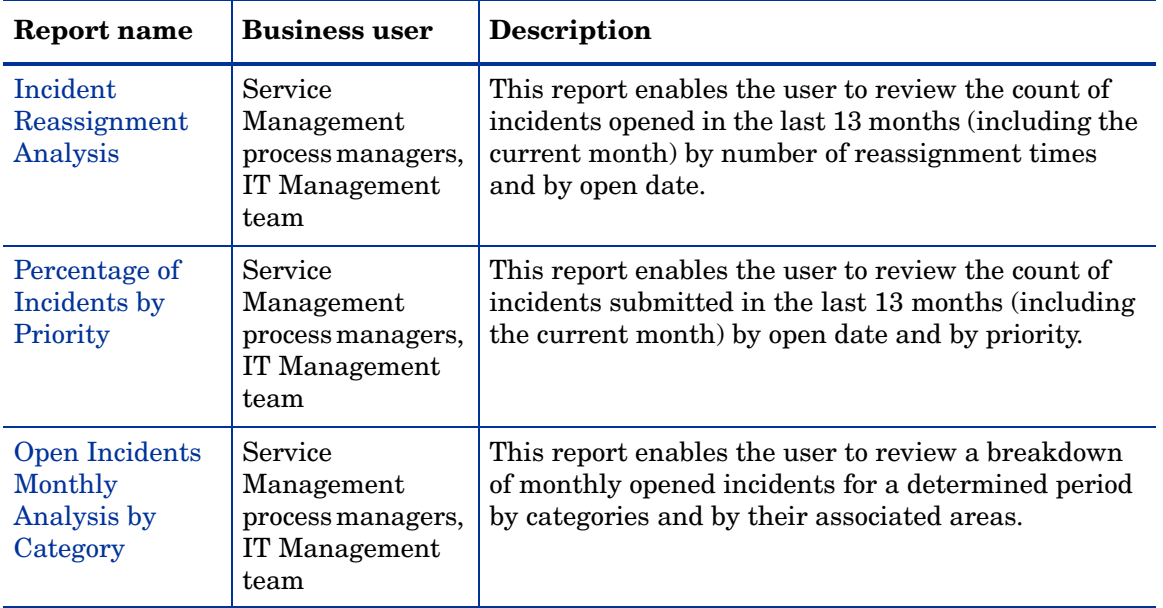

### <span id="page-30-1"></span><span id="page-30-0"></span>Open and Closed Incidents by Category

### **Description**

The Open and Closed Incidents by Category report breaks down incidents by state (open or closed), by category, and then by area. This report contains a graphical representation of the breakdown of open versus closed incidents using a chart to display the categories. You can click any piece of the pie to display a detailed breakdown of that category by its areas. This report organizes the information using groups and sub-groups to help users quickly view percentages and total counts by category and area.

### <span id="page-30-2"></span>Customer Value

This report provides a quick view of open and closed incidents for a specified time period. The percentages and totals displayed in group headings allow for quick determination of which categories and areas are generating the highest number of incidents, have a large number of incidents remaining open, or are resolving issues quickly. This information can then be used by an Incident

Management administrator to determine if a particular department requires additional training or resources to efficiently manage the number of incidents in a given area.

### <span id="page-31-1"></span><span id="page-31-0"></span>Open and Closed Incidents by Service

### **Description**

The Open and Closed Incidents by Service report breaks down all reported incidents in a given time period by status (open or closed) and then by service type (Applications, E-mail/Webmail, Intranet/Internet, My Devices, Printing, Service Management, etc.). This report contains a graphical representation of the breakdown of open versus closed incidents using a pie chart. You can double-click any piece of the pie to display a detailed breakdown of that status by service. This report organizes the information using groups and sub-groups to help users quickly view percentages and total counts by status and service.

### <span id="page-31-2"></span>Customer Value

This report provides a quick view of open and closed incidents by service for a given time period. The percentages and totals displayed in group headings indicate the quality of the service delivered. An increase of incidents deviated from the trend line in a certain time period needs to be diagnosed and acted upon. This information can be used by an Incident Management administrator to determine whether a particular department requires additional training or resources to decrease the number of incidents of a given service type. Note that the report excludes interactions logged as incidents but handled by the Service Desk.

### <span id="page-31-4"></span><span id="page-31-3"></span>Backlog of Incidents

#### **Description**

The Backlog of Incidents report breaks down non-closed incidents by time period, and then by assignment group. This report contains a graphical representation of the breakdown of all non-closed incidents using a pie chart. You can click any piece of the pie to display a detailed breakdown of that time period by assignment group. The backlog consists of all incidents assigned to a certain group that are not closed yet, for example, all open incidents for this week for the network support group.

#### <span id="page-32-0"></span>Customer Value

This report provides information about the workload for an assignment group. A growing number of open backlog incidents for a group indicates that they are not able to handle the current workload which is a threat for the SLA target times. This information can be used by a group manager to make decisions about the resources needed for the Incident Management process.

### <span id="page-32-2"></span><span id="page-32-1"></span>Reopened Incidents

#### **Description**

The Reopened Incidents report breaks down all incidents that were ever marked closed by status (reopened and non-reopened) and then by service type (Applications, E-mail/Webmail, Intranet/Internet, My Devices, Printing, Service Management, etc.). Using a pie chart, this report provides an overview of the number of incidents that were reopened because the solutions were not accepted by the customer, relative to the number of incidents closed in a given time period. You can double-click any piece of the pie to display a detailed breakdown of that status by service. This report organizes the information into groups and sub-groups to provide a quick view of percentage of reopened incidents.

#### <span id="page-32-3"></span>Customer Value

This report provides information about the quality of the Incident Management process. Reopened incidents imply extra workload for the support groups and a threat for the Service Level Target dates. Incidents reopened by the Service Desk Agent indicate that the solutions provided did not satisfy the customer, the support group did not do a good job, or the service disruption was due to incorrect diagnosis. Note that this report does not refer to incidents that were recreated, because not all interactions were closed by the solutions provided.

### <span id="page-33-1"></span><span id="page-33-0"></span>Incidents Closed Meeting SLA Target

### **Description**

The Incidents Closed Meeting SLA Target report breaks down all closed incidents in a given time period by status (SLA Target Met and SLA Breached) and then by service type (Applications, E-mail/Webmail, Intranet/ Internet, My Devices, Printing, Service Management, etc.). This report contains a graphical representation of the breakdown of all closed incidents using a pie chart. You can double-click any piece of the pie to display a detailed breakdown of that status by service. This report organizes the information using groups and sub-groups to help users quickly view percentages and total counts by status and service.

### <span id="page-33-2"></span>Customer Value

This report provides a quick view of closed incidents that meet SLA targets by service for a given time period. The percentages and totals displayed in group headings indicate the performance of the support organization. When the percentage of the closed incidents that meet SLA target is low, the Incident Manager needs to find out and analyze the weakest links of the process and define actions to improve the service delivery. Some possible actions are listed below:

- Provide support employees with training to upgrade their knowledge.
- Improve the knowledge database to increase the percentage of closed incidents that are first-time-fixed.
- Activate the Problem Management process to reduce the number of incidents.
- Hire more support employees when resource capacity is an issue.

### <span id="page-34-1"></span><span id="page-34-0"></span>Incident Aging Report

#### **Description**

The Incident Aging report breaks down all closed incidents which have been opened in the last 30 days by priority ("1 - Critical", "2 - High", "3 - Average", "4 - Low") and then by incident duration  $(t<sup>1</sup><<=1$  hour,  $1 < t < 2$  hours,  $2 < t < 4$ hours,  $4 < t < 8$  hours,  $8 < t < 1$  day<sup>2</sup>,  $1 < t < 2$  days,  $2 < t < 3$  days,  $3 < t < 7$  days,  $7 < t < 15$  days,  $15 < t < 30$  days). This report organizes the aforementioned information using both 3D and 2D bar graphs. You can get an overview of the number of closed incidents by priority and by incident duration on the first page of this report. The Incident Count by Duration analysis is displayed in the 2D bar graph. To view detailed breakdown of incidents by open date and by duration, you can click the **Groups** tab in Crystal Preview panel and select priority group names.

#### <span id="page-34-2"></span>Customer Value

This report provides a quick view of all closed incidents which are opened in the last 30 days by priority and by incident duration. When the incidents start backlogging faster than they can be resolved, the tendency of long incidents resolved time can be exposed in this report. This information can be used by the IT Management team to monitor and report upon the efficiency and effectiveness of the resolved incidents. Service Management process managers can also use this report to develop and follow procedures to reduce the time to resolve incidents and eliminate backlogged incidents.

### <span id="page-34-4"></span><span id="page-34-3"></span>Incident Reassignment Analysis

#### **Description**

The Incident Reassignment Analysis report breaks down all incidents which have been opened in the last 13 months (include the current month) by number of reassignment times and then by incident open date. This report organizes the aforementioned information using 2D and 3D bar graphs. You can get an overview of the incidents count, their open dates and how many

- *1. "t" refers to incident duration.*
- *2. In this document, "days" refer to calendar days.*

times the incidents are reassigned on the first page of this report. To display percentage and detailed breakdown of the reassigned incidents by open/close date and by assignment group, you can browse to the 2D bar graph and double-click any bar of the graph.

To generate a concise display of the reassigned incidents records list, you can press **F5** to open the filter prompt. Then you can specify the reassignment count threshold and click OK to refresh the record list. If the reassignment count of an incident is less than the specified threshold, it will be filtered out. However, the record which is filtered out from the detailed records list will still be counted in the 3D bar graph.

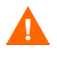

Note that the Incident Reassignment Analysis report only contains the incidents with reassignment activity record. The detailed breakdown of the reassigned incidents only reflects the reassignment history which is recorded in the database. If you regularly clean up the recent activity records in the activity table, the Reassignment Count and the reassignment history record count may not match.

As shown in the following example, the Reassignment Count of Incident IM00047267 is 2, but only one reassignment history record is displayed due to database cleanup.

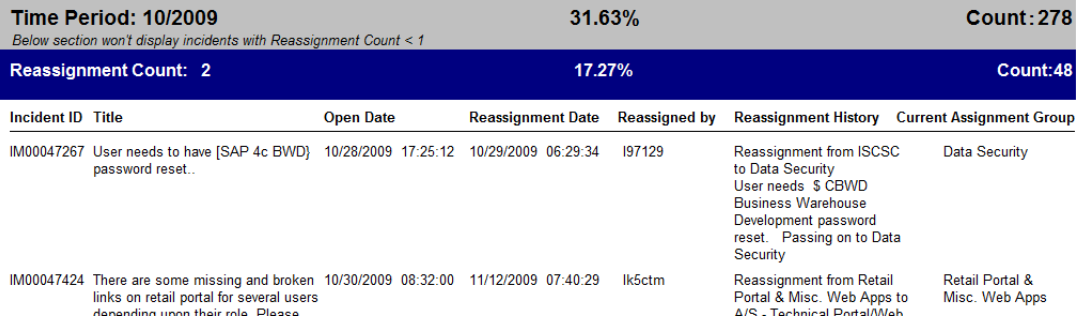

However, if you remove the activity records which were opened 13 months ago, this report will not be affected.
#### Customer Value

This report provides a quick view of the number of all incidents which have been opened in the last 13 months by number of reassignment times and by open date. Incidents are reassigned when:

- Available resources are not sufficient
- Agreements in SLA contracts can not be fulfilled
- Service level cannot be fulfilled

Frequent incident reassignment indicates that the assignment group members are lacking of knowledge or expertise, or inexplicit definition of responsibilities between the assignment groups. This information can be used by the IT Management team and the Service Management process managers to reallocate resources, organize additional tranings and improve ticket transfer decisions to achieve more efficient ticket routing.

## Percentage of Incidents by Priority

#### **Description**

The Percentage of Incidents by Priority report breaks down all incidents by priority ("1 - Critical", "2 - High", "3 - Average", "4 - Low") and then by incident open date in the last 13 months (include the current month). This report contains graphical representations of the breakdown of the incidents using stacked bar graphs. You can get an overview of the percentages and totals on the first page of this report. To display the detailed breakdown of the incidents by open/close date and by priority, you can browse for a selected priority in the rest of this report and double-click any bar of the graph.

#### Customer Value

This report provides a quick view of the number and percentage of all incidents by priority and by open date in the last 13 months. The percentages and totals displayed on the first page of this report allow for a quick, visual overview of which incident priority is generating the highest percentage, or which month has the largest number of incidents. This information can be used by the IT Management team and the Service Management process managers to determine if the workflow in place needs to be adjusted or to reallocate resources.

## Open Incidents Monthly Analysis by Category

#### **Description**

The Open Incidents Monthly Analysis by Category report breaks down the monthly opened incidents by category and then by area for a specified time period. This report organizes the aforementioned information using 2D bar graphs. You can get an overview of the top 5 categories of incidents opened each month on the first page of this report. To view detailed breakdown of these incidents by category and by area, you can click the **Groups** tab in Crystal Preview panel and select the category you are interested in.

This report calculates the incoming incidents in the specified period regardless of the incidents' status (solved or closed) at the query time.

#### Customer Value

This report provides a quick view of monthly opened incidents by category and by area for a specified time period. It provides you a quick determination of which categories and months have a large number of incidents opened. This information can then be used by an Incident Management administrator to determine if a particular department requires additional training or resources to efficiently manage the number of incidents in a given area.

# Knowledge Management Reports

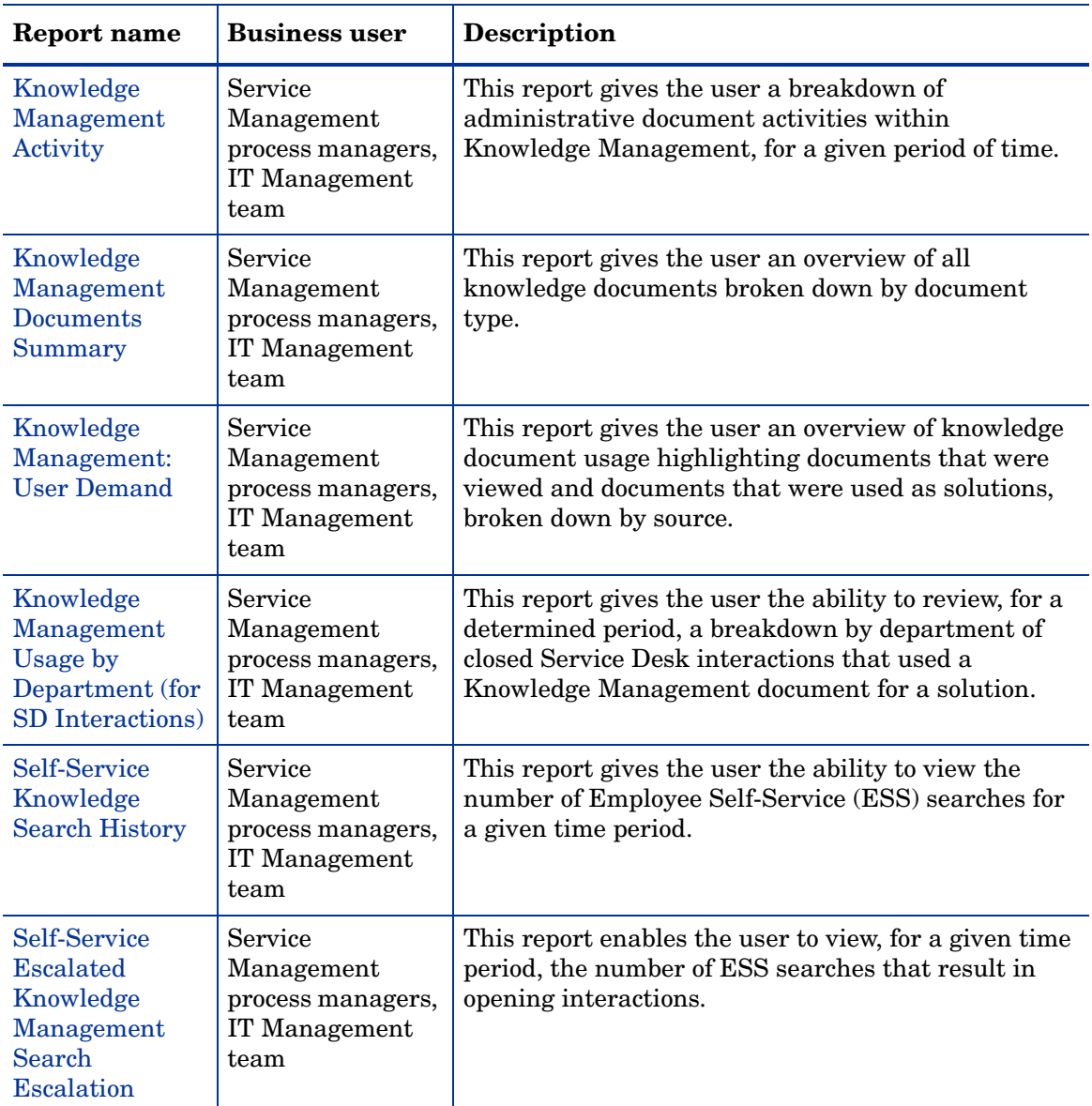

## <span id="page-39-0"></span>Knowledge Management Activity

#### **Description**

The Knowledge Management Activity report breaks down the Knowledge Management (KM) documents by administrative activity type. This report contains a graphical representation of the document activity using a pie chart. You can double-click any piece of the pie to display the details of the documents for that activity type. The activity types of View and Used Solution are not included as these are specific to the User Demand report and do not reflect administrative activity.

#### Customer Value

This report gives a KM administrator the ability to get a very high level overview of the activity occurring against the KM documents. The administrator can use this information to evaluate the KM document workflow and verify that the management of the resources is adequate. The information can be used to determine the volume of documents that are being created, modified, retired and approved. If there are several documents being created but none are being approved this might indicate that there are not enough approvers or that the approver process is inefficient.

## <span id="page-39-1"></span>Knowledge Management Documents Summary

#### **Description**

The Knowledge Management Documents Summary report breaks down Knowledge Management (KM) documents by type using a bar graph to display the totals. You can double-click any bar to display a detailed list of the documents within that document type.

#### Customer Value

This report gives the KM administrator an overview of the breakdown of KM documents by type allowing the administrator to evaluate the status of the KM database.

### <span id="page-40-0"></span>Knowledge Management: User Demand

#### **Description**

The Knowledge Management: User Demand report breaks down Knowledge Management (KM) documents by source and then by their usage. This report contains a graphical representation of the breakdown of documents using a bar graph to display the number of documents viewed and the number of documents used as a solution per source. You can double-click any bar of the chart to display the detailed usage counts within a source by document ID.

#### Customer Value

This report provides a quick view of documents within a source that were viewed or used as a solution. This information can be used by a KM administrator to evaluate the content of the KM documents. An administrator can view the detailed information for a particular document within a source and see the total times a document was viewed compared to the total times the document was used as a solution. If the document was viewed several times but not used as a solution this might indicate that the content of the document needs to be updated. An administrator may also determine that the document is invalid and should be retired or that the title and keywords need to be updated in order to better facilitate user searches.

### <span id="page-40-1"></span>Knowledge Management Usage by Department (for SD Interactions)

#### **Description**

The Knowledge Management usage by department (for SD Interactions) report breaks down closed Service Desk (SD) interactions by department that use Knowledge Management (KM) documents as solutions to close an interaction. This report contains a bar graph of the ten departments that used the most documents as solutions. Additionally, there is a bar for the other departments with closed interactions. You can double-click any bar to display a detailed breakdown of that department's closed interactions using KM documents. This report organizes the information using groups to help users quickly view total counts by department.

#### Customer Value

This report provides a quick view of closed interactions for a specified time period where KM documents contributed to the resolution. The totals displayed in group headings allow for quick determination of which departments are generating SD interactions being closed using KM documents. This information can then be used to determine if the KM document content for a particular area needs to be increased or updated. This provides the KM Manager with a comprehensive overview of whether or not there are enough documents to solve issues coming from a certain department.

## <span id="page-41-0"></span>Self-Service Knowledge Search History

#### **Description**

The Self-Service Knowledge Search History report breaks down all Knowledge Management (KM) searches by two search types: ESS search and non-ESS search. This report contains a graphical representation of the search numbers using a pie chart. You can double-click any piece of the pie to display a detailed breakdown of that search type by user ID and search date, etc.

#### Customer Value

This report provides a comprehensive overview of the number of Knowledge Management searches. The process managers and the IT management team can use the information of the report to identify knowledge articles for ESS and non-ESS searches. This information can then be used by the KM Manager to determine if extra resources and additional trainings are needed by certain departments.

## <span id="page-41-1"></span>Self-Service Escalated Knowledge Management Search Escalation

#### **Description**

The Self-Service Escalated Knowledge Management Search Escalation report breaks down the ESS searches by two states: Escalated search and Non-Escalated search. This report contains a graphical representation of the

breakdown of escalated versus non-escalated ESS searches using a pie chart. You can double-click any piece of the pie to display a detailed breakdown of that state by user ID and search date, etc.

#### Customer Value

This report provides a a comprehensive overview of the number of escalated ESS searches for a specified time period. If the number of escalated ESS searches is high, it indicates that the number of interactions these searches result in could be high. This information can then be used by the KM Manager to identify areas in which the Knowledge Management database can be enhanced with knowledge articles for end users to solve issues.

## Problem Management Reports

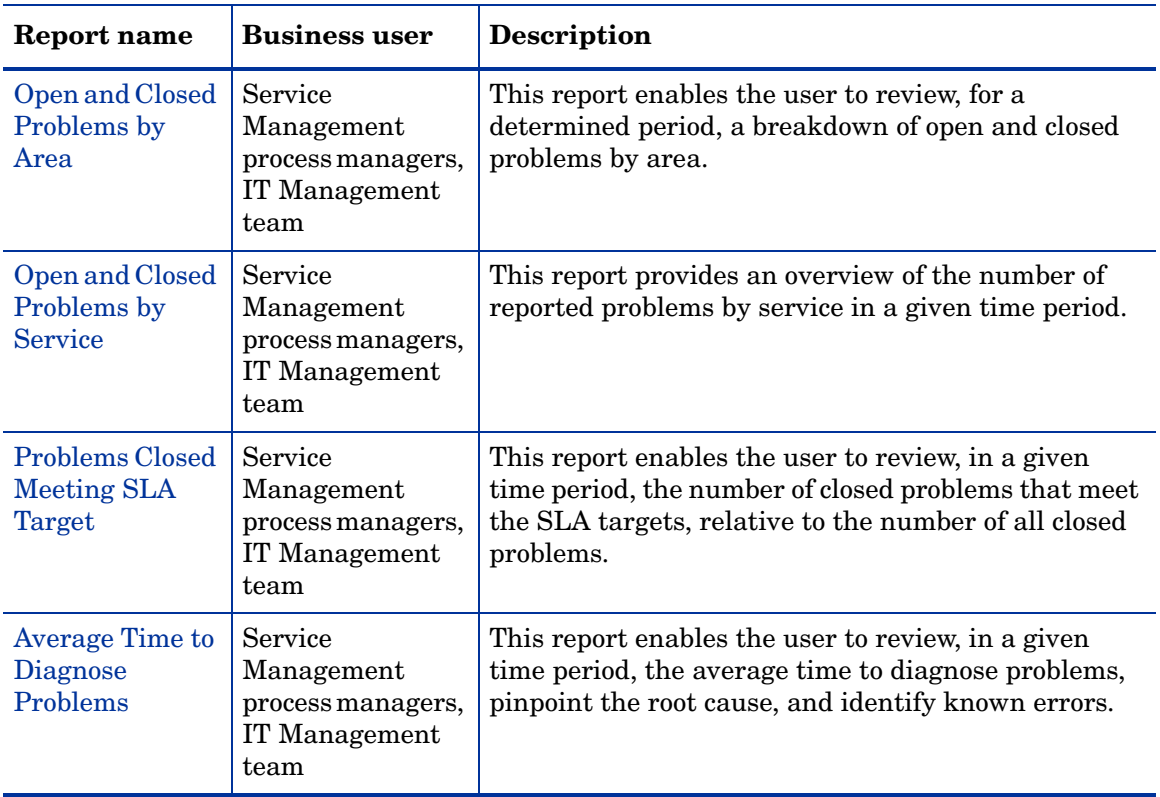

## <span id="page-43-0"></span>Open and Closed Problems by Area

#### **Description**

The Open and Closed Problems by Area report breaks down problems by state (open or closed), by area, and then by phase. This report contains a graphical representation of the breakdown of open versus closed problems using a pie chart to display the areas. You can double-click any piece of the pie to display a detailed breakdown of that area by phase. This report organizes the information using groups and sub-groups to help users quickly view percentages and total counts by area and the current phase of the problem.

#### Customer Value

This report provides a quick view of open and closed problems for a specified time period. The percentages and totals displayed in group headings allow for quick determination of which areas are generating the highest number of problems, have a large number of problems remaining open, or are resolving issues quickly. This information can then be used by a Problem Management administrator to determine if the workflow in place needs to be adjusted or if a particular department requires additional training or resources to efficiently manage the number of problems in a given area.

## <span id="page-44-0"></span>Open and Closed Problems by Service

#### **Description**

The Open and Closed Problems by Service report breaks down all problems in a given time period by status (open and closed) and then by service type (Applications, E-mail/Webmail, Intranet/Internet, My Devices, Printing, Service Management, etc.). This report contains a graphical representation of the breakdown of open versus closed problems using a pie chart. You can double-click any piece of the pie to display a detailed breakdown of that status by service. This report organizes the information using groups and sub-groups to help users quickly view percentages and total counts by status and service.

#### Customer Value

This report provides a quick view of open versus closed problems for a given time period. The total number of the problems indicates the availability and quality of the service delivery. After a problem is detected and accepted, it should be recorded in HP Service Manager. Based on the information of the report, the Problem Coordinators can be aware of their workload and make decisions about the resources needed for the Problem Management process.

## <span id="page-45-0"></span>Problems Closed Meeting SLA Target

#### **Description**

The Problems Closed Meeting SLA Target report breaks down all closed problems in a given time period by status (SLA Target Met and SLA Breached) and then by service type (Applications, E-mail/Webmail, Intranet/ Internet, My Devices, Printing, Service Management, etc.). This report contains a graphical representation of the breakdown of all closed problems using a pie chart. You can double-click any piece of the pie to display a detailed breakdown of that status by service. This report organizes the information using groups and sub-groups to help users quickly view percentages and total counts by status and service.

#### Customer Value

This report provides a quick view of closed problems that meet SLA targets by service for a given time period. The percentages and totals displayed in group headings indicate the performance of the responsible support organization. When the percentage of the closed problems that meet SLA target is low, the Problem Manager needs to find and analyze the weakest links of the process and define actions to improve the service delivery.

### <span id="page-45-1"></span>Average Time to Diagnose Problems

#### **Description**

The Average Time to Diagnose Problems report breaks down all open problems in a given time period by priority ("1 - Critical", "2 - High", "3 - Average", "4 - Low") and then by service (Applications, E-mail/Webmail, Intranet/Internet, Printing, Service Management, etc.). This report contains a graphical representation of the breakdown of all open problems using a bar graph. You can double-click any bar to display a detailed breakdown of that priority by service. This report organizes the information using groups and sub-groups to help users quickly view percentages and total counts by priority and service of the open problems.

#### Customer Value

This report provides an insight into the average time to diagnose problems, pinpoint the root cause of incidents and to determine the resolution for a time period. The percentages and totals displayed in group headings indicate the focus of an organization on the Problem Management process and the extent in which problem analysts are equipped to do their job. A high percentage of the average turnaround time means that there is not enough focus on problem diagnosis. This information can be used by the Problem Manager to adjust the focus on problem diagnosis within different support groups and determine whether extra resources are needed.

## Request Management Reports

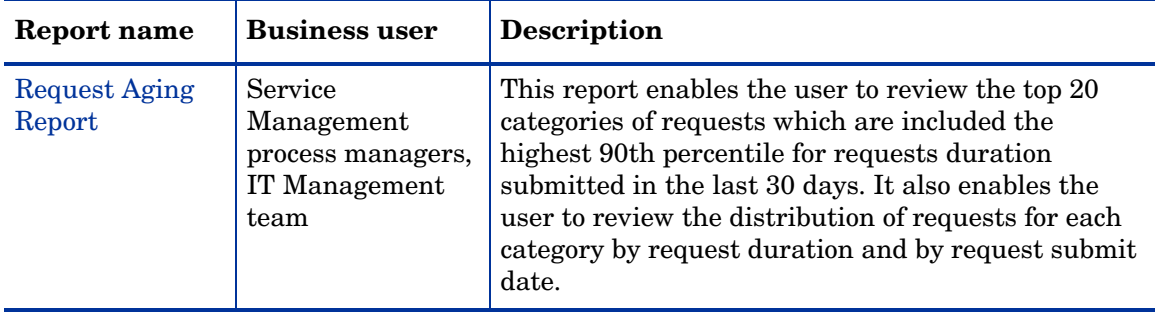

## <span id="page-47-0"></span>Request Aging Report

#### **Description**

The Request Aging report provides an overview of the top 20 categories of requests which are submitted in the last 30 days and are included in the highest 90th percentile for request duration. It also enables the user to review, for each category, the distribution of requests by request duration and by request submission date. In addition, detailed breakdown of overall requests count by duration  $(t<sup>1</sup><<=1 day<sup>2</sup>, 1 < t < 3 days, 3 < t < 7 days, 7 < t < 15 days,$ 15 $lt$  $=$  30 days, 30 $lt$  $=$  60 days, 60 $lt$  $=$  90 days, 90 $lt$  $=$  120 days) is also provided by this report.

This report organizes the aforementioned information using both 3D and 2D bar graphs. You can get an overview of the top 20 categories of requests which have the highest 90th percentile for requests duration on the first page of this report. On the second page, the Request Count by Duration analysis is displayed in 2D bar graph. To view detailed breakdown of the requests, you can click the **Groups** tab in Crystal Preview panel and select the categories you are interested in.

- *1. "t" refers to request duration.*
- *2. In this document, "days" refer to calendar days.*

#### Customer Value

This report provides a quick view of the top 20 categories of requests which have the highest 90th percentile for requests duration. It also displays request median duration and 90th percentile duration for each category. This report can be used by the IT Management team to get a general impression on request handling overall performance. Also, it can help management team identify the most chanllenging area of requests handling.

# Service Desk Reports

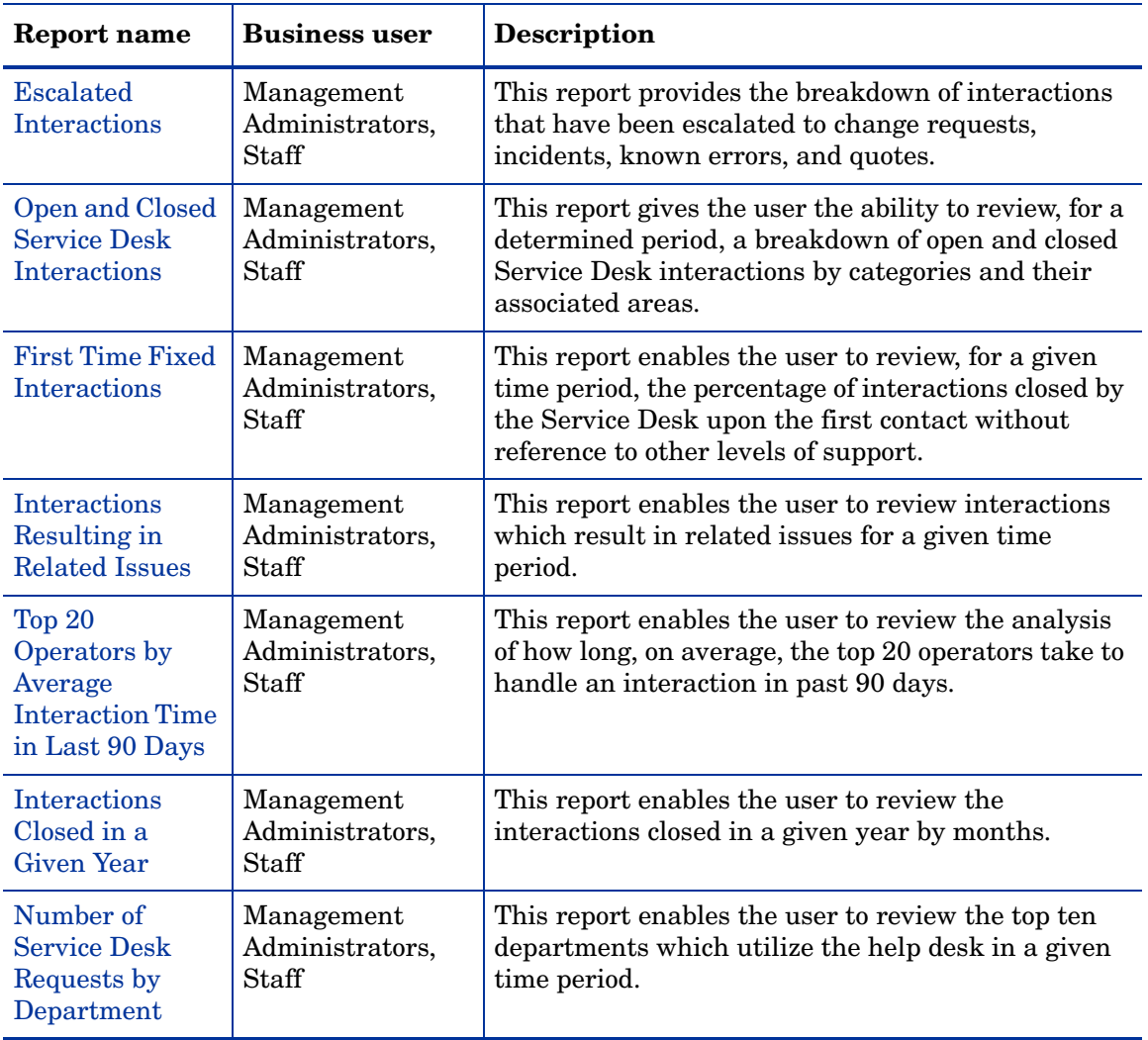

## <span id="page-50-0"></span>Escalated Interactions

#### **Description**

The Escalated Interactions report breaks down the interactions by the type of related record (change requests, incidents, known errors, quotes). This report uses a bar graph to provide a representation of the breakdown of interactions by related record type. You can double-click any bar of the graph to display a detailed breakdown of the related record type. To help users view totals quickly, the report organizes the information into groups of related record types.

#### Customer Value

This report provides a quick view of escalated interactions opened during a specified period of time. The Service Desk administrator can see a high-level view of the activity originating from the Service Desk and the effect of this activity on the overall system workflows. This enables the administrator to determine what changes may be necessary in order to better support the Service Desk.

### <span id="page-50-1"></span>Open and Closed Service Desk Interactions

#### **Description**

The Open and Closed Service Desk Interactions report breaks down interactions by state (open or closed), by category, and then by area. This report contains a graphical representation of the breakdown of open versus closed interactions using a pie chart to display the categories. You can double-click any piece of the pie to display a detailed breakdown of that category by its areas. This report organizes the information using groups and sub-groups to help users quickly view percentages and total counts by category and area.

#### Customer Value

This report provides a quick view of for a specified time period. The percentages and totals displayed in group headings allow for quick determination of which categories and areas are generating the highest number of interactions, have a large number of interactions remaining open, or are resolving issues quickly. This information can then be used by a Service Desk administrator to determine if a particular help desk requires additional training or resources to efficiently manage the number of calls in a given area.

## <span id="page-51-0"></span>First Time Fixed Interactions

#### **Description**

The First Time Fixed Interactions report breaks down all closed interactions in a given time period by status (first-time-fixed or non-first-time-fixed), and then by service type (Applications, E-mail/Webmail, Intranet/Internet, My Devices, Printing, Service Management, etc.). Using a pie chart, this report contains a graphical representation of the breakdown of first-time-fixed versus non-first-time-fixed interactions the Service Desk deals with upon the first contact without support from other levels. You can double-click any piece of the pie to display a detailed breakdown of the category by service. This report organizes the information using groups and sub-groups to provide a quick view of percentages and total counts by status and service.

#### Customer Value

This report provides information about the knowledge of the Service Desk and the workload handled by the Service Desk for a specified time period. A high first-time-fixed rate indicates that the Service Desk is skillful, knowledgeable, and familiar with using the right tools to help end-users resolve their issues at the initial contact. In addition, the first-time-fixed rate is high only when all Service Desk staff can efficiently use their knowledge and tools. Therefore, sharing knowledge within the whole ICT department, for instance within Problem Management, takes a big part in optimizing the rate. A high first-time-fixed rate also boosts the customer satisfaction rate as end-users like to be helped directly when contacting the Service Desk. This will also improve efficiency at the Service Desk and for the entire IT support organization, as only few actions are needed if an interaction is closed by the Service Desk.

## <span id="page-52-0"></span>Interactions Resulting in Related Issues

#### **Description**

The Interactions Resulting in Related Issues report breaks down all closed interactions category 'incident' in a given time period by area (access, data, failure, hardware, performance, security) and then by sub-area (authorization error, login failure, data or file corrupted, system down, etc.). This report contains a graphical representation of the breakdown of all closed interactions using a bar graph. You can double-click any bar to display a detailed breakdown of that area by sub-area. This report organizes the information using groups and sub-groups to help users quickly view percentages and total counts by area and sub-area of the closed interactions.

#### Customer Value

This report enables the user to review Service Desk interactions which were not solved by the Service Desk and resulted in related Incidents for a given time period. This information can be used by service management process managers and the IT management team to identify areas in which the Service Desk does not have the knowledge to solve the issue. And the knowledge may be provided by the Service Desk.

### <span id="page-52-1"></span>Top 20 Operators by Average Interaction Time in Last 90 Days

#### **Description**

The Top 20 Operators by Average Interaction Time in Last 90 Days report provides an overview of the average interaction handle time by top 20 operators in the past three months. This report contains a graphical representation of the breakdown of the top 20 operators with the longest average interaction handle time using a bar graph. This report also provides a detailed list so that the users can quickly view the average handle time by two different display formats.

#### Customer Value

This report shows the amount of conversation time and call wrap-up time for Service Desk Agents. It is useful in calculating and judging the average time to close an Interaction for a given Service Desk Agent. This information can be used by service management process managers and the IT management team to identify areas in which the Service Desk can be improved to speed up the average interaction handle time.

## <span id="page-53-0"></span>Interactions Closed in a Given Year

#### **Description**

The Interactions Closed in a Given Year report provides an overview of the interactions closed in a given year. This report contains a graphical representation of the breakdown of all interactions closed in a given year using a bar graph. This report also provides a detailed list so that the users can quickly view the numbers of closed interactions by two different display formats.

#### Customer Value

This report provides the value of the Service Desk by showing the number of calls closed for a given year. It shows the volume of interactions closed and this information can be used by service management process managers and the IT management team for trending purposes.

## <span id="page-53-1"></span>Number of Service Desk Requests by Department

#### **Description**

The Number of Service Desk Requests by Department report provides an overview of the top ten departments which utilize the help desk in a given time period. This report contains a graphical representation of the breakdown of top ten departments utilizing the help desk using a bar graph. This report also provides a detailed list so that the users can quickly view the departments and the numbers of Service Desk requests by two different display formats.

#### Customer Value

This reports shows the top ten departments which utilize the help desk in a given time period. The service management process managers and the IT management team can use this report to determine the number of Interactions when negotiating inter-department service level agreements.

## Service Level Management Reports

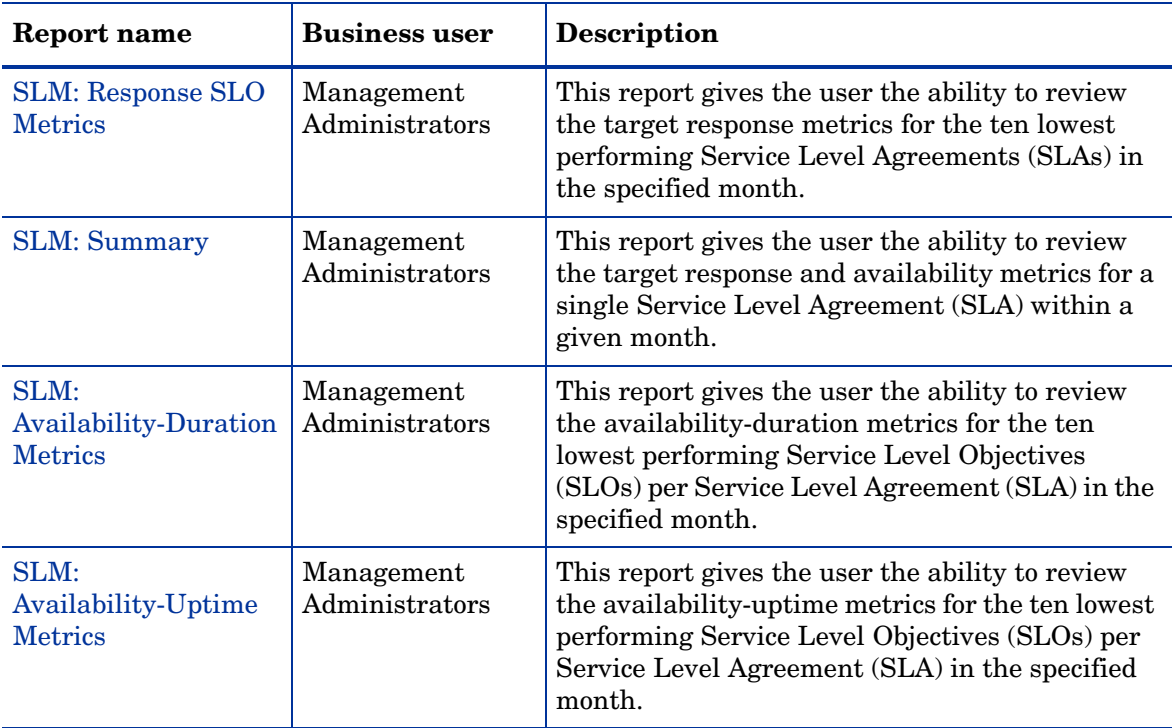

## <span id="page-55-0"></span>SLM: Response SLO Metrics

#### **Description**

The SLM: Response SLO Metrics report breaks down the target response objectives by Service Level Agreement (SLA) and then by Service Level Objective (SLO). This report contains a graphical representation of the ten SLAs with the lowest response results ordered from lowest to highest. You can double-click any bar to display a detailed breakdown of that SLA by its SLOs. In the detailed breakdown you can see another chart representing the ten

SLOs with the lowest percentage of response results also ordered from lowest to highest. For cases with more than ten SLAs/SLOs, the charts display an extra bar that can be clicked to display the remaining detailed information.

#### Customer Value

This report provides a quick analysis of the response objectives achieved for a given month, with a special emphasis in areas within Service Management that need improvement due to the lack of adequate response within the time frame specified in the agreement. Based on this data, management can take actions such as redefining contracts, providing additional training to enhance the response times of the service desks, and restructuring the organization so that each area has sufficient resources to meet the response objectives.

## <span id="page-56-0"></span>SLM: Summary

#### **Description**

The SLM: Summary report displays all the response and availability data for a single Service Level Agreement (SLA) for a specified month. The data is grouped by Service Level Objective (SLO) response and then by SLO availability data. The SLO availability data is then grouped by SLO type (duration and uptime).

#### Customer Value

This report provides an overview of the performance for an SLA within a given month. This information can be used by management to quickly understand how successful their organization has been in fulfilling the SLA requirements. For example, if the SLA requirements are not being met, this might indicate that the helpdesk needs additional training or resources to fulfill the requirements outlined in the SLA definition, or that the SLA needs to be redefined with more realistic requirements.

## <span id="page-57-0"></span>SLM: Availability-Duration Metrics

#### **Description**

The SLM: Availability-Duration Metrics report breaks down the target availability-duration objectives by Service Level Agreement (SLA) and then by Service Level Objective (SLO). This report contains a graphical representation of the ten SLAs with the lowest availability-duration metrics ordered from lowest to highest. You can double-click any bar to display a detailed breakdown of that SLA by its SLOs. In the detailed breakdown, you can see another chart that represents the ten SLOs with the lowest percentage of availability-duration metrics also ordered from lowest to highest. For cases with more than ten SLAs/SLOs, the charts display an extra bar that can be clicked to display the remaining detailed information.

#### Customer Value

This report provides a quick analysis of the availability-duration objectives achieved for a given month. This information can be used by management to quickly assess the status of the Configuration Items (CIs) within their organization. For example, the data might indicate that a particular CI is frequently unavailable within the given month and fails to meet the target availability-duration defined within its SLO. Management can then investigate and determine whether the CI needs to be replaced or serviced. Management can also determine that more resources need to be added to the IT department in order to better maintain the availability of the organization's assets. Management can then use this information to prevent future outages which can affect overall productivity and ROI.

## <span id="page-57-1"></span>SLM: Availability-Uptime Metrics

#### **Description**

The SLM: Availability-Uptime Metrics report breaks down the target availability-uptime objectives by Service Level Agreement (SLA) and then by Service Level Objective (SLO). This report contains a graphical representation of the ten SLAs with the lowest availability-uptime metrics ordered from lowest to highest. You can double-click any bar to display a detailed breakdown of that SLA by its SLOs. In the detailed breakdown, you can see

another chart that represents the ten SLOs with the lowest percentage of availability-uptime metrics also ordered from lowest to highest. For cases with more than ten SLAs/SLOs, the charts display an extra bar that can be clicked to display the remaining detailed information.

#### Customer Value

This report provides a quick analysis of the availability-uptime objectives achieved for a given month. This information can be used by management to quickly assess the status of the Configuration Items (CIs) within their organization. For example, the data might indicate that a particular CI is frequently unavailable within the given month and fails to meet the target uptime defined within its SLO. Management can then investigate and determine whether the CI needs to be replaced or serviced. Management can also determine that more resources need to be added to the IT department in order to better maintain the availability of the organization's assets. Management can then use this information to prevent future outages which can affect overall productivity and ROI.

# 4 Create and Edit Your Own Reports

Out-of-box reports can meet most of your reporting needs. However, as you customize Service Manager, you may want to redesign existing reports and create new reports to suit your specific business requirements. This chapter describes how to use Crystal Reports to report on your Service Manager database.

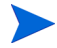

This chapter helps you get started using Crystal Reports. For more information, see related Service Manager documentation such as *Processes and Best Practices Guide* and *Installation Guide*.

This chapter includes the following topics:

- • [Software Requirements](#page-60-0)
- • [Important Crystal Report Notes](#page-61-0)
- • [Create SM Operational Reports](#page-66-0)

## <span id="page-60-0"></span>Software Requirements

Before you start editing or creating Crystal Reports from Service Manager, you need a working knowledge of the following:

- Crystal Reports: You need to have the basic knowledge about how to maintain and design reports using Crystal Reports.
- HP Service Manager Operational Reports: All reports shipped with Service Manager.
- ServiceCenter ODBC Driver: Shipped with Service Manager installation package. You must have ODBC Driver installed and configured.

## <span id="page-61-0"></span>Important Crystal Report Notes

This section contains important information you must be aware of when using Crystal Reports.

## ODBC Driver

You must install and configure ODBC Driver before using Crystal Reports for the following reasons:

- Some reports require the use of certain fields that are not mapped to the database such as sysmodtime, etc. These fields get mapped as a blob so they cannot be seen directly from Crystal Reports.
- ODBC Driver is used to keep consistency with reports created in earlier versions of Crystal Reports.
- Not all the users have SQL and sometimes there are issues refreshing the report with an ODBC pointing to a different database.

For steps of installing and configuring ODBC Driver, see *HP Service Manager Installation Guide*.

## Joining Multiple Tables

You can combine the data from multiple tables into a single report. For example, you might want to write a report that displays the details of all open incident tickets, and also the contact information of the contacts who reported the incidents. The probsummarym1 table contains all the incident details, but contains only the name and phone number of the contact. Additional information about the contact is in the contactsm1 table. A join between the two tables allows you to create a report containing information about the tickets from probsummarym1 and the detailed contact information from contactsm1 in a single report.

#### Create a Join in Service Manager

Before creating a join, search the database to see if the join already exists.

#### Search the Database

- 1 Start your Service Manager client.
- 2 Type **db** in the HP Service Manager Command Line, and then press **ENTER**. The Database Manager utility opens.
- 3 Type **joindef** in the Form field, and then click **Search**.
- 4 Type the name of the join you want to create, and then click **Search** on the toolbar. Join Definition files are typically named for the tables being joined. In this example, you are looking for a join called probsummary-contacts or contacts-probsummary.

You can create a join if no records are found in the search result.

#### Create a Join if It does not Exist

- 1 Enter a name for the join in the Join Table Name field (keep with the common naming convention).
- 2 Add the names of the tables to be joined in the fields, starting with the upper-left field and working down in columns.
	- a Under the File Names and Sites tab, add tables of probsummary and contacts.
	- b Click **Add** on the toolbar. The join is created.

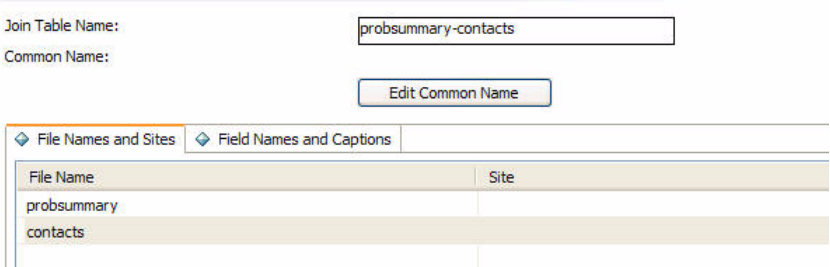

- 3 Type **db** in the HP Service Manager Command Line and press **ENTER**. The main Database Manager window opens.
- 4 Type **erddef** in the Form field, and then click **Search**.

5 Search for the Entity Relationship Diagram (ERD) Definition you are about to make. In this case, you might want to search based on the First Filename, Second Filename, and Relationship Type. See the table below for descriptions of these fields.

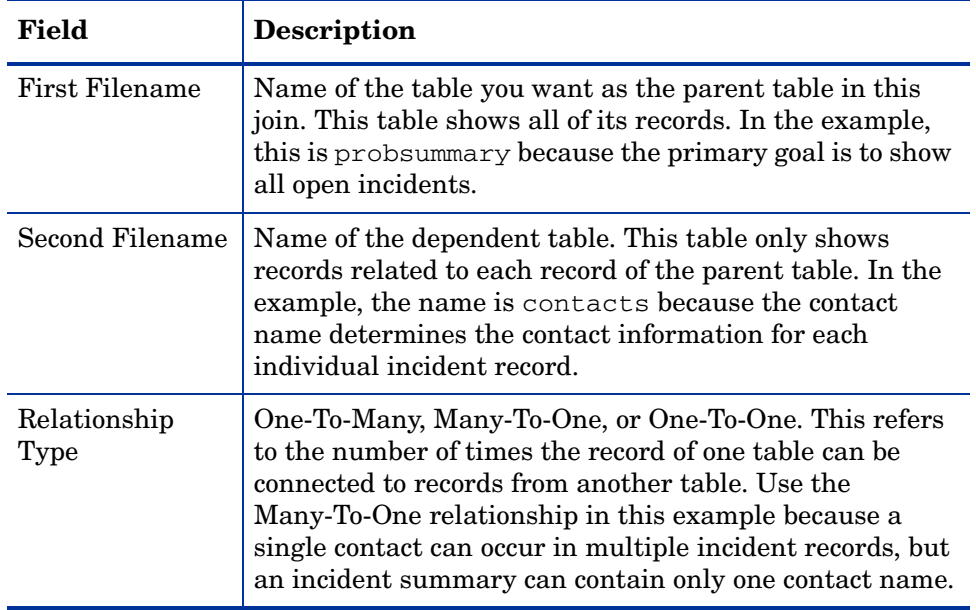

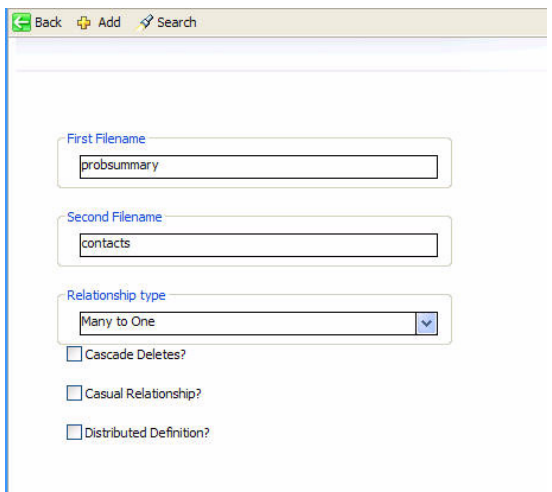

- 6 If no match occurs, create an ERD definition by filling in the First Filename, Second Filename, and Relationship Type described in Step 5.
	- a Type **probsummary** in the First Filename field, **contacts** in the Second Filename field and select **Many to One** from the Relationship type drop-down box.
	- b In the Field Names from First Filename box, enter the fields where you want to create the join (that is, the field in the first table that is equivalent to the field in the second table).
	- c Do the same for the Field Names from Second Filename box. In this example, the contact.name field in the probsummary table contains the same data as the contact.name field in the contacts table.
	- d Click **Add**.

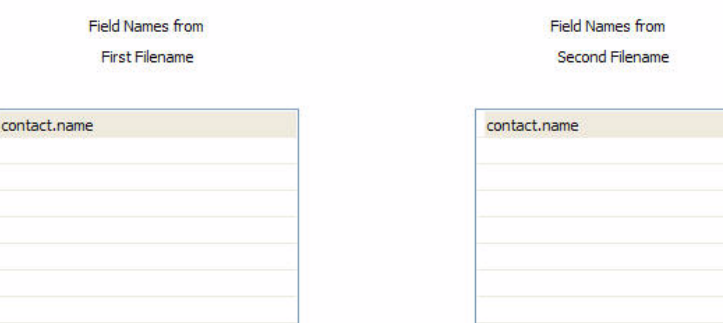

7 Restart your Service Manager server and the legacy listener.

The join does not take effect until you shut down and restart your Service Manager server and the legacy listener.

The join results in the following:

- Your report prints every record in the probsummary table that meets your selection criteria.
- For each record, the system looks in the contacts table for a record containing the same name in the contacts.contact.name field as contained in the probsummary.contact.name field. All requested contact information for that record is printed.

## OOB Reports Dependency

Some OOB reports depend on the Join (table joindefs) and ERD (table erddef) definitions. If the definitions do not exist, you must define them so that you can preview these OOB reports successfully. See the tables below for a summary of the reports and their dependency on the Join and ERD definitions.

#### Reports Requiring ERD Definition

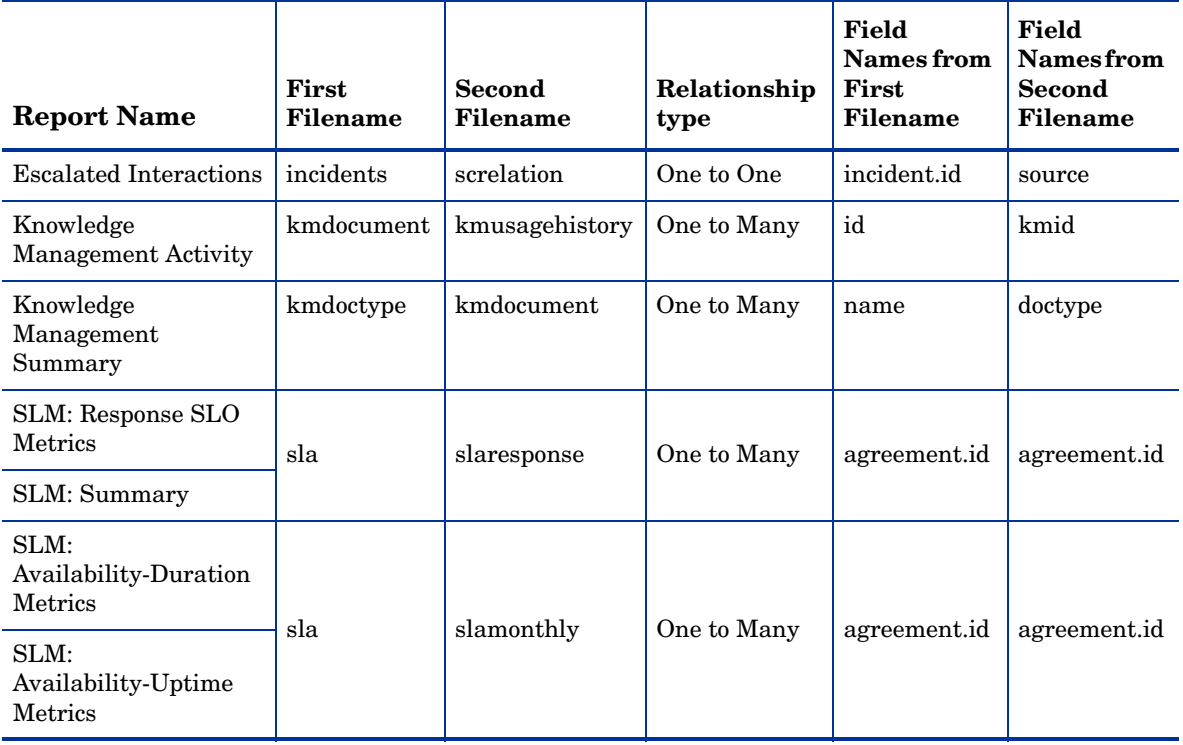

#### Reports Requiring Join Definition

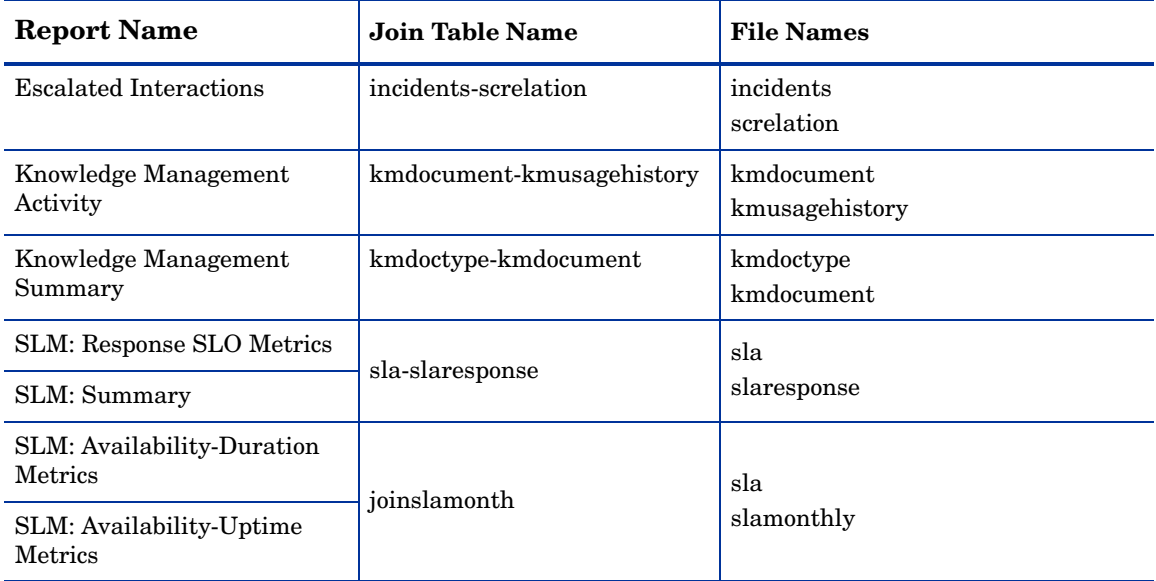

## <span id="page-66-0"></span>Create SM Operational Reports

Suppose you might want to create a report that displays the details of all open incident tickets, and also the contact information of the contacts who reported the incidents. Complete the following tasks to create a report with data extracted from the probsummarym1 table and the contactsm1 table:

- • [Add an ODBC capability word](#page-66-1)
- • [Start the legacy listener](#page-67-0)
- • [Create an operational report](#page-68-0)
- • [Design layout of the report](#page-69-0)

#### <span id="page-66-1"></span>Task 1: Add an ODBC capability word

- 1 Start the Service Manager server.
	- a Open a command prompt and navigate to **<***Service Manager installation path***>\Server\RUN**.
- b Type **sm.exe**, and then press **ENTER**. The Service Manager server is started.
- 2 Start the Service Manager client.
	- a Open a command prompt and navigate to **<***Service Manager installation path***>\Client**.
	- b Type **ServiceManager.exe**, and then press **ENTER**. The Service Manager client is started.
	- c Log on to Service Manager with a system administrator account.
- 3 Type **operator** in the Service Manager Command Line, and then press **ENTER**. The Operator utility opens.
- 4 Type the login name of the specified operator in the Login Name field, and then click **Search**.
- 5 Click the **Startup** tab, type **ODBC** in the Execute Capabilities table, and then click **Save**.

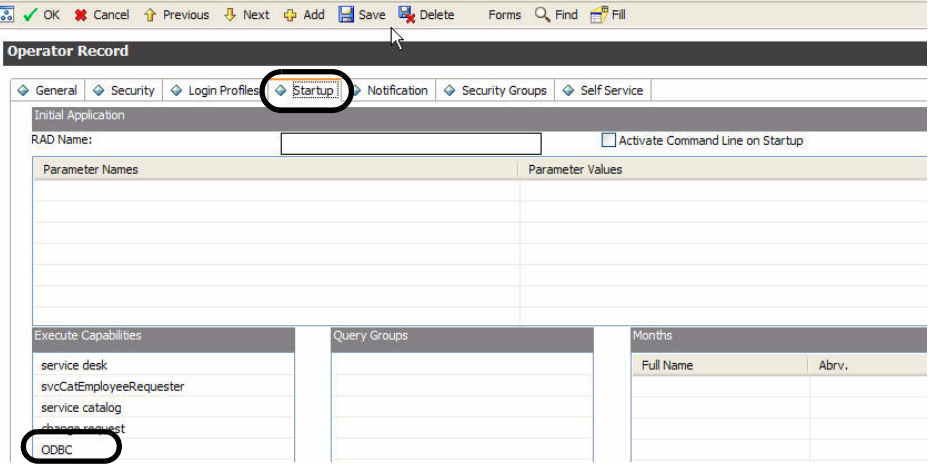

#### <span id="page-67-0"></span>Task 2: Start the legacy listener

- 1 Open a command prompt and navigate to **<***Service Manager installation path***>\Server\legacyintegration\RUN.**
- 2 Type **Scenter.exe -listener:12670 -RPCReadOnly**.

3 Press **ENTER**. Scenter.exe is started.

For more information about starting the legacy listener, see *HP Service Manager Installation Guide*.

#### <span id="page-68-0"></span>Task 3: Create an operational report

- 1 Start Crystal Reports, and then click New Report  $\Box$  on the Standard toolbar. The Standard Report Creation Wizard opens.
- 2 Expand the **Create New Connection** folder, and then double-click **ODBC (RDO)**.
- 3 Select **sc\_report\_odbc** from Data Source Name, and then click **Next**.

If sc\_report\_odbc is not available in the list of Data Source Name, check whether ODBC Driver is correctly installed and configured.

4 In the User ID field, type the login name of the specified operator with ODBC Execute Capability as specified in [Task 1](#page-66-1), and then click **Finish**.

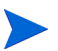

User ID is case sensitive.

- 5 In the Standard Report Creation Wizard, expand the sc\_report\_odbc folder and select tables that may be used in your report from the Available Data Sources box to the Selected Tables box using the left (corresponds to left on the screen) and right arrows (corresponds to right on the screen). In this example, select tables of probsummarym1 and contactsm1.
- 6 Click **Next** to go to the Link page of the wizard.
- 7 Click **Clear Links** to remove all the default links between the two tables.

The default links between the fields of the tables you selected indicate that the data of the fields are the same in these tables. For example, the contact.name field in the probsummarym1 table contains the same data as the contact.name field in the contactsm1 table. You need to clear all links before establishing new links.

8 Select contact.name from the probsummarym1 table, drag and drop to the contact.name in the contactsm1 table. A new link is set up.

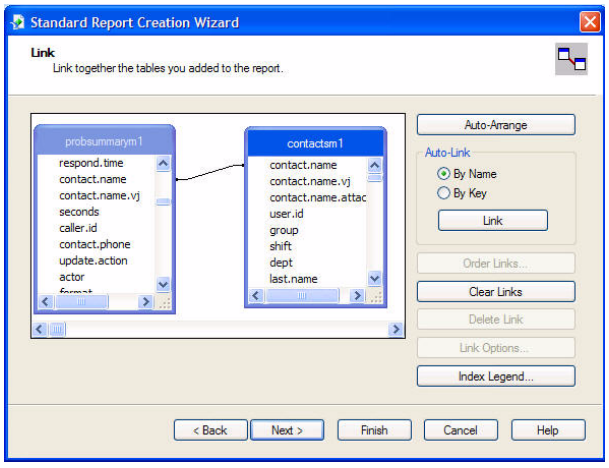

- If you want to modify the Join Type, Enforce Join and Link Type of a link, click the link you create, click **Link Options**, and then select options as needed.
- 9 Click **Next** to go to the Fields page of the wizard.
- 10 Select fields you want to display in the report using the left (corresponds to left on the screen) and right arrow (corresponds to right on the screen), and then click **Next**.
- 11 Optional step: customize your report on the next three pages of the wizard (you can also skip any of the pages).
	- a Group the data in the report on the Grouping page.
	- b Select a subset of information to display on the Record Selection page.
	- c Choose a template for your report on the Template page.
- 12 Click **Finish**. The Crystal Reports Preview page opens.

#### <span id="page-69-0"></span>Task 4: Design layout of the report

1 Click the Design tab to switch to the Crystal Reports Design page.

2 On the Crystal Reports Design page, adjust the size and position of fields and rename the field headers (also as column headers in the report).

For advanced report designing, see Crystal Reports online help.

3 Go to **File**→**Save** to save all modifications that you have made.

## Editing Reports Created in Earlier Versions

If you attempt to edit an out-of-box report created with a version of Crystal Reports that is older than the version you are using, the system will notify you and request that you save the report in the newer Crystal Reports format. This can change the way the report functions and requires additional modifications to the Report to conform to the newer version of Crystal Reports. For information on modifying reports created in an earlier version of Crystal Reports, see *Crystal Reports Help*.
# 5 Customizing Report Settings

Crystal Reports enables you to customize report settings such as the time range of the report and how the report is run against a reference date. This section explains how to customize all report settings.

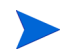

You cannot customize out-of-box reports that have no Start Date parameter.

## Specifying a Time Range

You have the ability to run a report within a time range by selecting DateTime or entering DateTime in format of "mm/dd/yyyy hh:mm:ss".

You can specify a time range for a report by completing the following tasks:

- • [Rename the Start Date parameter](#page-72-0)
- • [Modify formulas](#page-73-0)
- • [Run a customized report](#page-74-0)

#### <span id="page-72-0"></span>Task 1: Rename the Start Date parameter

- 1 Open a report to be customized using Crystal Reports. The Design page opens.
- 2 From the View menu, click **Field Explorer**. The Field Explorer panel opens.
- 3 Expand **Parameter Fields**, right-click **Start Date** and select **Rename**.
- 4 Type **Period** as the new name for the parameter.
- 5 Double-click **Period**. The Edit Parameter window opens.
- 6 Select **Static** from the List of Values drop-down menu.
- 7 In the Value Options section, locate "Allow range values", and then select **True**.
- 8 Click **OK**.

#### <span id="page-73-0"></span>Task 2: Modify formulas

- 1 From the Report menu, click **Formula Workshop**. The Formula Workshop window opens.
- 2 Expand **Selection Formulas**, and then click **Record Selection**. The Formula Editor window opens.
- 3 Replace all the >= {?Period} with **in {?Period}** in the editor area as shown below.

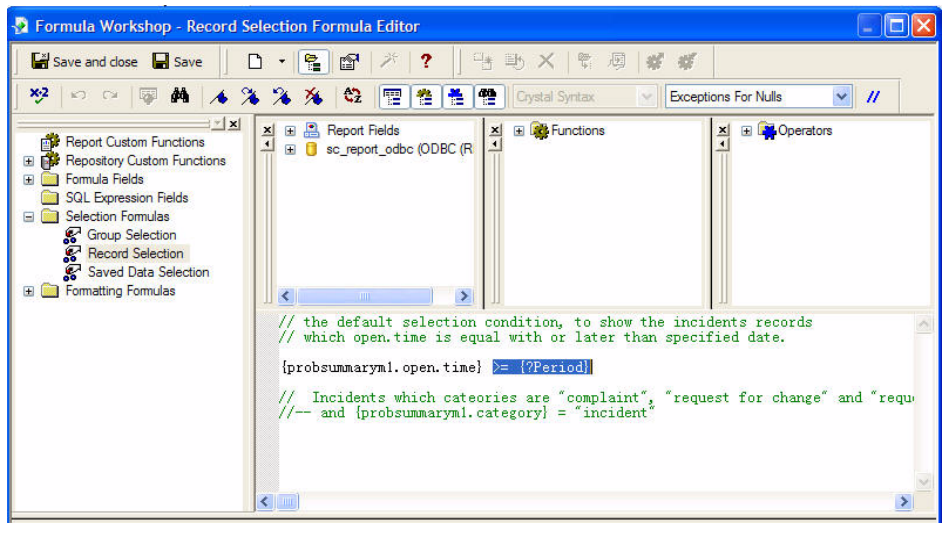

- Click **Check**  $\mathcal{P}$  on the toolbar to look for any possible errors in the code. You must fix all errors to proceed.
	- Use the search and replace feature to change all instances of >= {?Period} in the editor area.
- 4 Click **Save**.
- 5 Expand **Formula Fields** and click **Date Range**. The Formula Editor window opens.

6 In the editor area, replace  $T$ oText({?Period}, "MM/dd/yyyy")+ " to " +ToText(CurrentDateTime,"MM/dd/yyyy") **with** ToText(Minimum({?Period}),"MM/ dd/yyyy")+ " to " +ToText(Maximum({?Period}),"MM/dd/yyyy").

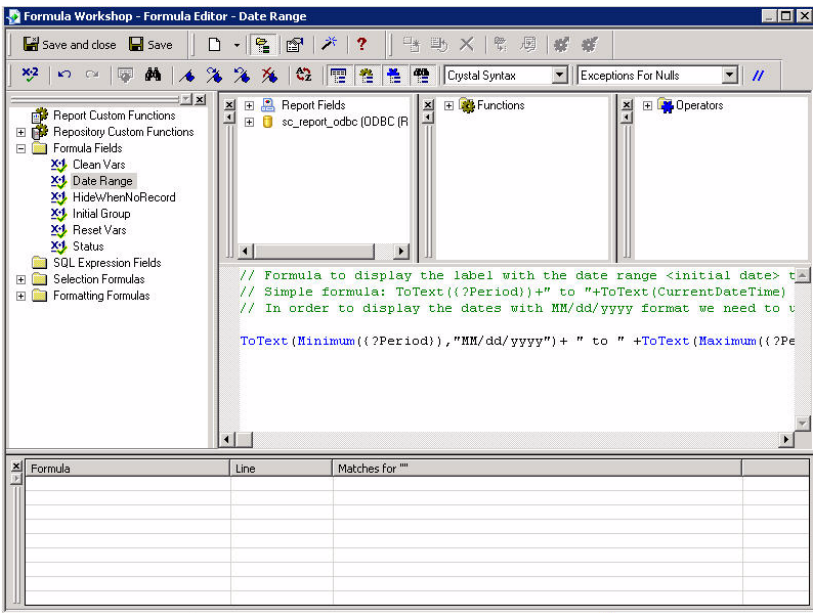

- 7 Click **Save and close**. The Formula Editor window closes.
- 8 Click **Save a** on the Standard toolbar to save all modifications that you have made.

#### <span id="page-74-0"></span>Task 3: Run a customized report

- 1 Start the legacy listener. See [Start the legacy listener.](#page-67-0)
- 2 Click **Print Preview a** on the Standard toolbar. The Enter Values window opens.
- 3 Select the date range by doing one of the following:
	- Enter dates in the "mm/dd/yyyy hh:mm:ss" format in the text box provided.
	- Click the calendar icon  $\mathbb{E}$  and select a date.
- 4 Click **OK** to run the report.

## Customizing Against a Reference Date

You can easily run a report against a reference date by completing the following tasks:

- • [Add the Reference Date parameter](#page-75-0)
- • [Add the Reference Condition parameter](#page-75-1)
- • [Define the cdFormatDateRange function \(Crystal Syntax\)](#page-77-0)
- • [Define the cdSpecialDateRange function \(Basic Syntax\)](#page-78-0)
- • [Modify formulas](#page-81-0)
- • [Run a Customized Report](#page-84-0)

#### <span id="page-75-0"></span>Task 1: Add the Reference Date parameter

- 1 Open a report to be customized using Crystal Reports. The Design page of the report opens.
- 2 From the View menu, click **Field Explorer**. The Field Explorer panel opens.
- 3 On the panel, right-click **Parameter Fields** and select **New**. The Create New Parameter window opens.
- 4 Configure the following:

Name: **Reference Date**

Type: **Date**

List of Values: **Static**

5 In the Value Options section, select **Read only** for Show on (Viewer) Panel option, and then click **OK**. The Reference Date parameter is added into the Parameter Fields.

#### <span id="page-75-1"></span>Task 2: Add the Reference Condition parameter

- <span id="page-75-2"></span>1 Right-click **Parameter Fields**, and then select **New**. The Create New Parameter window opens.
- 2 Configure the following:

Name: **Reference Condition**

Type: **String**

#### List of Values: **Static**

- 3 Import values to the parameter.
	- a Create a .txt file with the following content:

%%%%ShowDescOnly0 Aged 0 to 30 days Aged 31 to 60 days Aged 61 to 90 days All dates from today All dates from tomorrow All dates to today All dates to yesterday Calendar 1st half Calendar 2nd half Calendar 1st quarter Calendar 2nd quarter Calendar 3rd quarter Calendar 4th quarter Last 1 day Last 7 days Last 4 weeks to Sunday Last full week Last full month Last year month to date Last year to date Month to date Quarter to date Next 30 days Next 31 to 60 days Next 61 to 90 days Next 91 to 365 days Over 90 days Week to date from Sunday Year to date

b In the Create New Parameter window, click **Actions**→**Import** and select the .txt file. The values are imported to the Reference Condition parameter.

For more information about the definition of these date ranges, see [Appendix A.](#page-86-0)

- 4 In the Value Options section, do the following:
	- Select **Read only** for Show on (Viewer) Panel.
	- Select a setting option, for example **Month to date** for Default Value.
	- Select **False** for "Allow custom values".
- 5 Click **OK**. The Reference Condition parameter is added into the Parameter Fields.
- <span id="page-77-0"></span>Task 3: Define the cdFormatDateRange function (Crystal Syntax)
	- 1 From the Report menu, click **Formula Workshop**. The Formula Workshop window opens.
	- 2 Click the down arrow next to **New**  $\boxed{0}$ , and then select **Custom Function**. The Custom Function Name dialog opens.
	- 3 Type **cdFormatDateRange** in the Name text box, and then click **Use Editor**. The Custom Function Editor window opens.
	- 4 Select **Crystal Syntax** from the drop-down list on the toolbar.
	- 5 Copy the following to replace the existing information in the editor area:

```
Function (DateVar range rng)
    DateVar minValue := Minimum (rng);
     DateVar maxValue := Maximum (rng);
     StringVar minString := ToText(minValue,"MM/dd/yyyy");
     StringVar maxString := ToText (maxValue,"MM/dd/yyyy"); 
     if HasLowerBound (rng) and HasUpperBound (rng) then
     (
         // To, _To, To_ or _To_
         if IncludesLowerBound (rng) and 
            IncludesUpperBound (rng) then
         (
             if minValue = maxValue then
                 minString
             else
                  "between " + minString + " and " + maxString
         )
         else if IncludesLowerBound (rng) then
             "between " + minString + " and " + maxString
              + " not including right endpoint"
         else if IncludesUpperBound (rng) then 
             "between " + minString + " and " + maxString
              + " not including left endpoint"
         else
             "between " + minString + " and " + maxString
              + " not including endpoints"
    \lambda else if HasLowerBound (rng) then
     (
        // Is > or Is >=
```
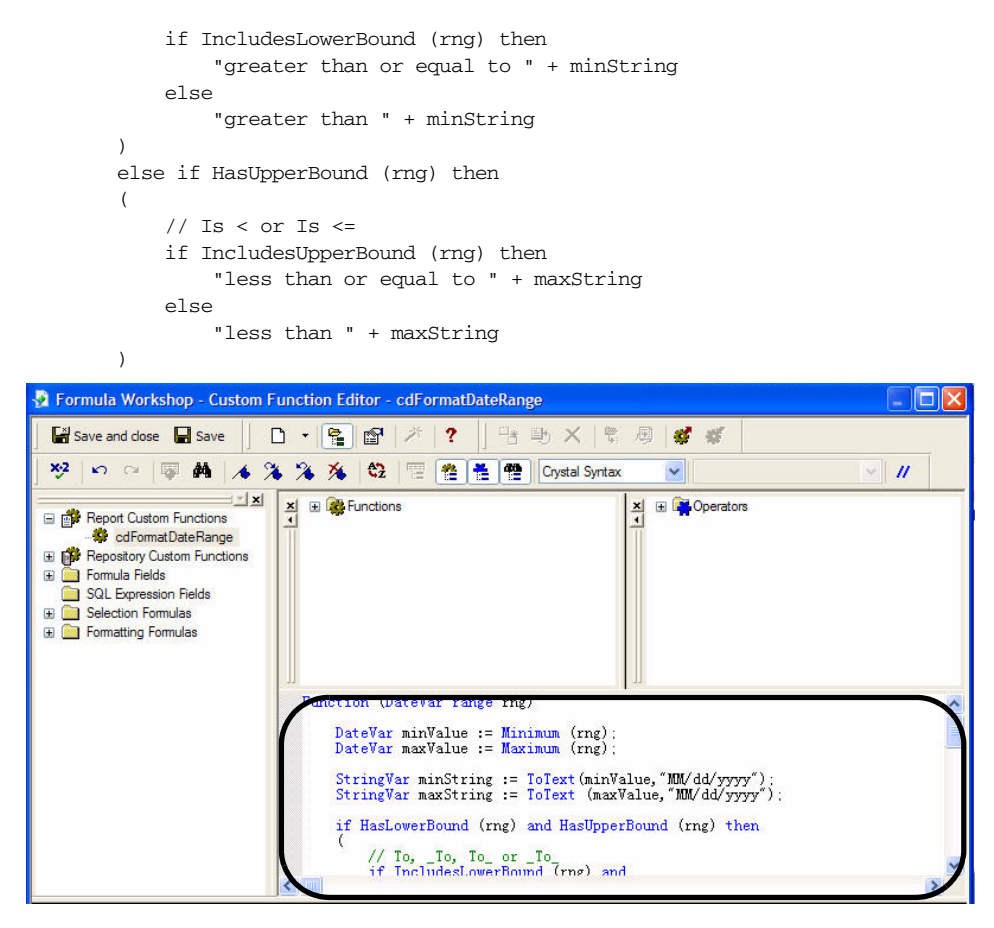

6 Click **Save and close**. The function is now defined.

Click **Check**  $\frac{1}{2}$  on the toolbar to look for any possible errors in the code. You must fix all errors to proceed.

#### <span id="page-78-0"></span>Task 4: Define the cdSpecialDateRange function (Basic Syntax)

- 1 From the Report menu, click **Formula Workshop**. The Formula Workshop window opens.
- 2 Click the down arrow next to **New**  $\Box \cdot$ , and then select **Custom Function** as shown below. The Custom Function Name dialog opens.
- 3 Type **cdSpecialDateRange** in the Name text box, and then click **Use Editor**. The Custom Function Editor window opens.
- 4 Select **Basic Syntax** from the drop-down list on the toolbar.
- 5 Copy the following to replace the existing information in the editor area:

```
' The user supplies a reference date parameter,
' "d" and a range condition,"condition" to indicate
' a range of dates around the reference date.
Function cdSpecialDateRange (d As Date, condition As String) _
                             As Date Range
     'lower case condition
    condition = LCase (condition)
     'elminate spaces
    condition = Replace (condition, " ", "")
     'eliminate tabs
    condition = Replace (condition, " ", "")
    Select Case condition
    Case LCase("Aged0To30Days")
         cdSpecialDateRange = (d - 30) To d
    Case LCase("Aged31To60Days")
        cdSpecialDateRange = (d - 60) To (d - 31) Case LCase("Aged61To90Days")
       cdSpecialDateRange = (d - 90) To (d - 61) Case LCase("AllDatesFromToday")
        cdSpecialDateRange = Is >= d
    Case LCase("AllDatesFromTomorrow")
        cdSpecialDateRange = Is >= (d + 1) Case LCase("AllDatesToToday")
        cdSpecialDateRange = Is <= d
    Case LCase("AllDatesToYesterday")
        cdSpecialDateRange = Is \leq (d - 1) Case LCase("Calender1stHalf")
        cdSpecialDateRange = CDate(Year(d), 1, 1)To CDate(Year(d), 6, 30) Case LCase("Calendar2ndHalf")
        cdSpecialDateRange = CDate(Year(d), 7, 1) To CDate(Year(d), 12, 31)
    Case LCase("Calendar1stQtr"), LCase("Calendar1stQuarter")
        cdSpecialDateRange = CDate(Year(d), 1, 1) To CDate(Year(d), 3, 31)
    Case LCase("Calendar2ndQtr"), LCase("Calendar2ndQuarter")
        cdSpecialDateRange = CDate(Year(d), 4, 1)To CDate(Year(d), 6, 30) Case LCase("Calendar3rdQtr"), LCase("Calendar3rdQuarter")
        cdSpecialDateRange = CDate(Year(d), 7, 1) To CDate(Year(d), 9, 30)
    Case LCase("Calendar4thQtr"), LCase("Calendar4thQuarter")
        cdSpecialDateRange = CDate(Year(d), 10, 1) To CDate(Year(d), 12, 31)
    Case LCase("Last4WeeksToSun"), LCase("Last4WeeksToSunday")
```

```
cdSpecialDateRange = (d - 27 - (Weekday(d) - 1))To (d - (Weekday(d) - 1)) Case LCase("Last1Day")
    cdSpecialDateRange = (d - 1) To d
 Case LCase("Last7Days")
    cdSpecialDateRange = (d - 6) To d
 Case LCase("LastFullMonth")
    cdSpecialDateRange = DateSerial(Year(d), Month(d) - 1, 1)To DateSerial(Year(d), Month(d), 1 - 1)
 Case LCase("QuarterToDate")
    Dim m as Number
   m = \text{T} \text{oNumber}(\text{Month}(d))if (m \ge 1 and m \le 3)then cdSpecialDateRange = CDate(Year(d), 1, 1) To d _
    else if (m>=4 and m<=6)
        then cdSpecialDateRange = CDate(Year(d), 4, 1) To d \_else if (m>=7 and m<=9)
        then cdSpecialDateRange = CDate(Year(d), 7, 1) To d _else if (m>=10 and m<=12) - then cdSpecialDateRange = CDate(Year(d), 10, 1) To d 
 Case LCase("LastFullWeek")
    cdSpecialDateRange = (d - 6 - Weekday(d))To (d - Weekday(d)) Case LCase("LastYearMTD"), LCase("LastYearMonthToDate")
    cdSpecialDateRange = CDate(Year(d) - 1, Month(d), 1)To CDate(DateAdd("yyyy", -1, d))
 Case LCase("LastYearYTD"), LCase("LastYearToDate")
    cdSpecialDateRange = CDate(Year(d) - 1, 1, 1) To CDate(DateAdd("yyyy", -1, d))
 Case LCase("MonthToDate")
     cdSpecialDateRange = CDate(Year(d), Month(d), 1) To d
 Case LCase("Next30Days")
    cdSpecialDateRange = d To (d + 30) Case LCase("Next31To60Days")
    cdSpecialDateRange = (d + 31) To (d + 60) Case LCase("Next61To90Days")
   cdSpecialDateRange = (d + 61) To (d + 90) Case LCase("Next91To365Days")
   cdSpecialDateRange = (d + 91) To (d + 365) Case LCase("Over90Days")
   cdSpecialDateRange = Is \leq (d - 91) Case LCase("WeekToDateFromSun"), LCase("WeekToDateFromSunday")
   cdSpecialDateRange = (d- (Weekday(d) - 1)) To d
 Case LCase("YearToDate")
     cdSpecialDateRange = CDate(Year(d), 1, 1) To d
 Case Else
     'provide default handling and specify a valid range
    cdSpecialDateRange = CDate(1899, 12, 30) To CDate(1899, 12, 30)
 End Select
```
End Function

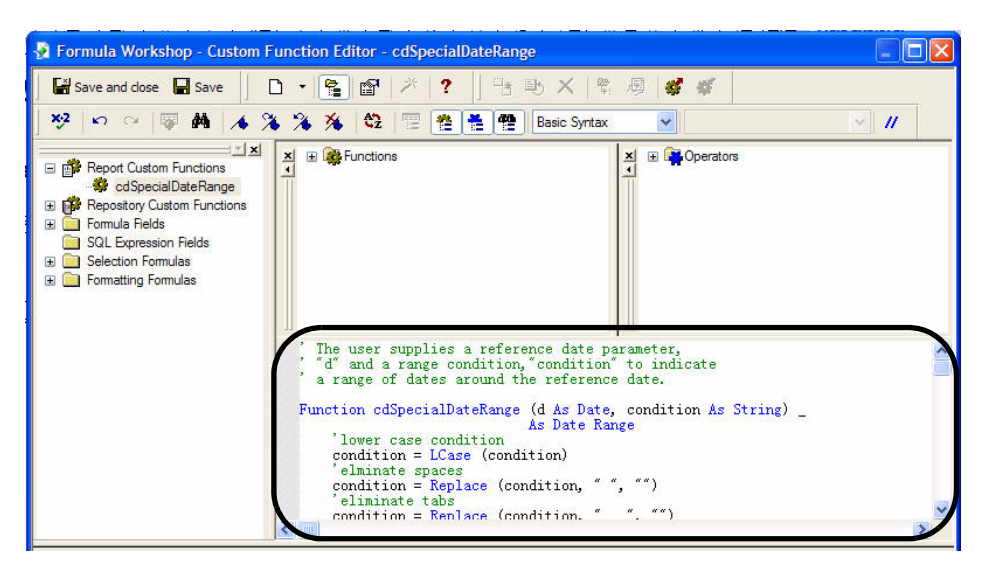

6 Click **Save and close**. The function is now defined.

Click **Check**  $\frac{1}{2}$  on the toolbar to look for any possible errors in the code. You must fix all errors to proceed.

#### <span id="page-81-0"></span>Task 5: Modify formulas

- 1 On the Field Explorer panel, expand **Formula Fields**, and double-click **Date Range**. The Formula Editor window opens.
- 2 Copy the following to replace the existing information in the editor area:

// This formula displays the range of dates the user has selected by // supplying values for the parameters // selected by supplying values for the parameters

"The selected date range is " +cdFormatDateRange (cdSpecialDateRange({?Reference Date},{?Reference Condition}))

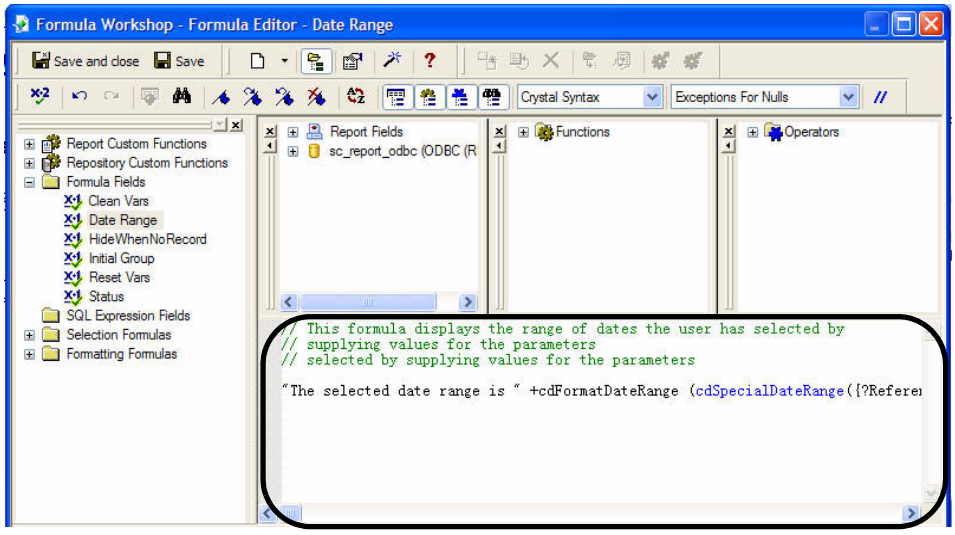

- 3 Click **Save and close** to save the modification. The Formula Workshop window is closed.
- 4 On the Field Explorer panel, expand **Parameter Fields**, right-click **Start Date** and select **Find in Formulas**. The Formula Editor window opens.
- 5 In the editor area, replace all instances of  $>=$  {?Start Date} with **in cdSpecialDateRange({?Reference Date},{?Reference Condition})**.
	- Click **Check**  $\frac{1}{2}$  on the toolbar to look for any possible errors in the code. You must fix all errors to proceed.
		- Use the search and replace feature to change all instances of >= {?Start Date}.
		- Make sure the code **in cdSpecialDateRange({?Reference Date},{?Reference Condition})** in the same line in case of errors.

#### **Before**

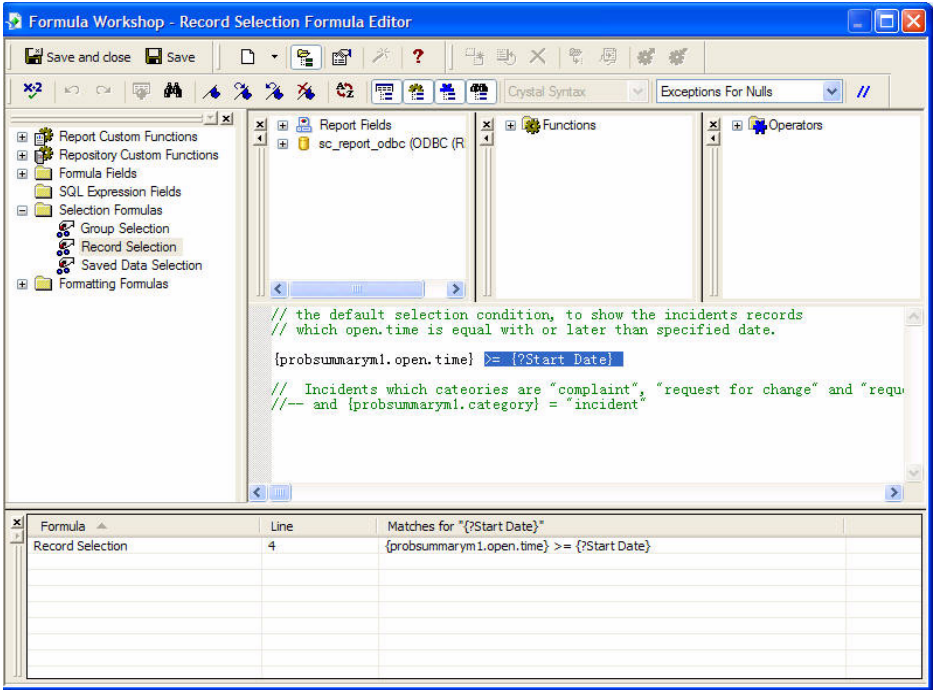

#### **After**

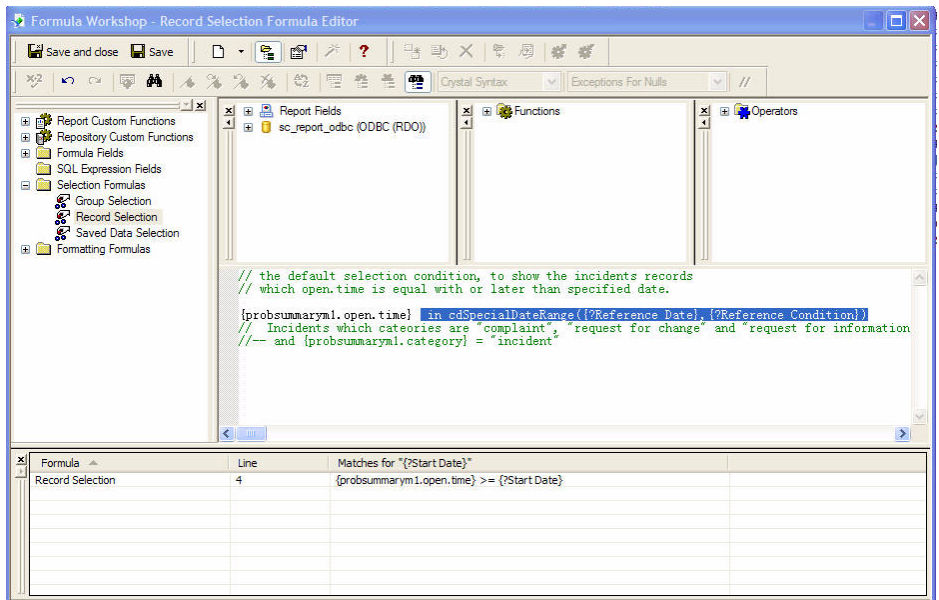

- 6 Click **Save and close** to save this modification.
- 7 Optional step: Right-click **Start Date** on the Field Explorer panel and select **Delete**.
- 8 Click **Save a** on the Standard toolbar to save all modifications that you have made.

#### <span id="page-84-0"></span>Task 6: Run a Customized Report

- 1 Start the legacy listener. See [Start the legacy listener.](#page-67-0)
- 2 Click **Print Preview a** on the Standard toolbar. The Enter Values window opens.
- 3 Enter the date in "mm/dd/yyyy" format in the Reference Date text box.

Or click the calendar icon  $\mathbb{E}$  and select a date.

To modify a customized reference date, click the drop-down list below the Enter Reference Condition text and select the option you need.

4 To run the report, click **OK**.

To modify the prompt text displayed in Enter Values window, double-click a parameter on the Field Explorer panel and modify the content for Prompt Text. For example, to modify Enter Reference Date:, double-click **Reference Date** parameter on the Field Explorer panel, locate the Prompt Text row in the Value Options section, and replace the text as needed.

# <span id="page-86-0"></span>A Date Range Definition

You are required to import predefined date range values to the Reference Condition Parameter in [Task 2 on page 76.](#page-75-2) The table below provides the description and formulas of the imported date ranges.

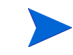

The description in the table is based on the assumption that today is the reference date.

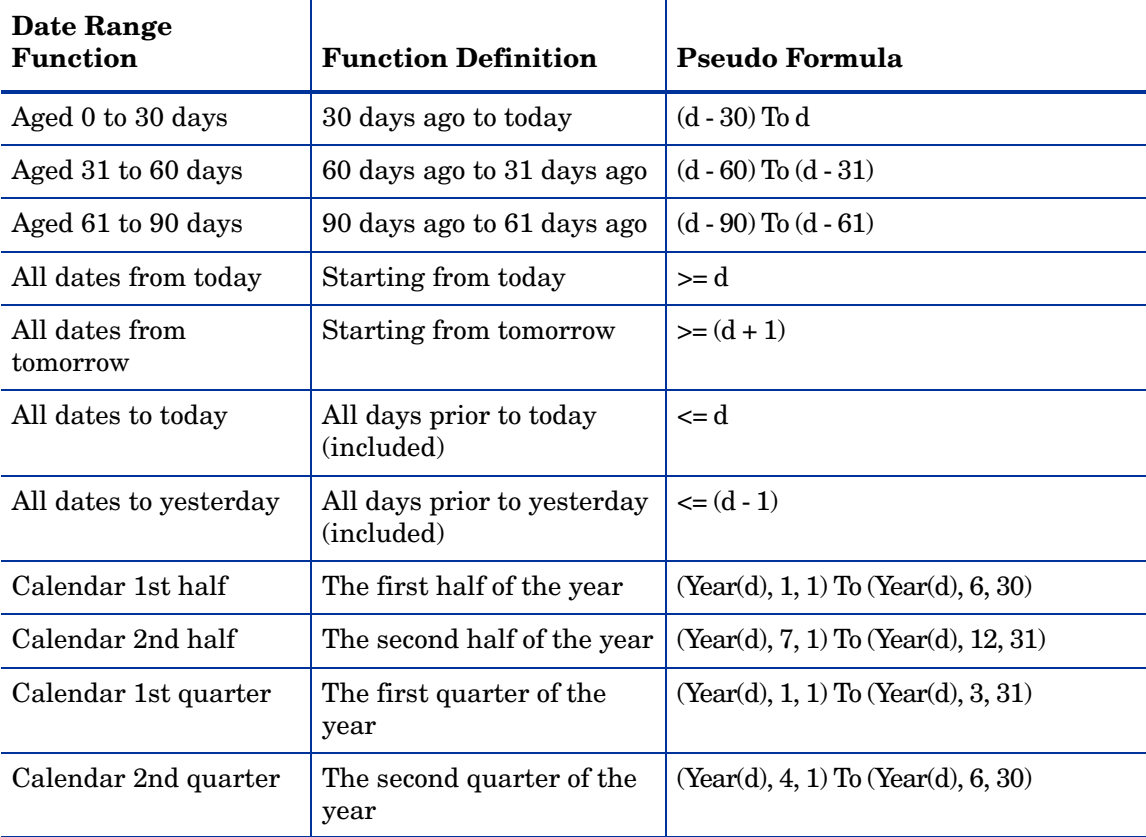

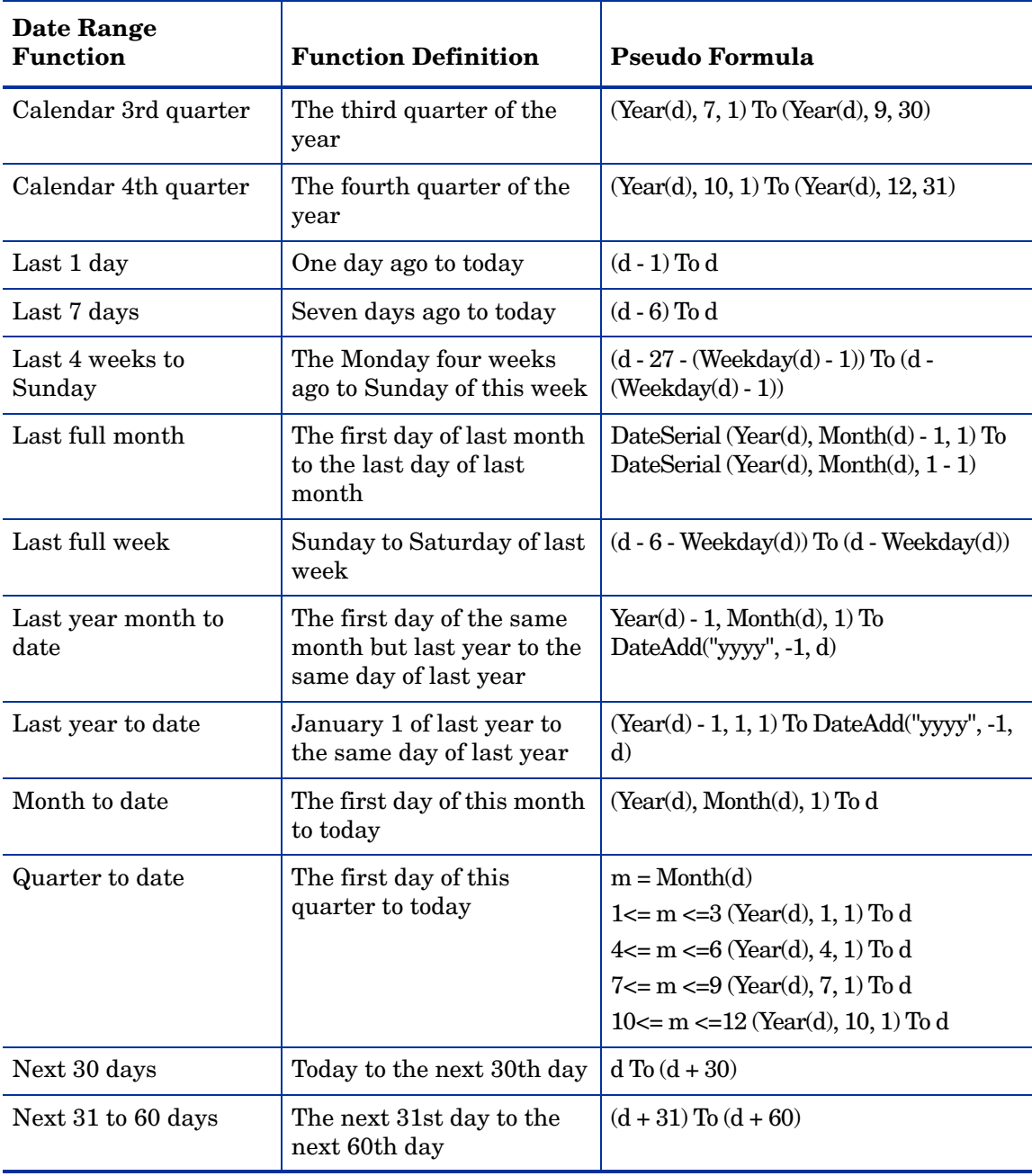

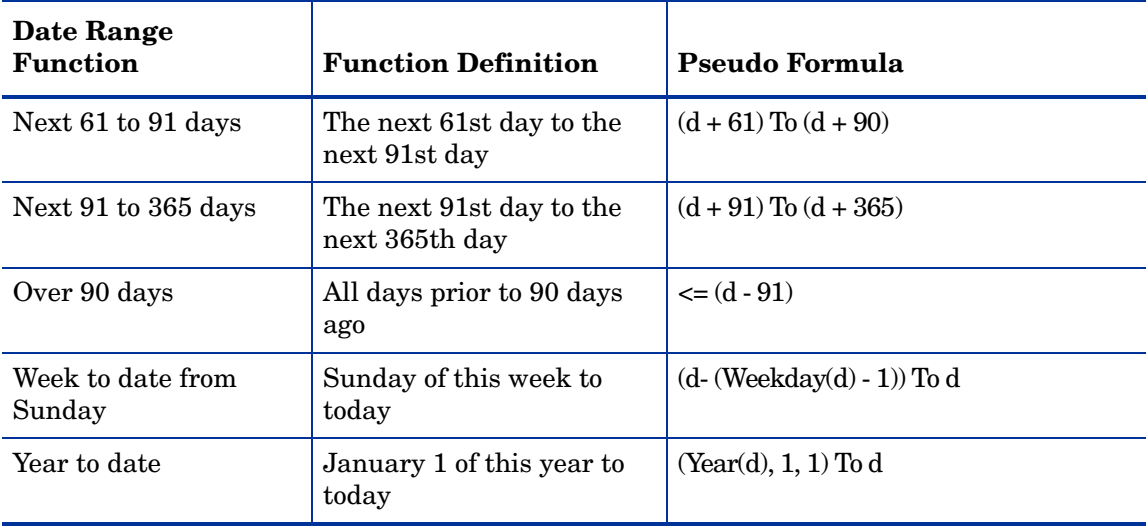

# B Report Examples

This chapter shows 39 samples of different types of reports in PDF format. Click the report links below to view the examples. Note that limitation of document pages forbid full publishment of the reports with asterisks (\*).

- Change Management Reports
	- — [Open and Closed Change Requests](#page-92-0)
	- — [Percentage of Rejected Changes](#page-96-0)
	- — [Percentage of Emergency Changes](#page-99-0)
	- — [Percentage of Successful Changes](#page-102-0)
	- — [Changes Scheduled for This Week](#page-106-0)
- Configuration Management Reports
	- — [Configuration Item Relationships](#page-108-0)
	- — [Configuration Item Summary](#page-110-0)
	- — [Percentage of Configuration Items Related to Other Configuration](#page-113-0)  [Items](#page-113-0)
- Incident Management Reports
	- — [Open and Closed Incidents by Category](#page-115-0)
	- — [Open and Closed Incidents by Service](#page-119-0)
	- — [Backlog of Incidents](#page-122-0)
	- — [Reopened Incidents](#page-125-0)
	- — [Incidents Closed Meeting SLA Target](#page-128-0)
	- — [Incident Aging Report](#page-131-0) \*
	- — [Incident Reassignment Analysis](#page-135-0) \*
	- — [Percentage of Incidents by Priority](#page-138-0) \*
- — [Open Incidents Monthly Analysis by Category](#page-141-0) \*
- Knowledge Management Reports
	- — [Knowledge Management Activity](#page-143-0)
	- — [Knowledge Management Documents Summary](#page-144-0)
	- — [Knowledge Management: User Demand](#page-146-0)
	- — [Knowledge Management Usage by Department \(for SD Interactions\)](#page-148-0)
	- — [Self-Service Knowledge Search History](#page-151-0)
	- — [Self-Service Escalated Knowledge Management Search Escalation](#page-153-0)
- Problem Management Reports
	- — [Open and Closed Problems by Area](#page-155-0)
	- — [Open and Closed Problems by Service](#page-160-0)
	- — [Problems Closed Meeting SLA Target](#page-163-0)
	- — [Average Time to Dignose Problems](#page-166-0)
- Request Management Reports
	- — [Request Aging Report](#page-168-0) \*
- Service Desk Reports
	- — [Escalated Interactions](#page-171-0)
	- — [Open and Closed Service Desk Interactions](#page-173-0)
	- — [First Time Fixed Interactions](#page-178-0)
	- — [Interactions Resulting in Related Issues](#page-181-0)
	- — [Top 20 Operators by Average Interaction Time in Last 90 Days](#page-186-0)
	- — [Interactions Closed in a Given Year](#page-188-0)
	- — [Number of Service Desk Requests by Department](#page-189-0)
- Service Level Management Reports
	- — [SLM: Response SLO Metrics](#page-190-0)
	- — [SLM: Summary](#page-194-0)
	- — [SLM: Availability-Duration Metrics](#page-195-0)
	- — [SLM: Availability-Uptime Metrics](#page-197-0)

## **Change Management Reports**

### <span id="page-92-0"></span>**Open and Closed Change Requests**

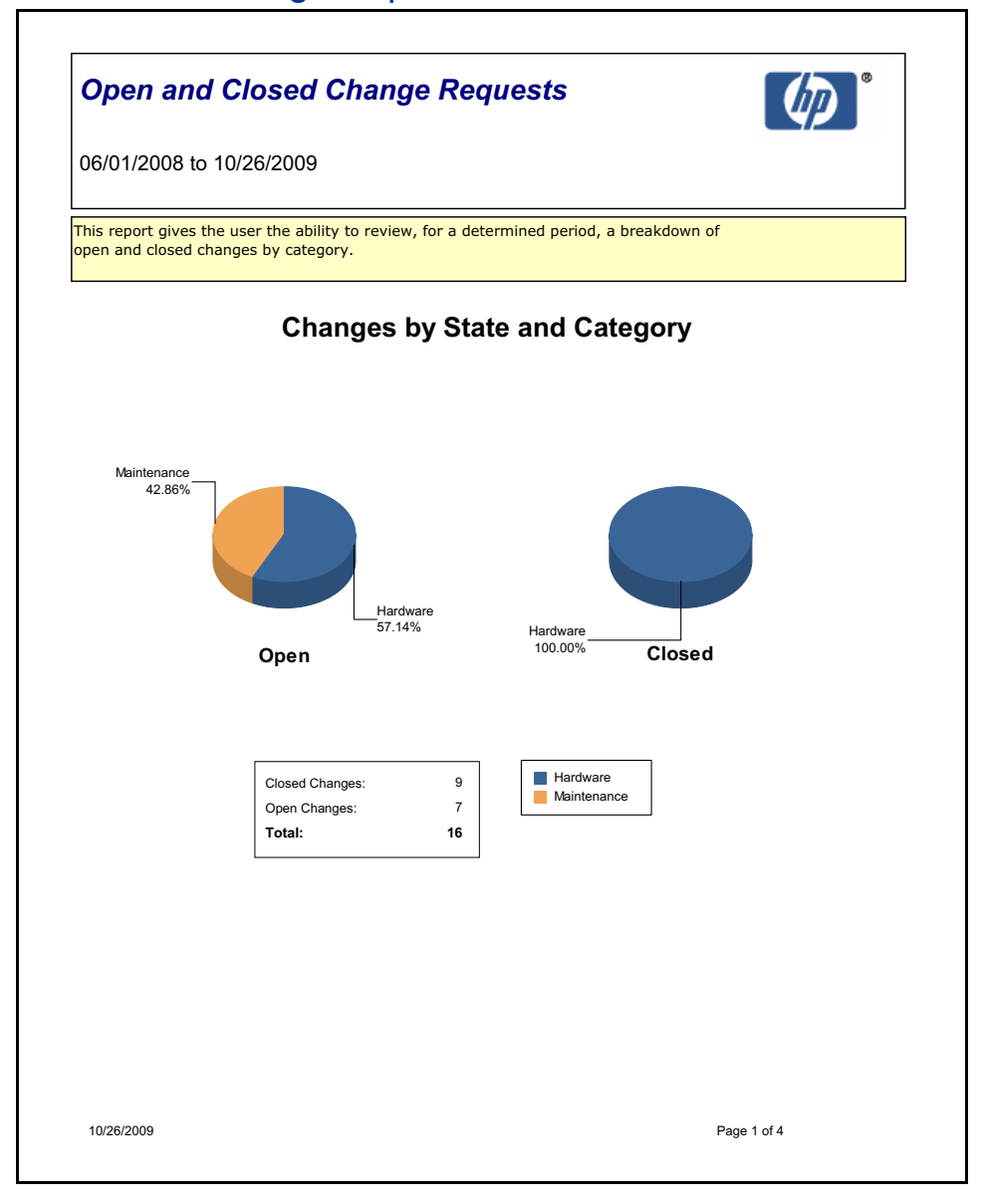

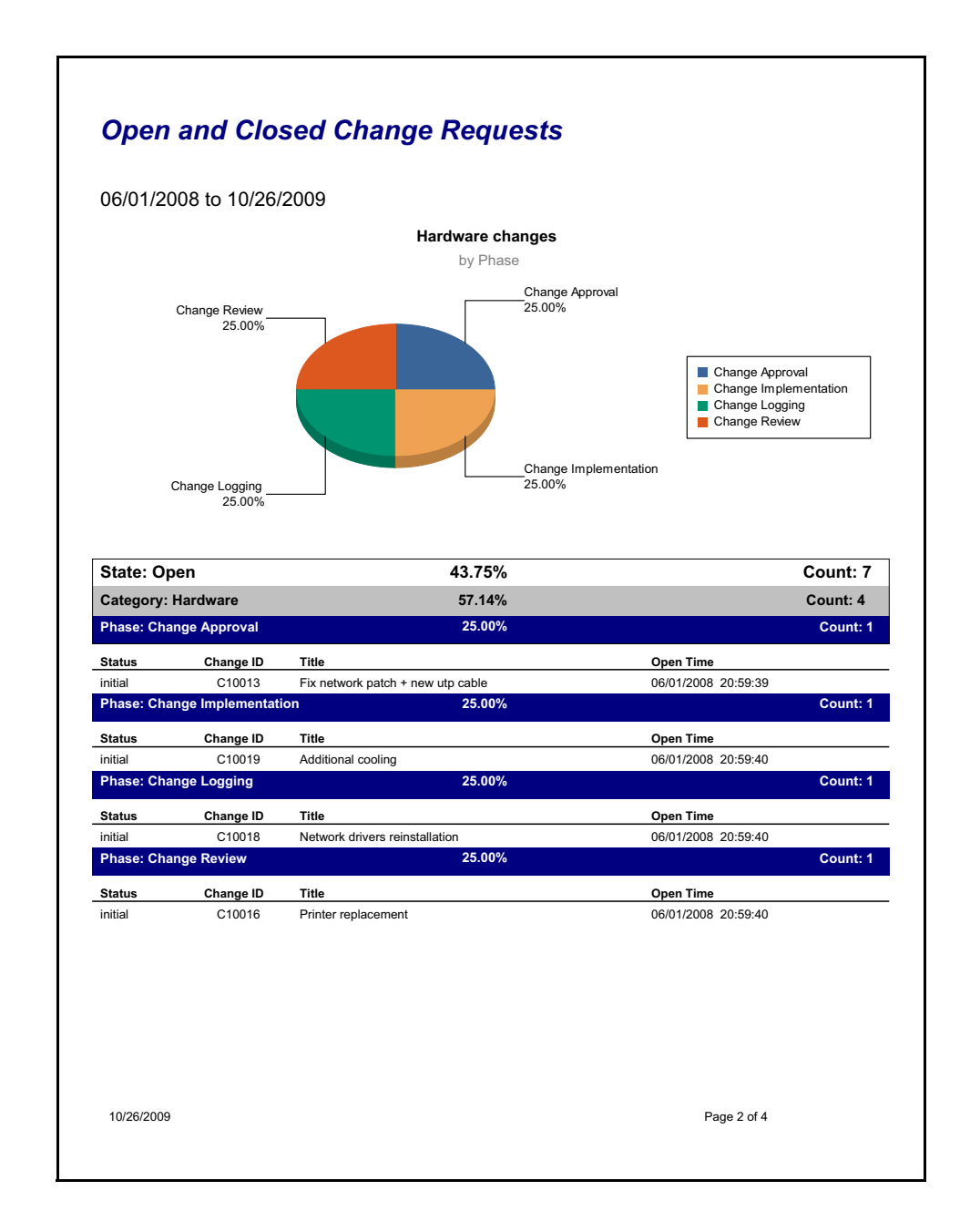

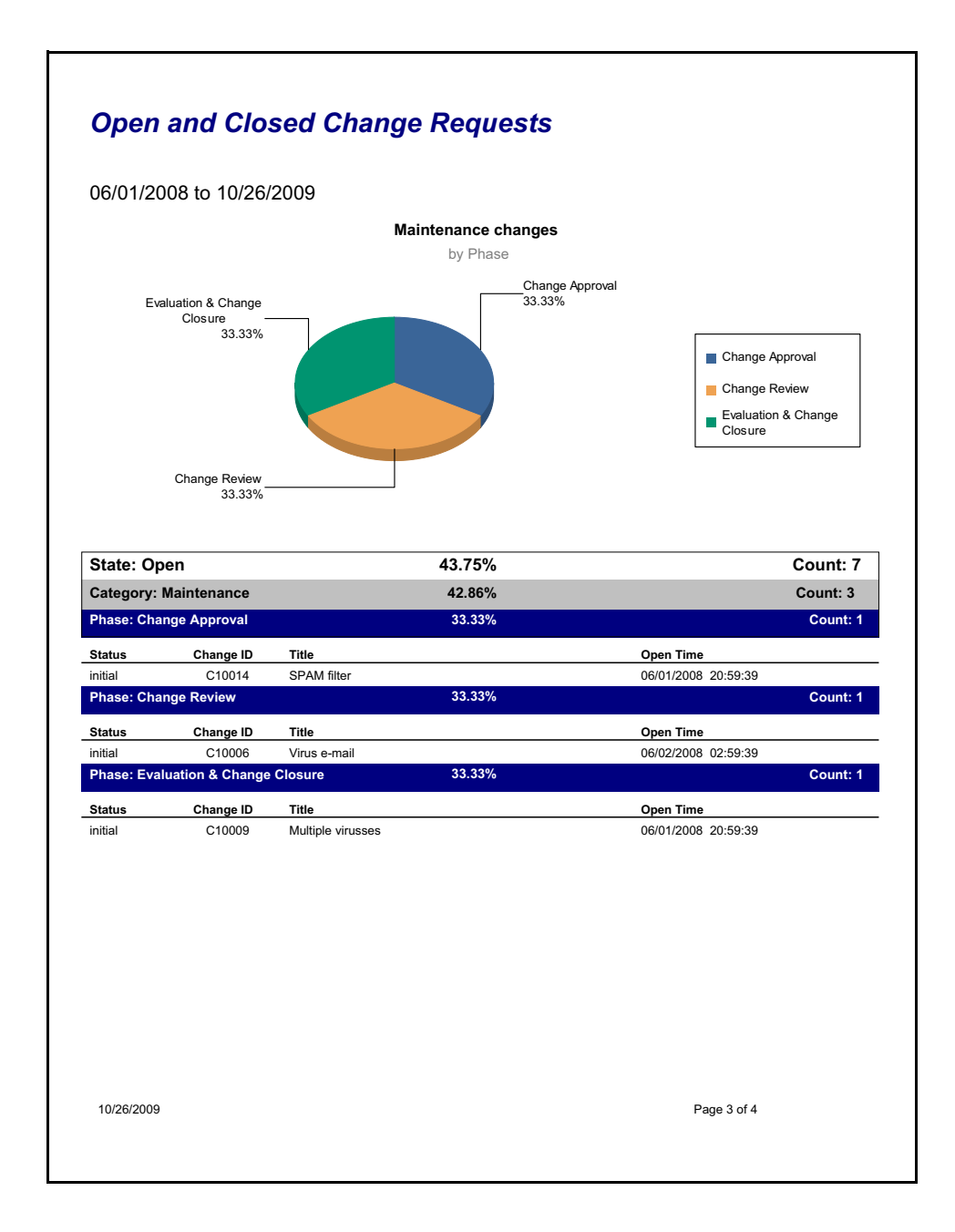

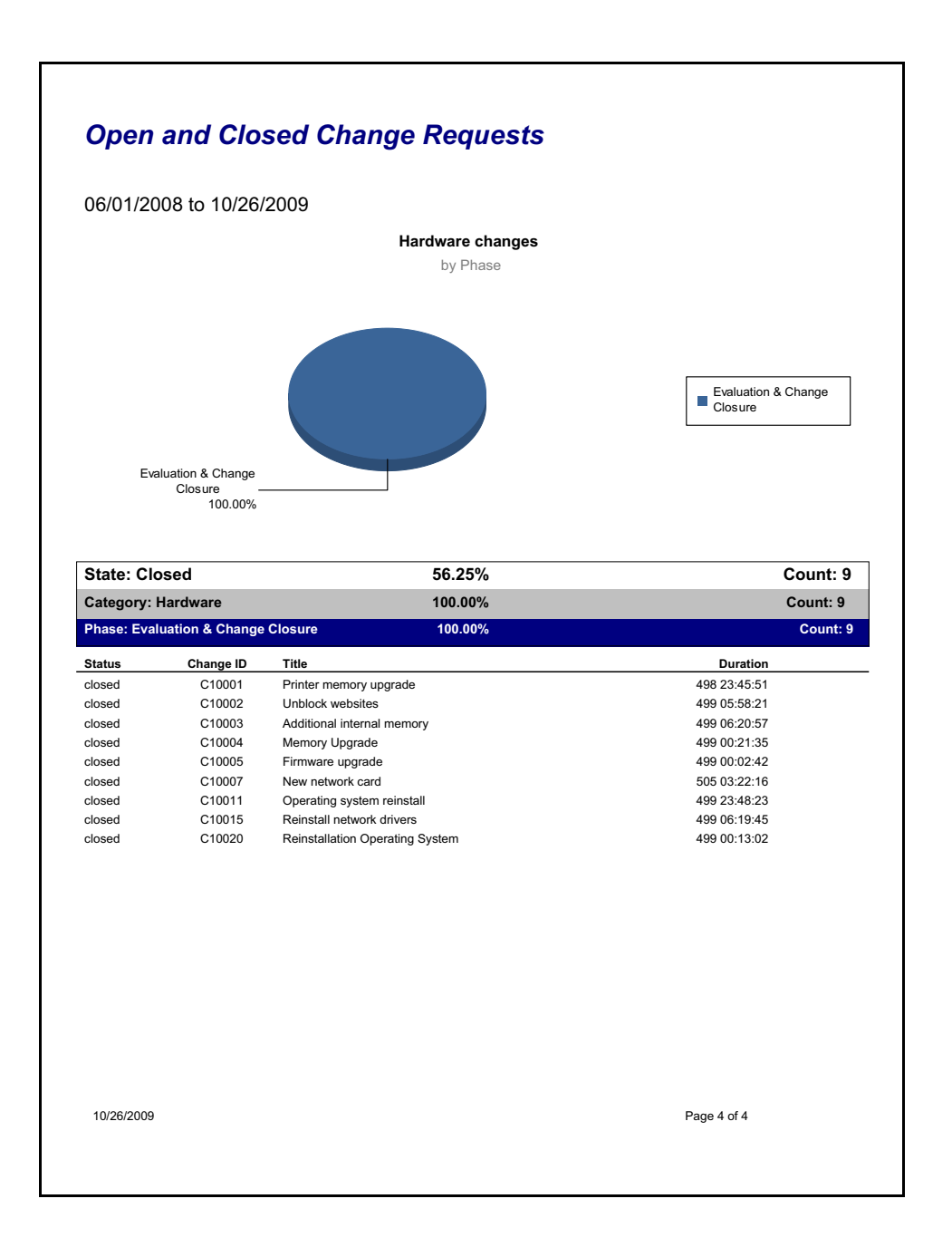

## <span id="page-96-0"></span>Percentage of Rejected Changes

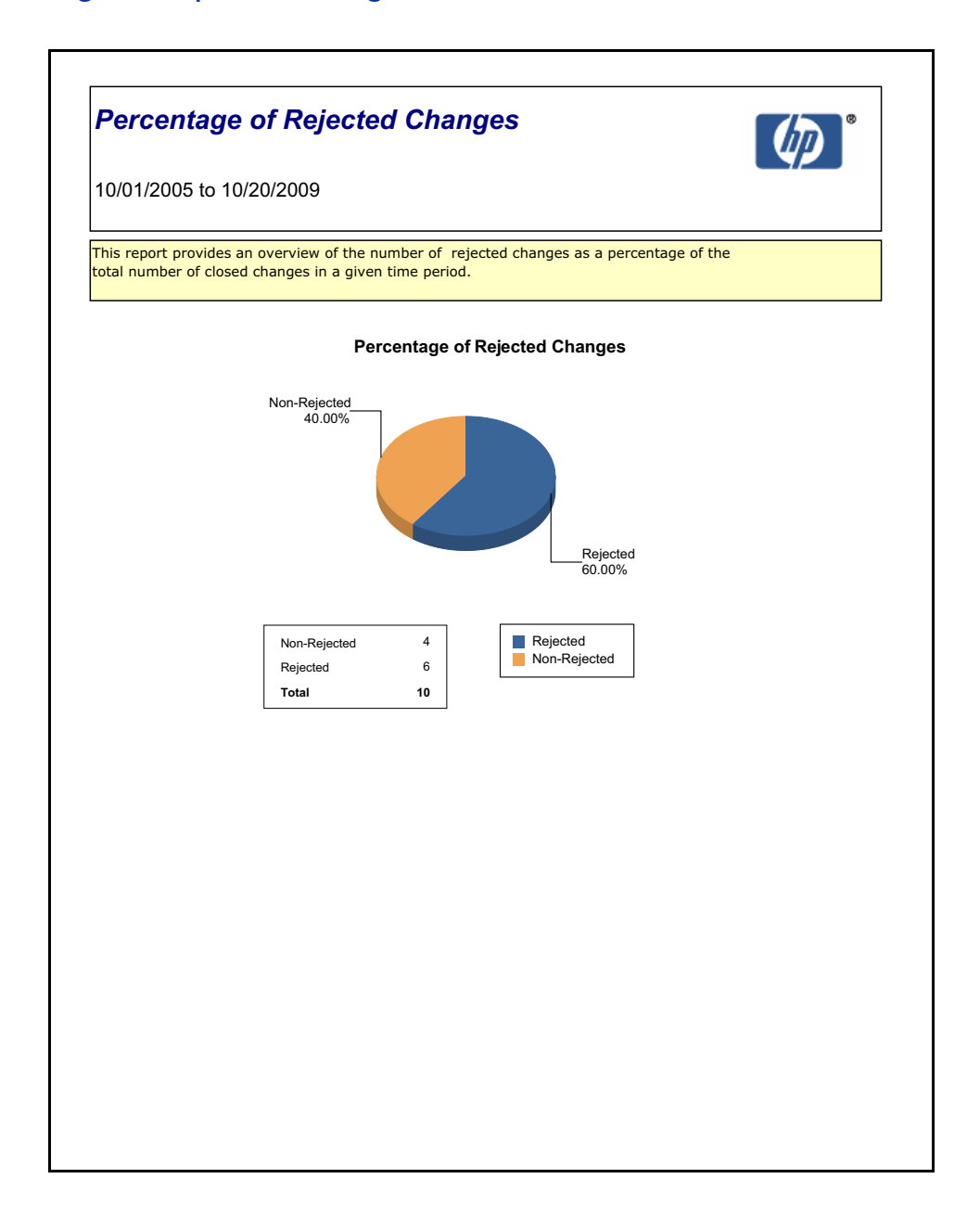

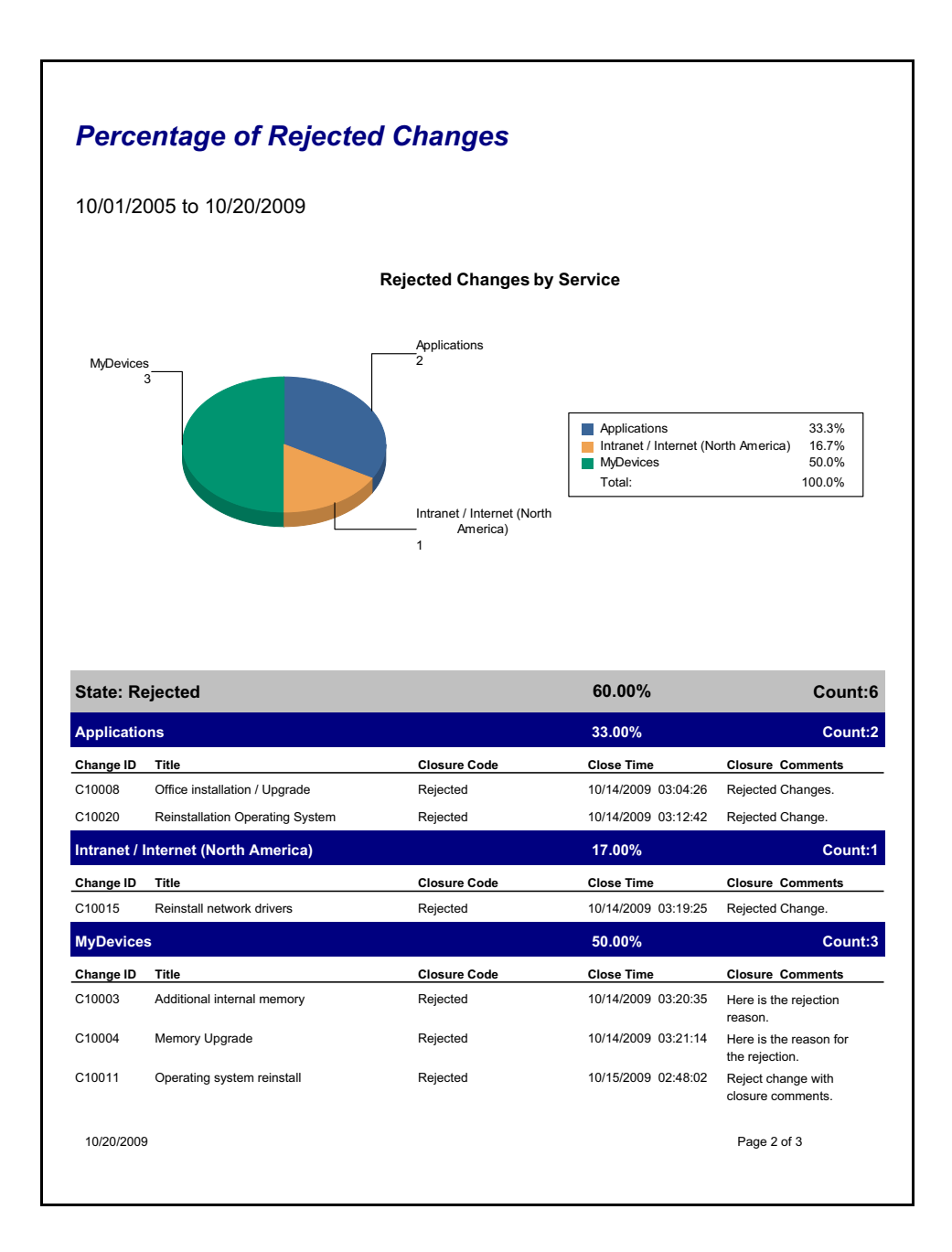

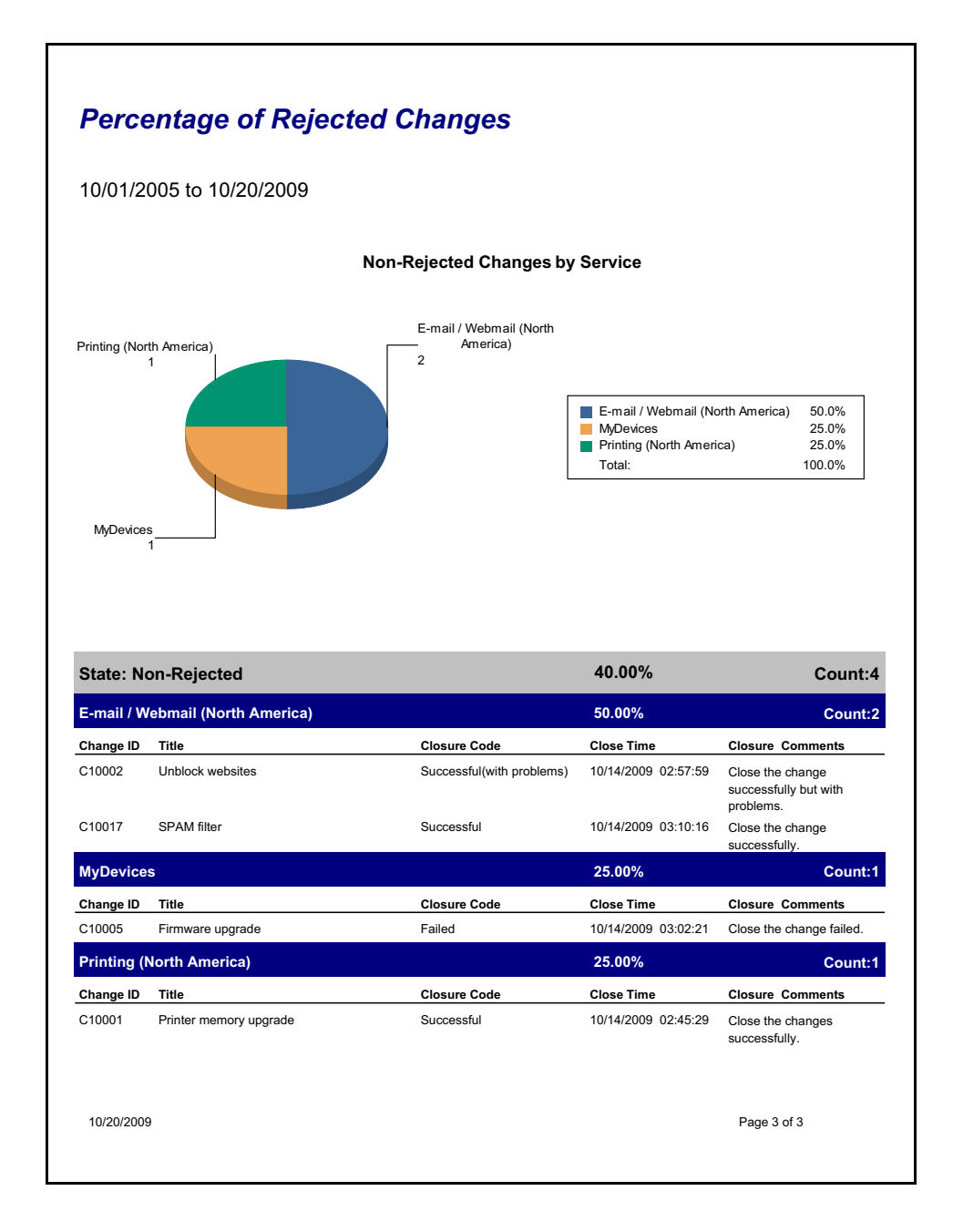

## <span id="page-99-0"></span>Percentage of Emergency Changes

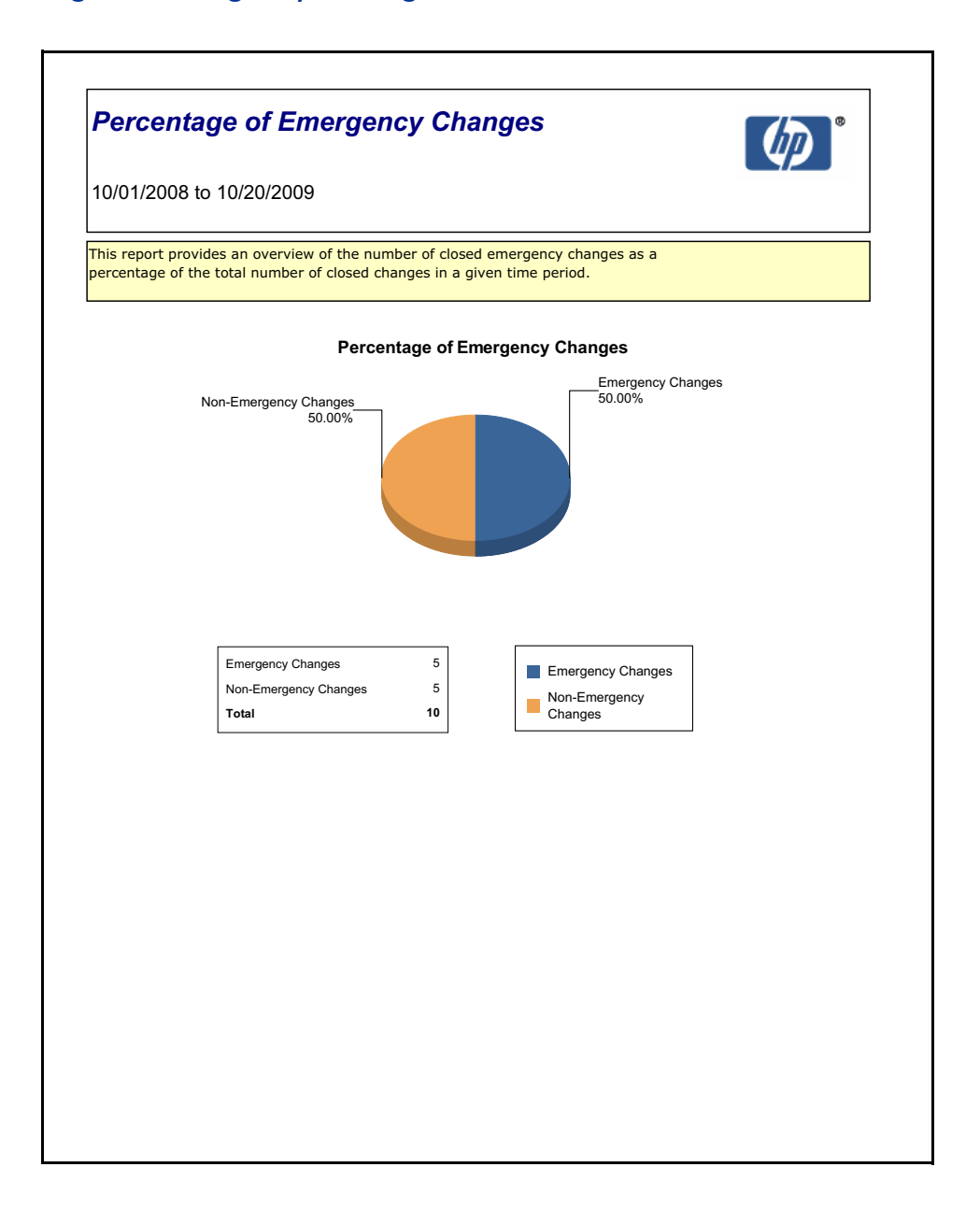

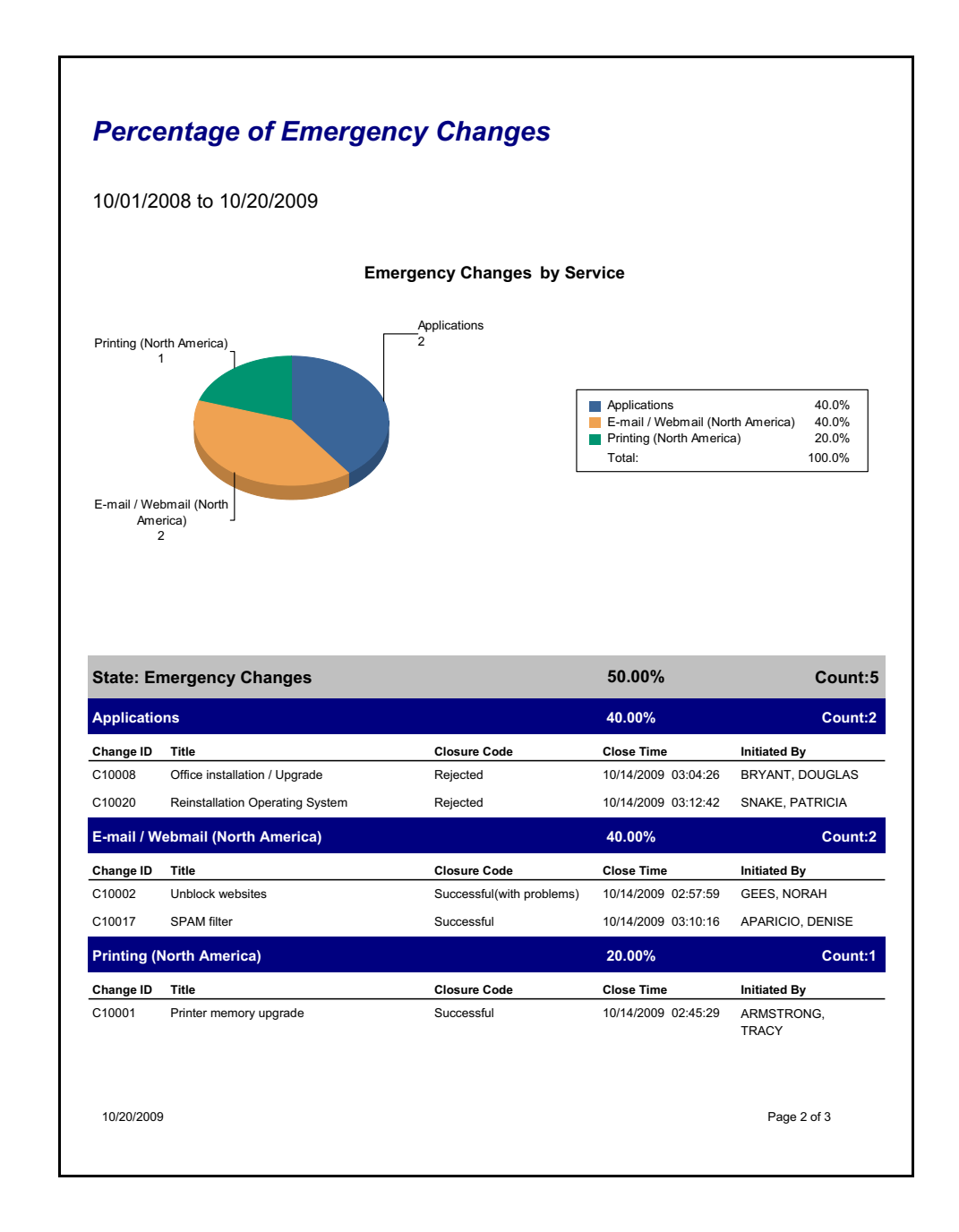

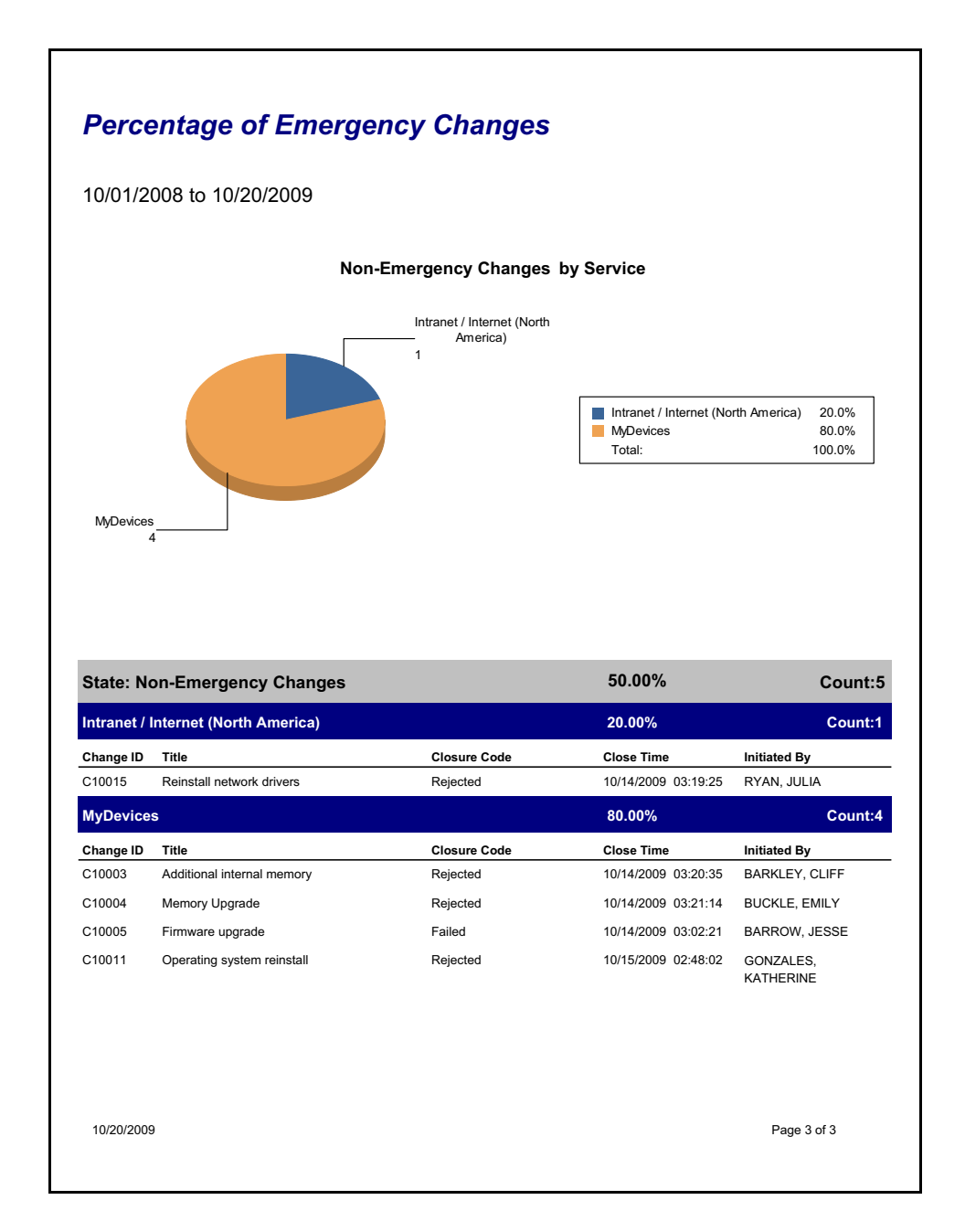

## <span id="page-102-0"></span>Percentage of Successful Changes

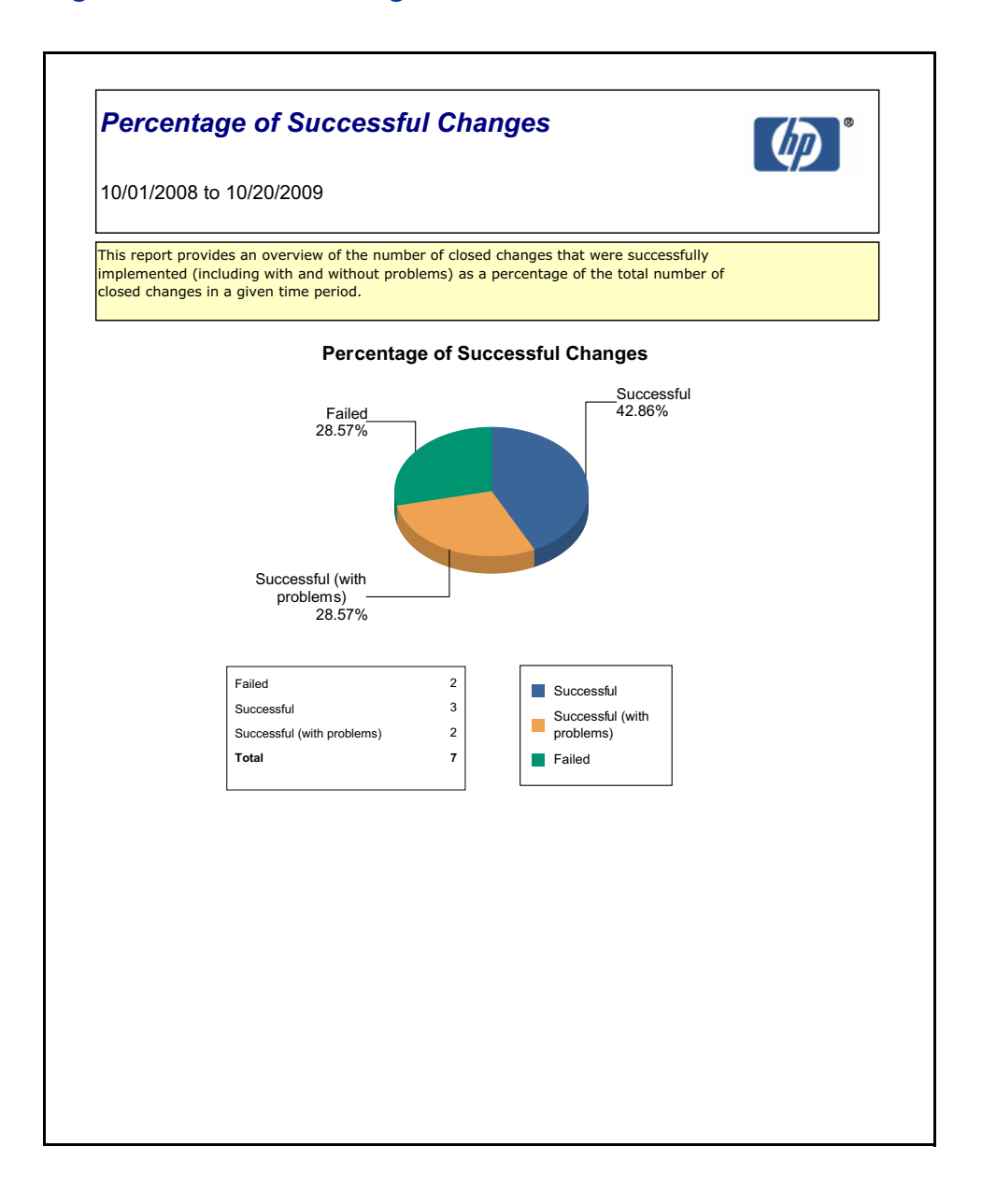

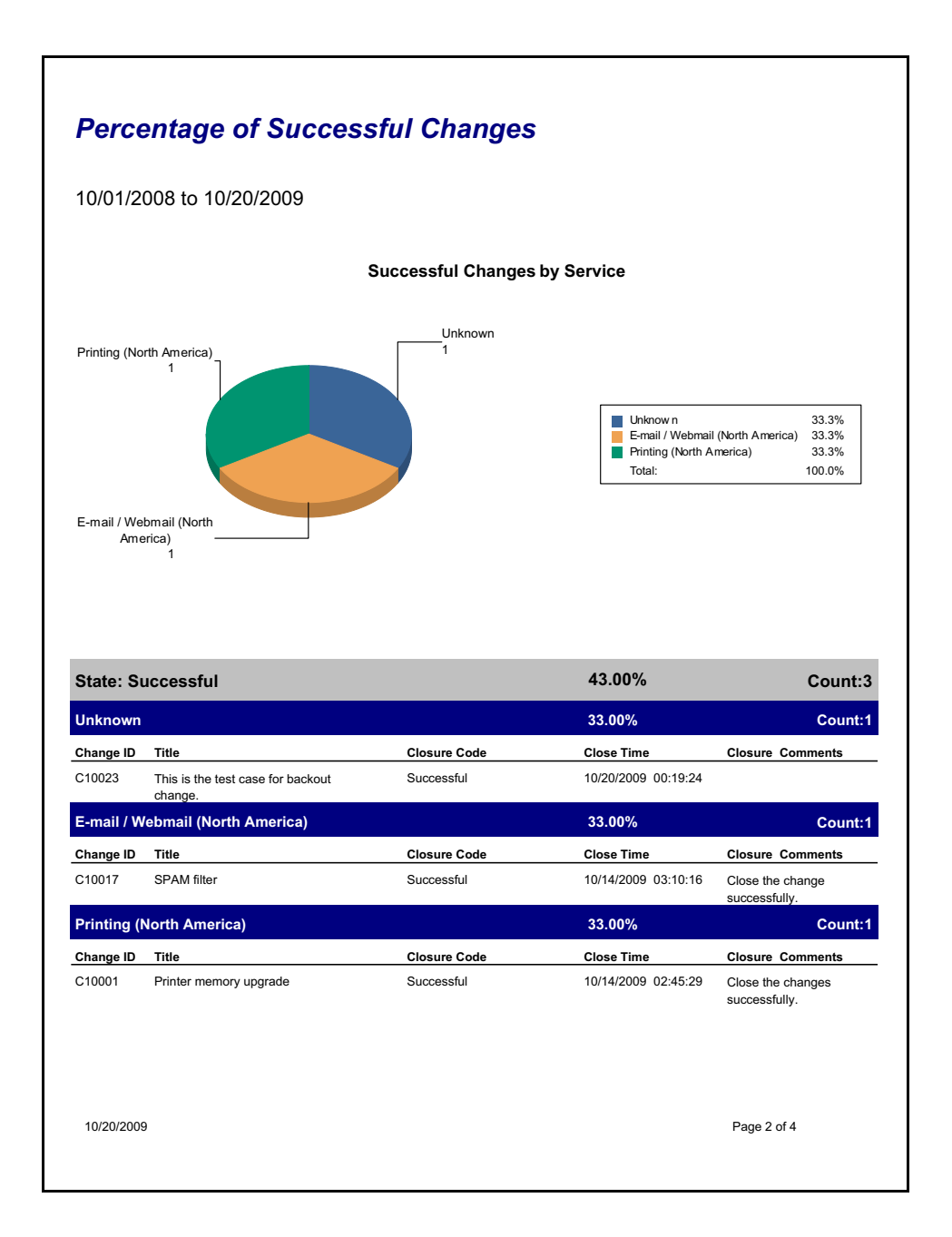

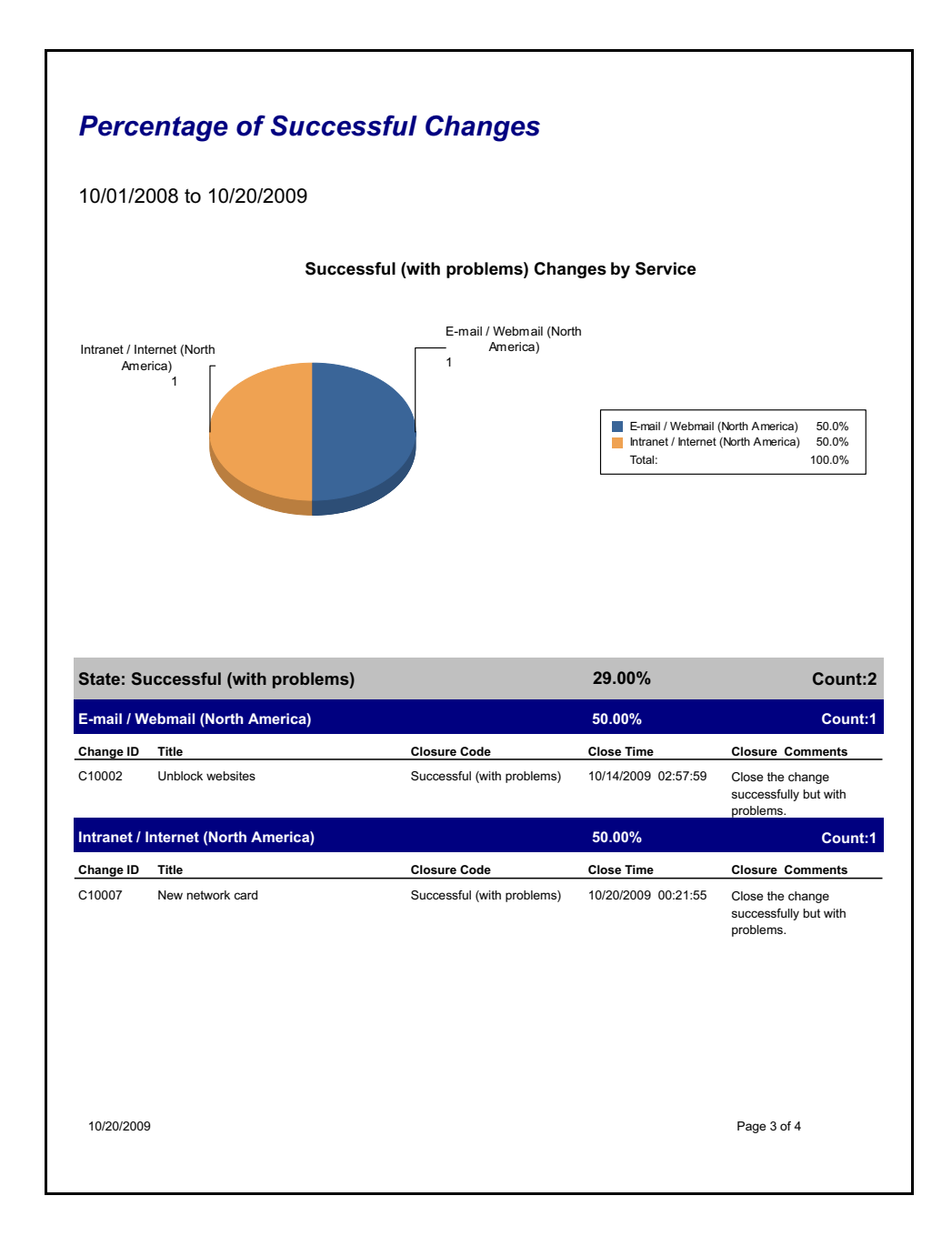

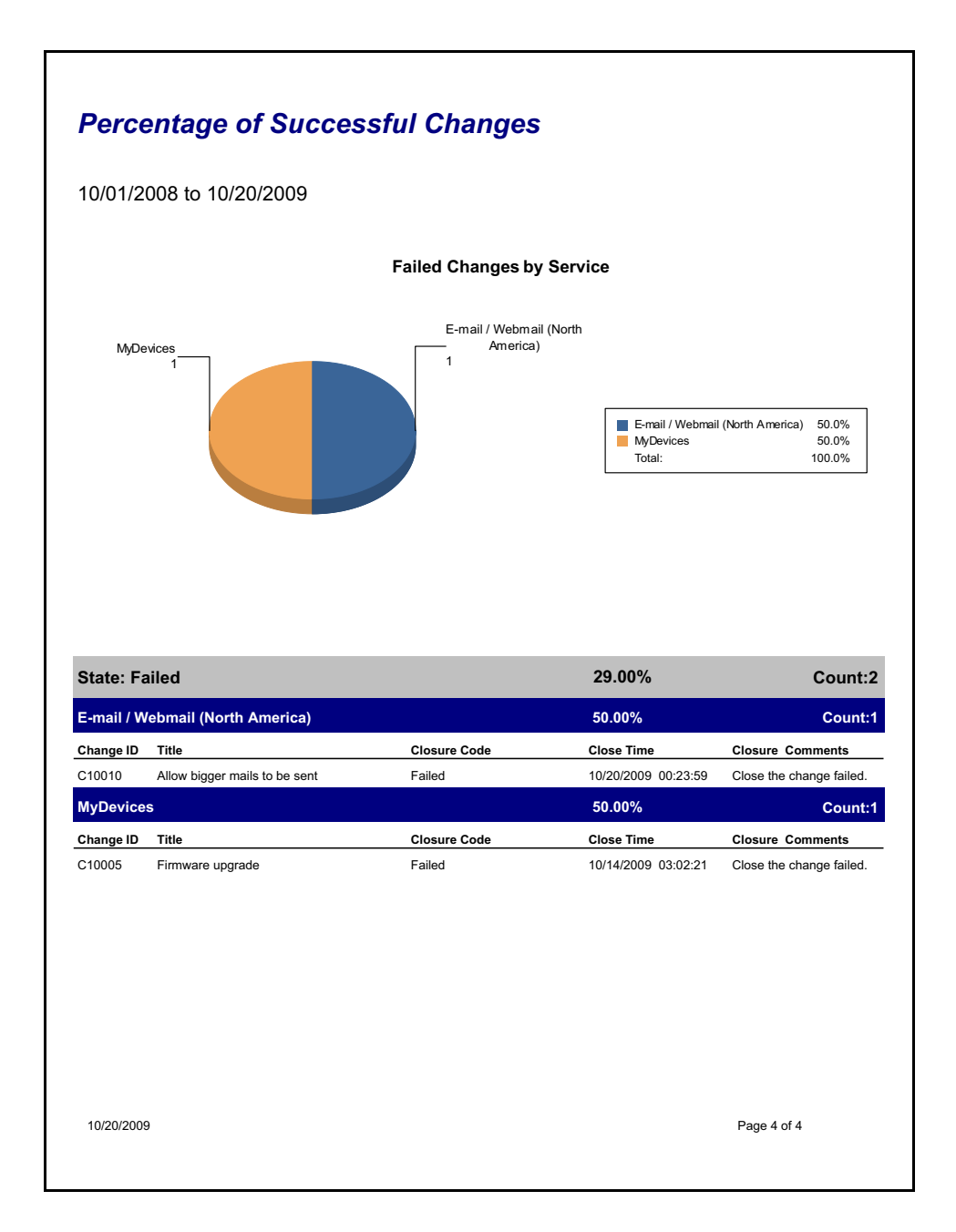

## <span id="page-106-0"></span>Changes Scheduled for This Week

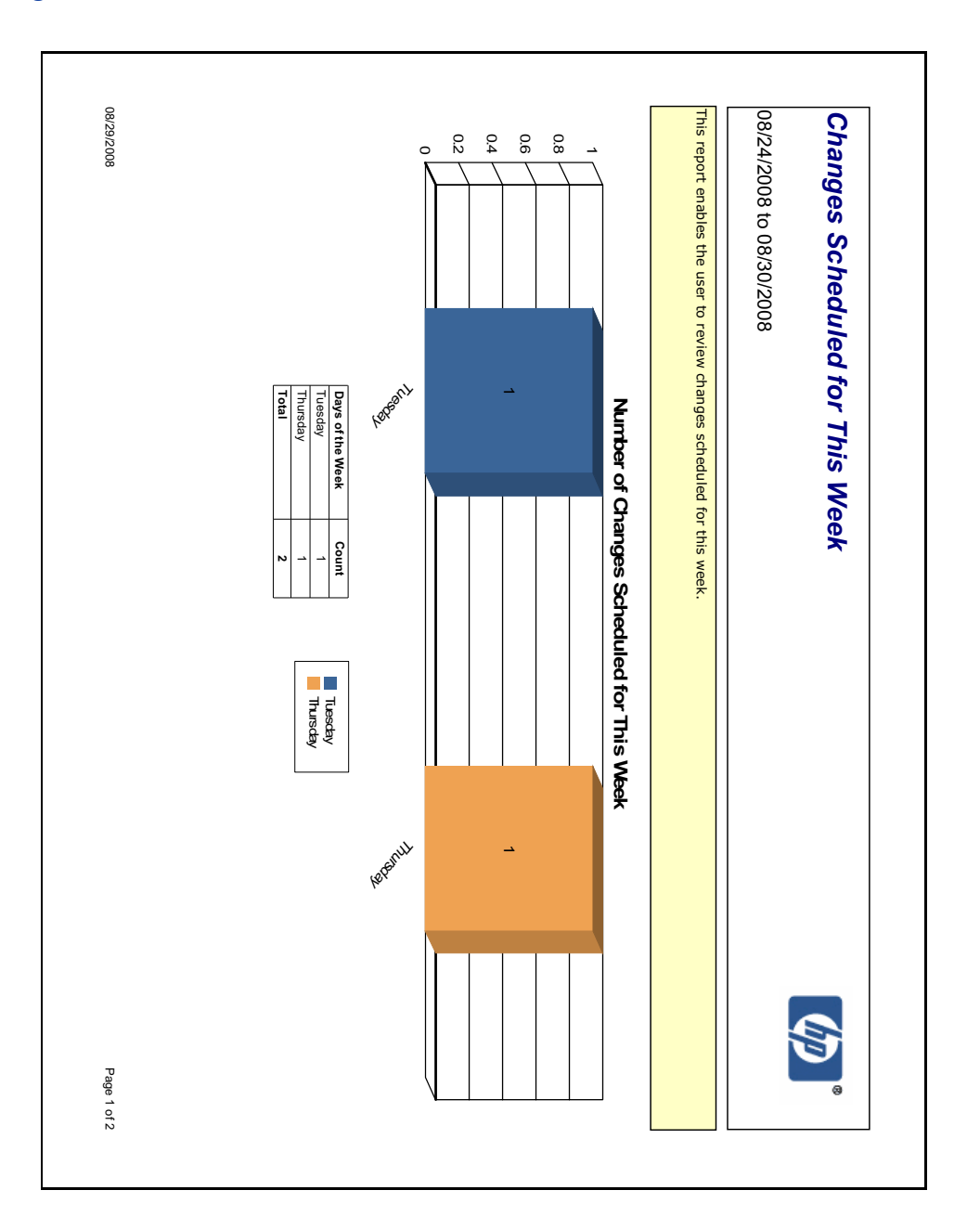

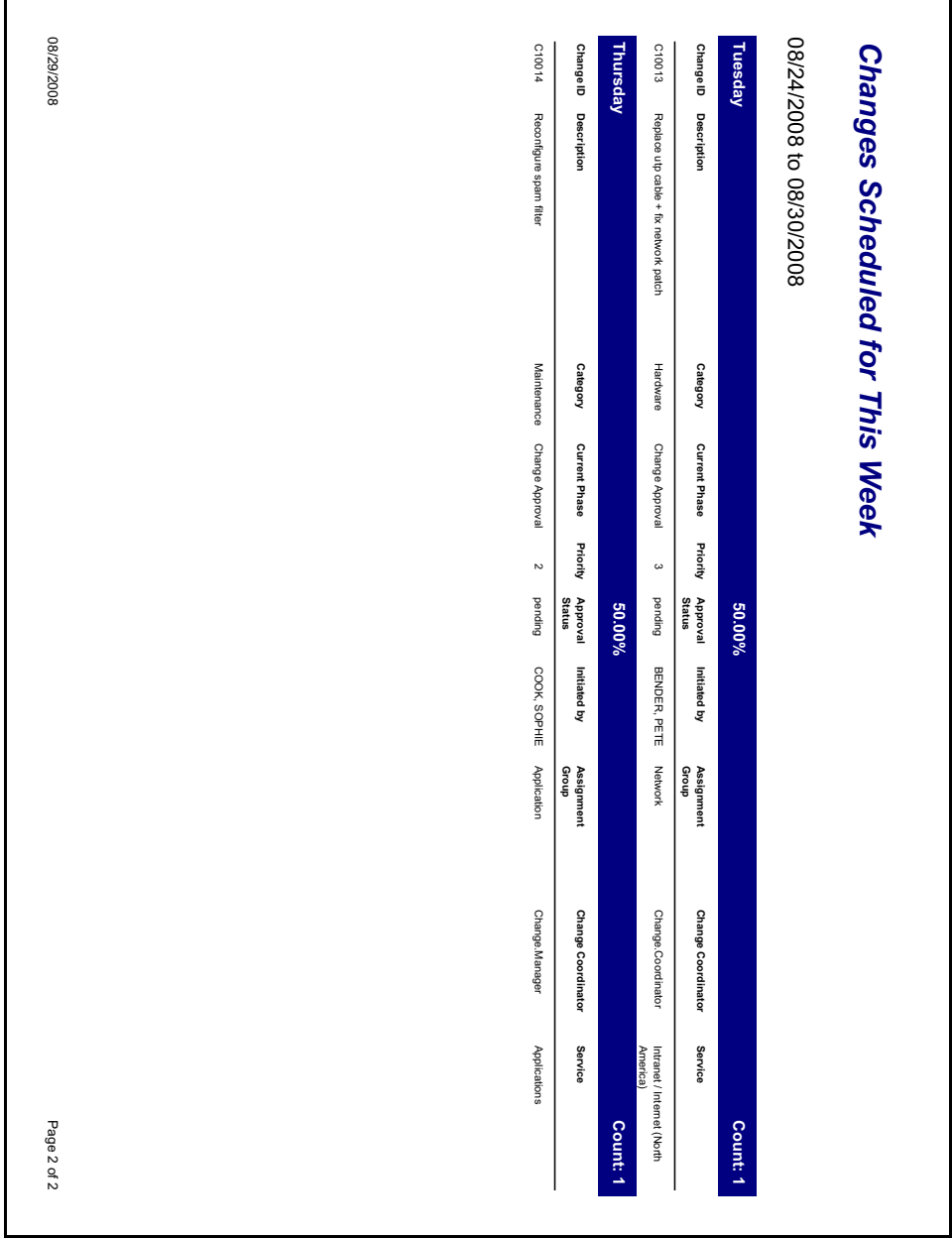
## **Configuration Management Reports**

### **Configuration Item Relationships**

#### **Configuration Item Relationships** This report provides a high level view of the configuration item relationships defined for the organization. **Relationship Type: Logical Relationship Subtype: Contains Upstream CI Downstream CIs Outage Dependency Outage Threshold** Applications 13 related CIs. Double click for details False E-mail / Webmail (Africa) 2 related CIs. Double click for details False E-mail / Webmail (Asia) 2 related CIs. Double click for details False E-mail / Webmail (Australia) 2 related CIs. Double click for details False E-mail / Webmail (Europe) 2 related CIs. Double click for details False E-mail / Webmail (North America) 2 related CIs. Double click for details False E-mail / Webmail (South America) 2 related CIs. Double click for details False Intranet / Internet (Africa) adv-afr-server-web True  $\overline{1}$ Intranet / Internet (Asia) adv-asi-server-web True  $\overline{1}$ Intranet / Internet (Australia) adv-aus-server-web True  $\overline{1}$ Intranet / Internet (Europe) adv-eur-server-web True  $\overline{1}$ Intranet / Internet (North America) adv-nam-server-web True  $\overline{1}$ Intranet / Internet (South America) adv-sam-server-web True  $\overline{1}$ Printing (Africa) 15 related CIs. Double click for details  $\overline{5}$ True Printing (Asia) 12 related CIs. Double click for details True  $\overline{a}$ Printing (Australia) 15 related CIs. Double click for details  $\overline{5}$ True Printing (Europe) 15 related CIs. Double click for details True  $\overline{5}$ Printing (North America) 21 related CIs. Double click for details True  $\overline{7}$ Printing (South America) 18 related CIs. Double click for details True 6 Service Management Service Manager True  $\overline{1}$ 10/23/2009 Page 1 of 2

### **Configuration Item Relationships**

#### **Relationship Type: Physical**

#### **Relationship Subtype: Connects**

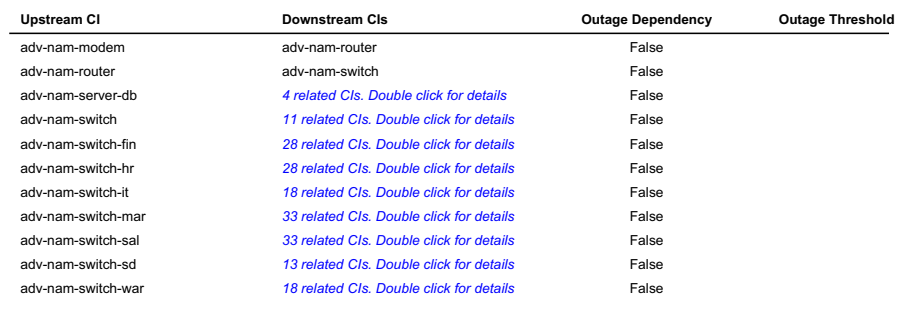

10/23/2009

Page 2 of 2

### Configuration Item Summary

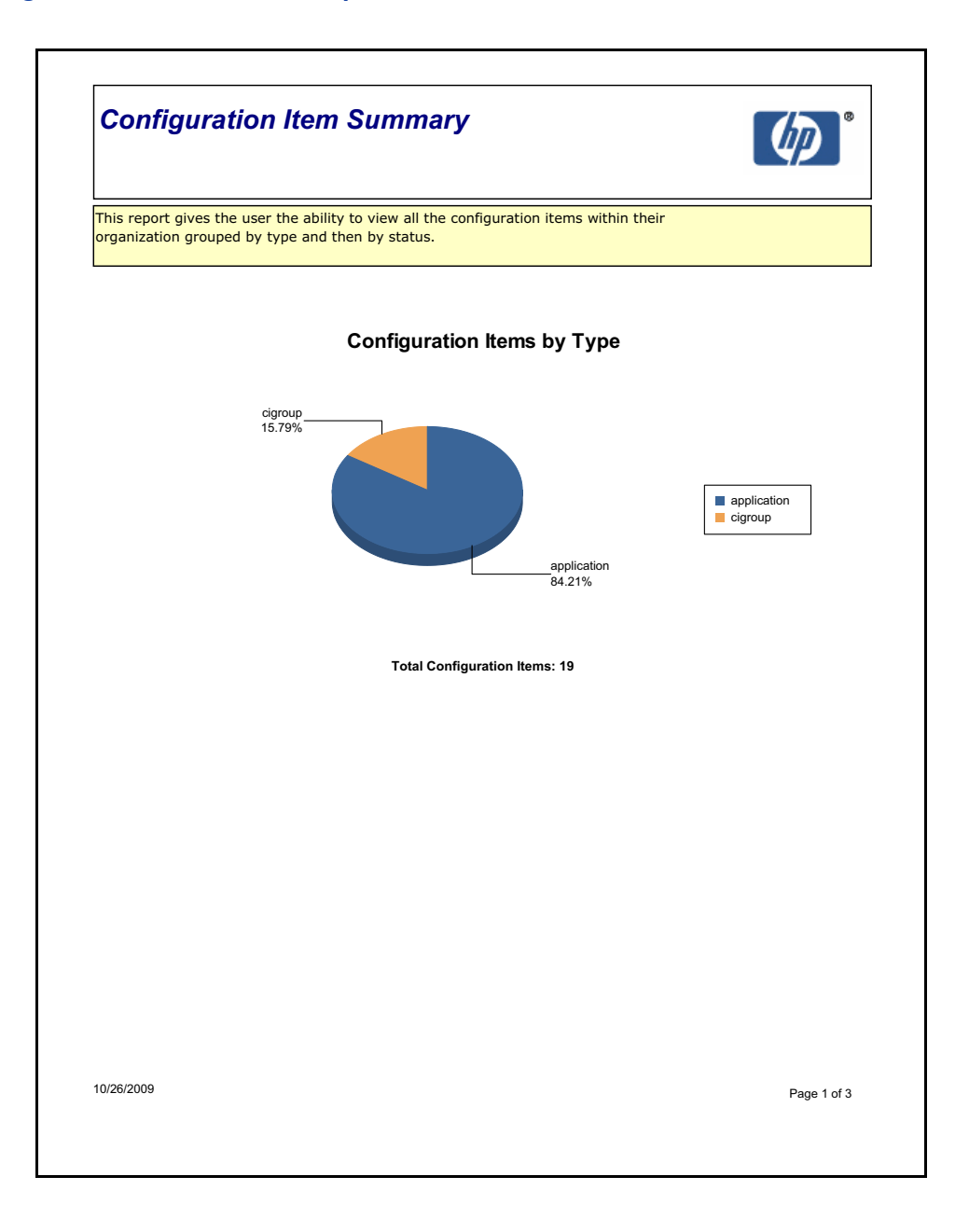

### **Configuration Item Summary**

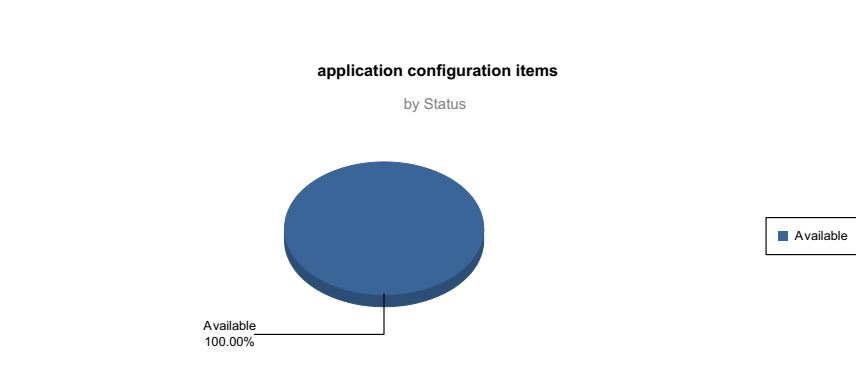

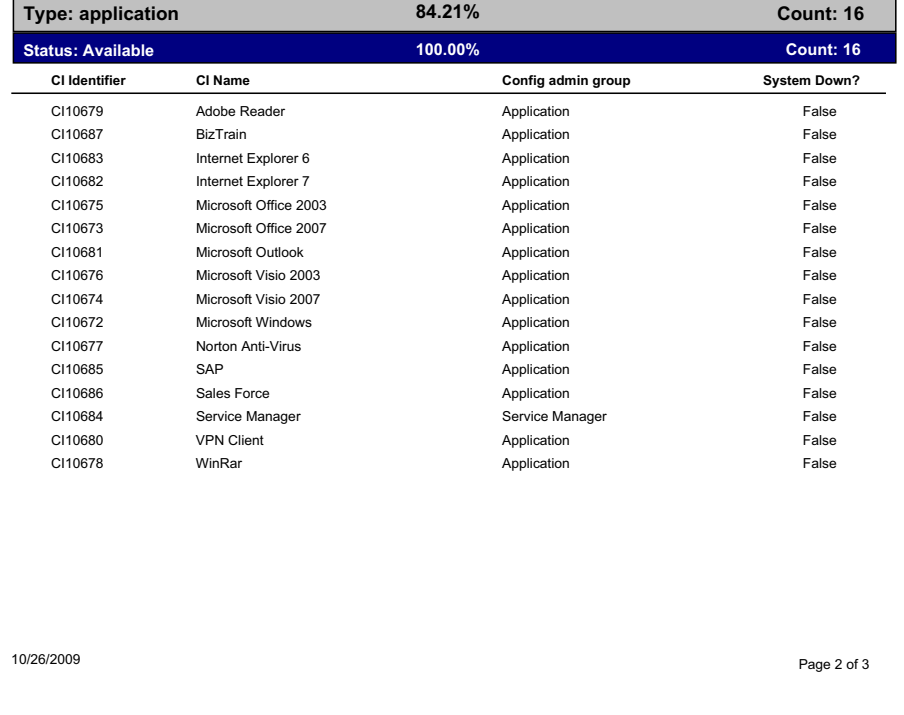

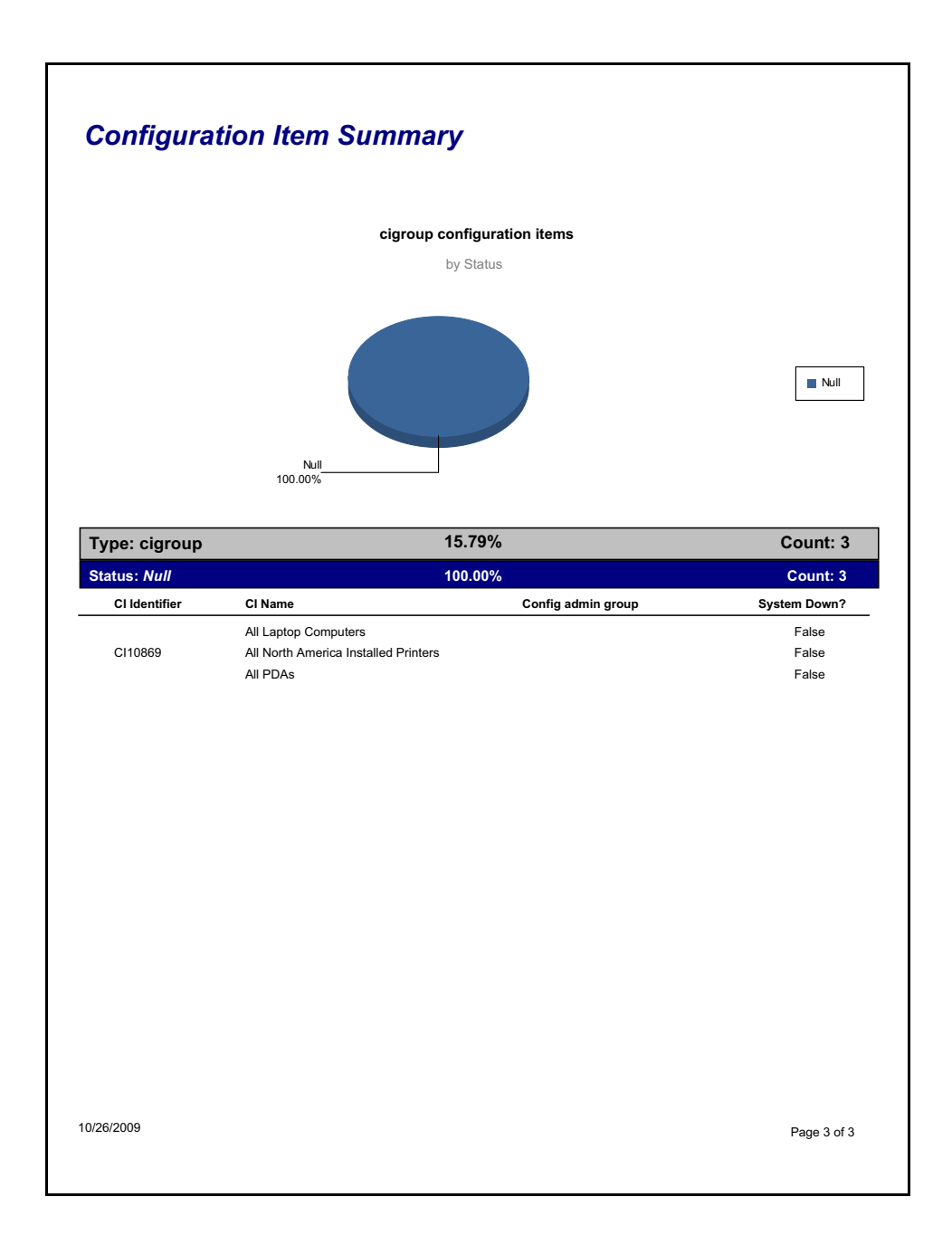

 Percentage of Configuration Items Related to Other Configuration Items

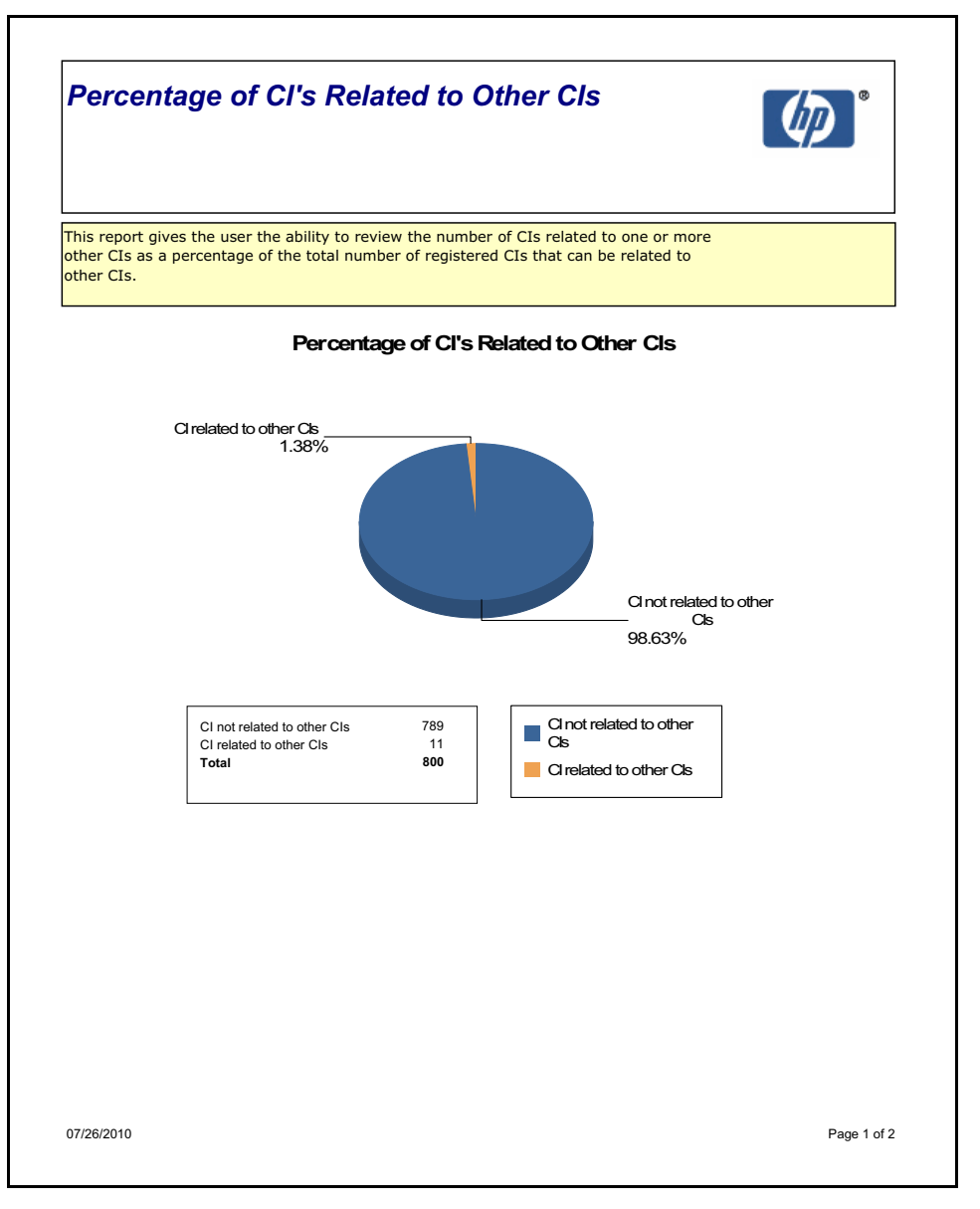

### **Percentage of CI's Related to Other CIs**

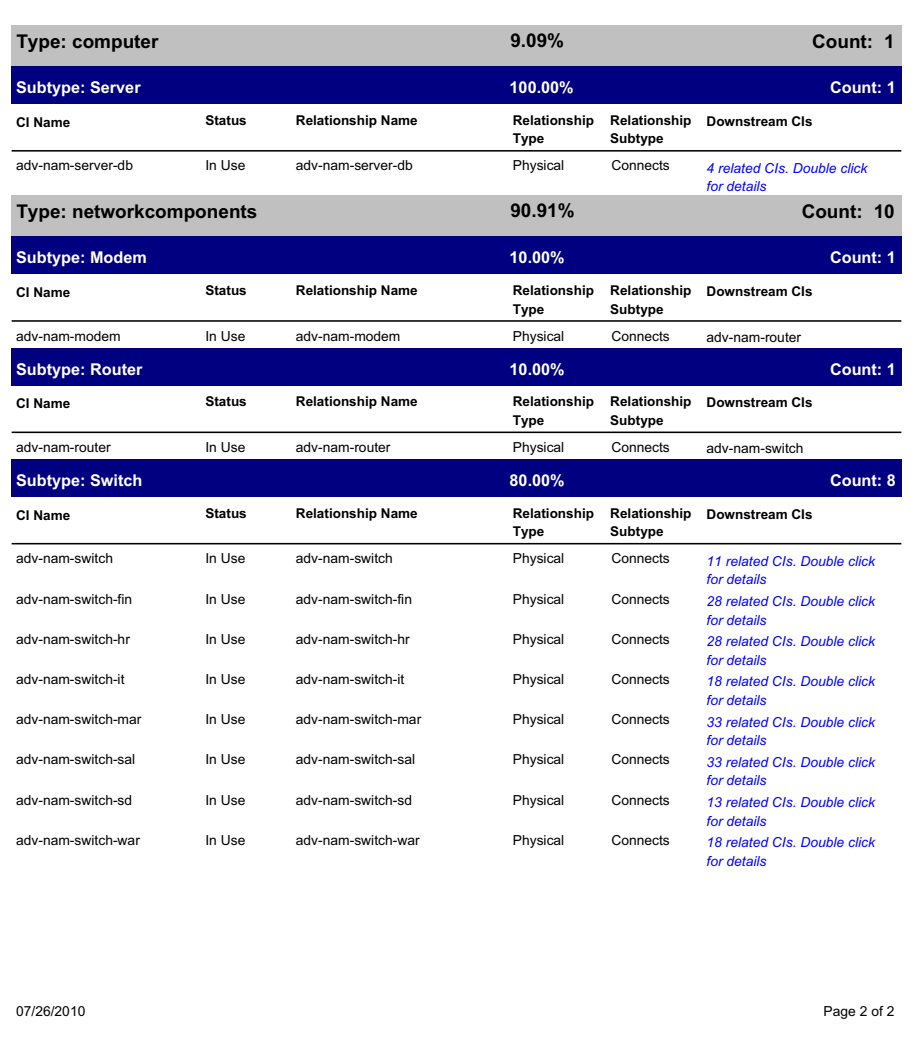

## Incident Management Reports

Open and Closed Incidents by Category

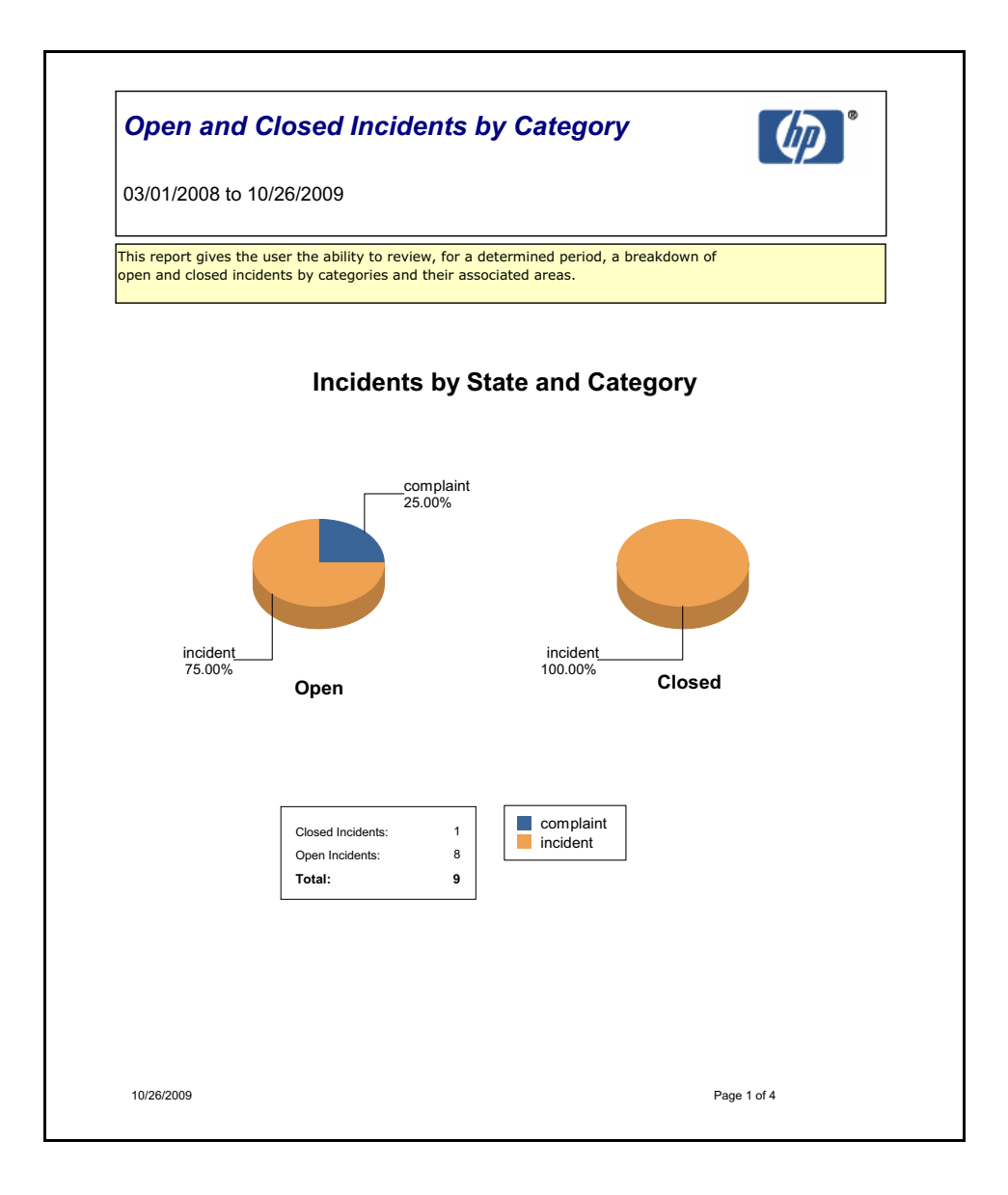

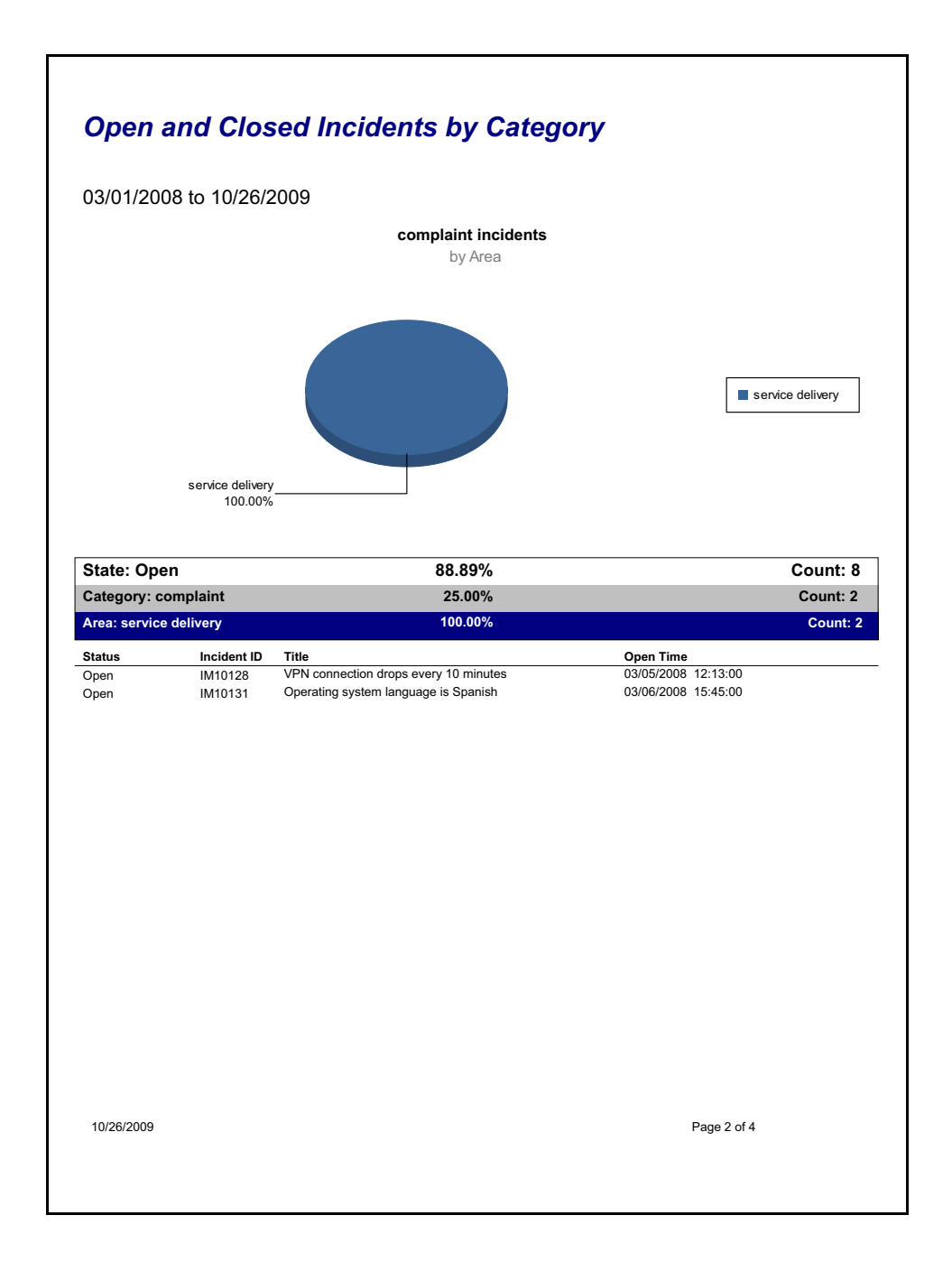

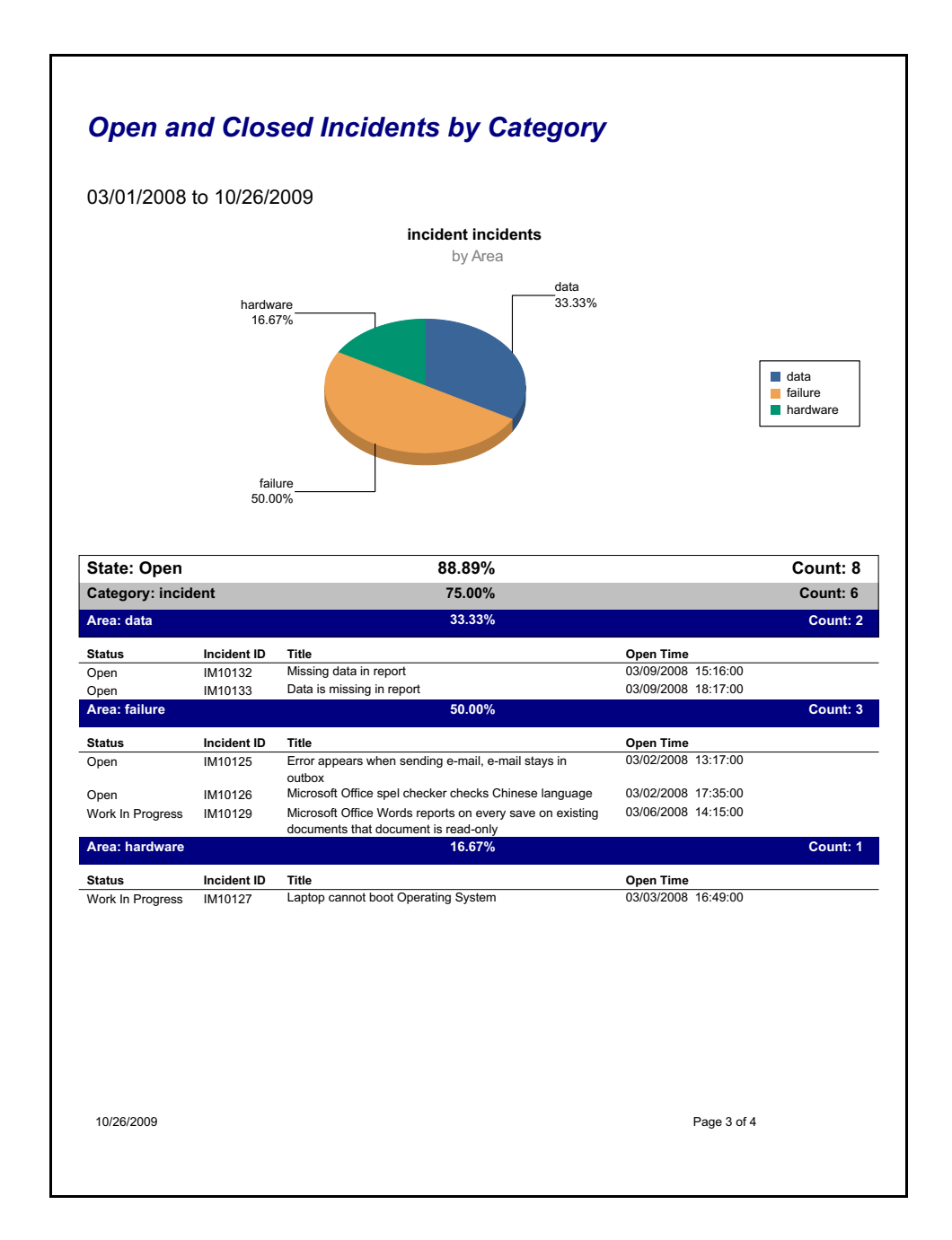

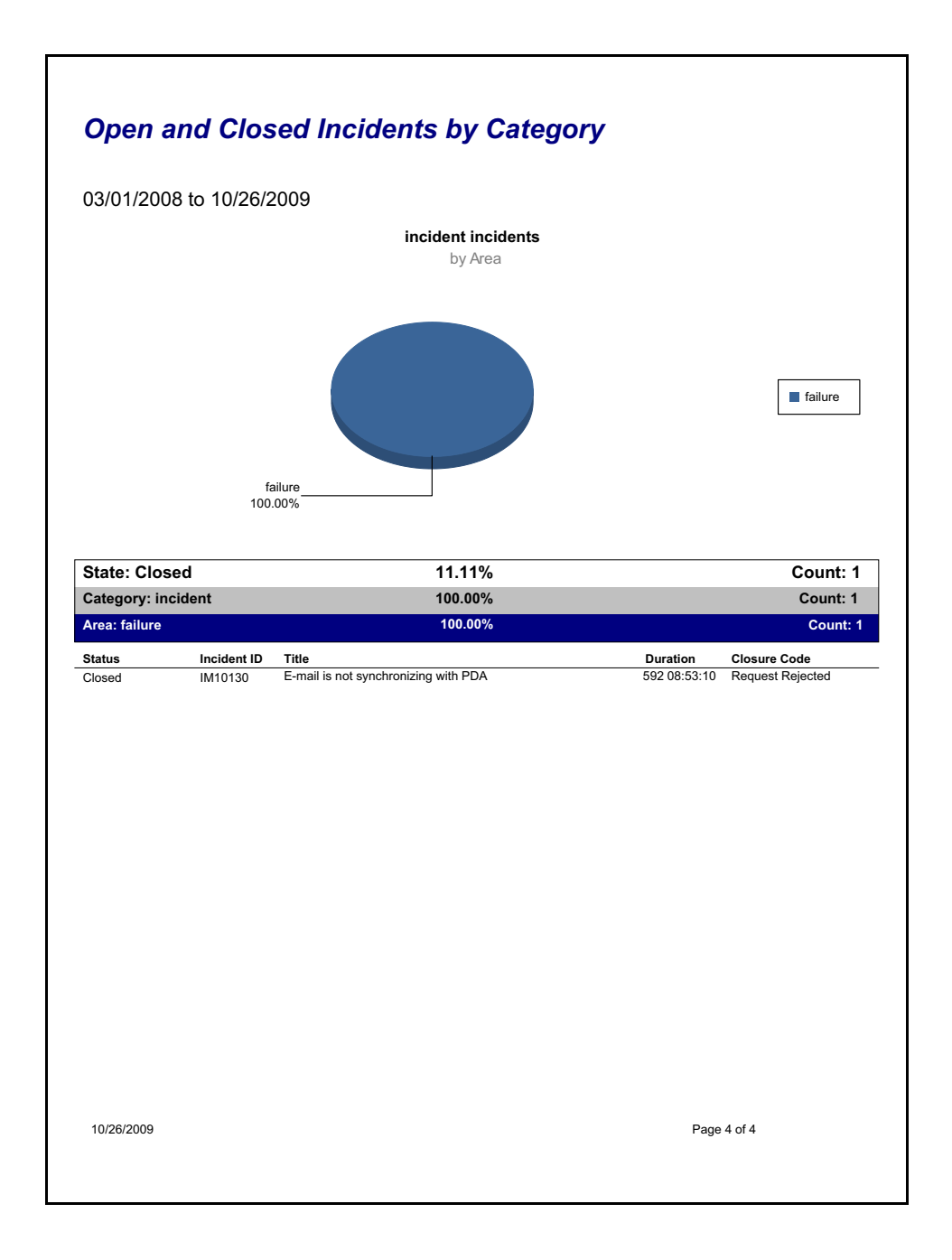

## Open and Closed Incidents by Service

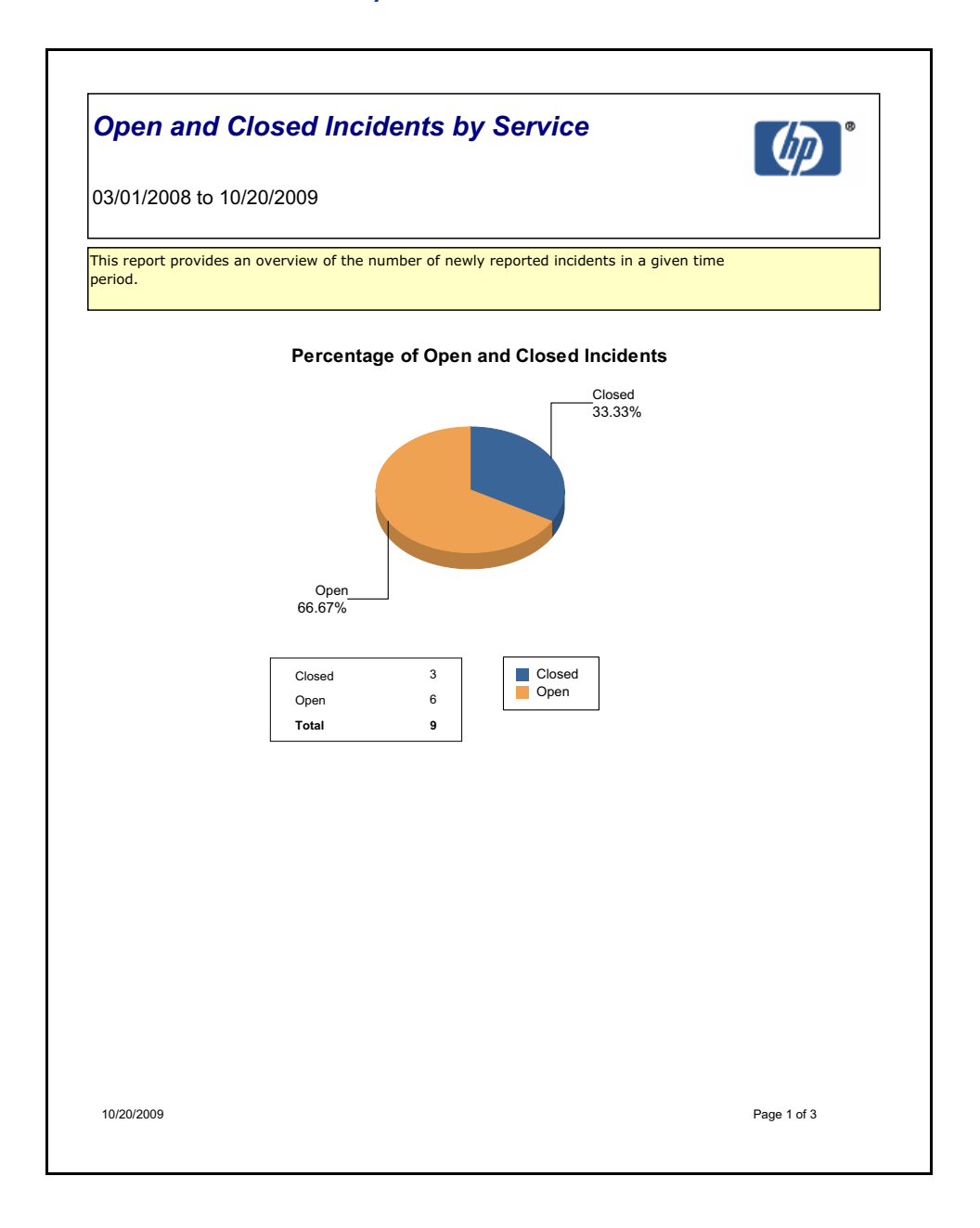

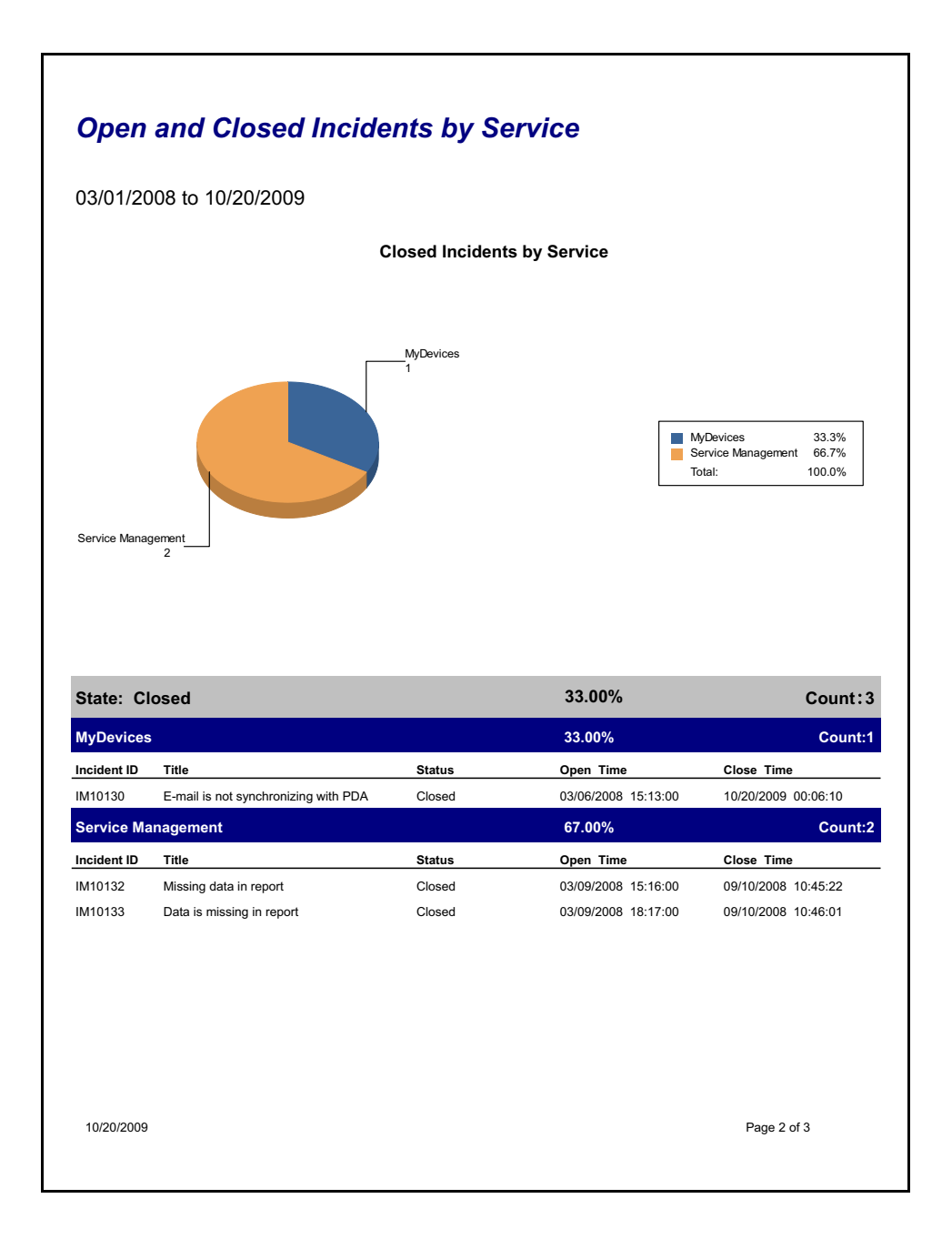

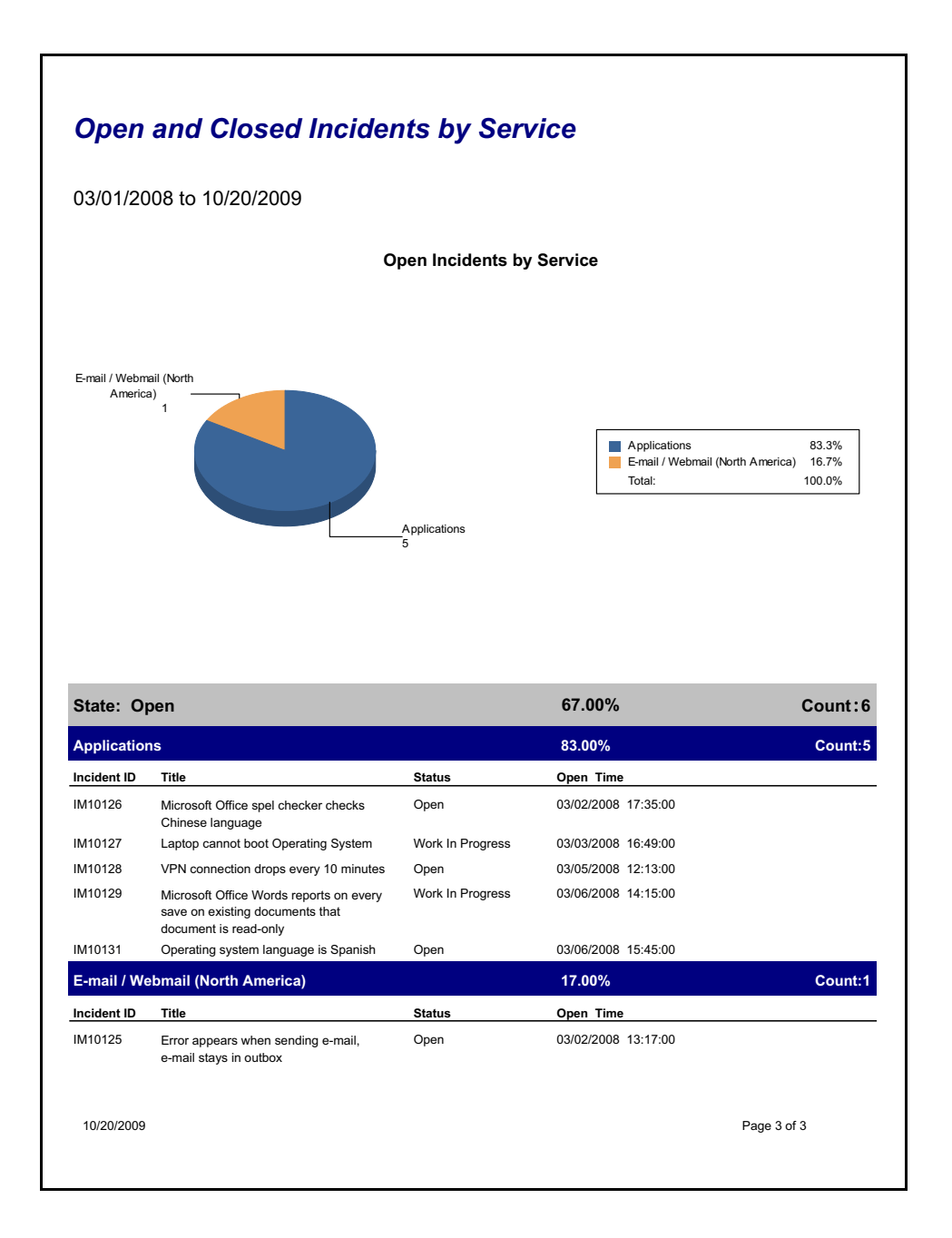

### **Backlog of Incidents**

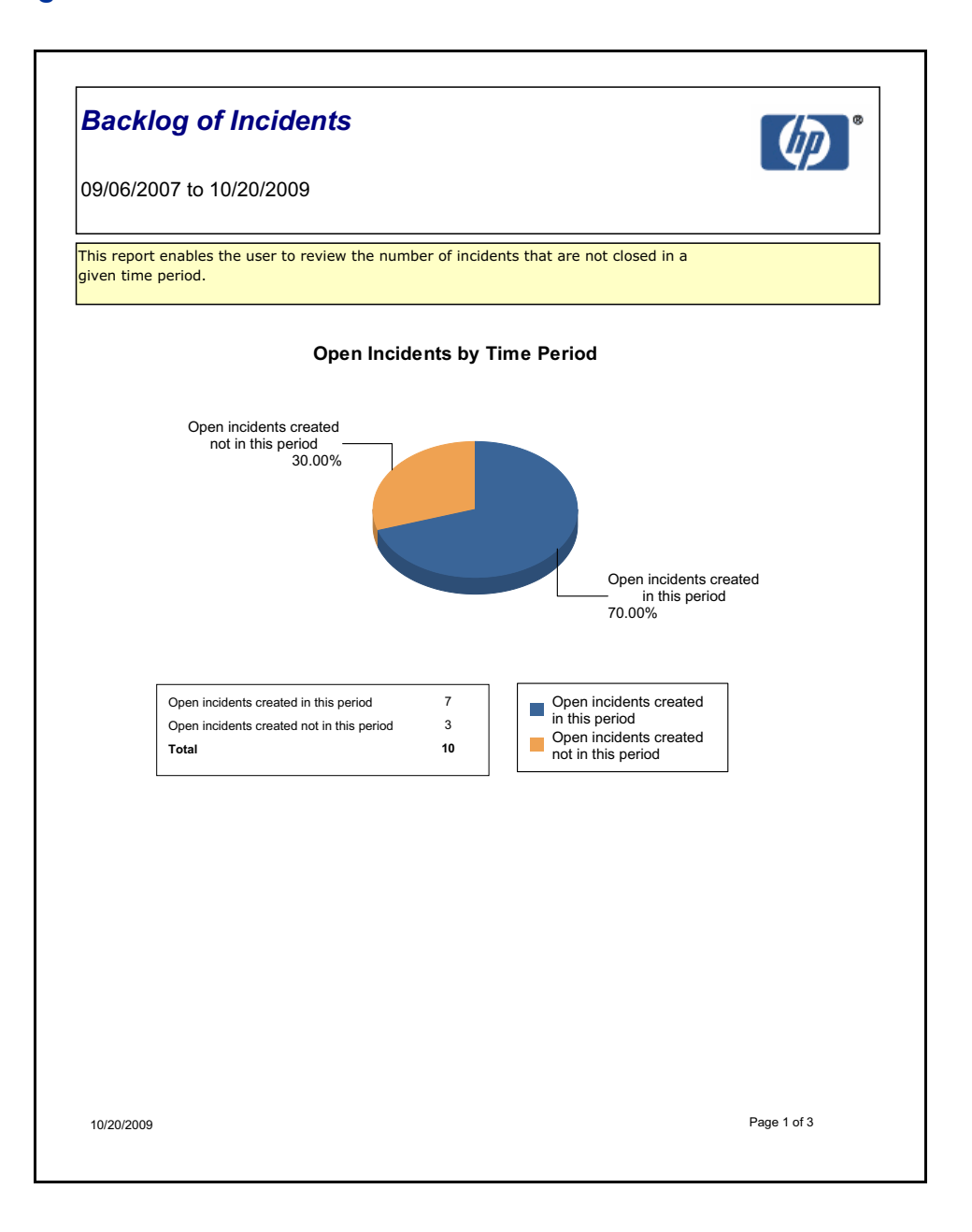

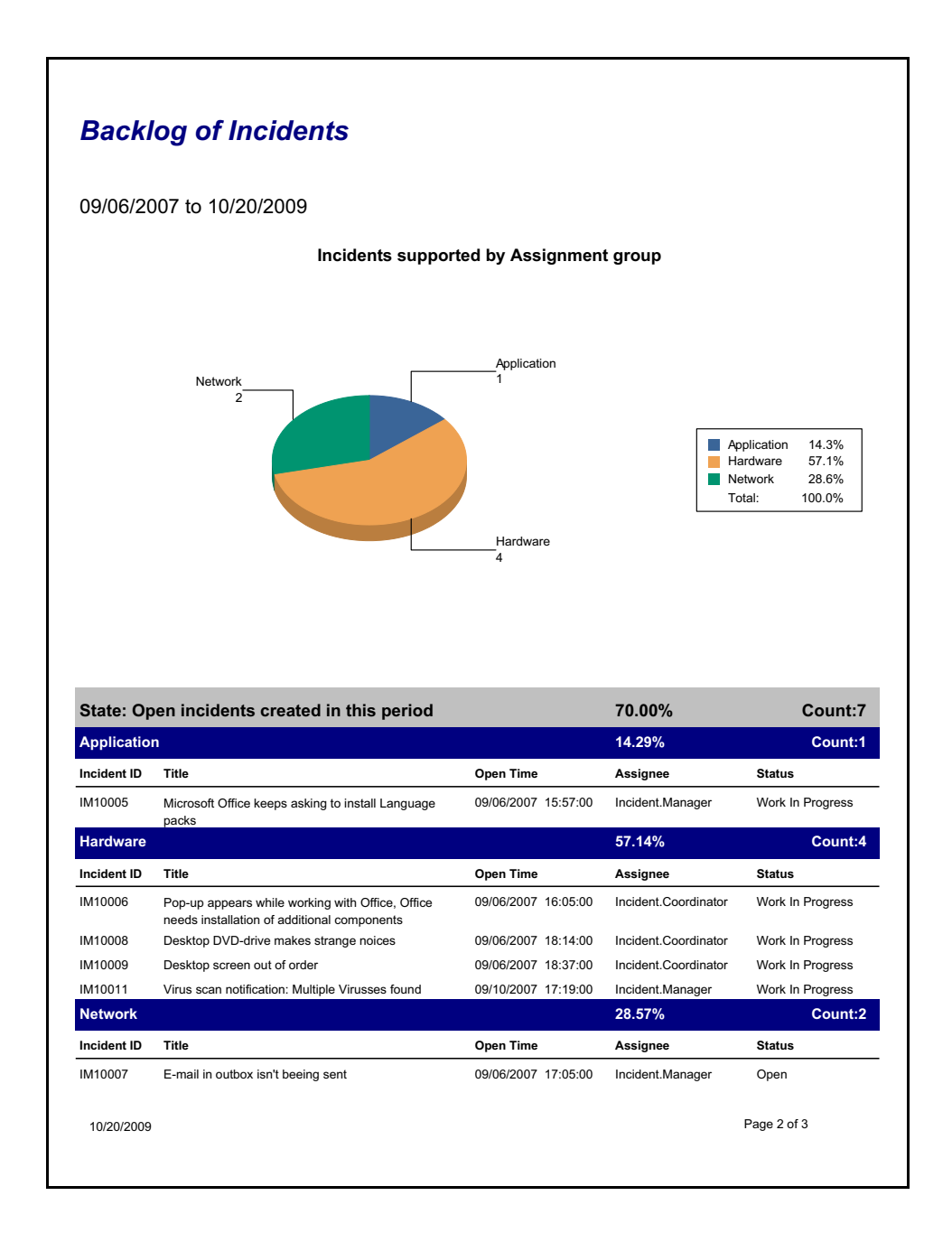

### **Backlog of Incidents**

#### 09/06/2007 to 10/20/2009

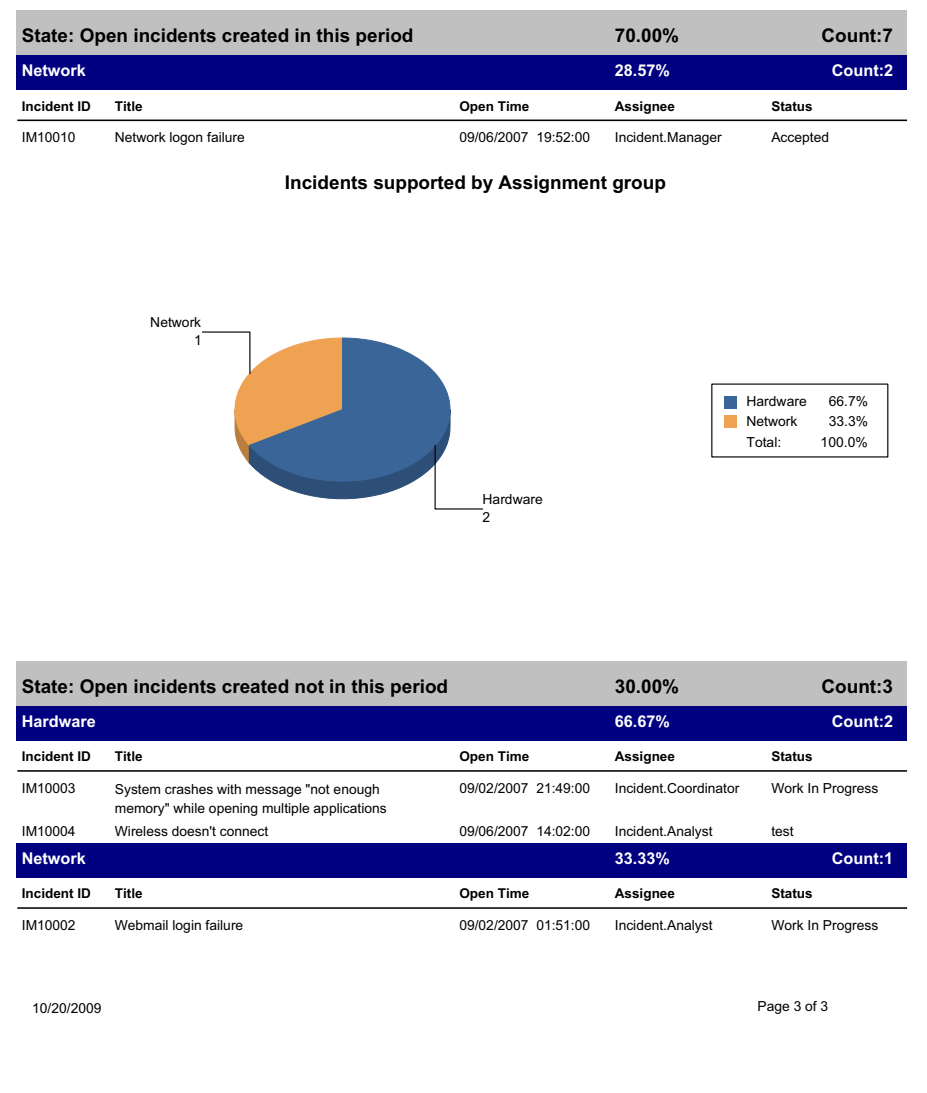

### **Reopened Incidents**

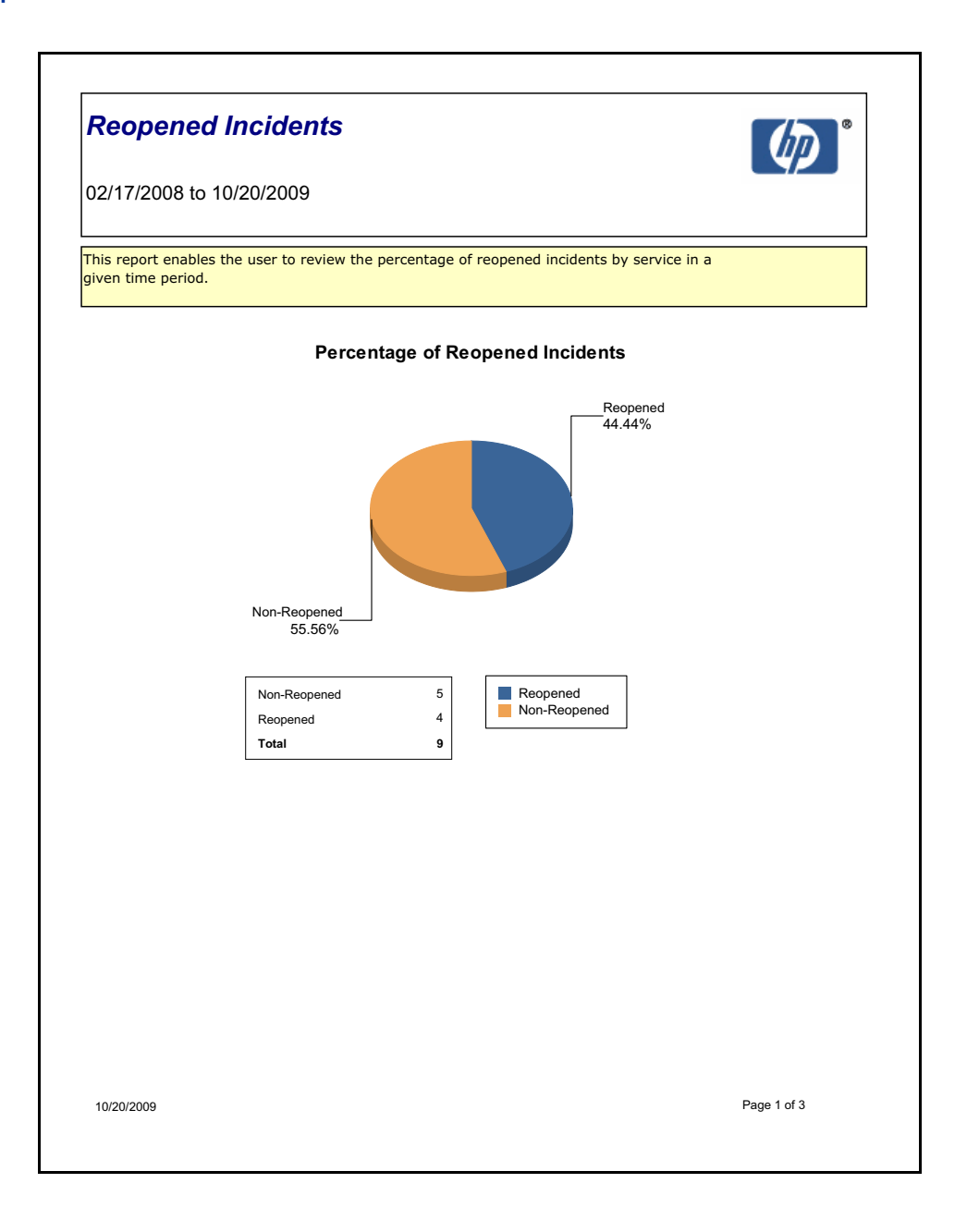

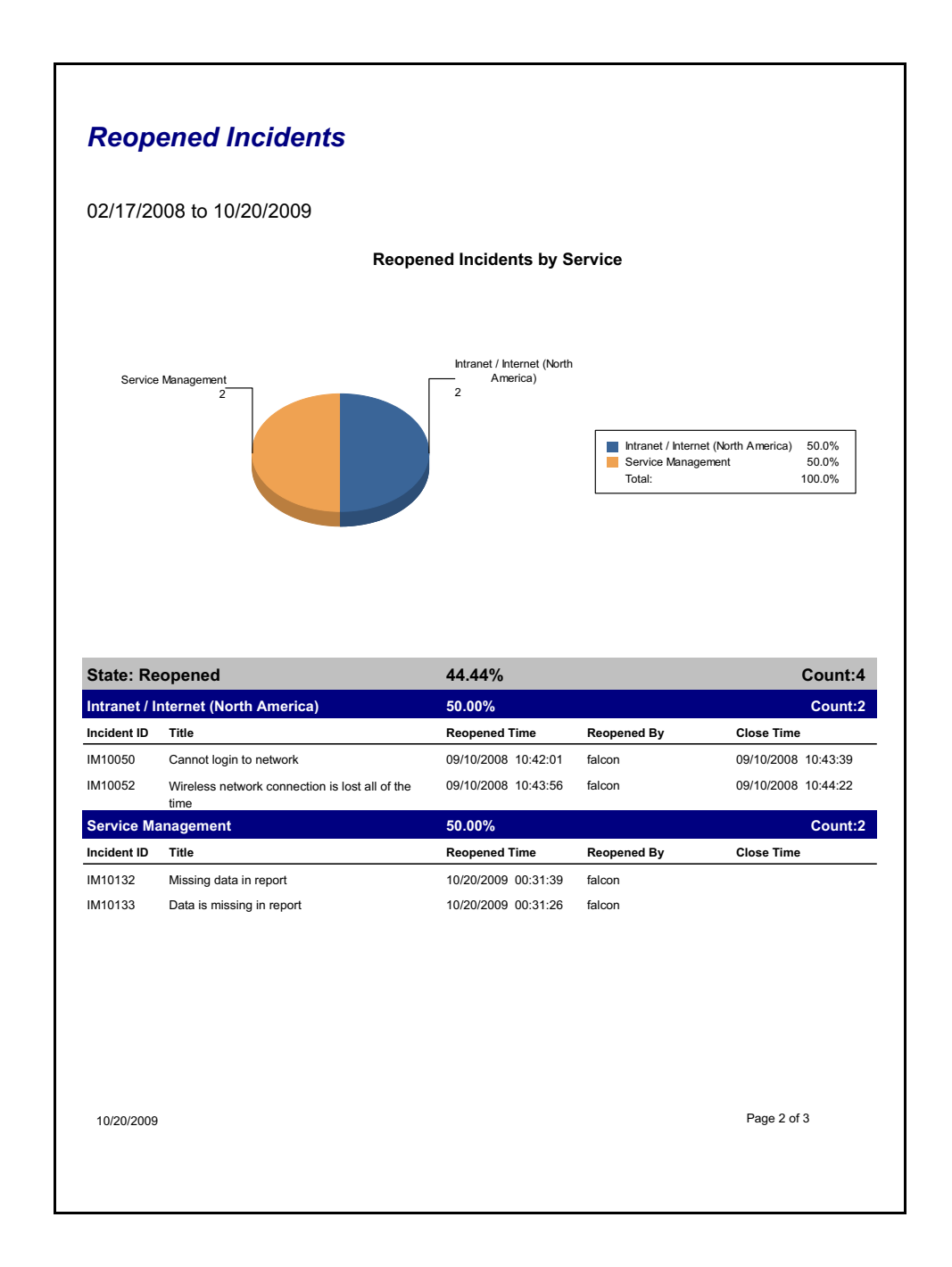

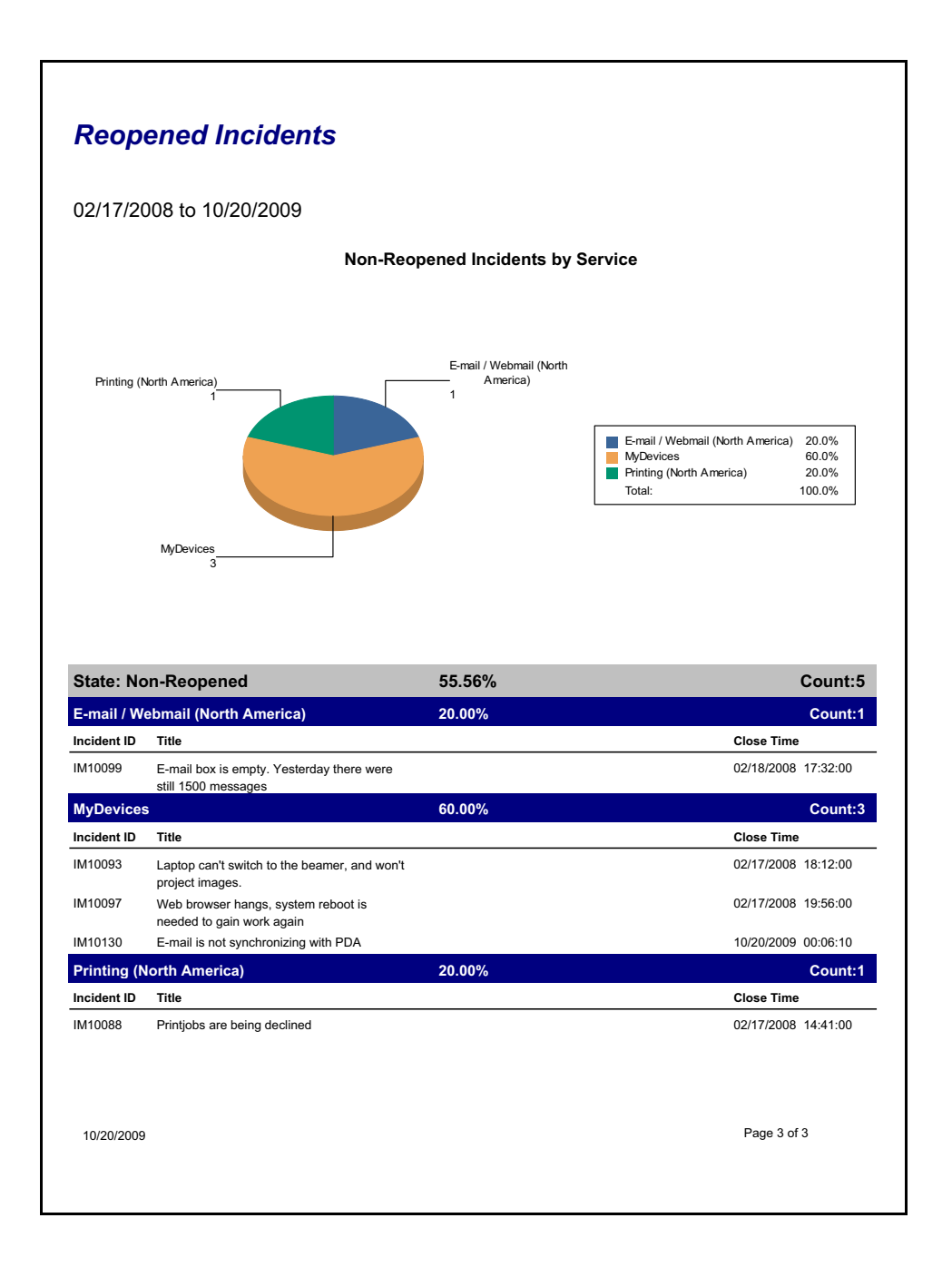

### **Incidents Closed Meeting SLA Target**

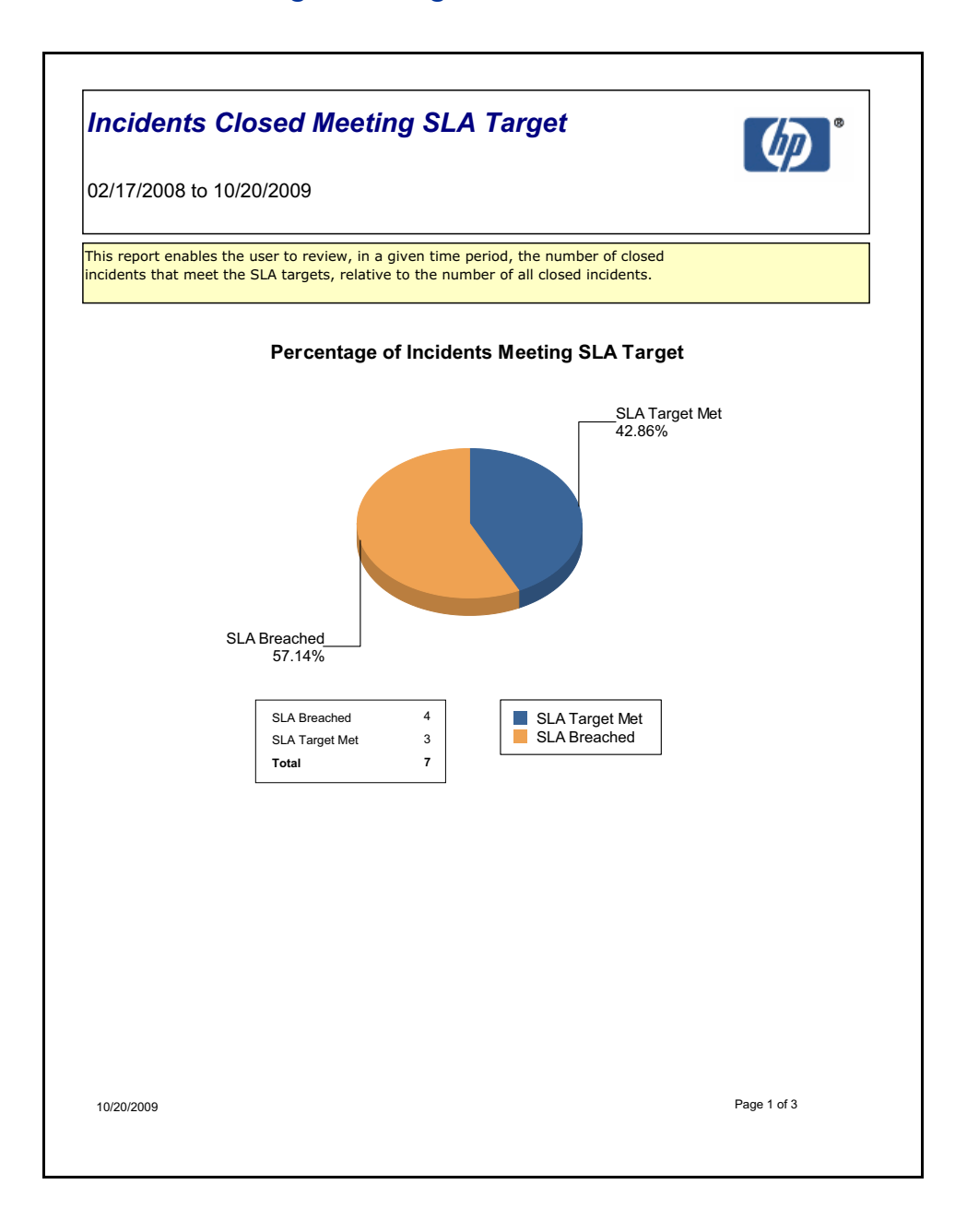

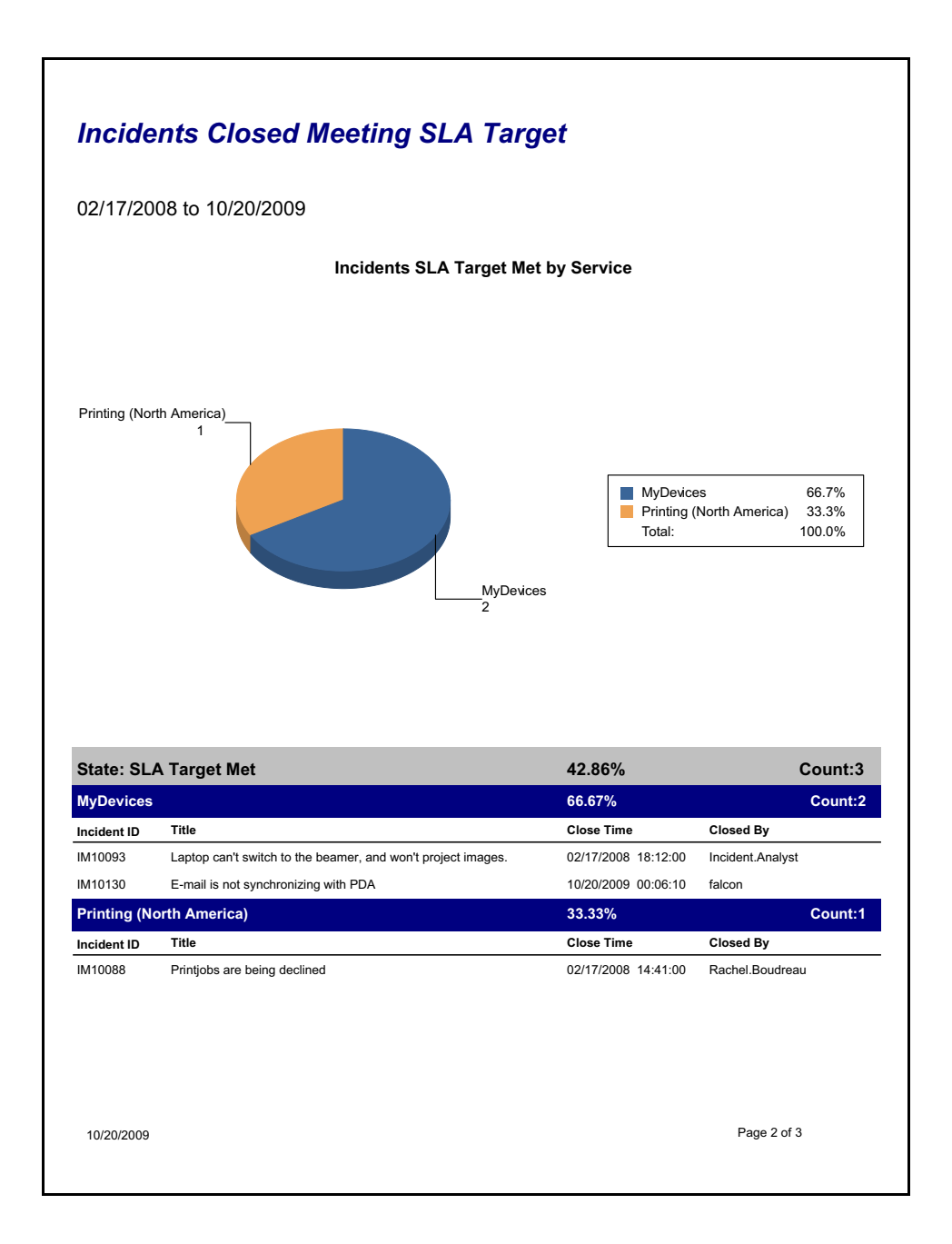

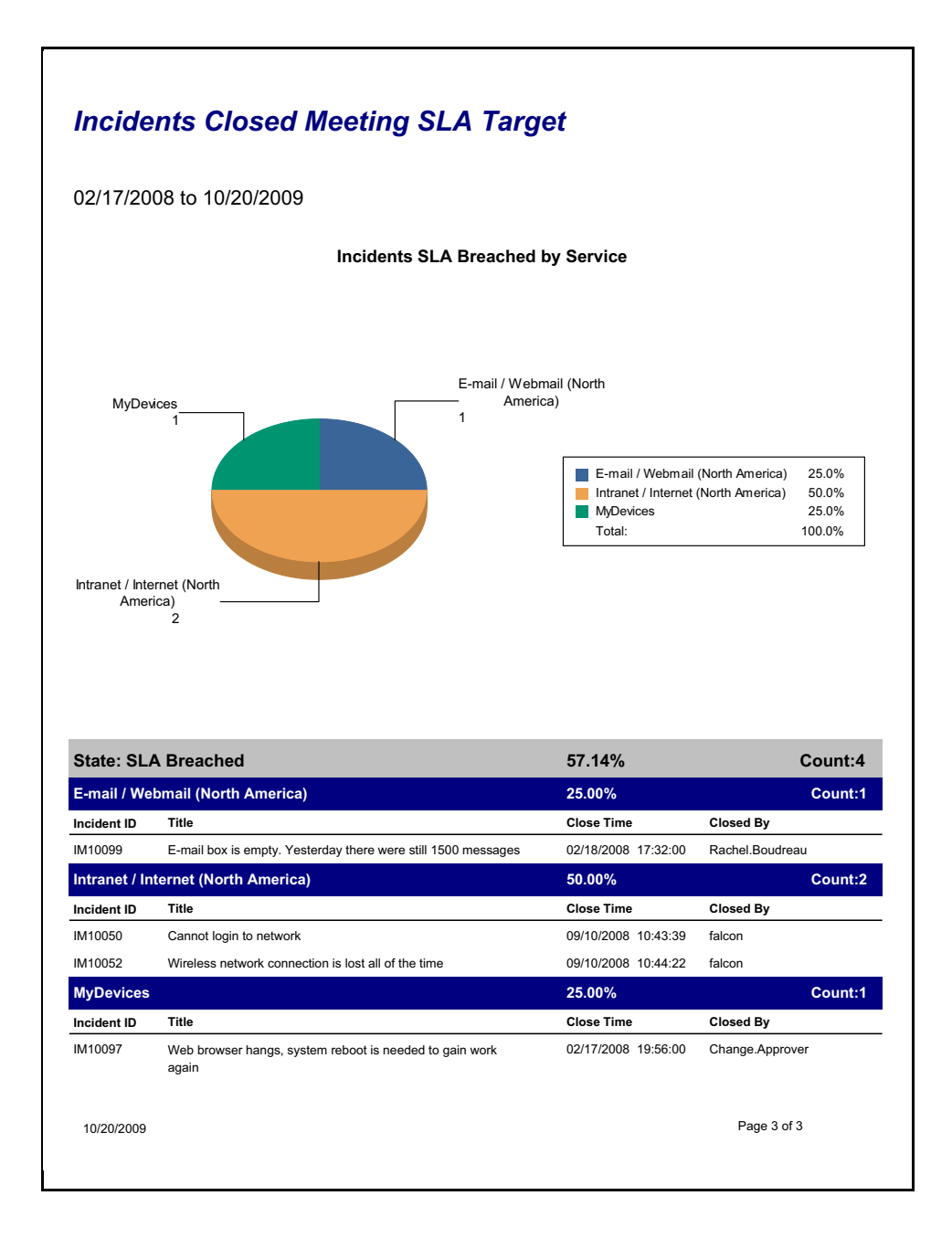

## Incident Aging Report

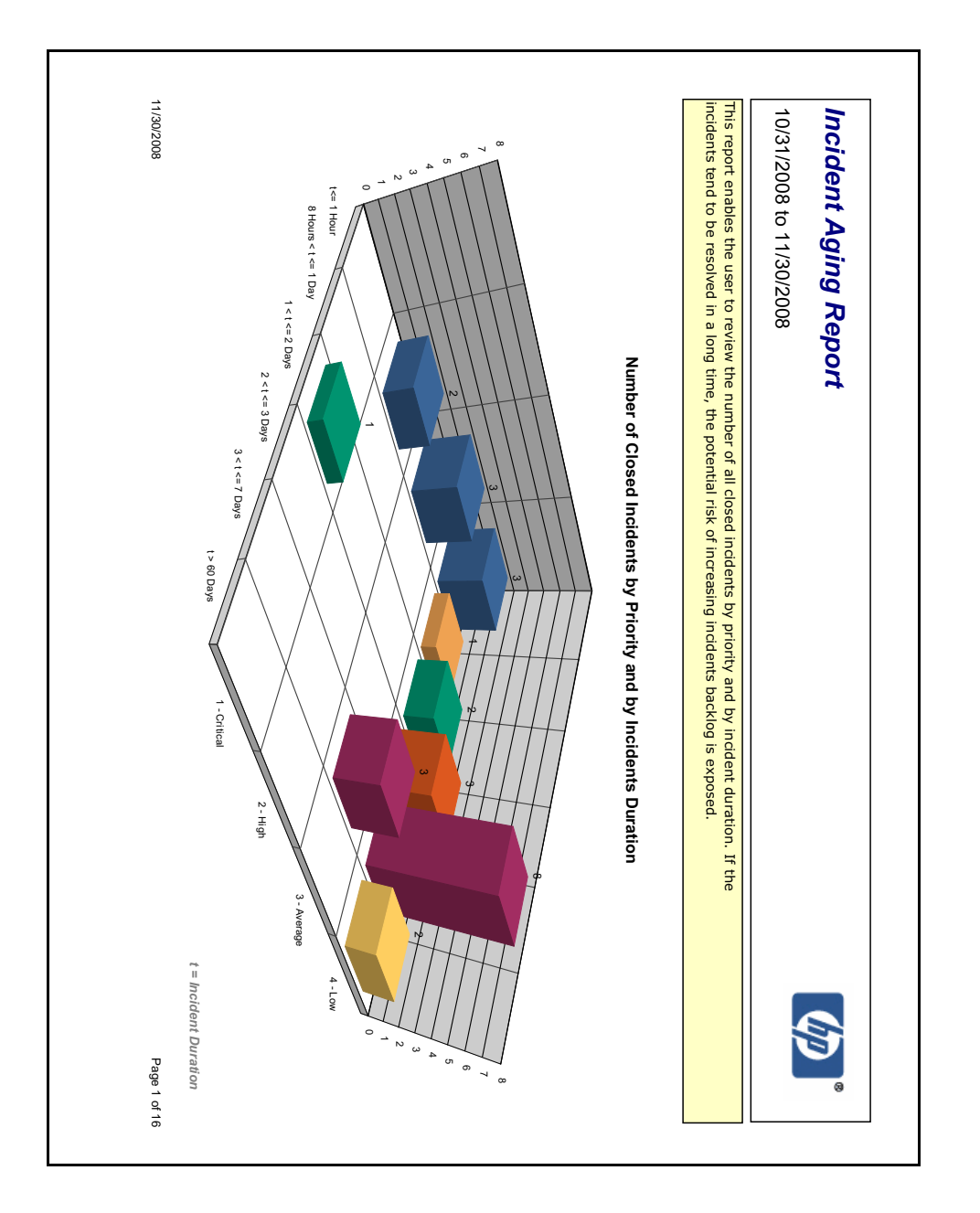

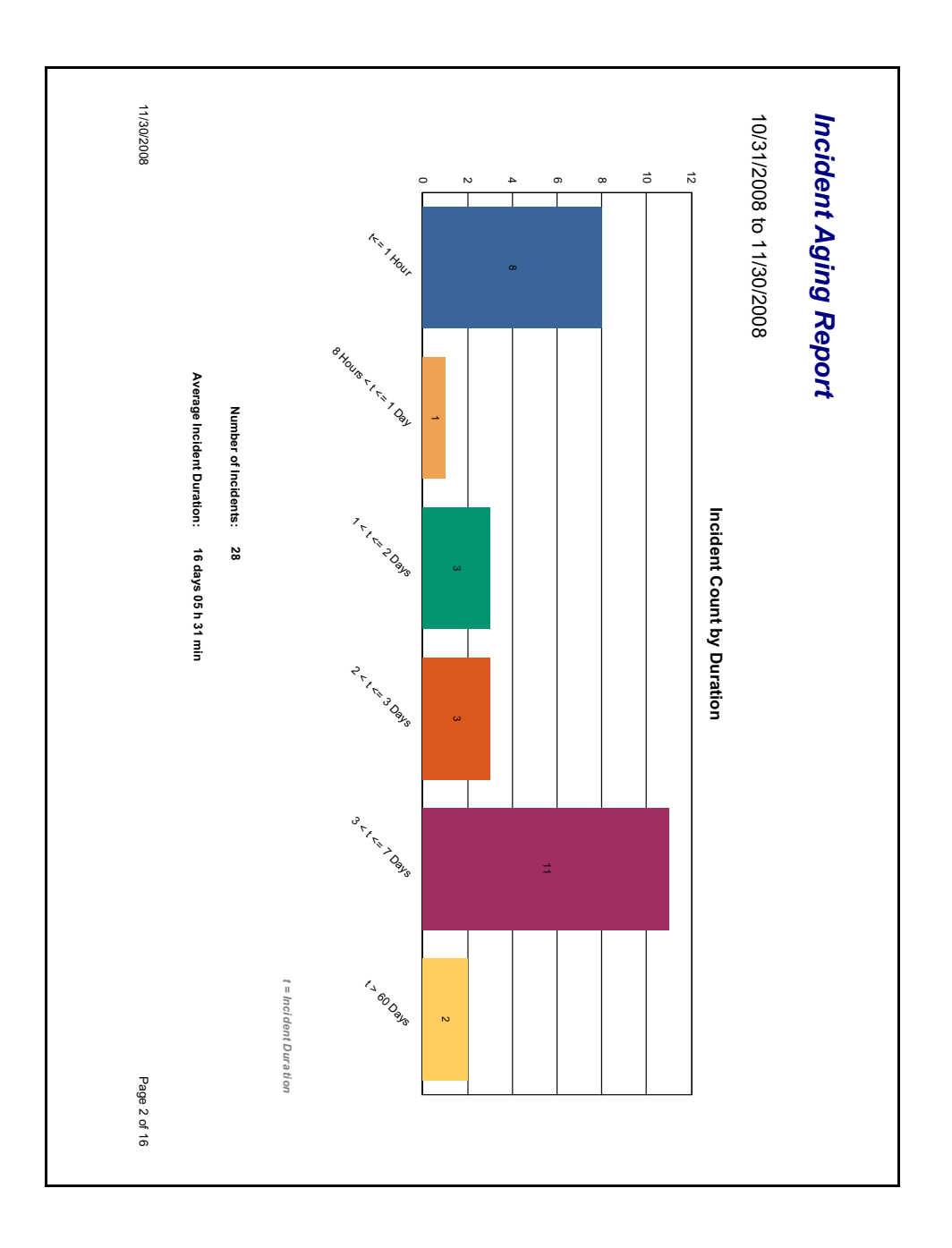

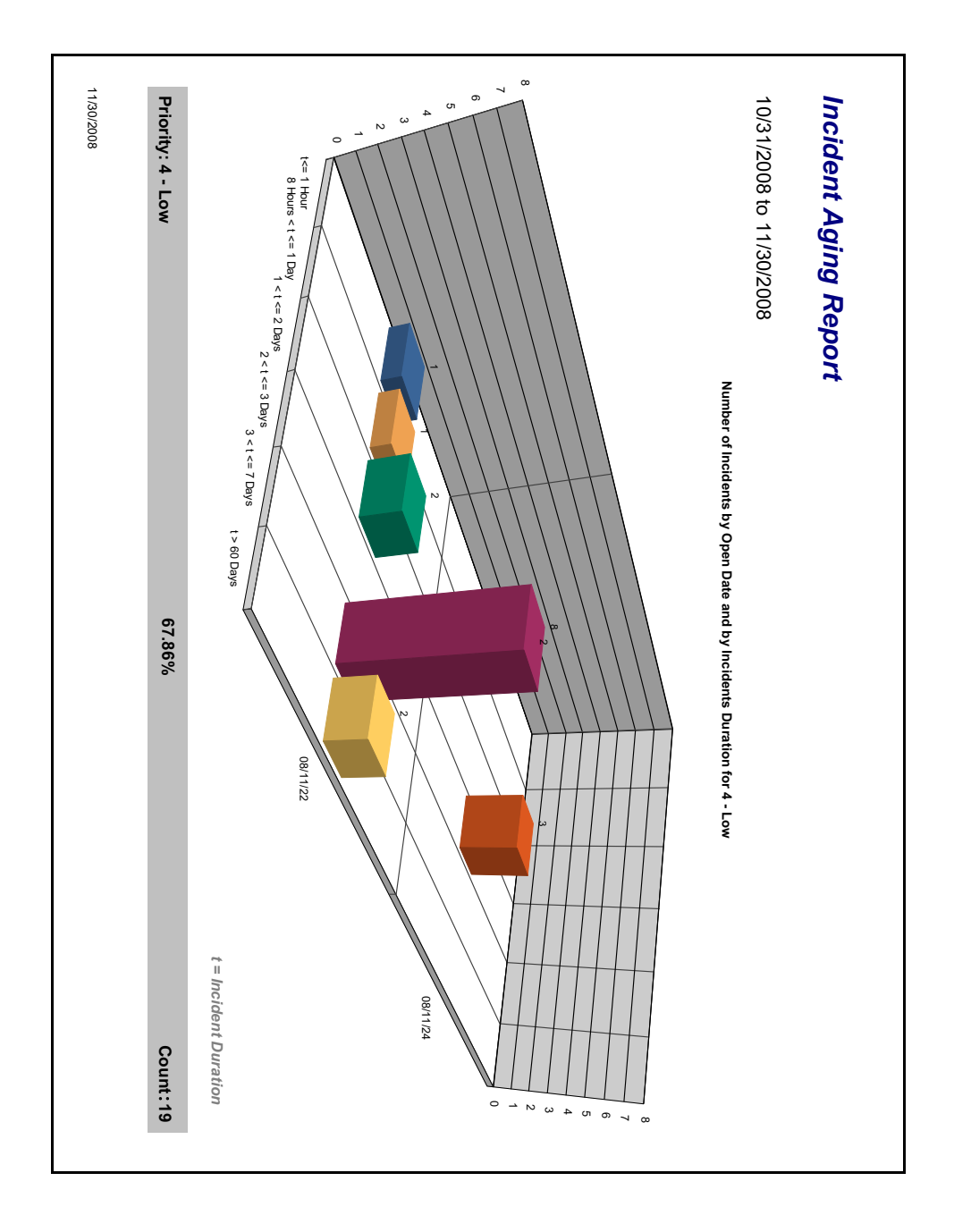

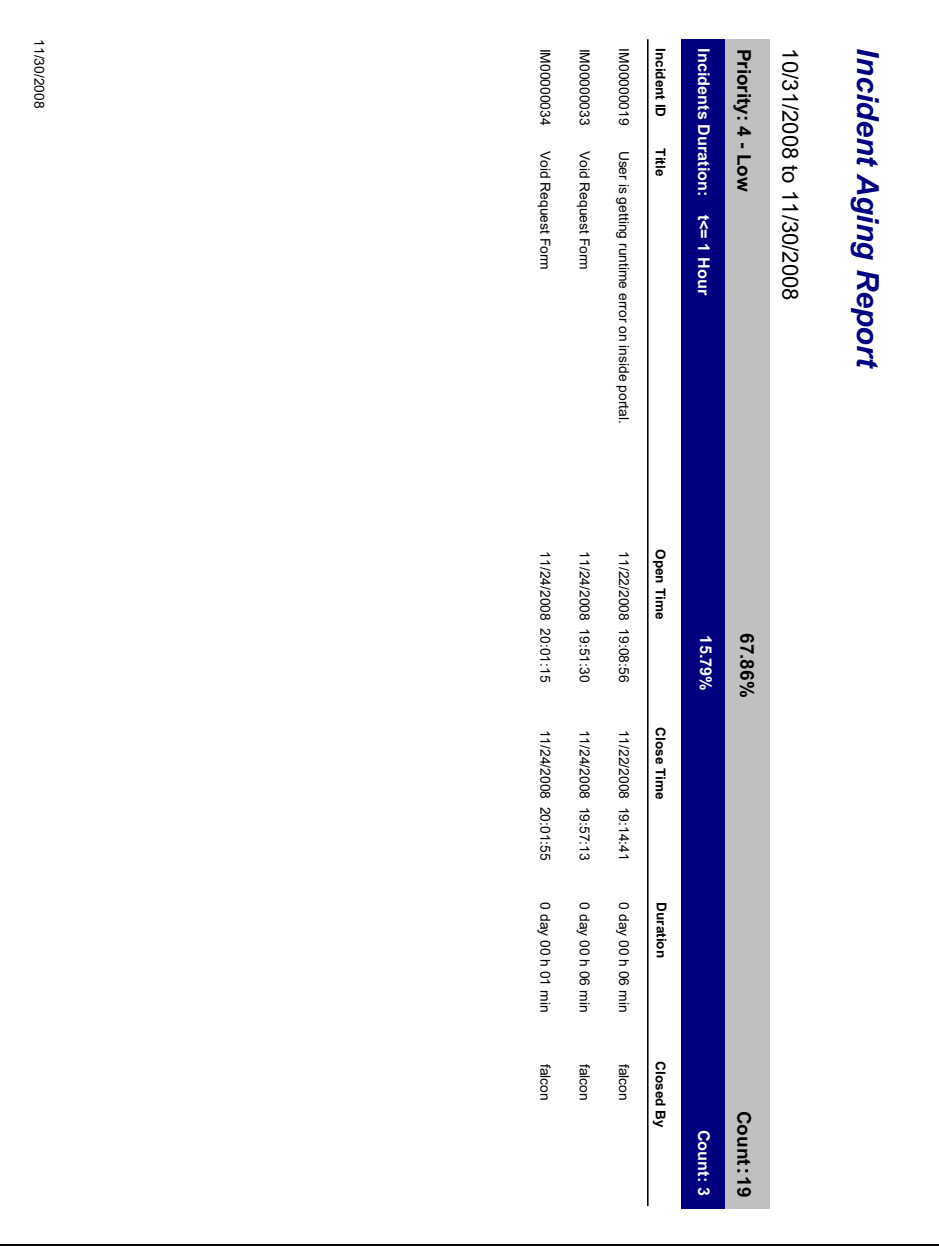

## Incident Reassignment Analysis

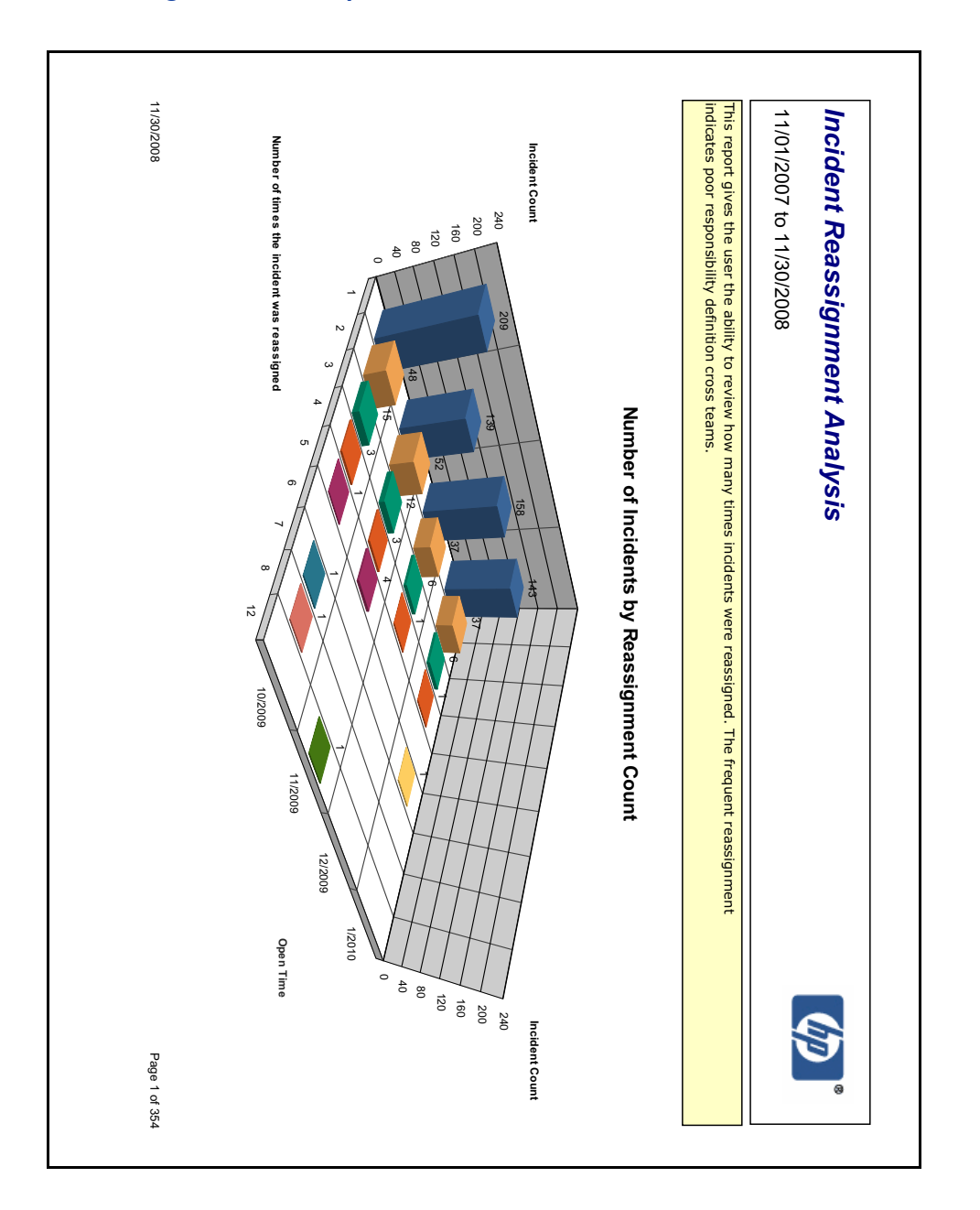

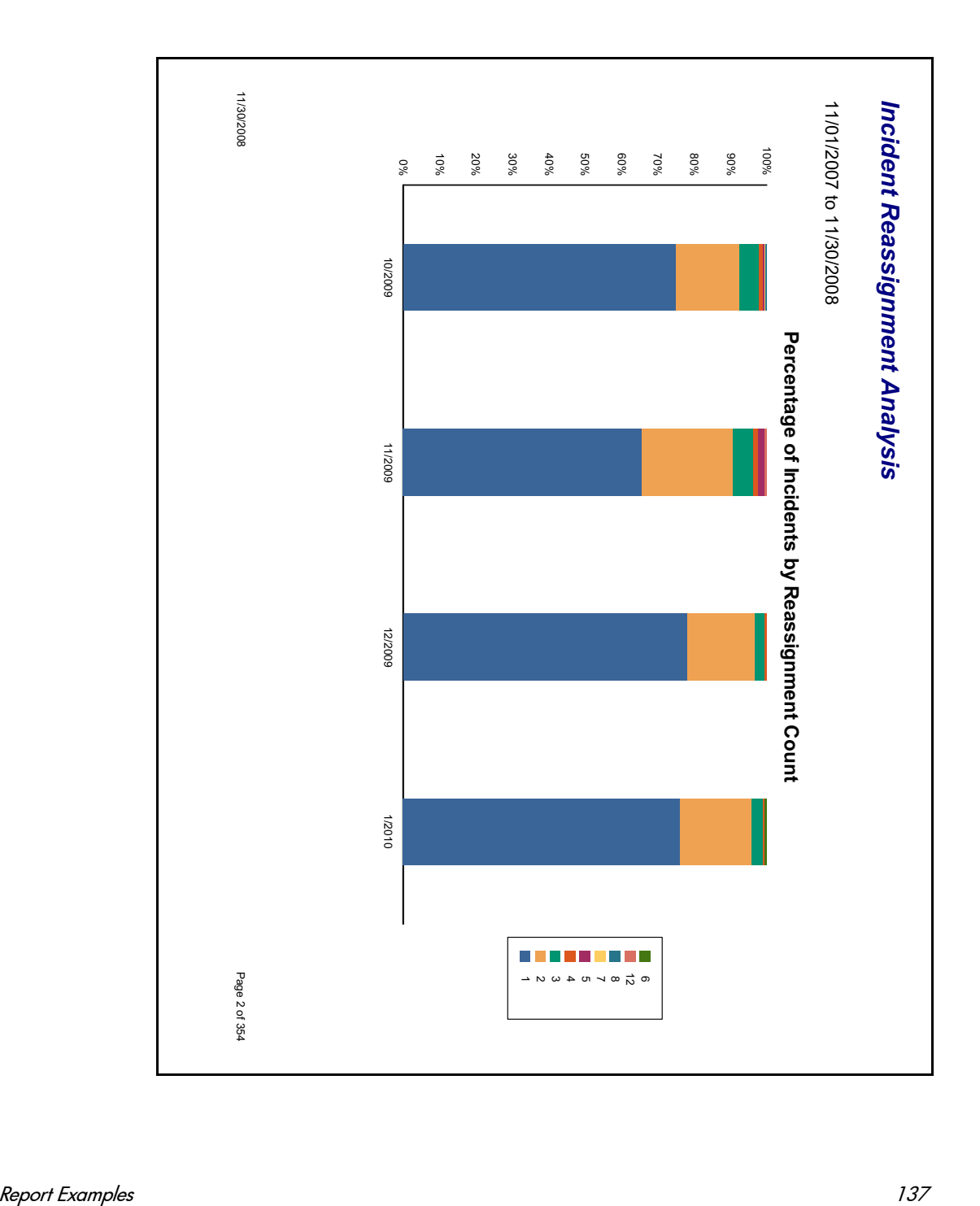

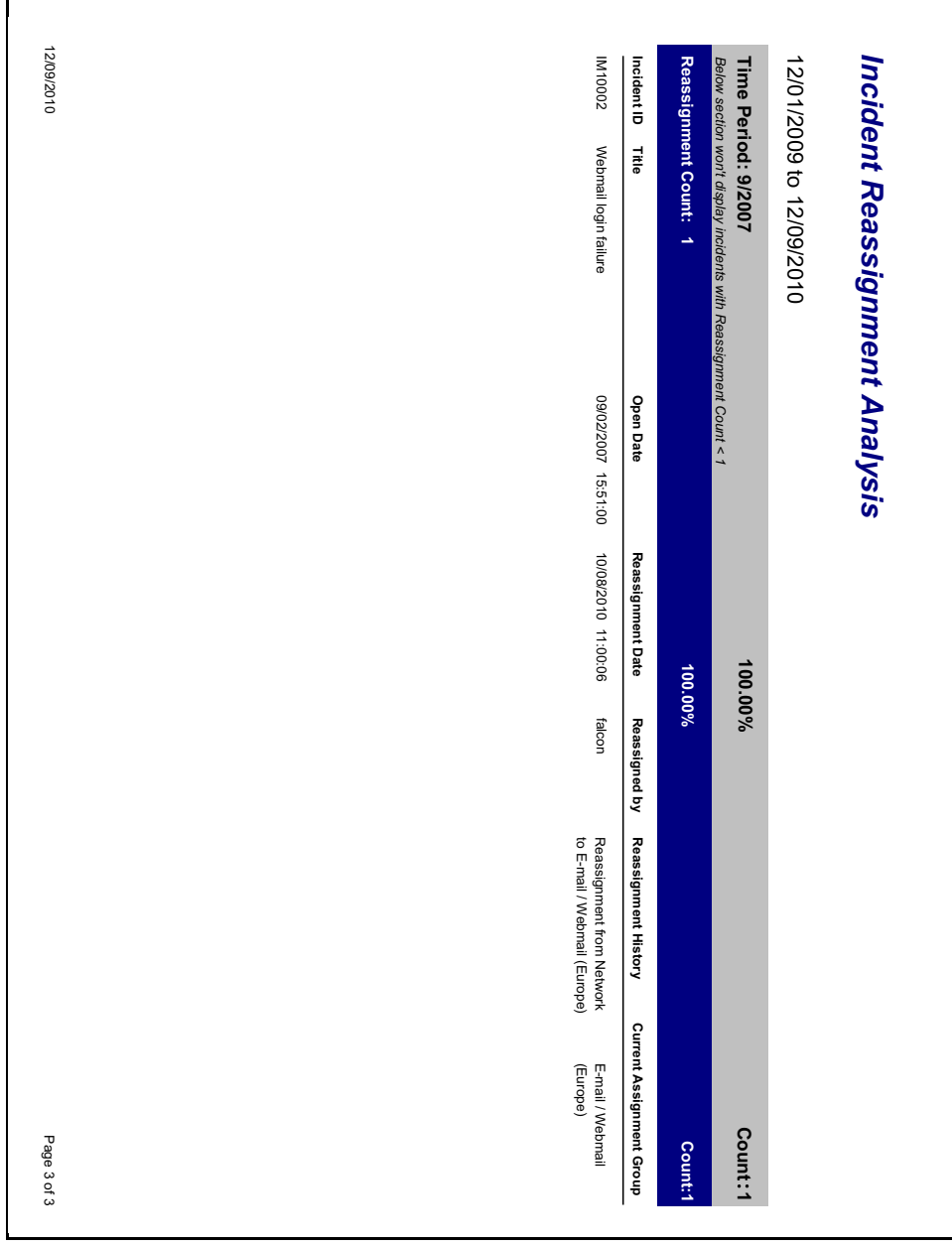

### Percentage of Incidents by Priority

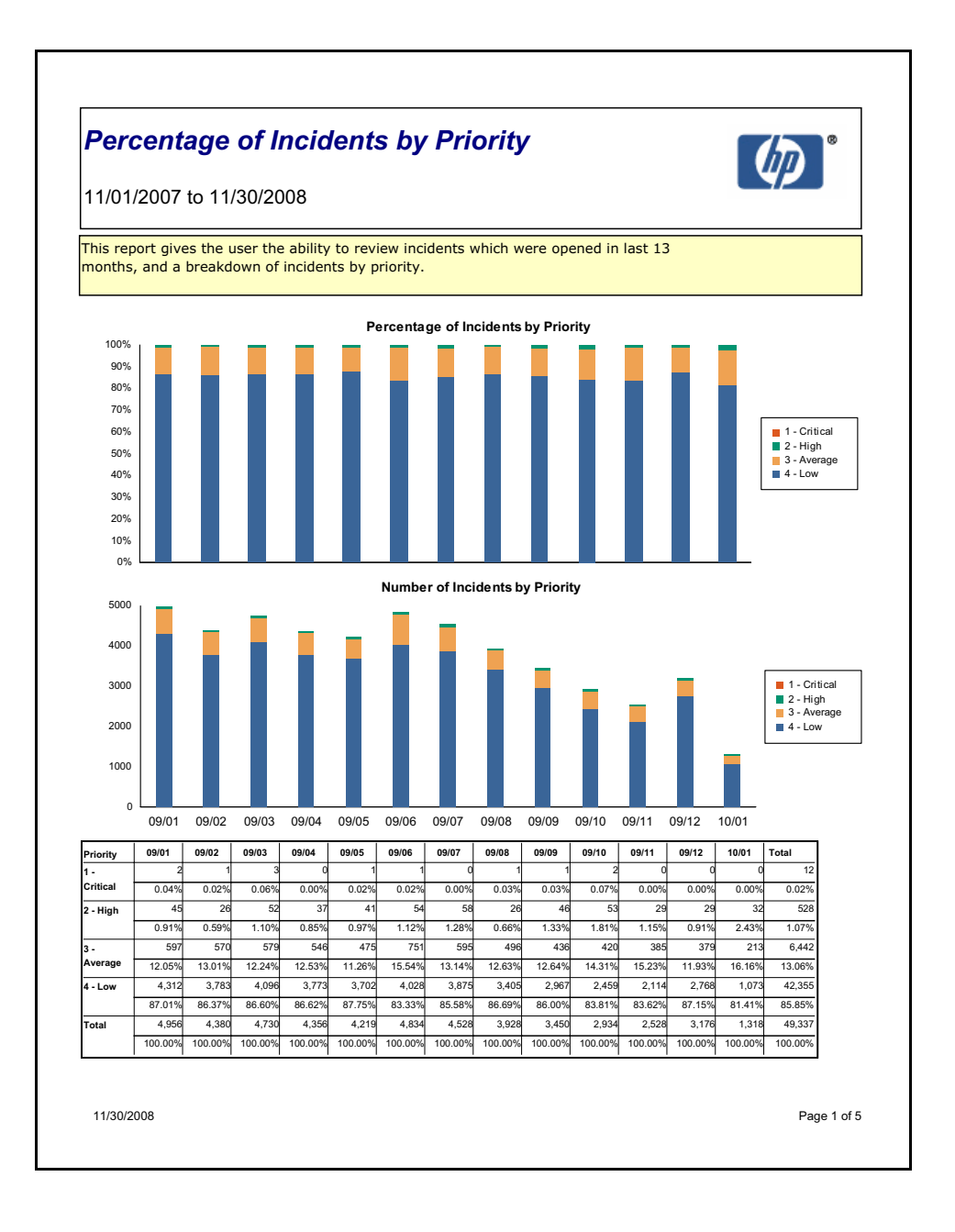

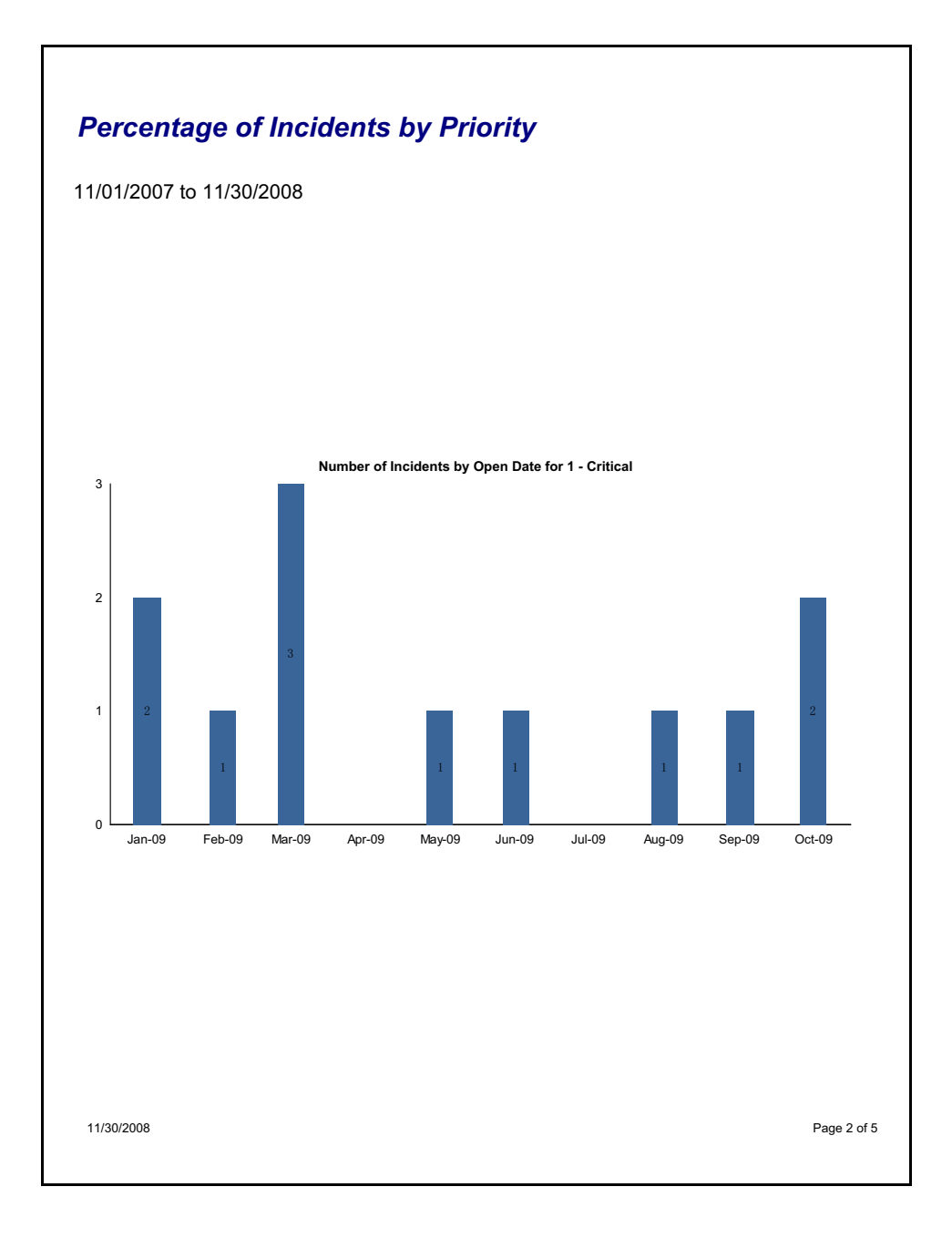

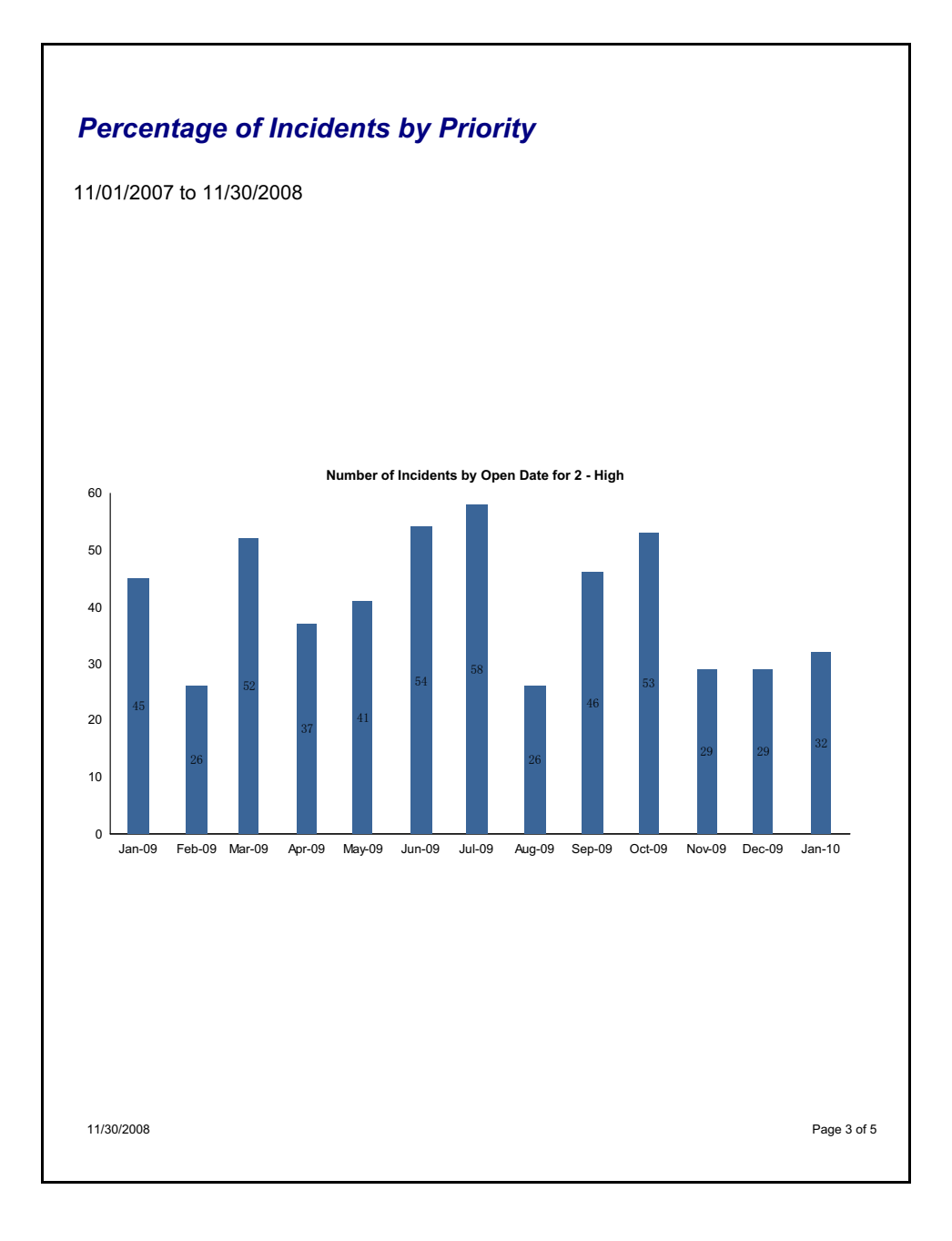

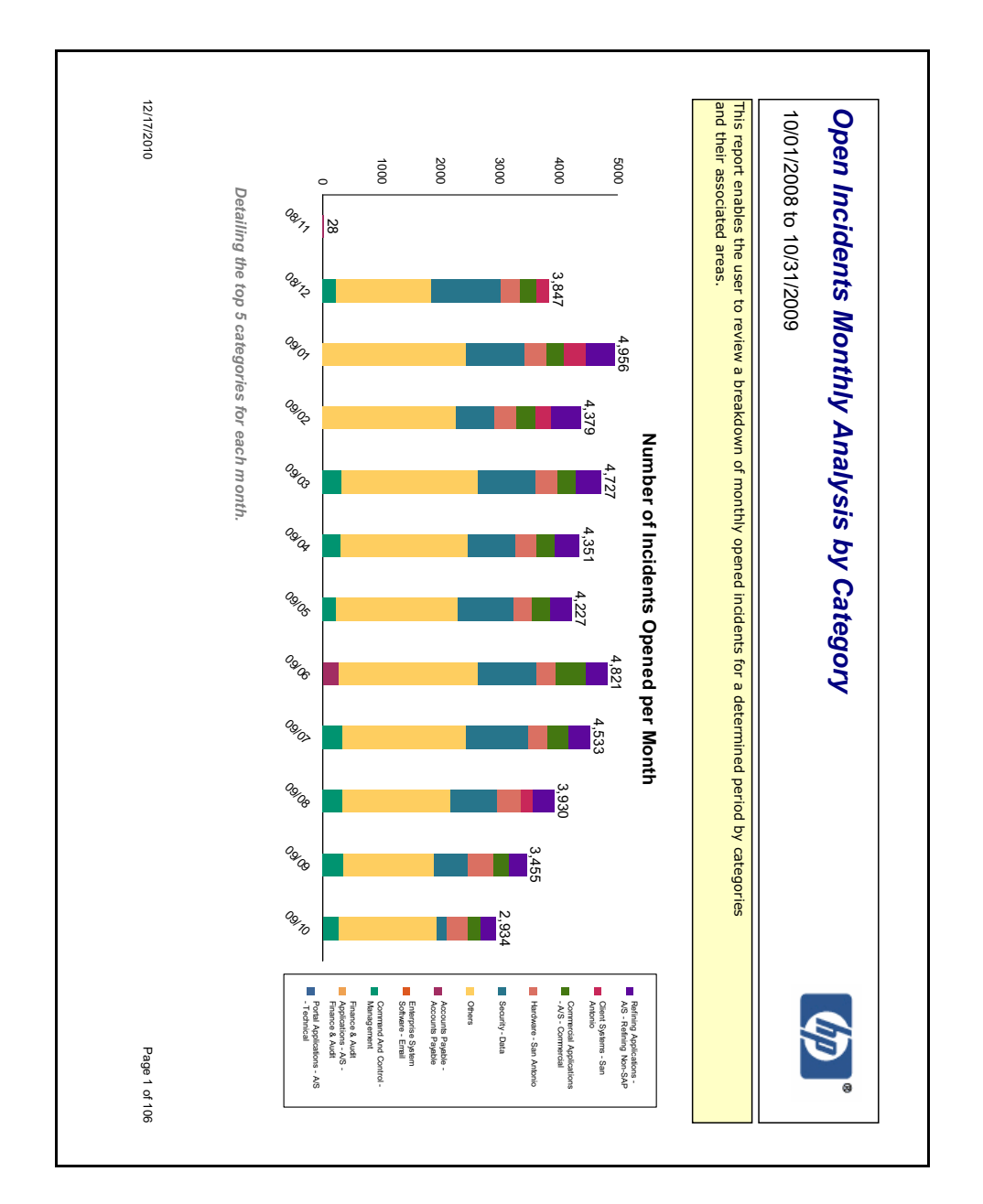

### Open Incidents Monthly Analysis by Category

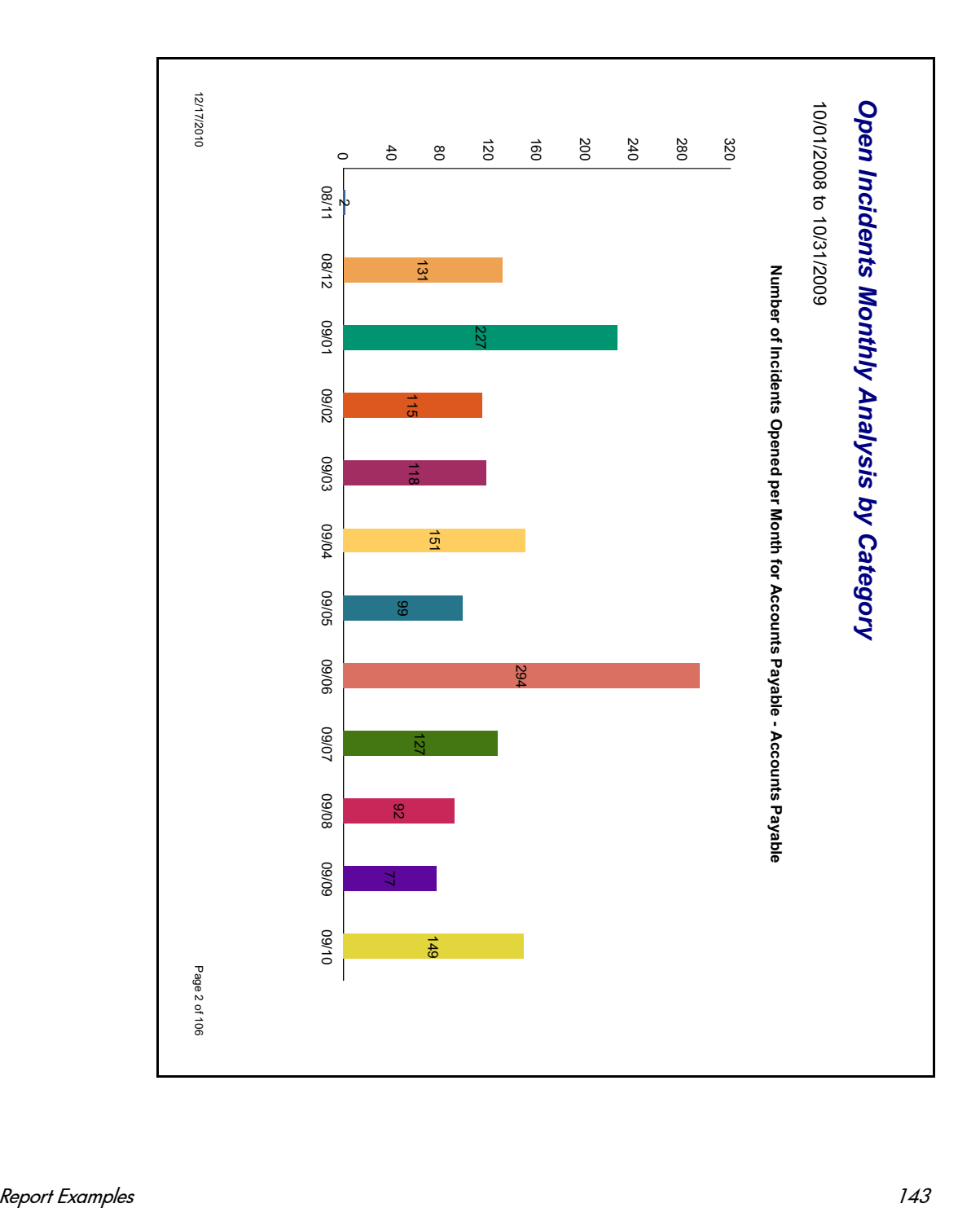

# **Knowledge Management Reports**

### **Knowledge Management Activity**

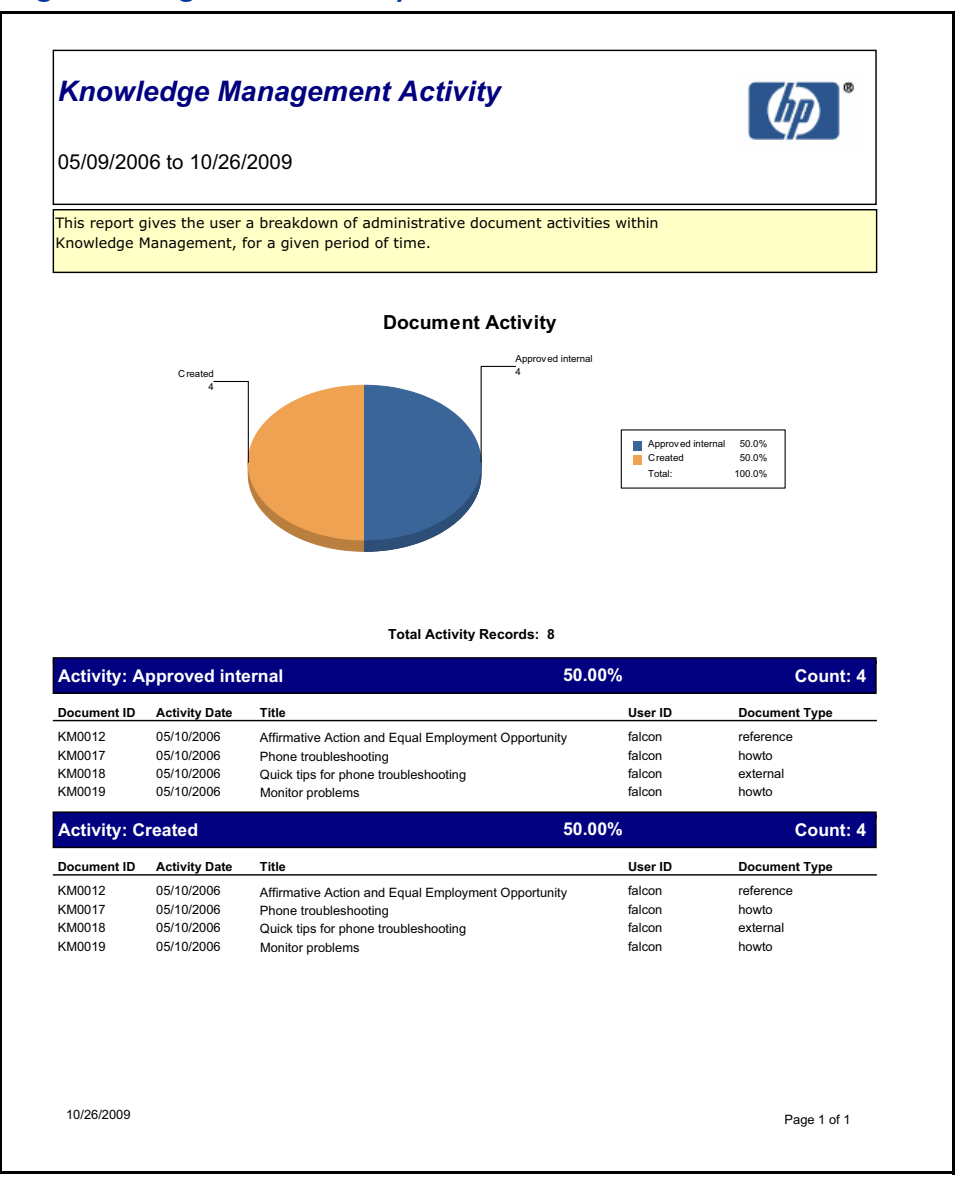
# Knowledge Management Documents Summary

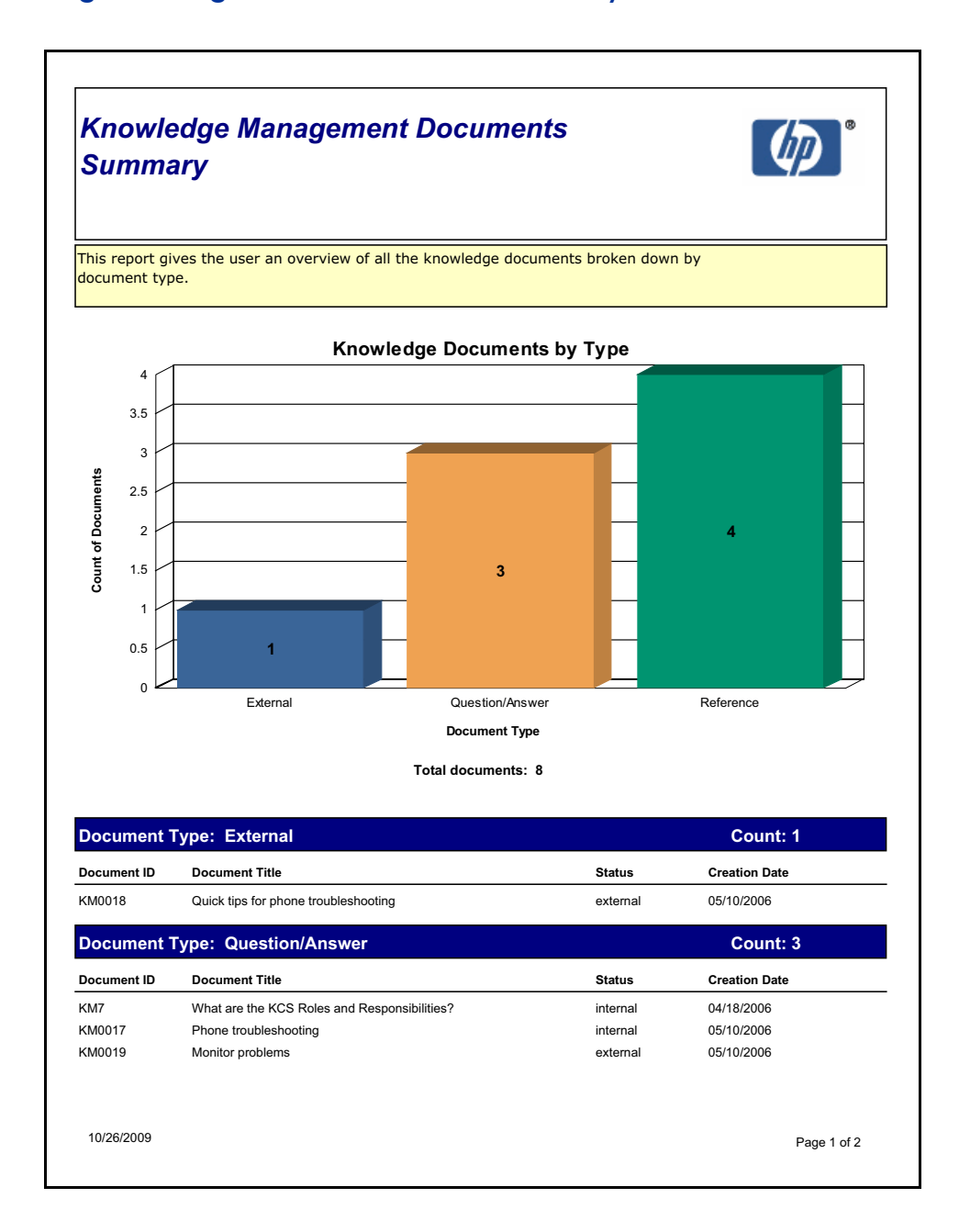

### **Knowledge Management Documents Summary**

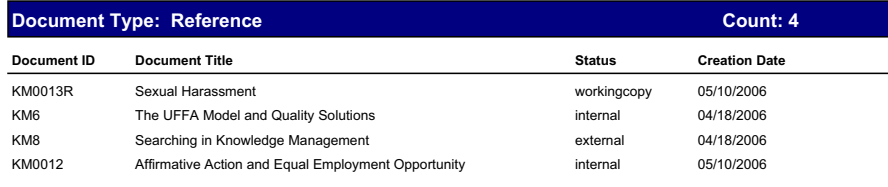

10/26/2009

Page 2 of 2

Appendix B

# Knowledge Management: User Demand

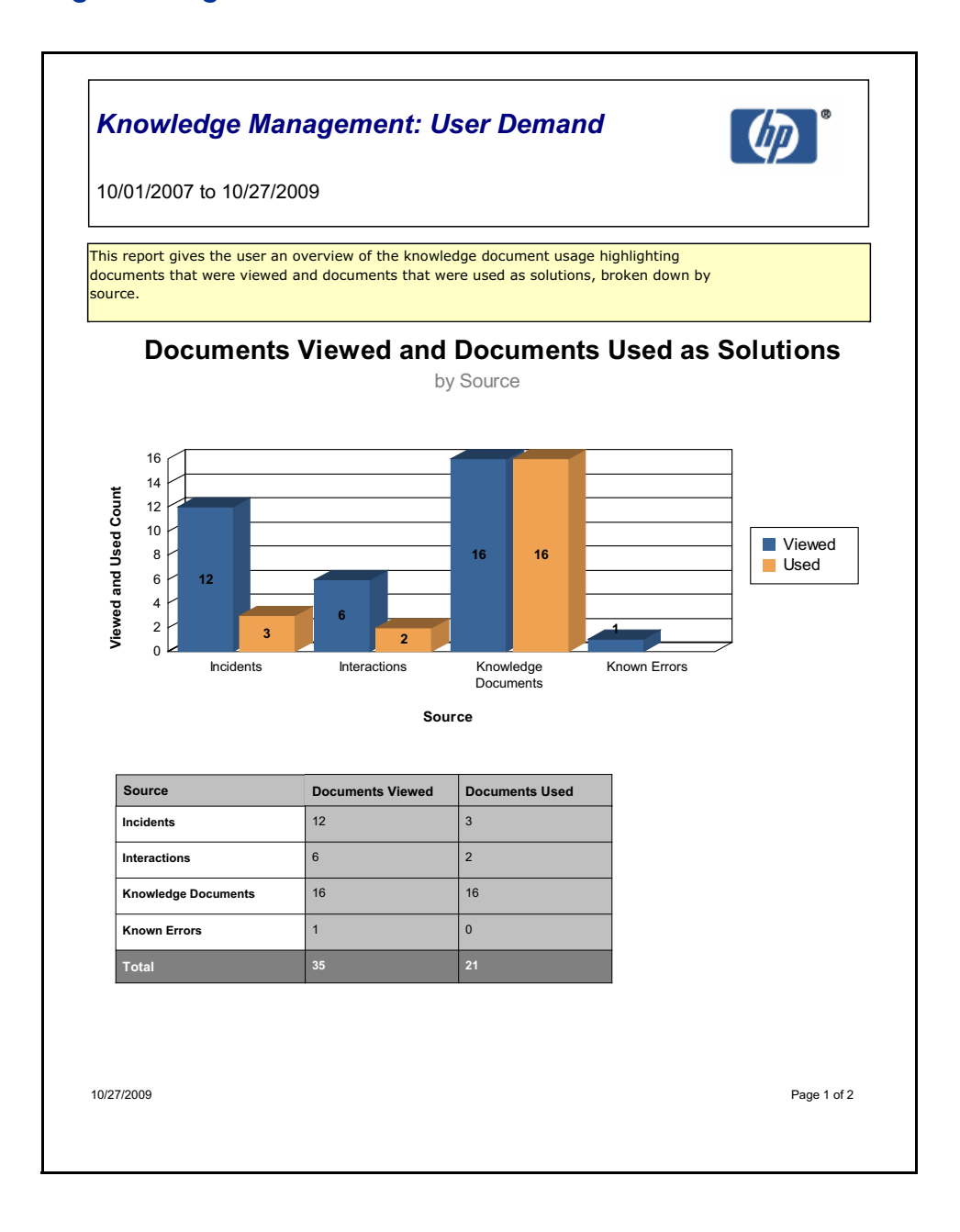

# **Knowledge Management: User Demand**

10/01/2007 to 10/27/2009

L,

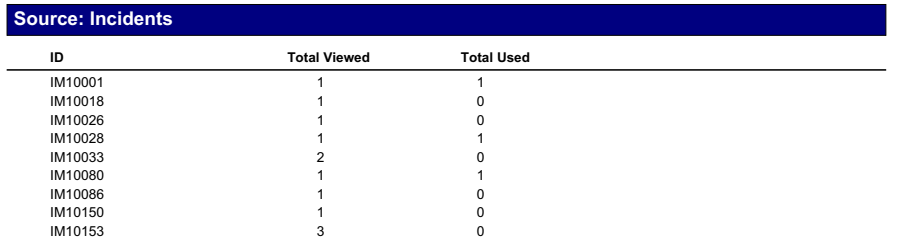

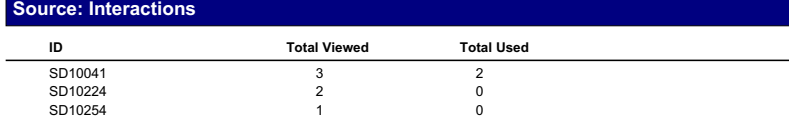

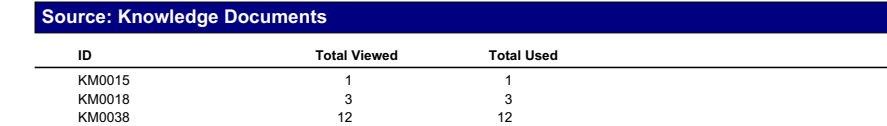

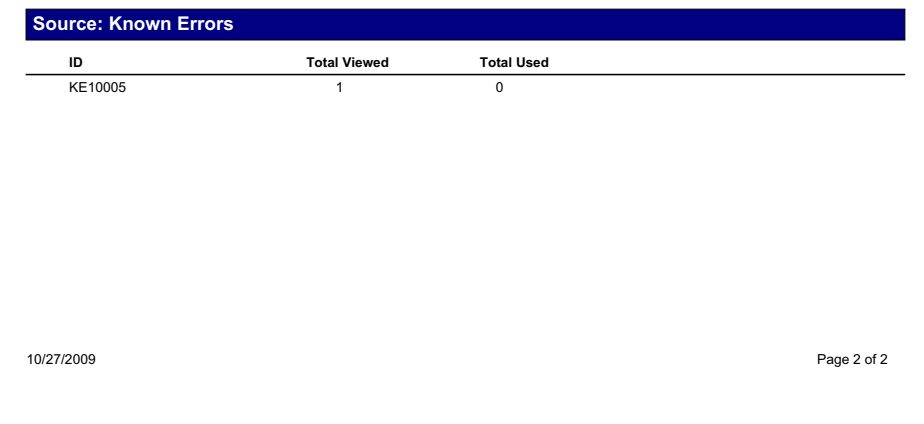

# Knowledge Management Usage by Department (for SD Interactions)

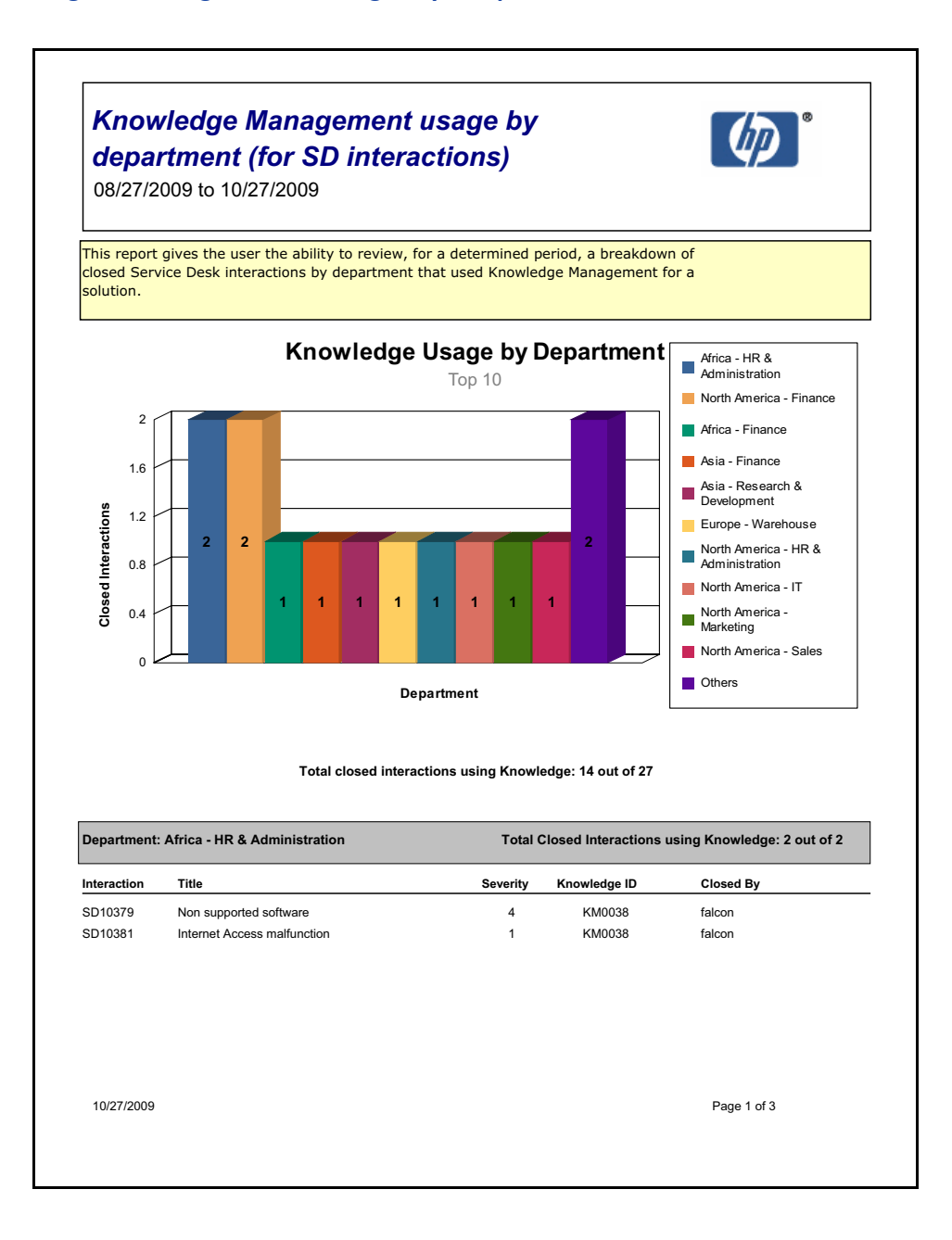

#### **Knowledge Management usage by** department (for SD interactions)

08/27/2009 to 10/27/2009

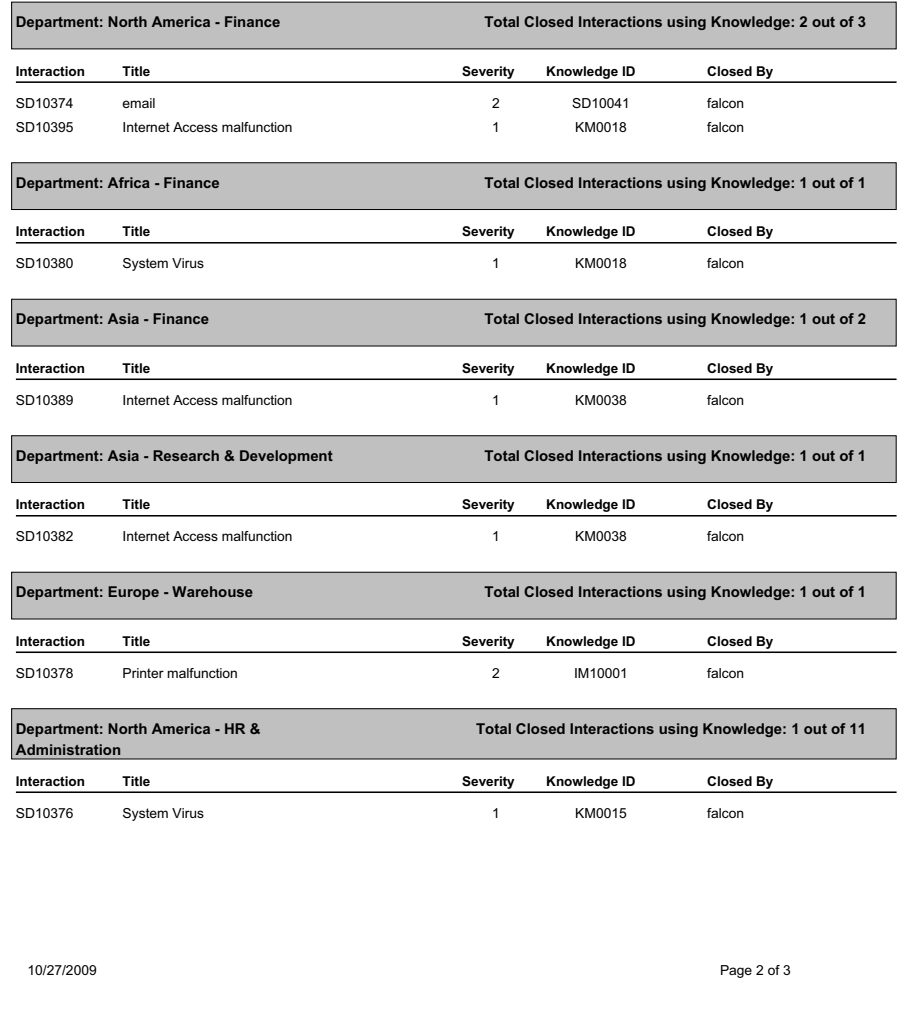

## **Knowledge Management usage by** department (for SD interactions)

08/27/2009 to 10/27/2009

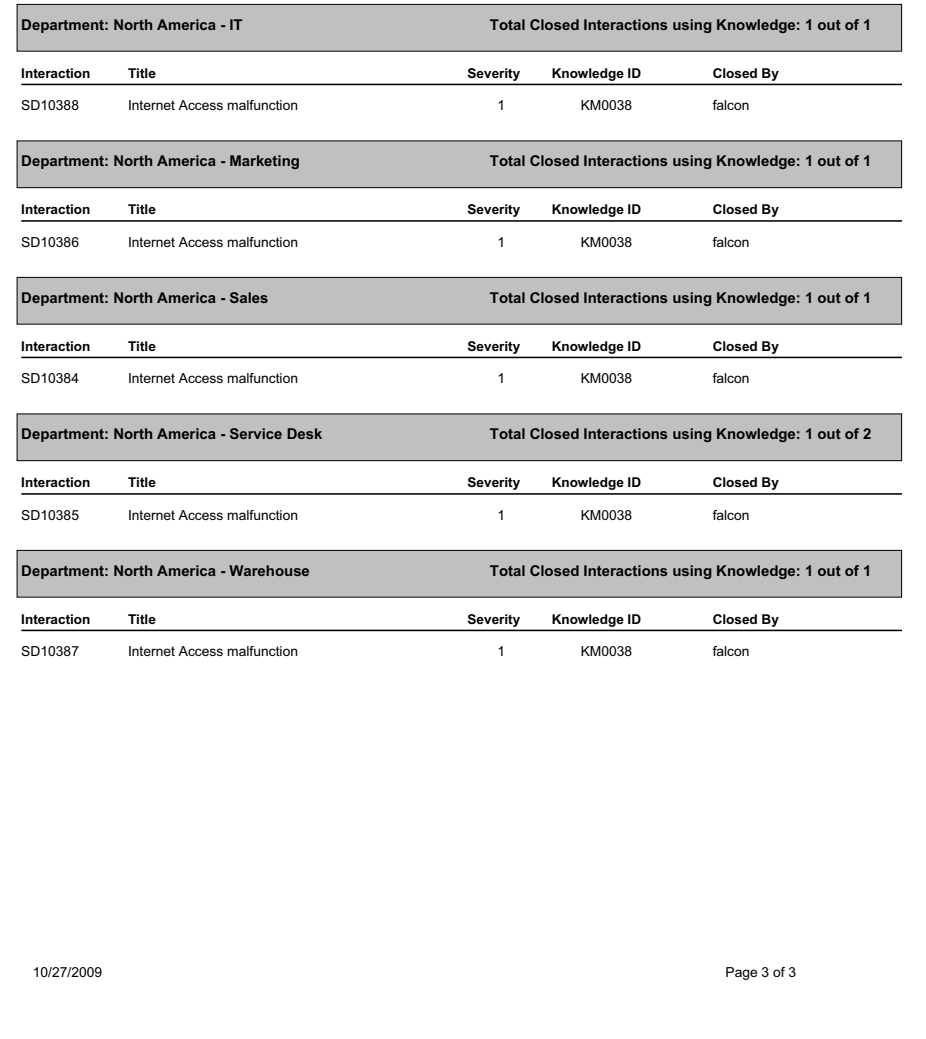

# Self-Service Knowledge Search History

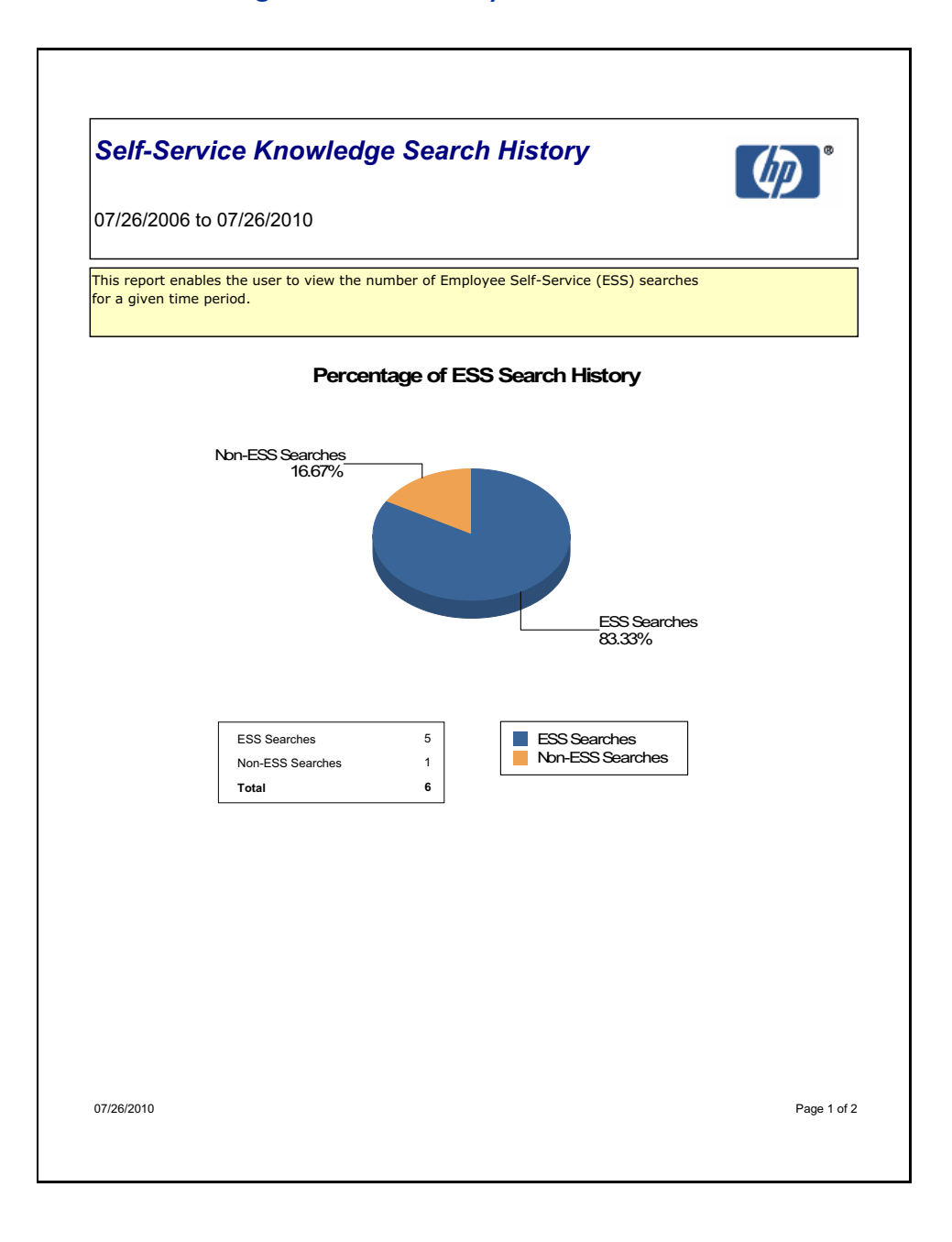

# **Self-Service Knowledge Search History**

07/26/2006 to 07/26/2010

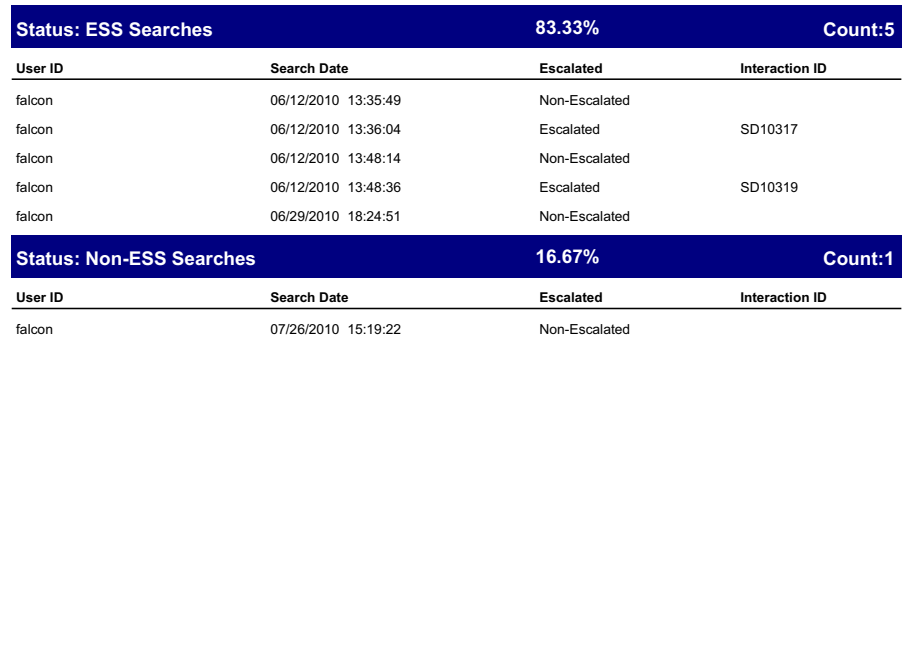

07/26/2010

Page 2 of 2

# Self-Service Escalated Knowledge Management Search Escalation

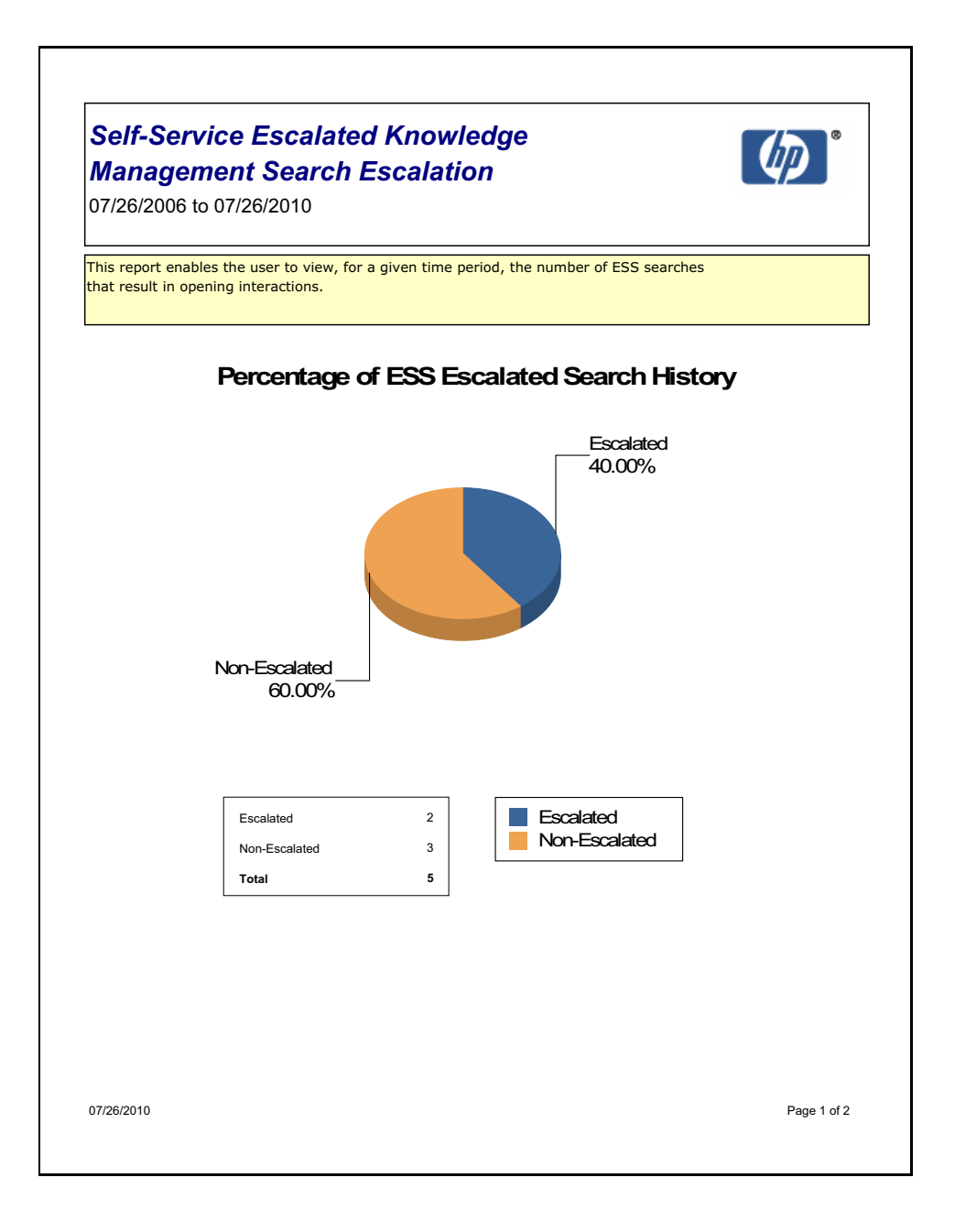

#### **Self-Service Escalated Knowledge Management Search Escalation**

07/26/2006 to 07/26/2010

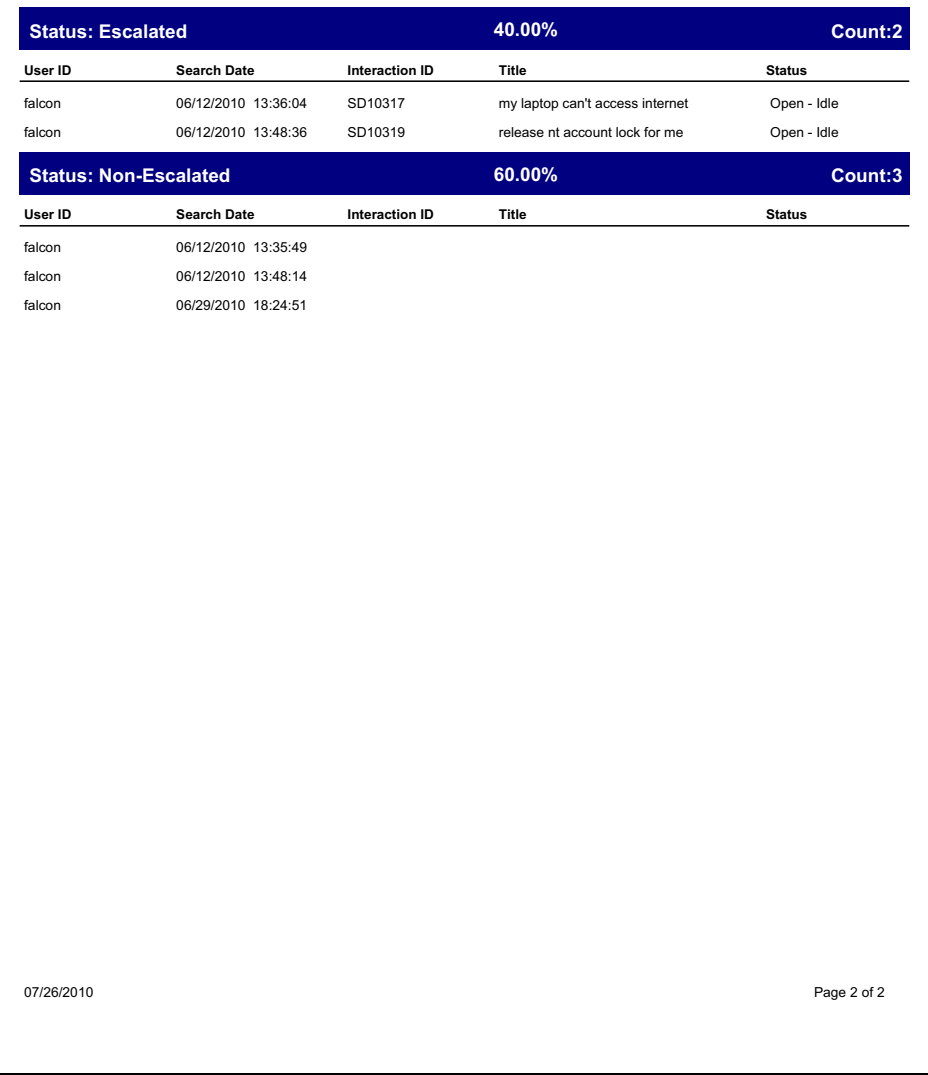

# **Problem Management Reports**

Open and Closed Problems by Area

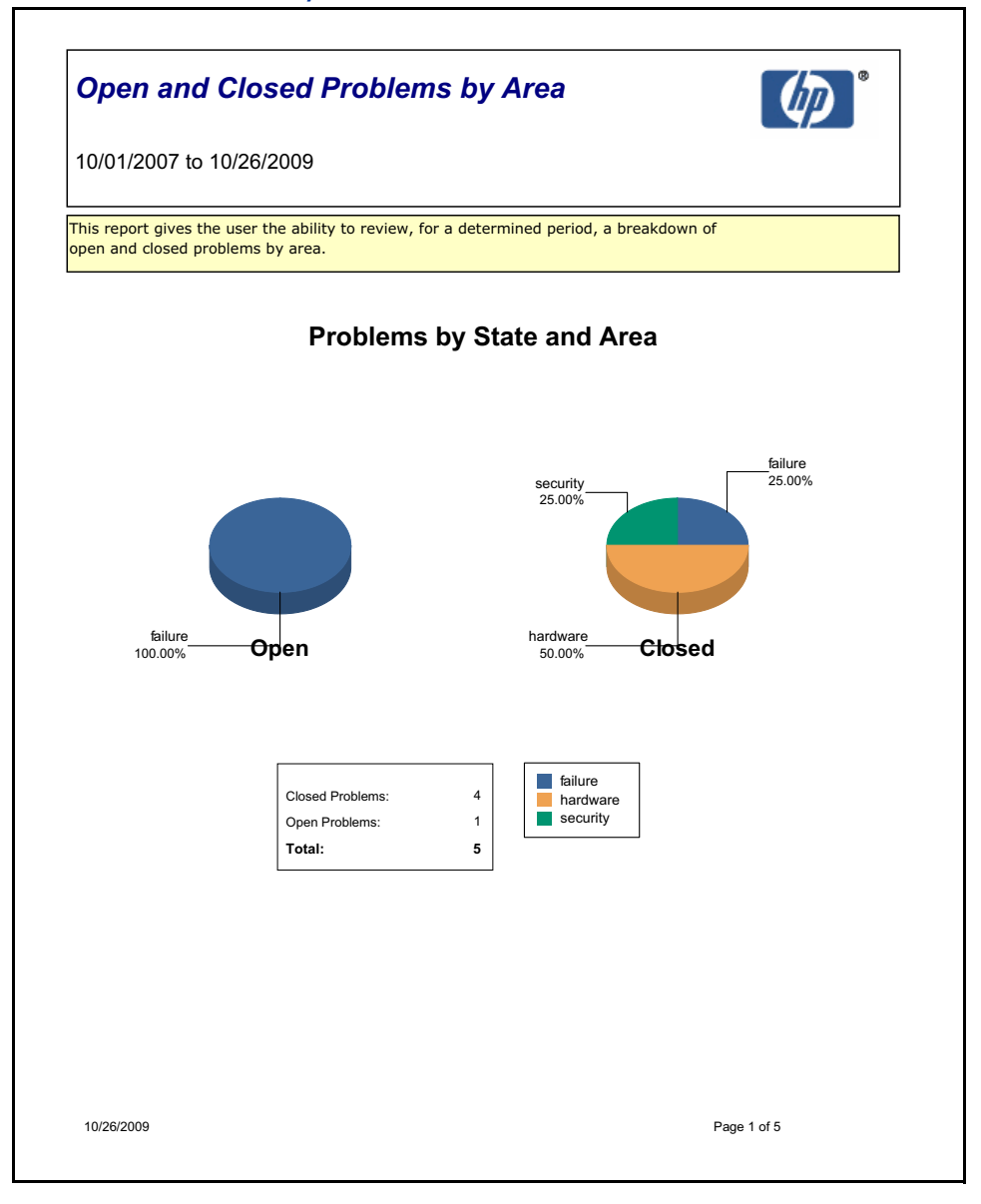

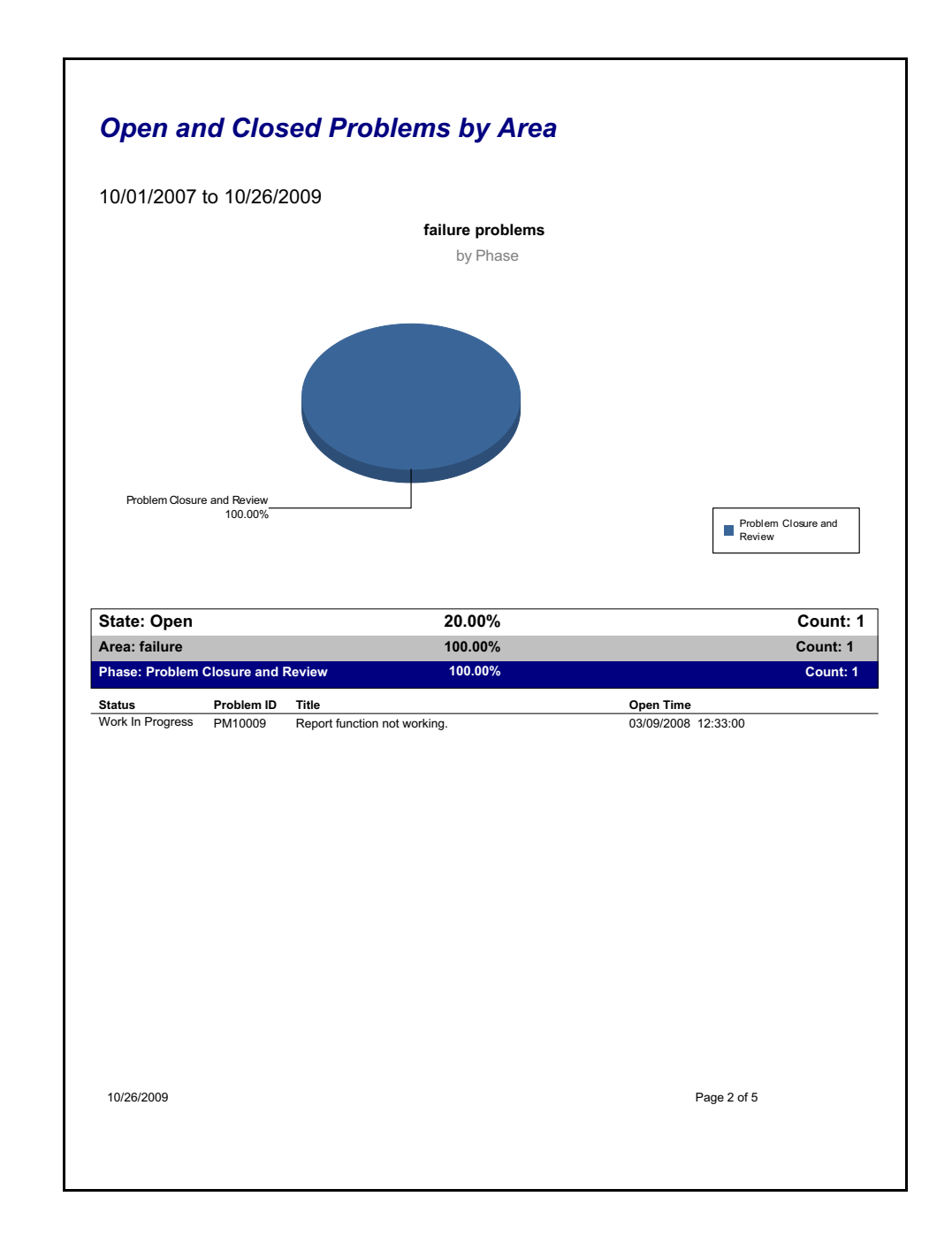

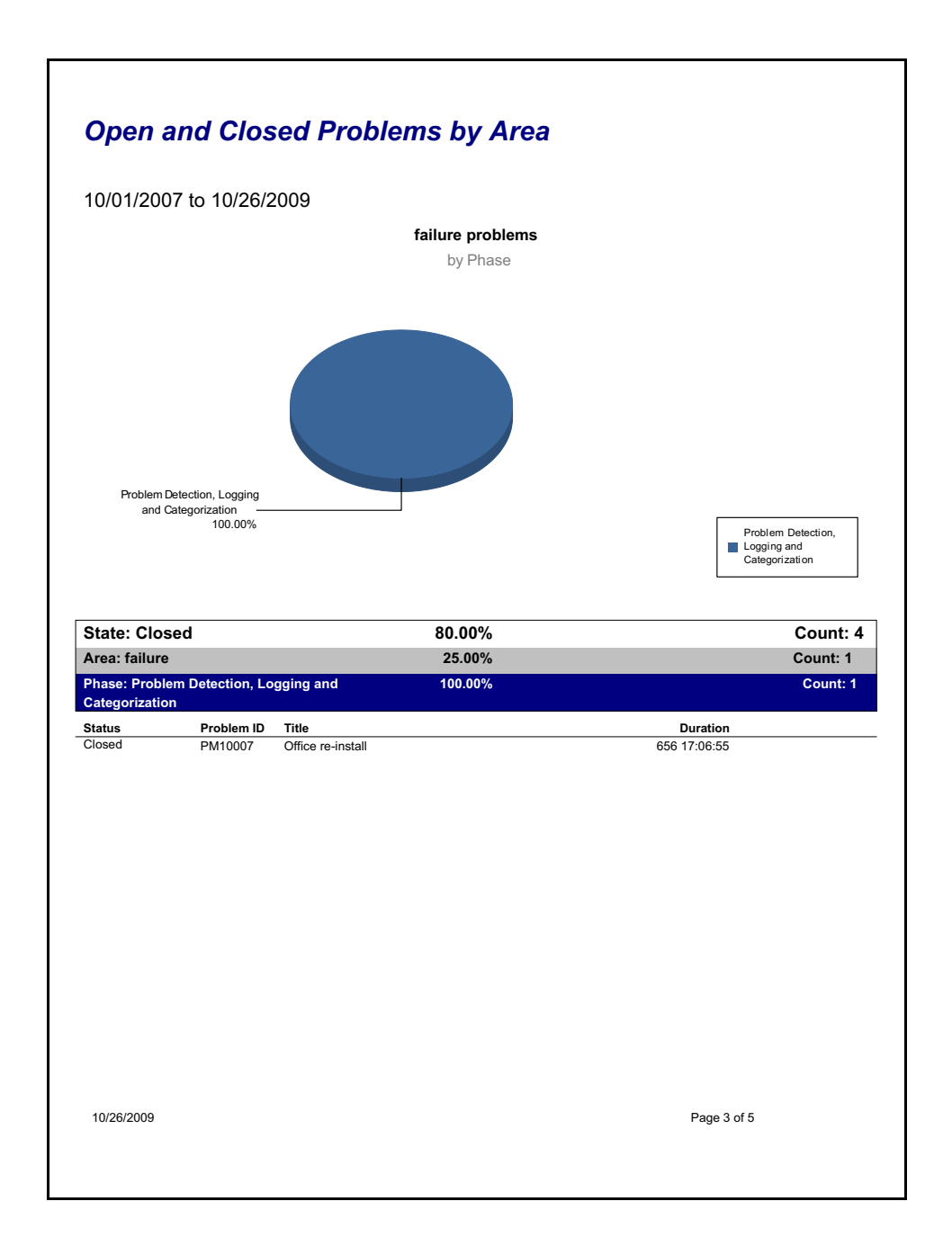

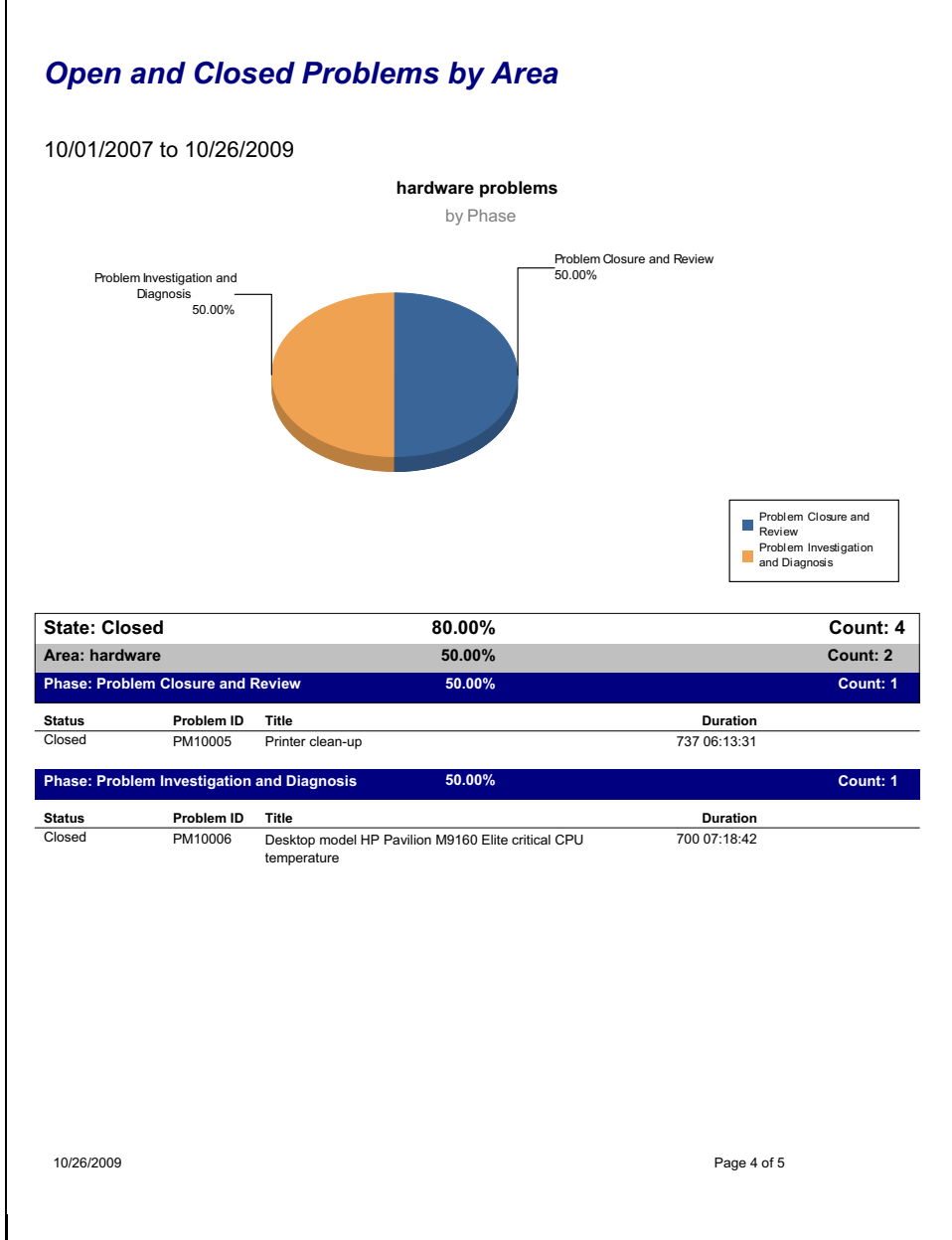

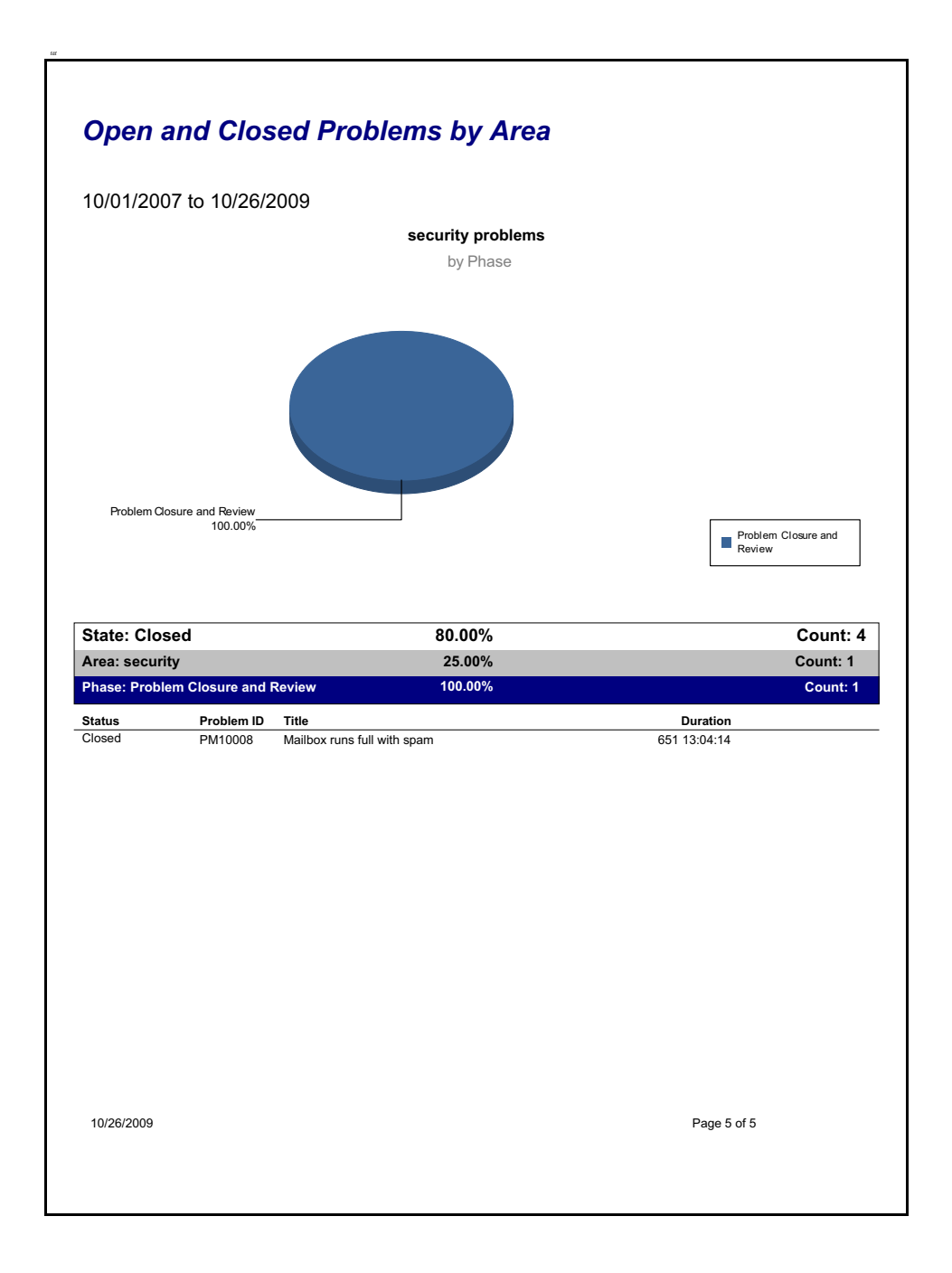

# Open and Closed Problems by Service

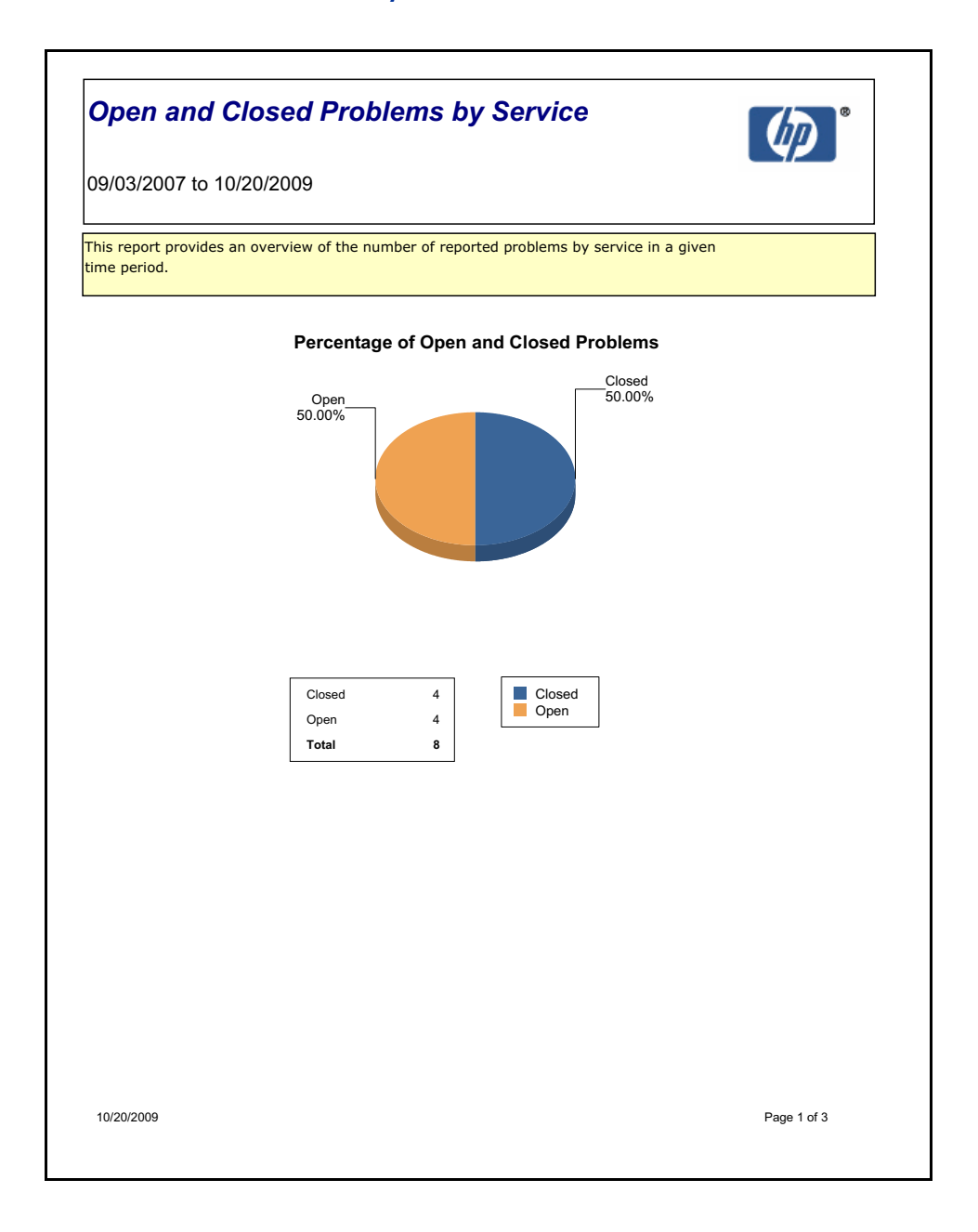

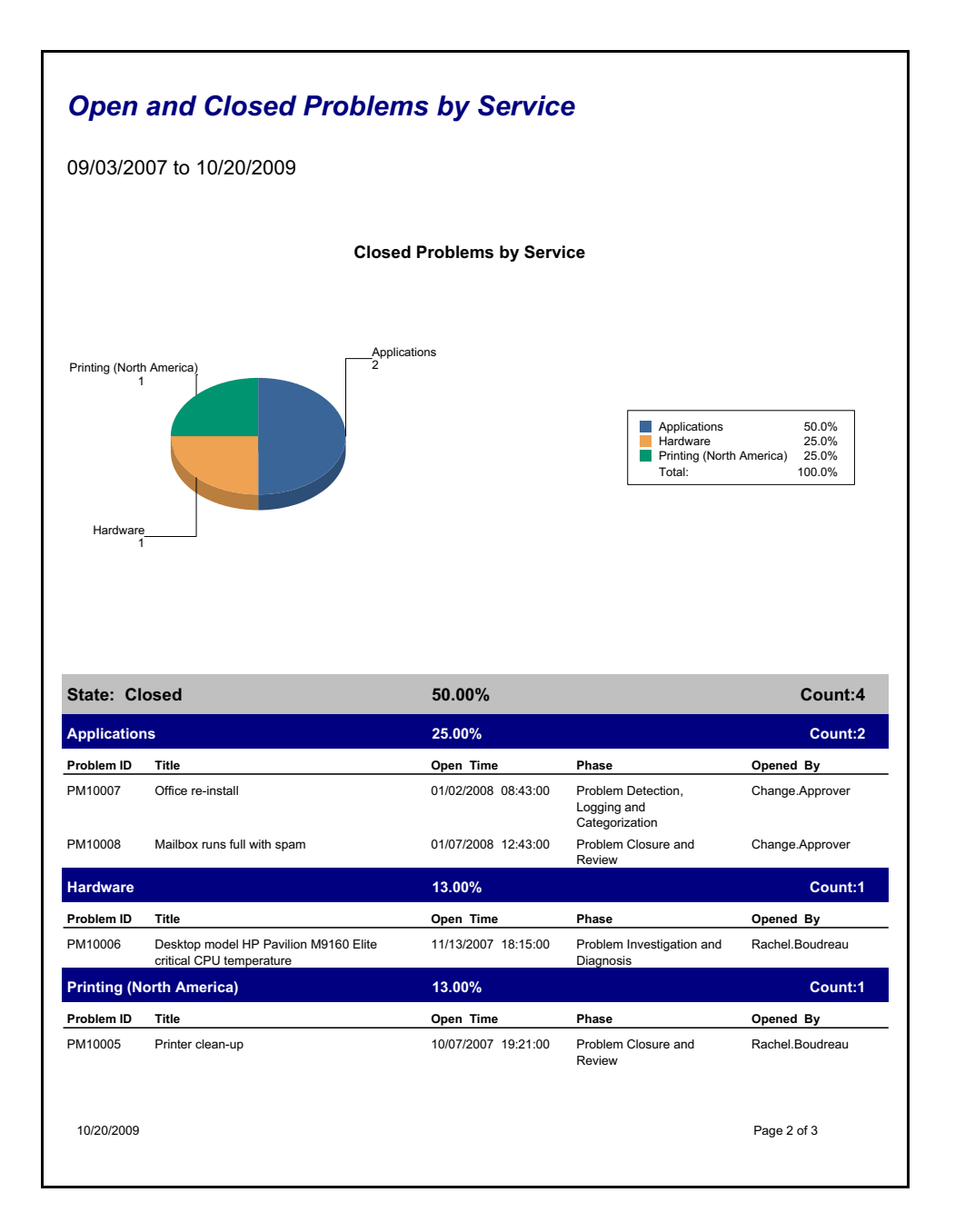

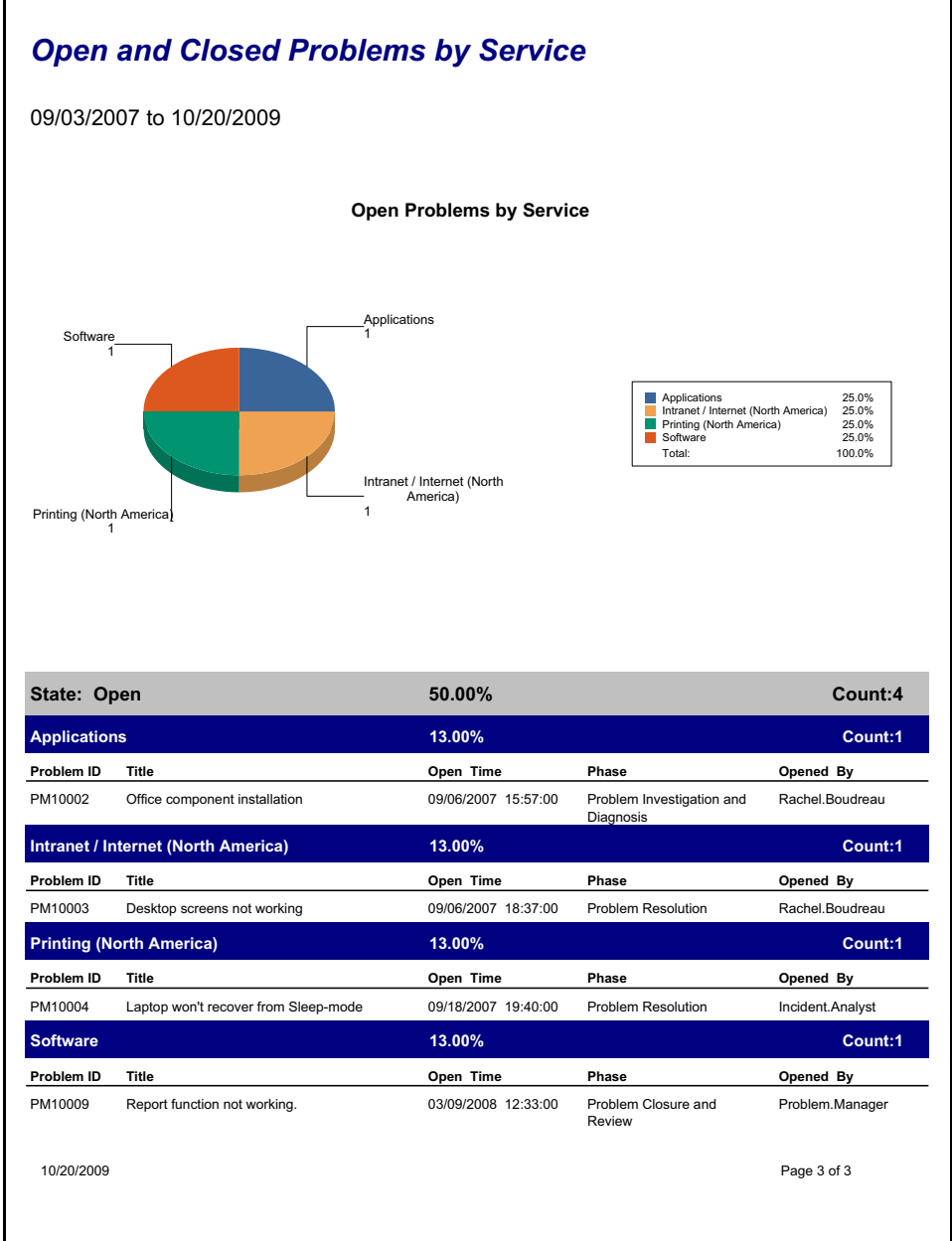

# **Problems Closed Meeting SLA Target**

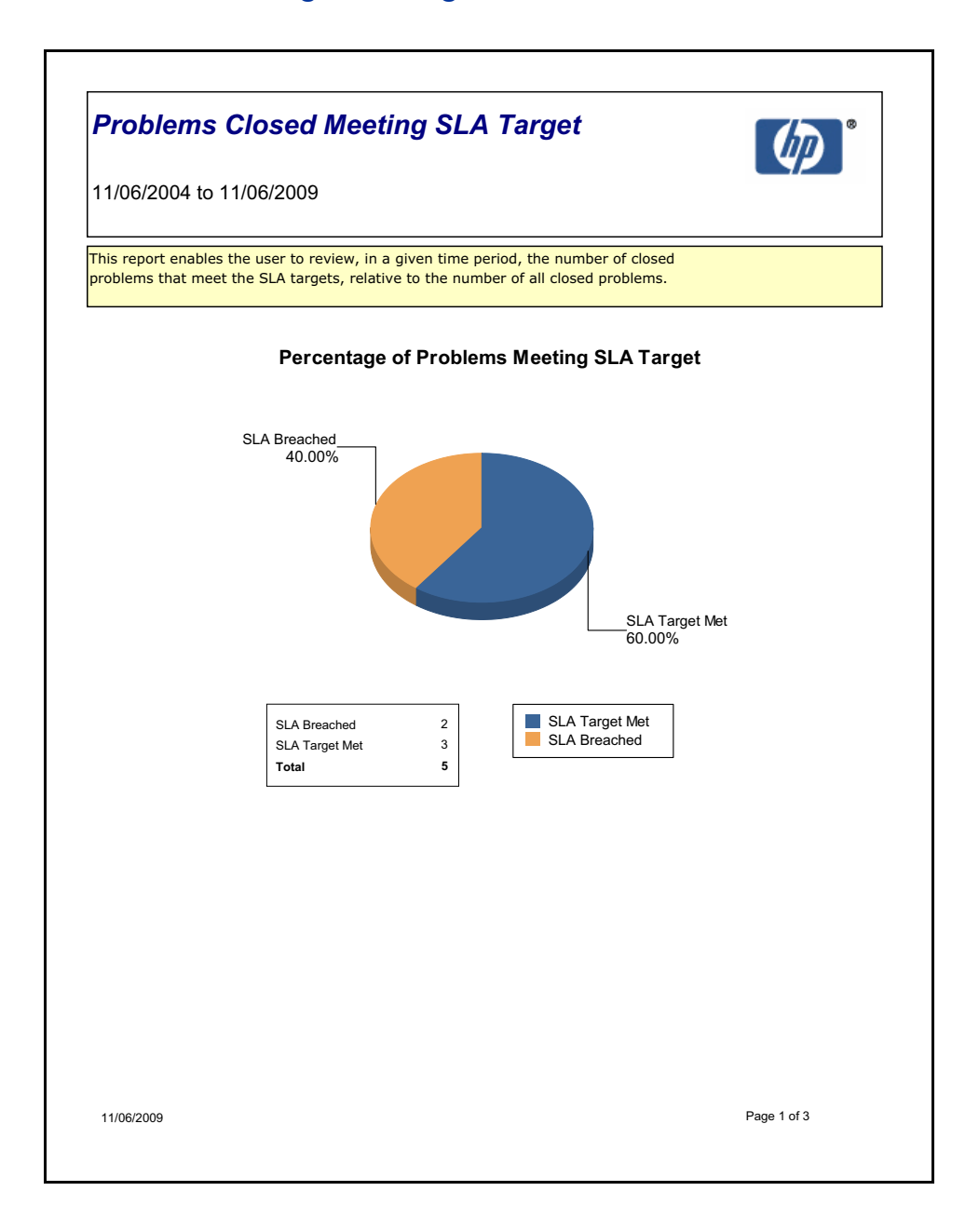

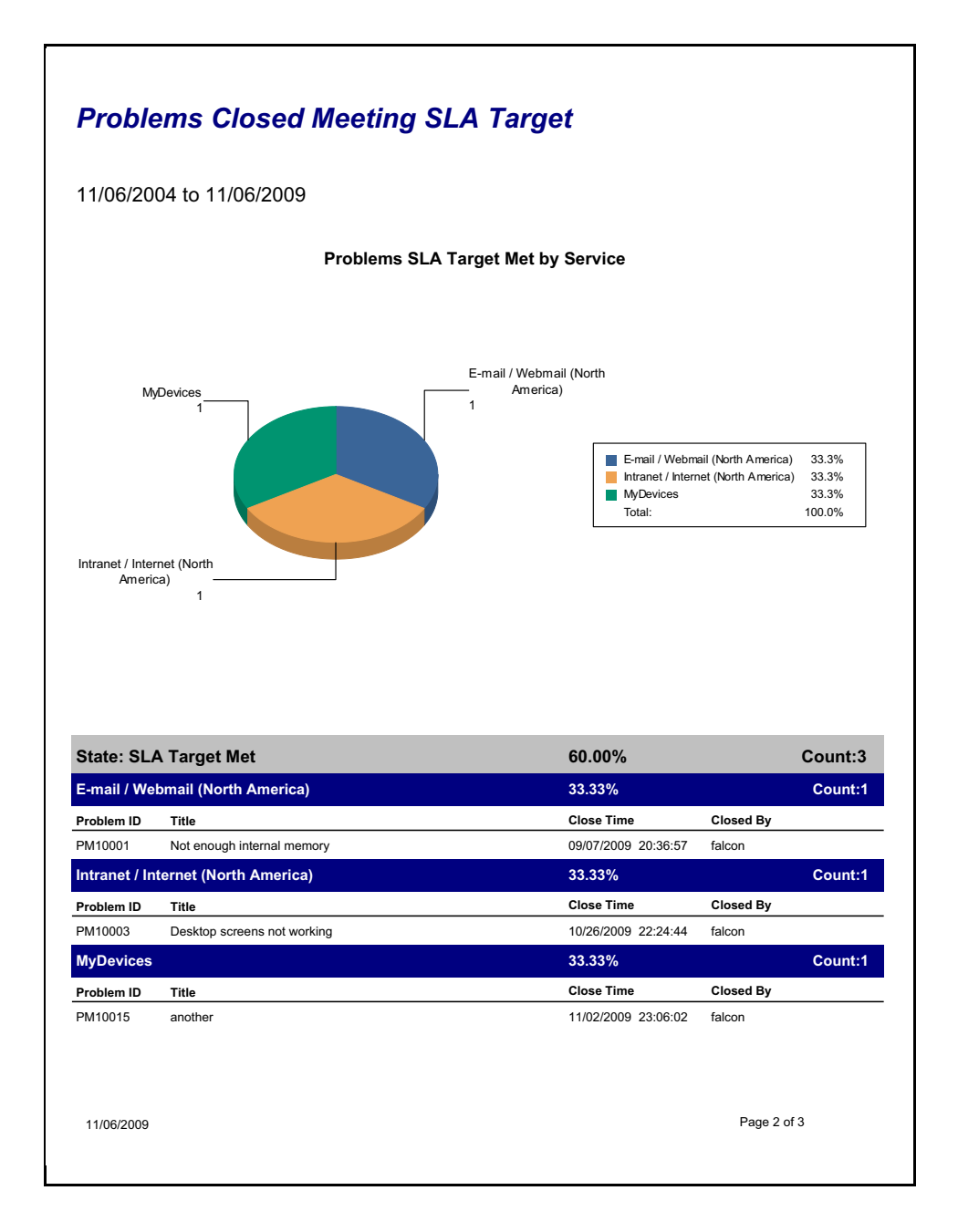

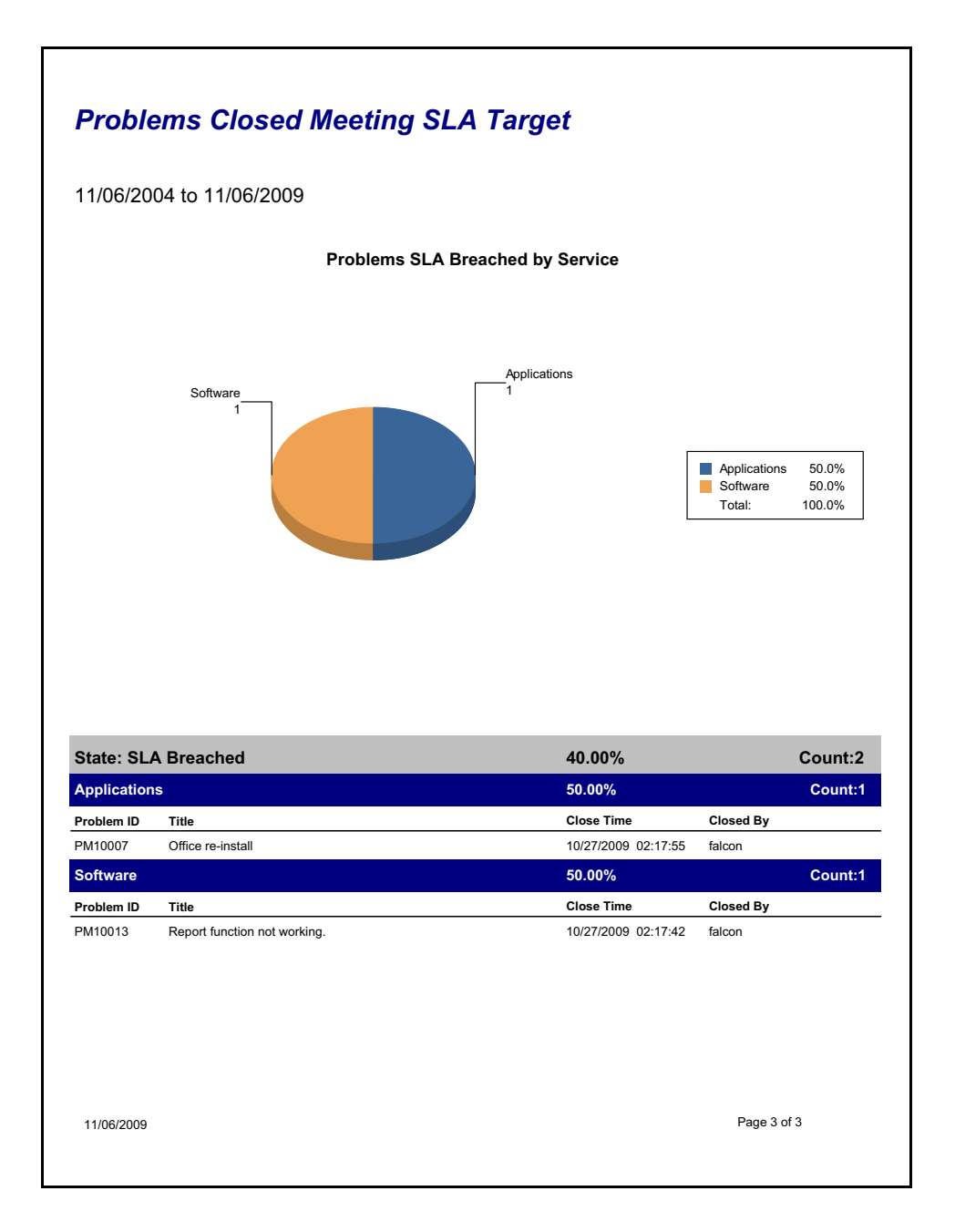

# Average Time to Dignose Problems

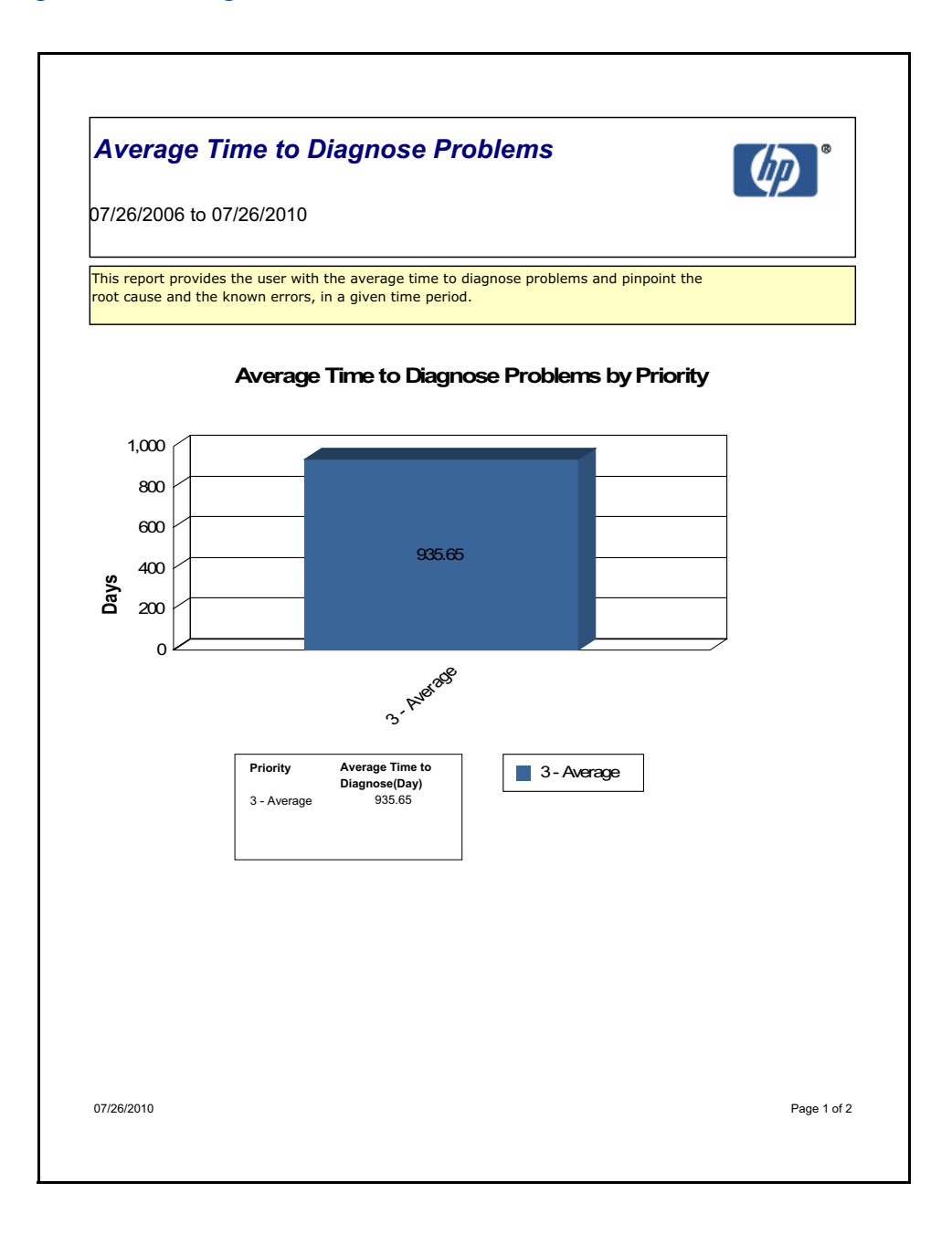

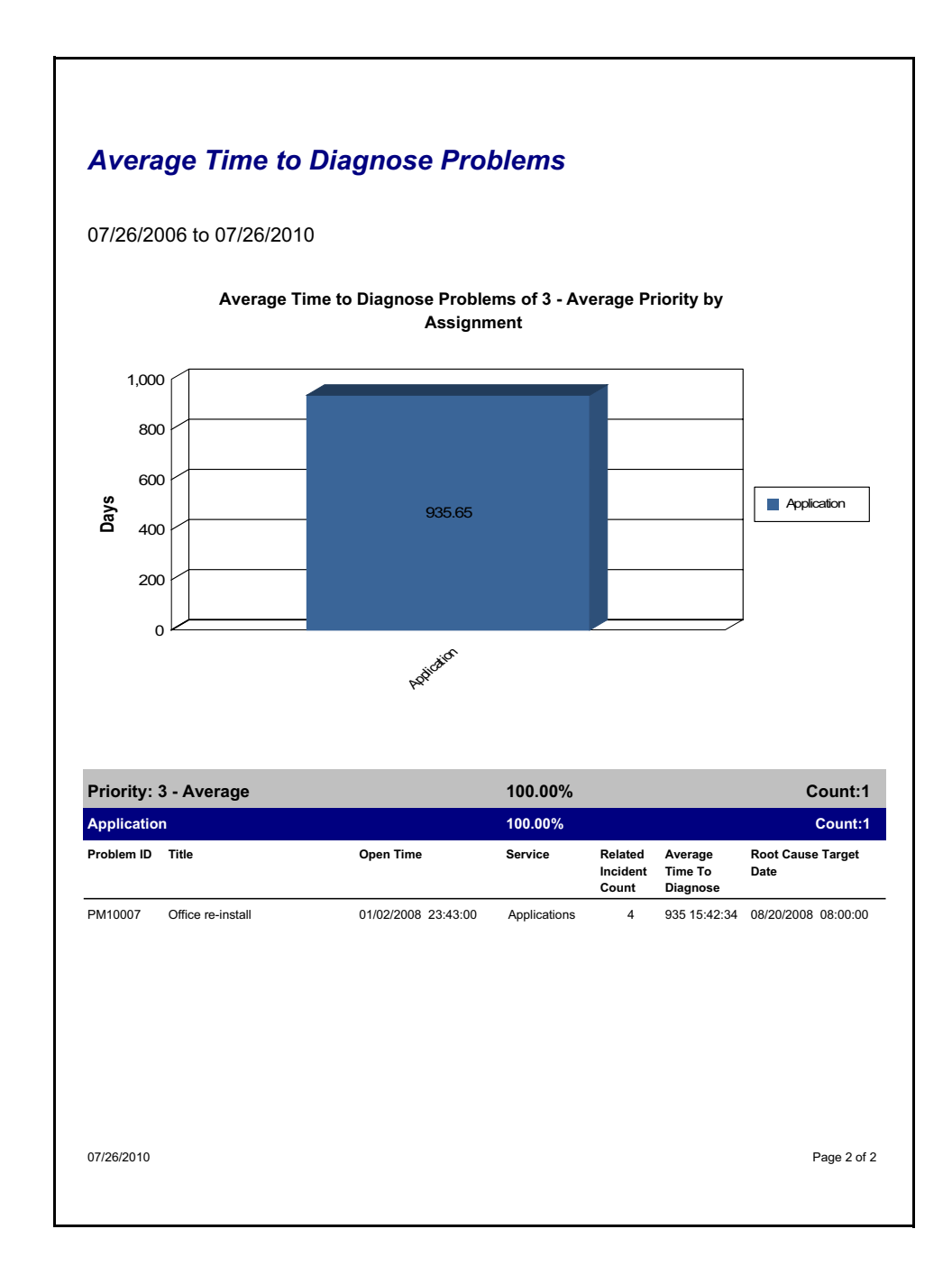

# **Request Management Reports**

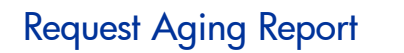

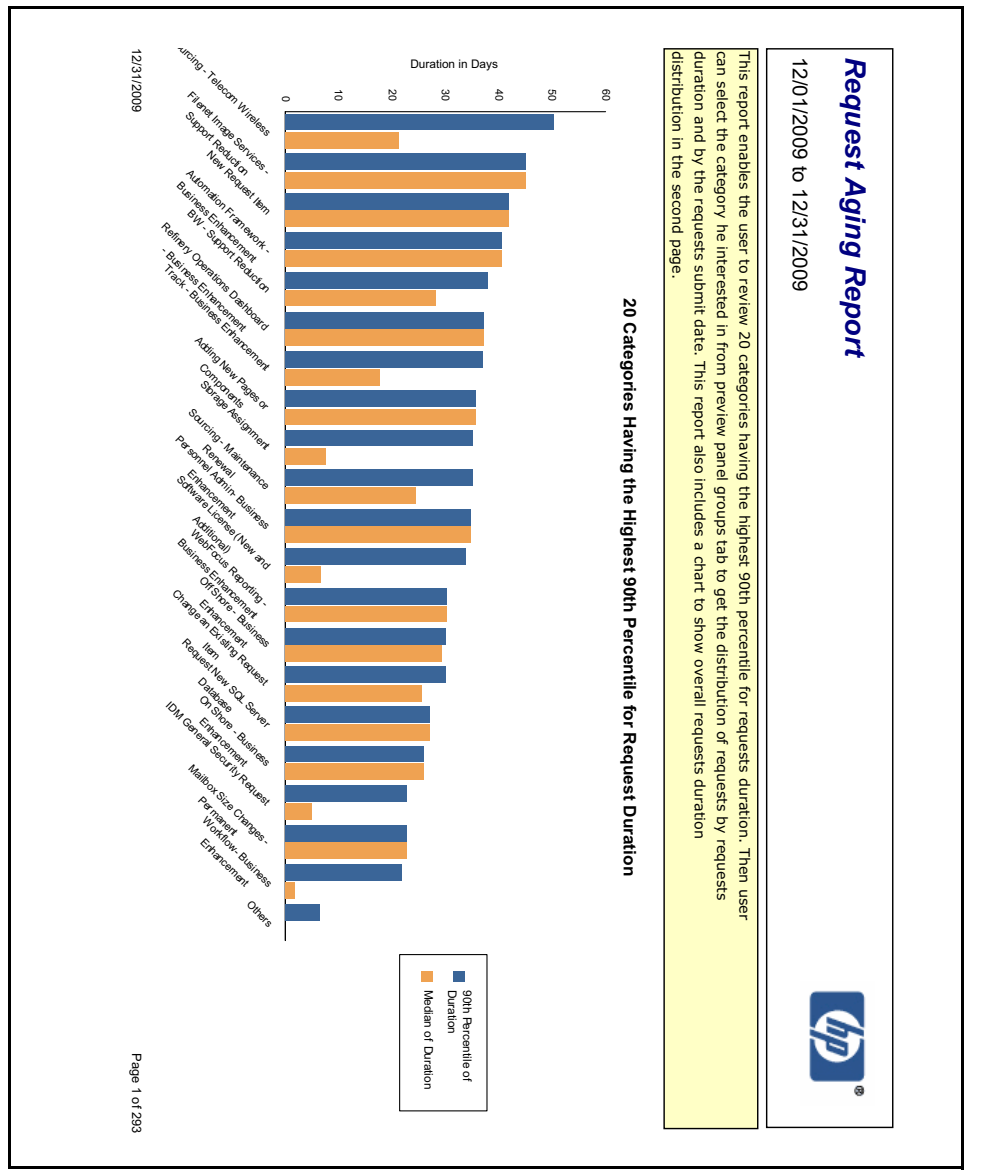

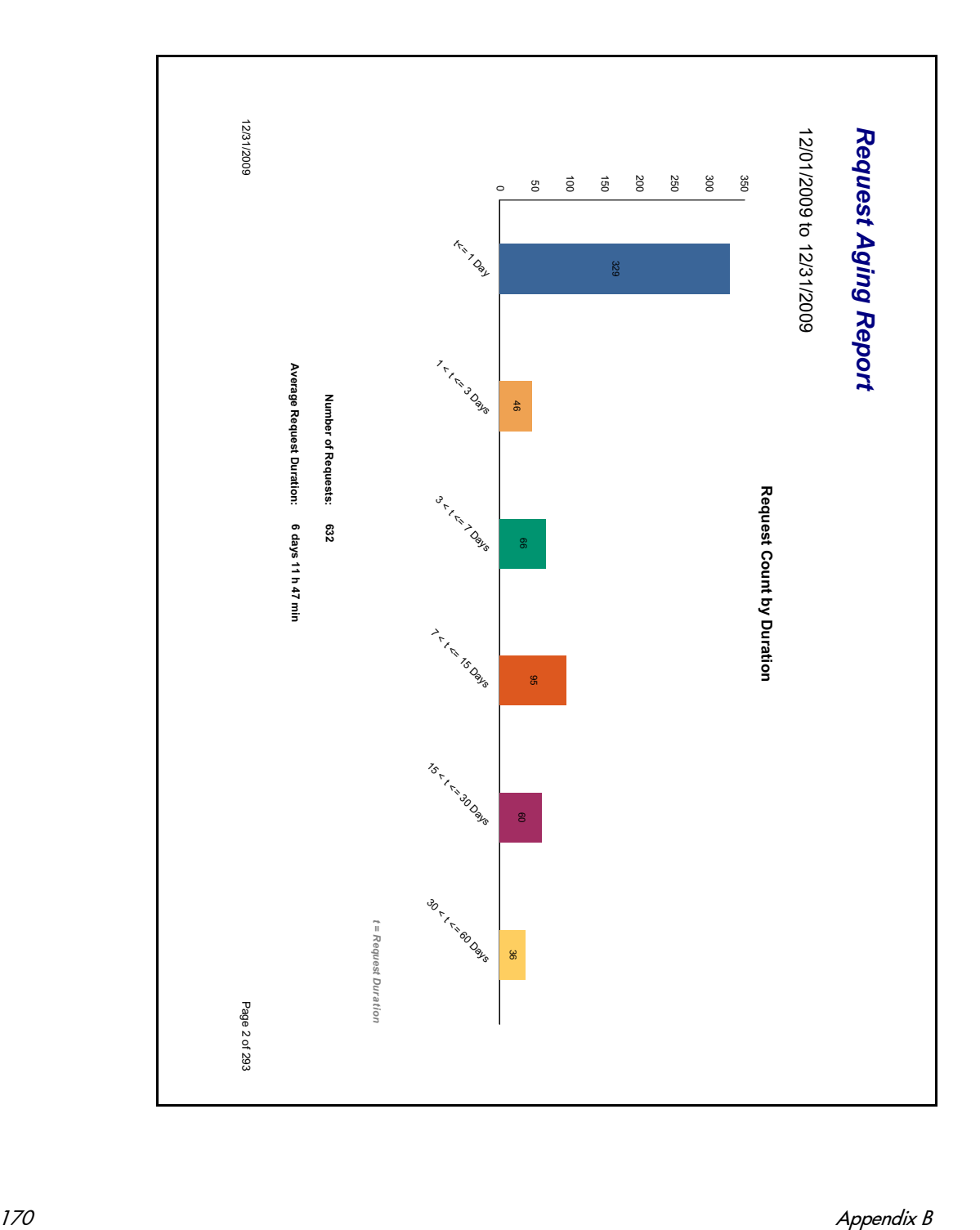

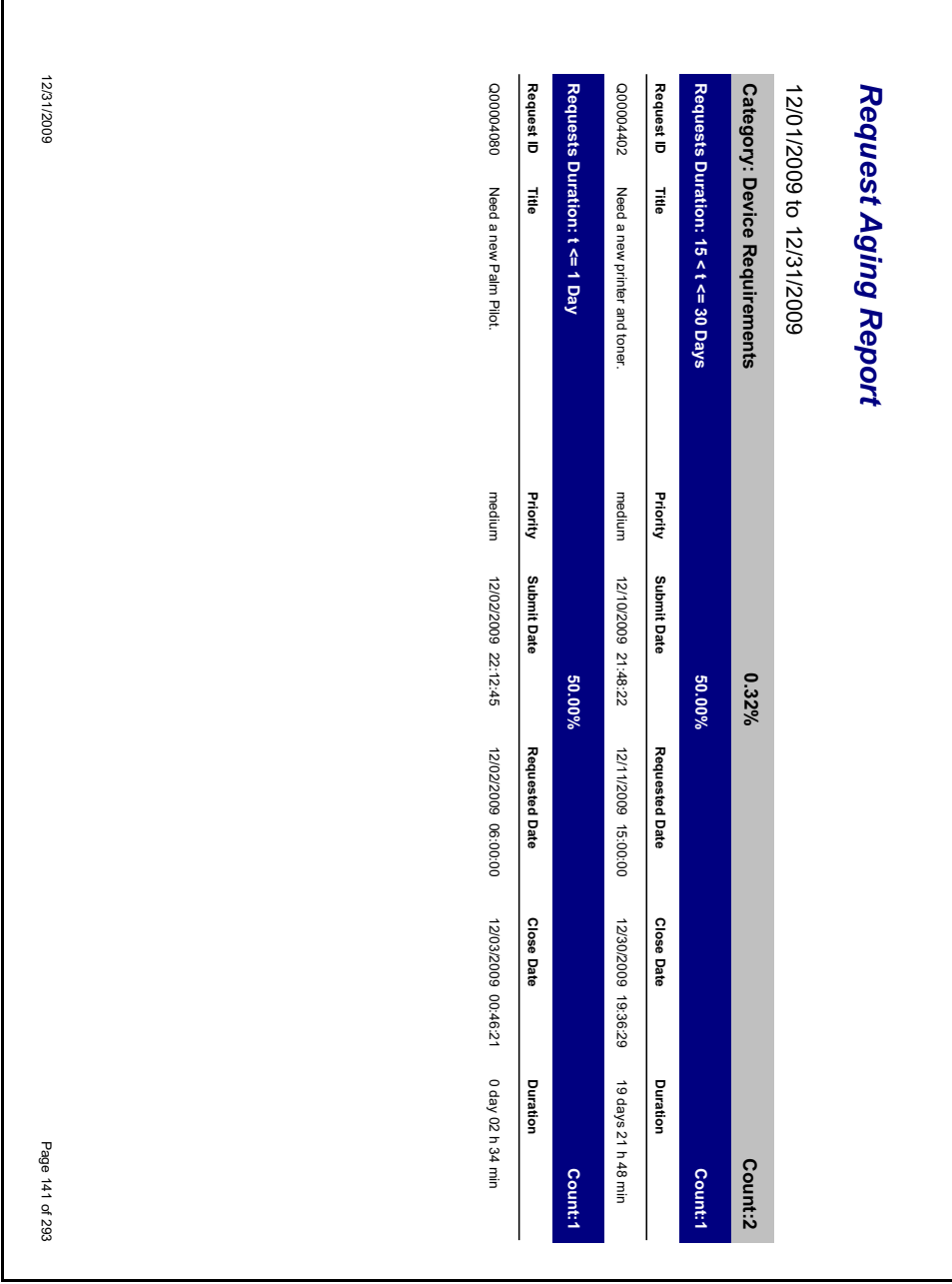

# **Service Desk Reports**

## **Escalated Interactions**

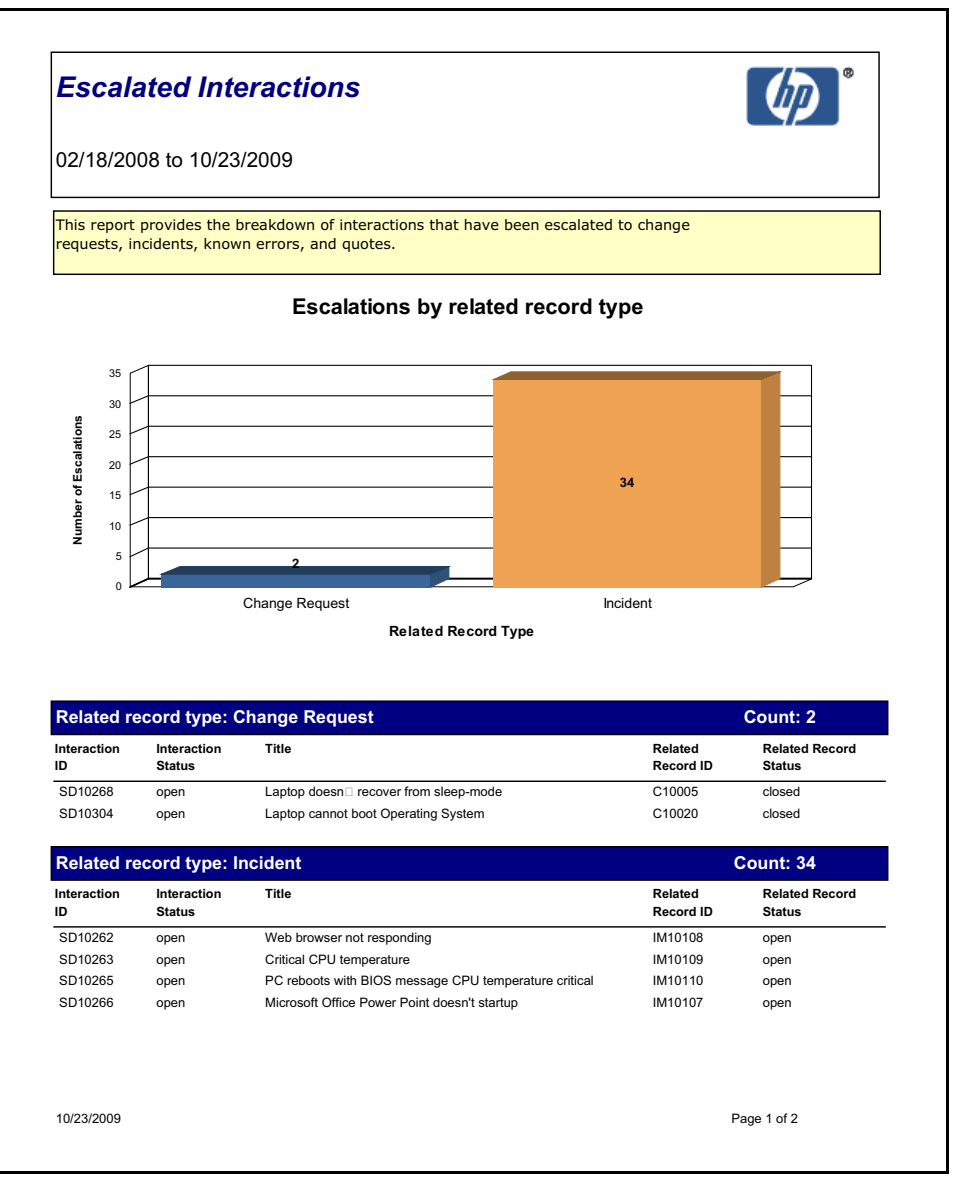

#### **Escalated Interactions**

#### 02/18/2008 to 10/23/2009

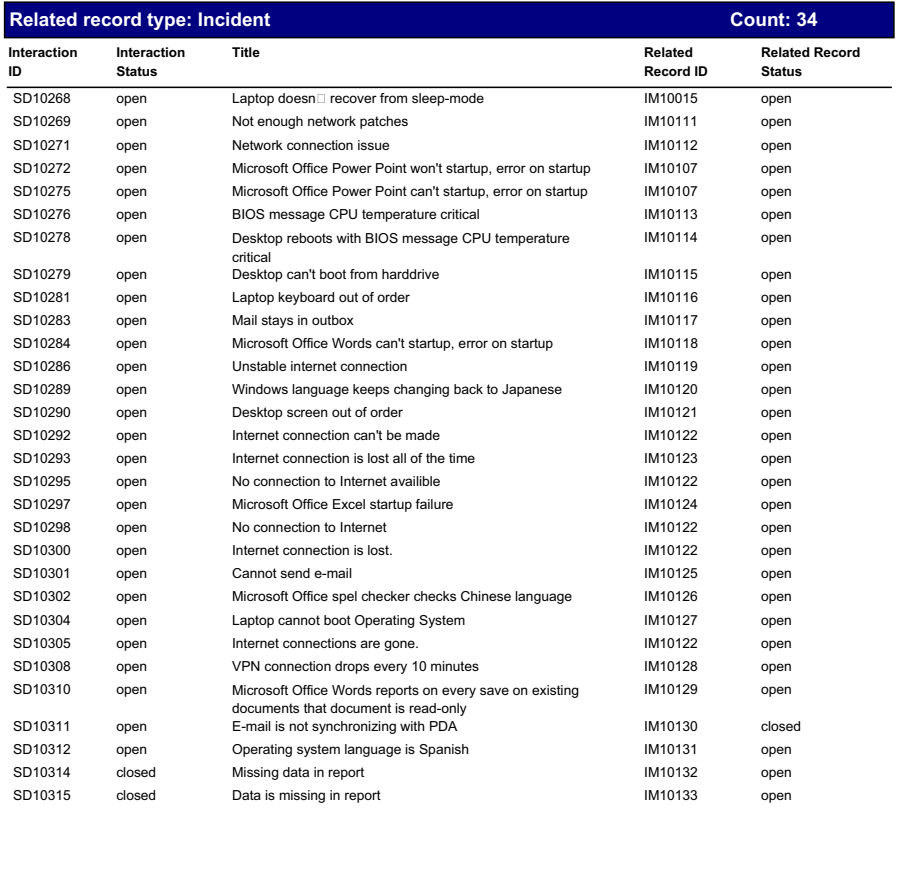

10/23/2009

Page 2 of 2

# Open and Closed Service Desk Interactions

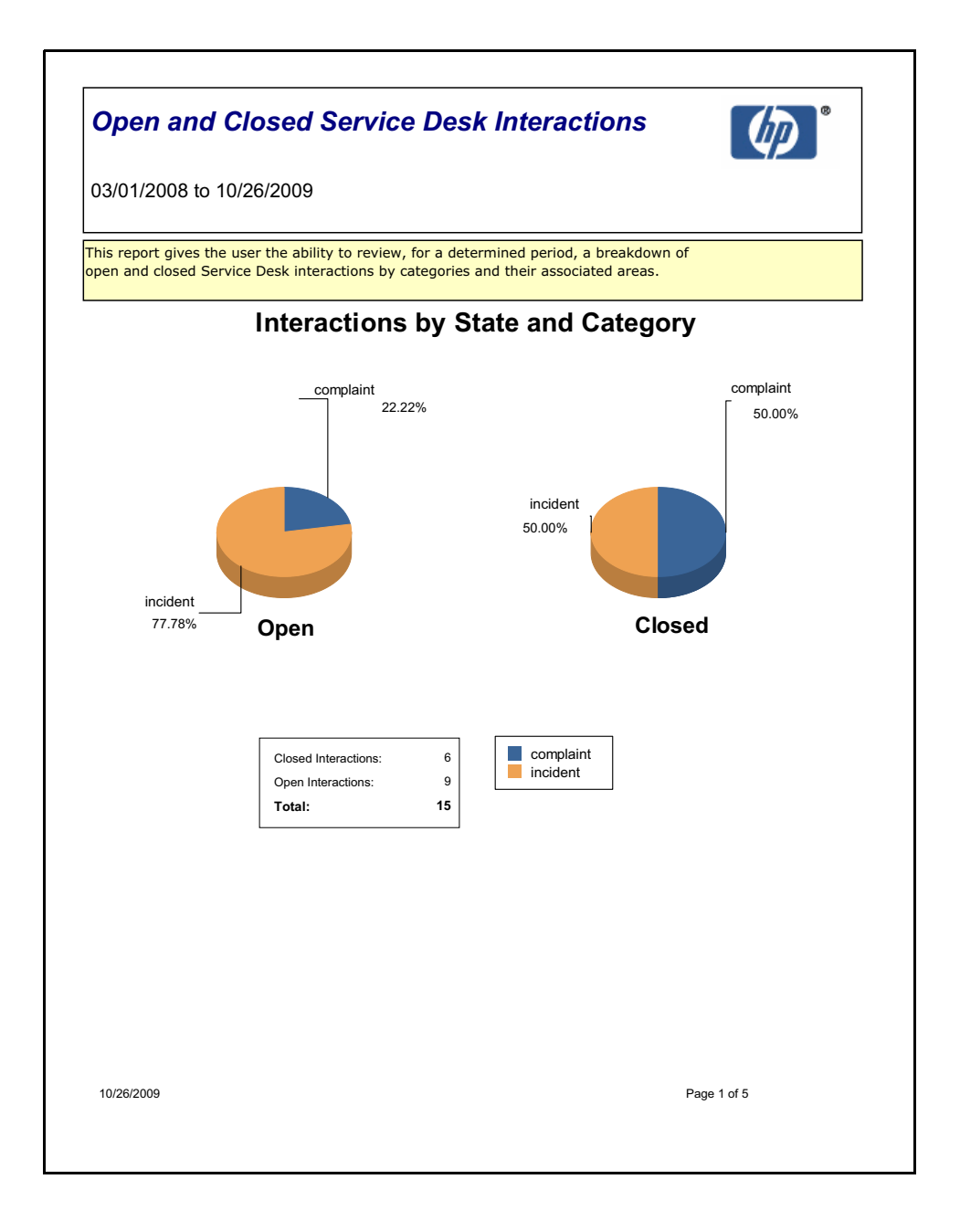

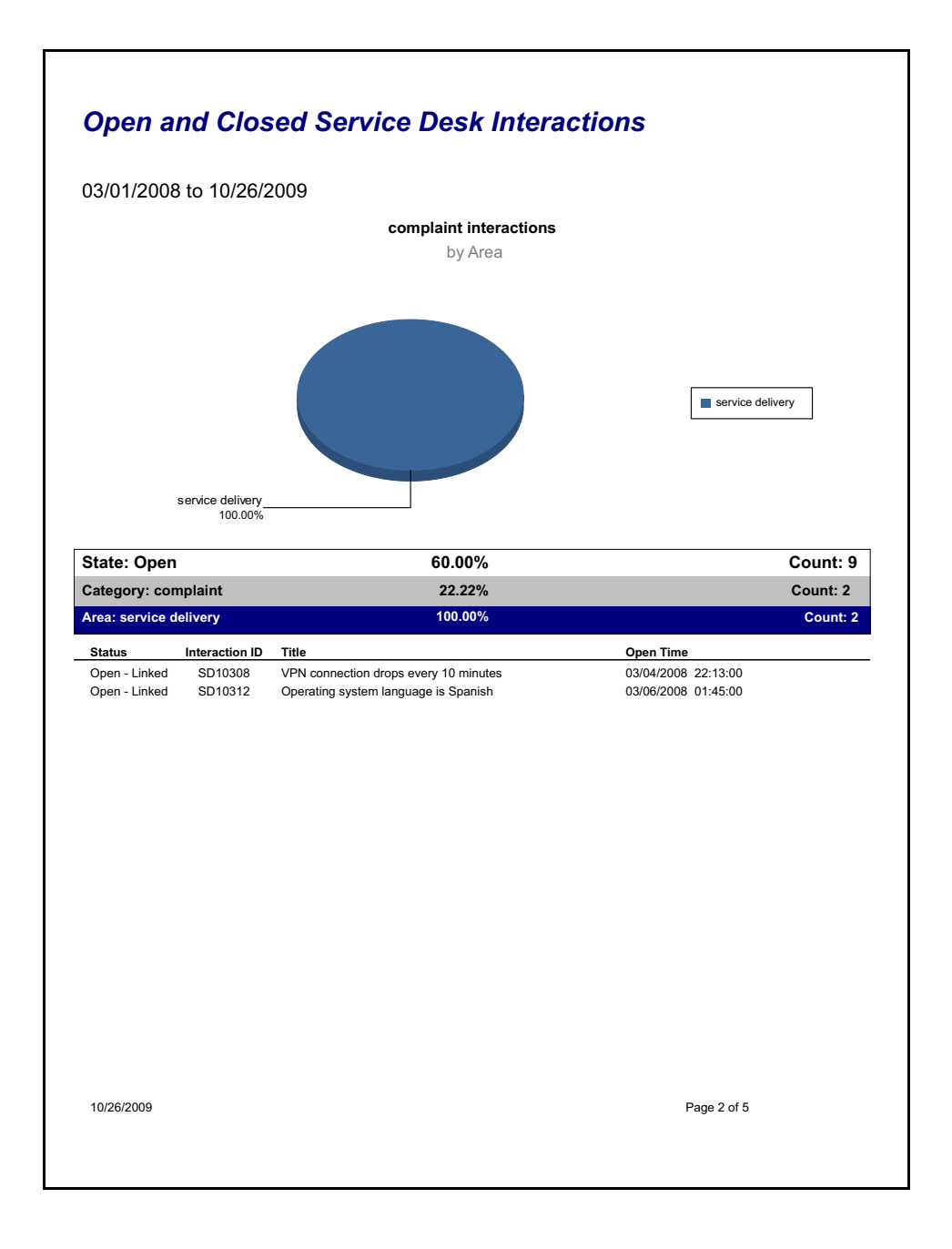

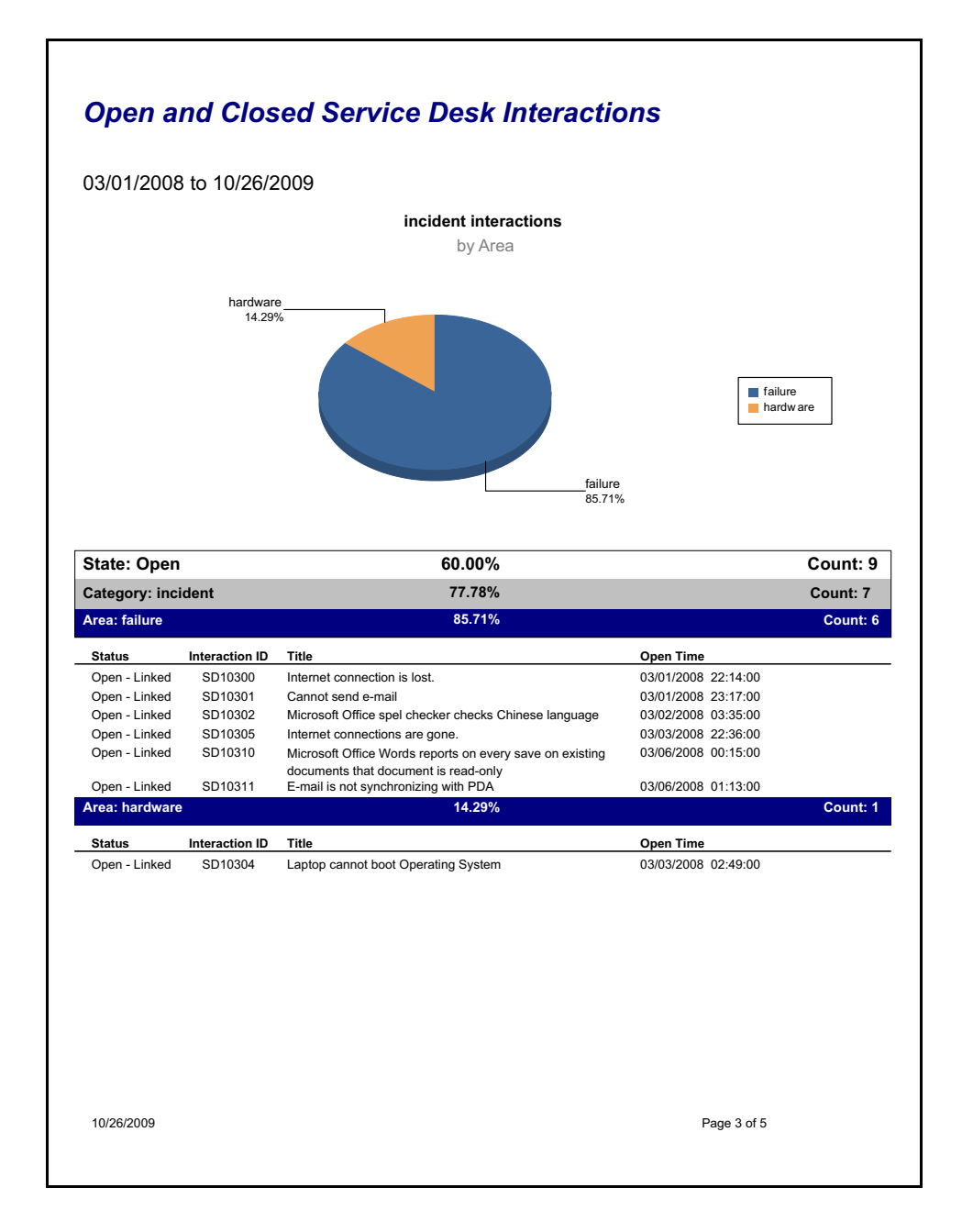

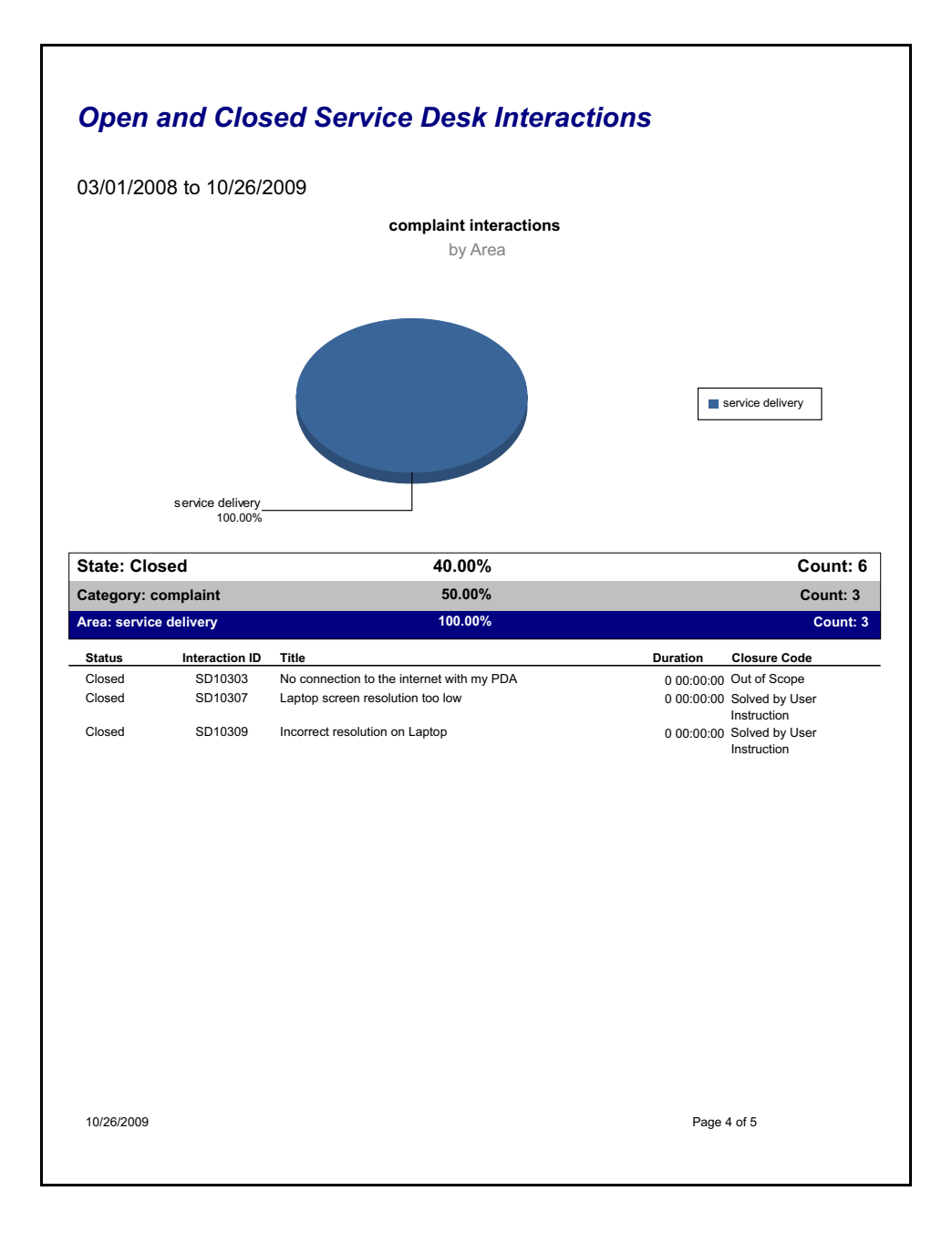

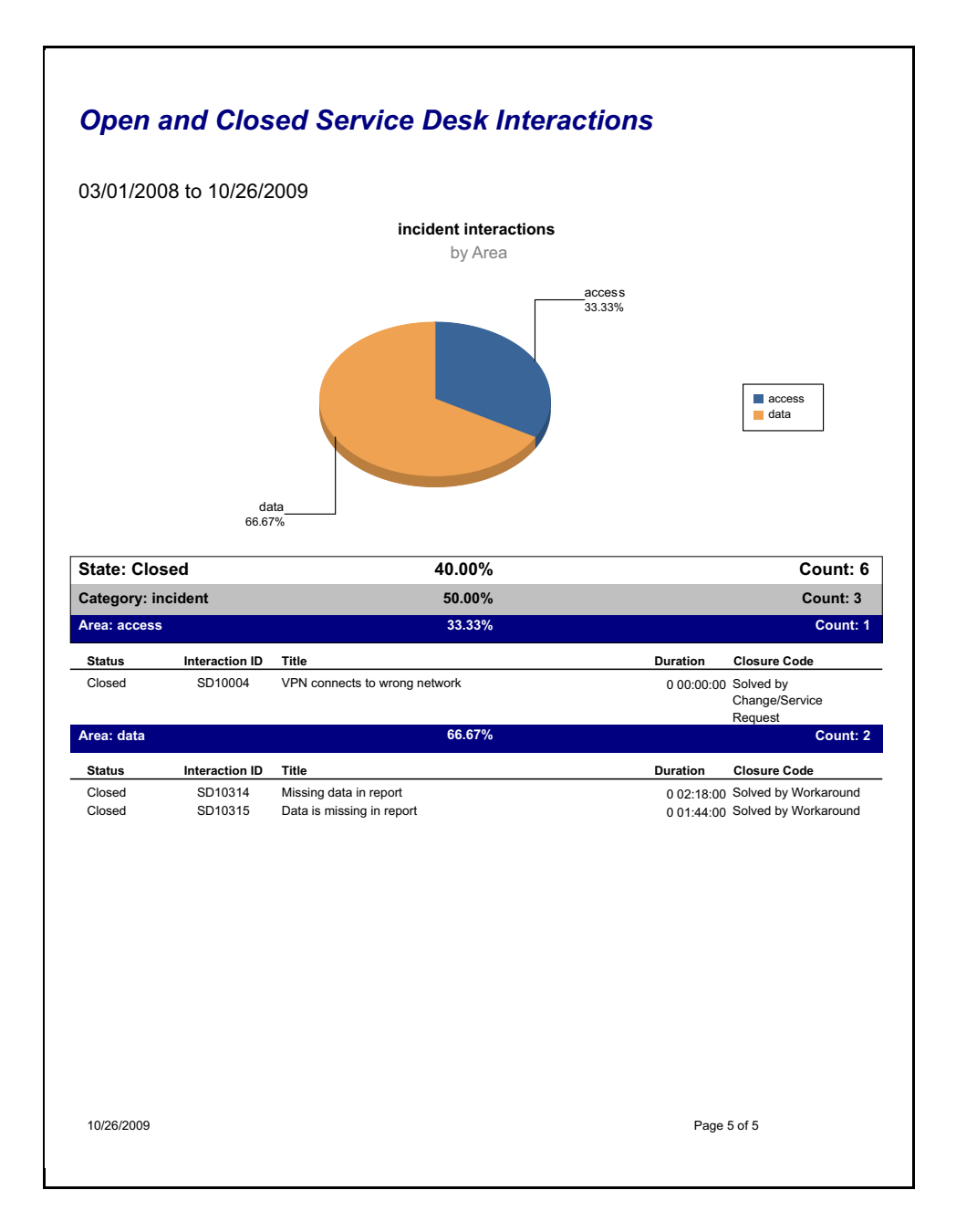

# First Time Fixed Interactions

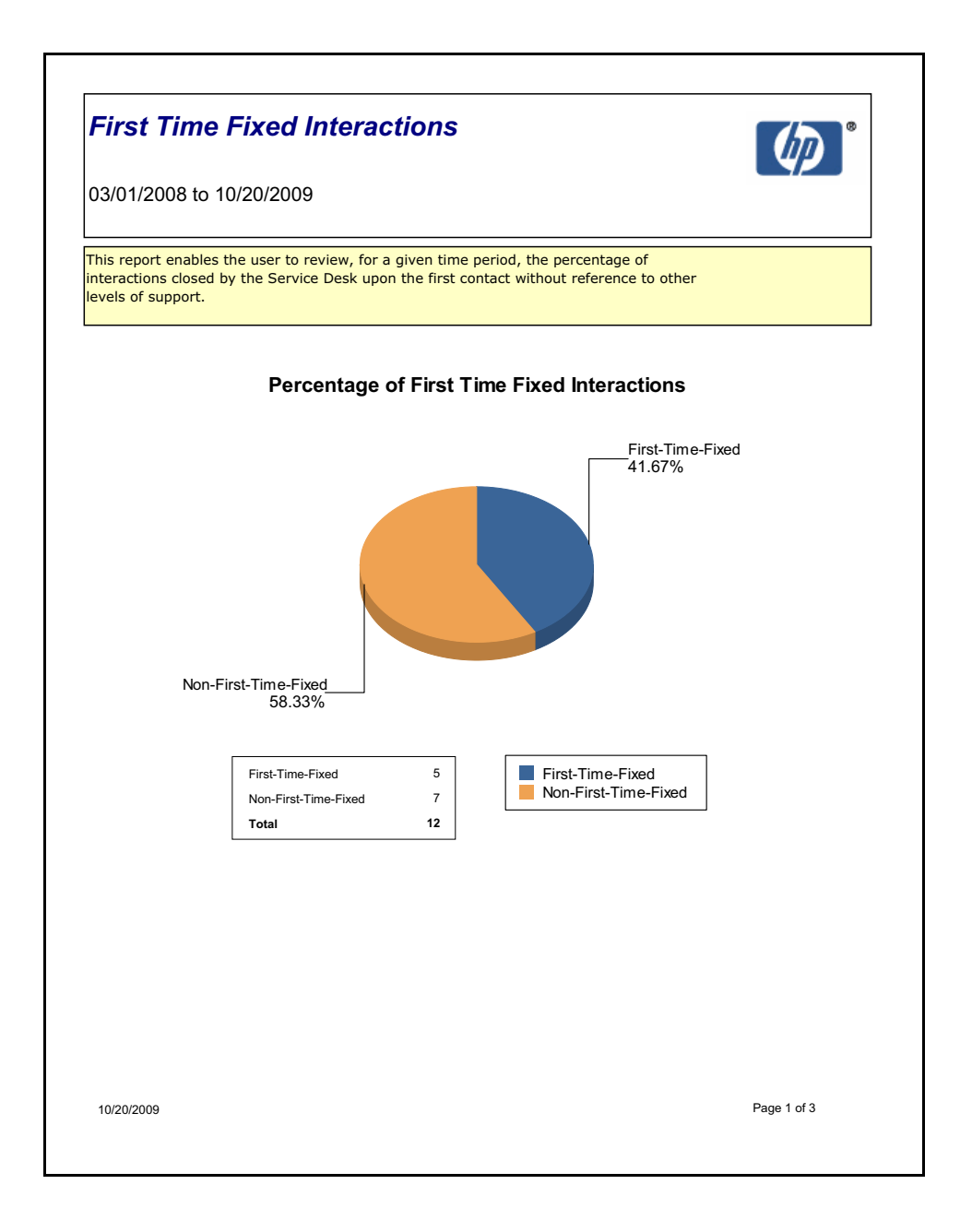

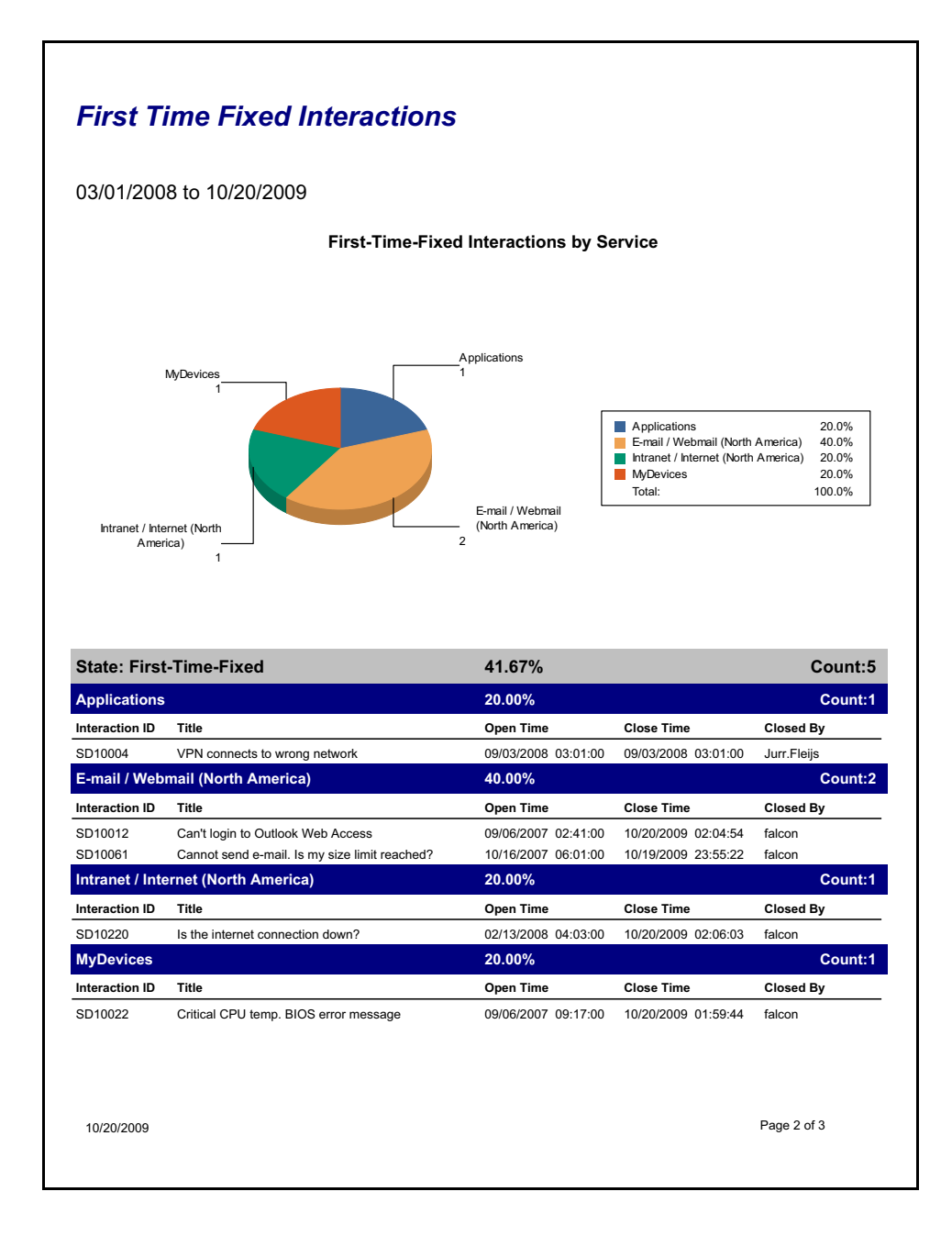
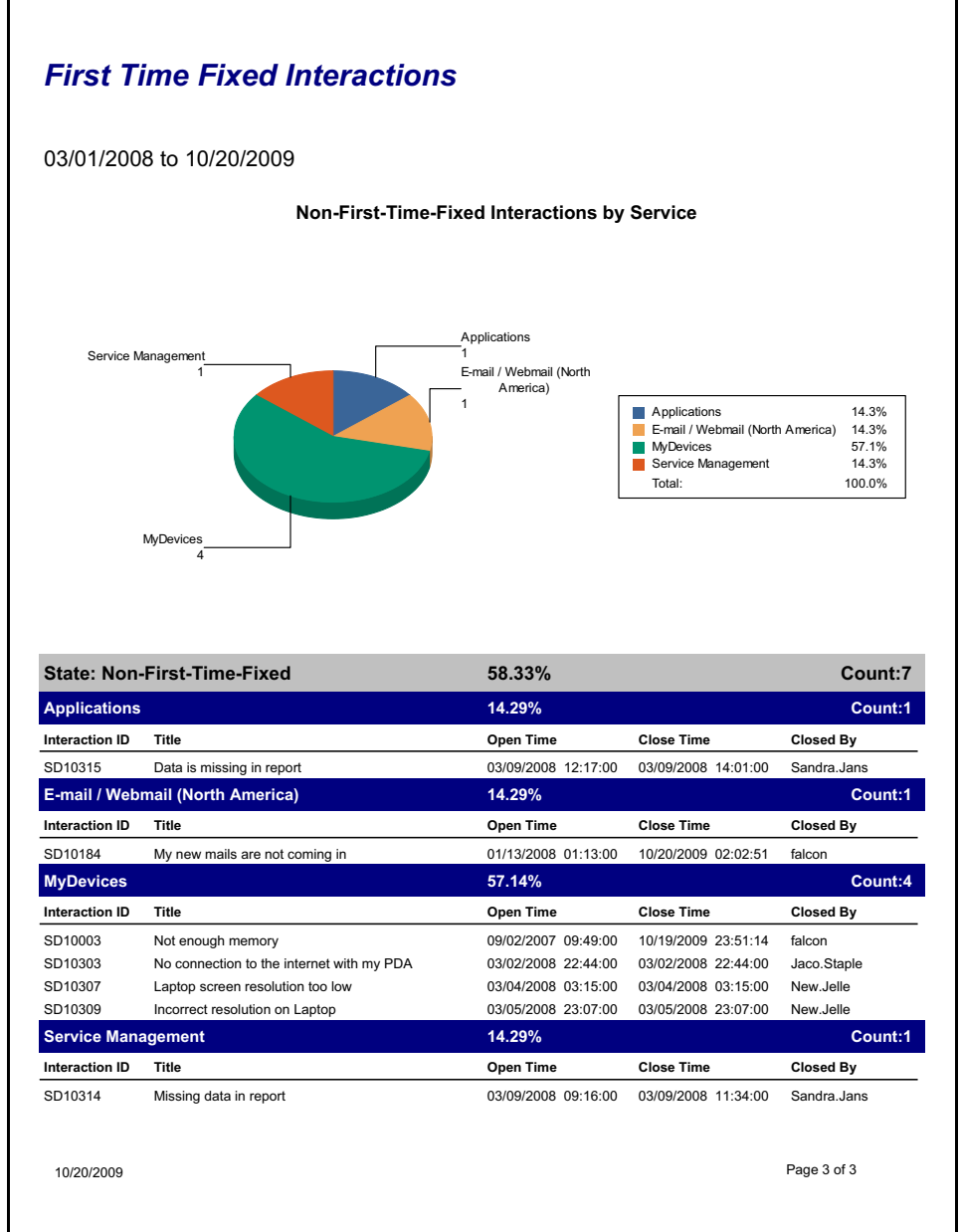

# **Interactions Resulting in Related Issues**

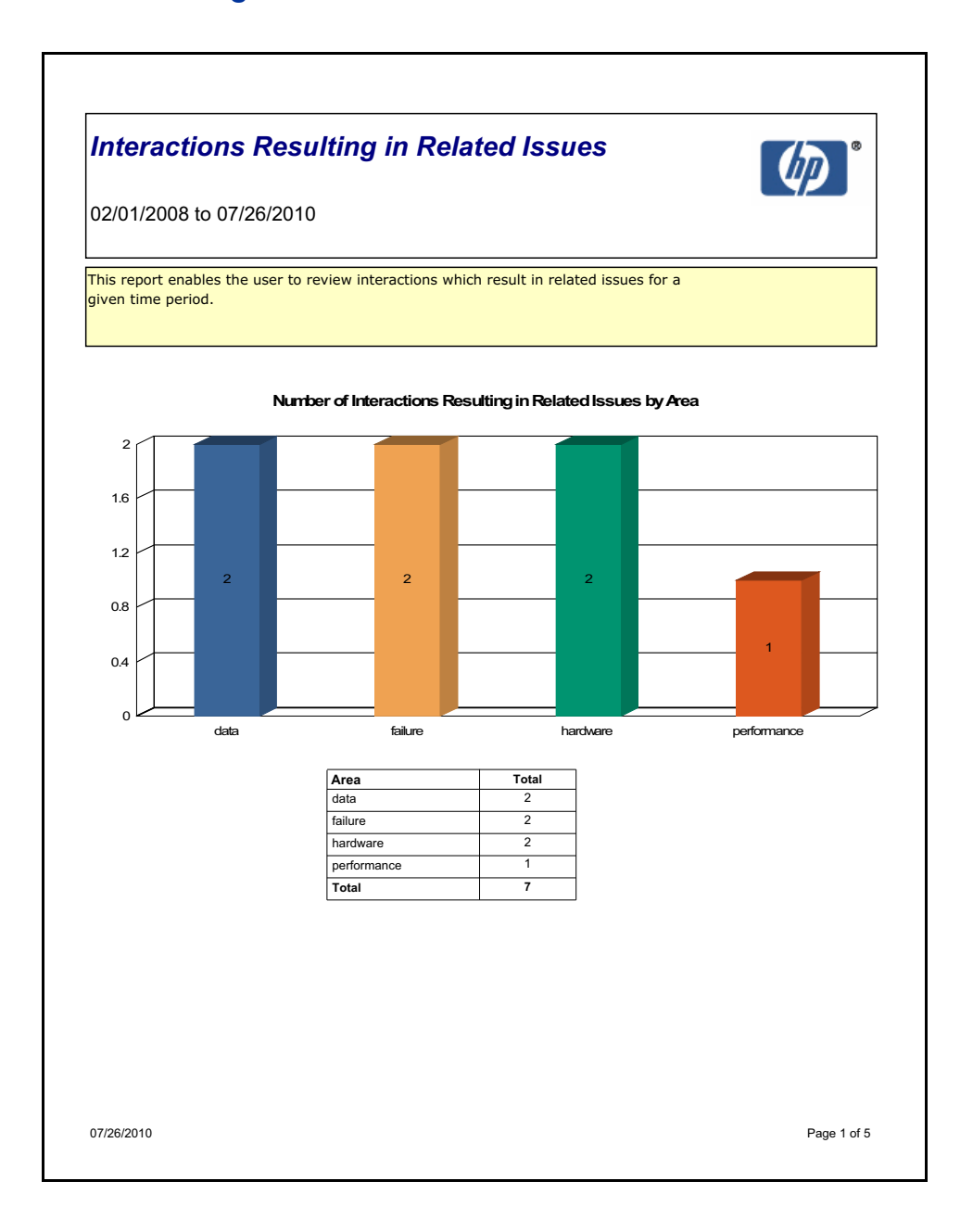

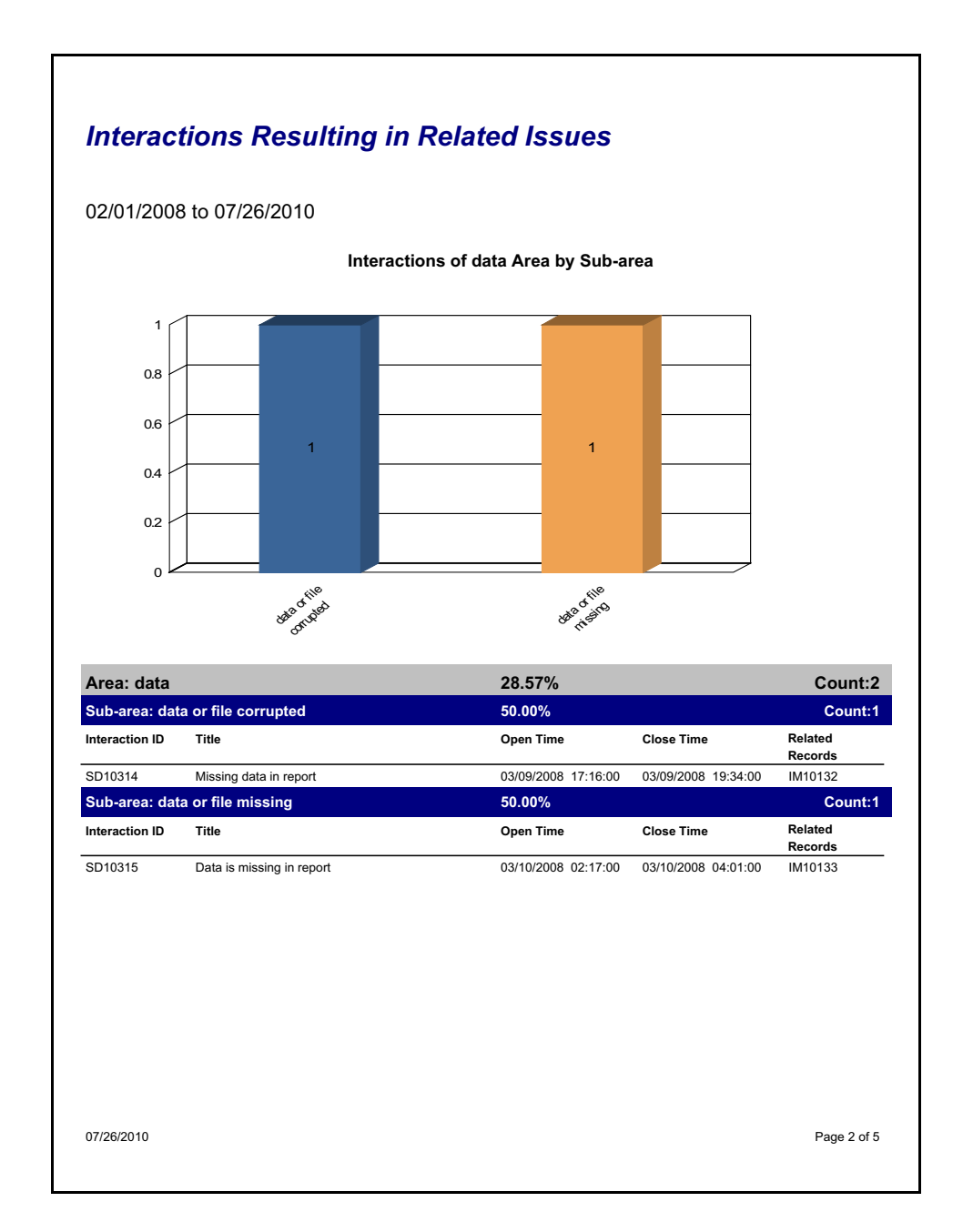

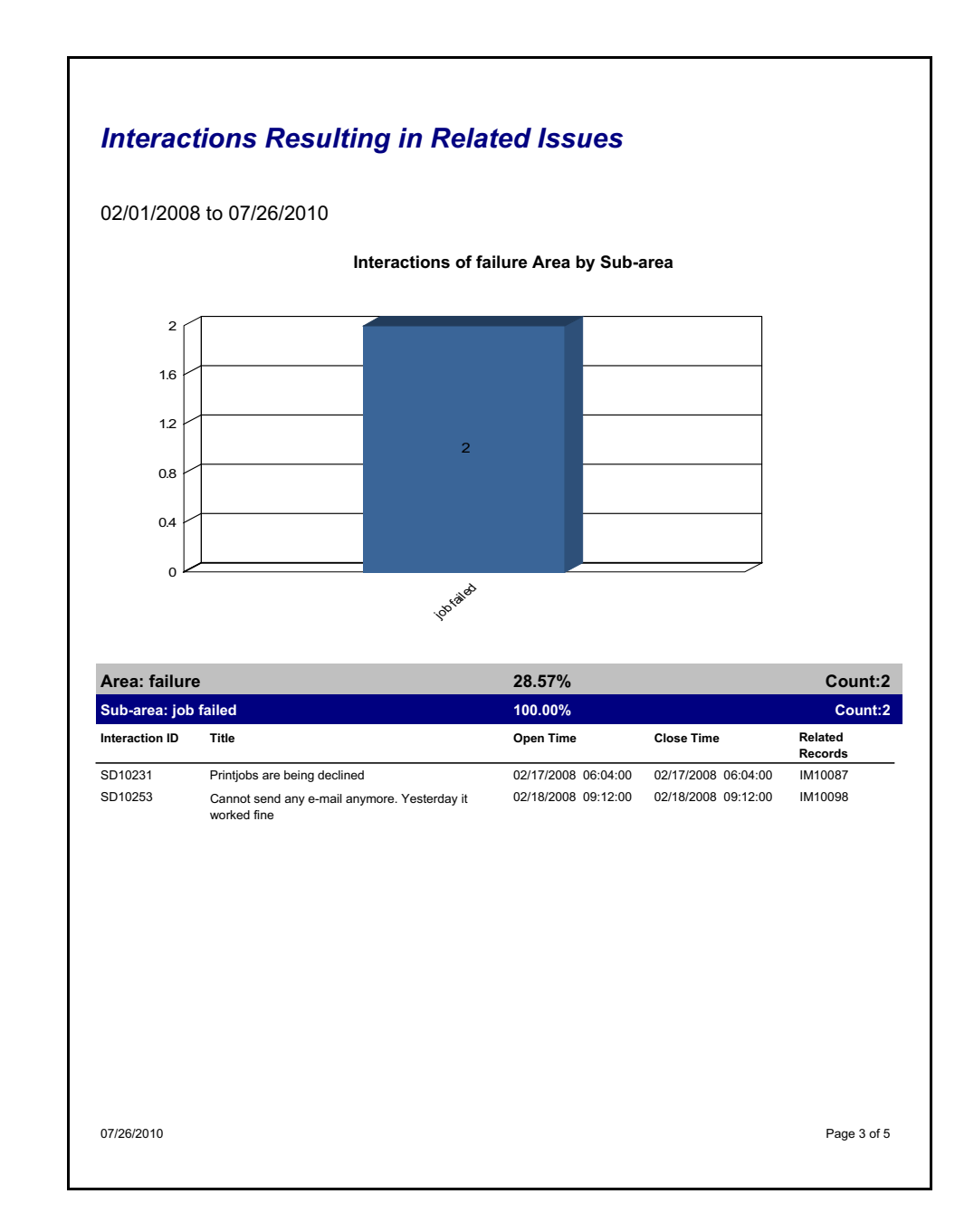

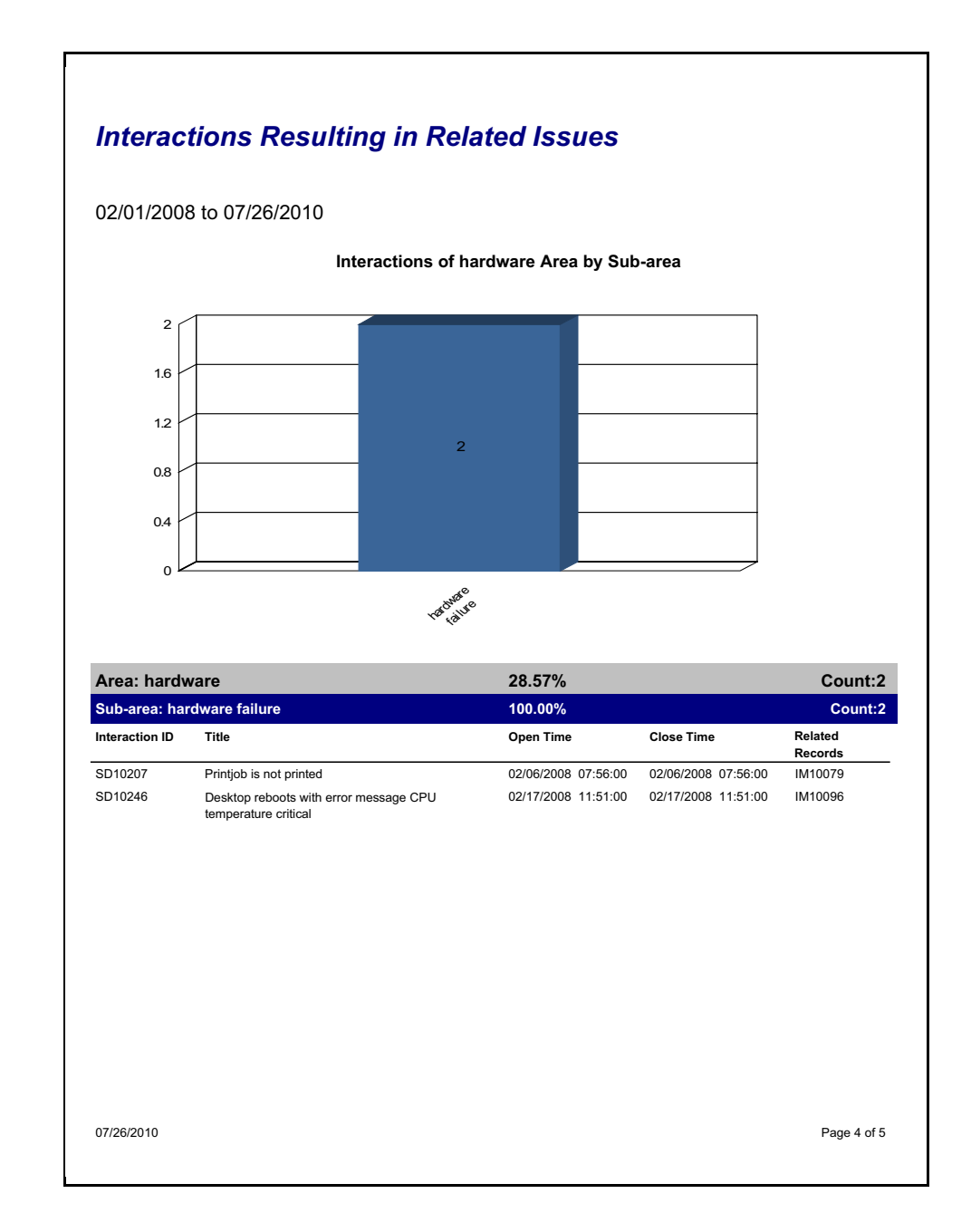

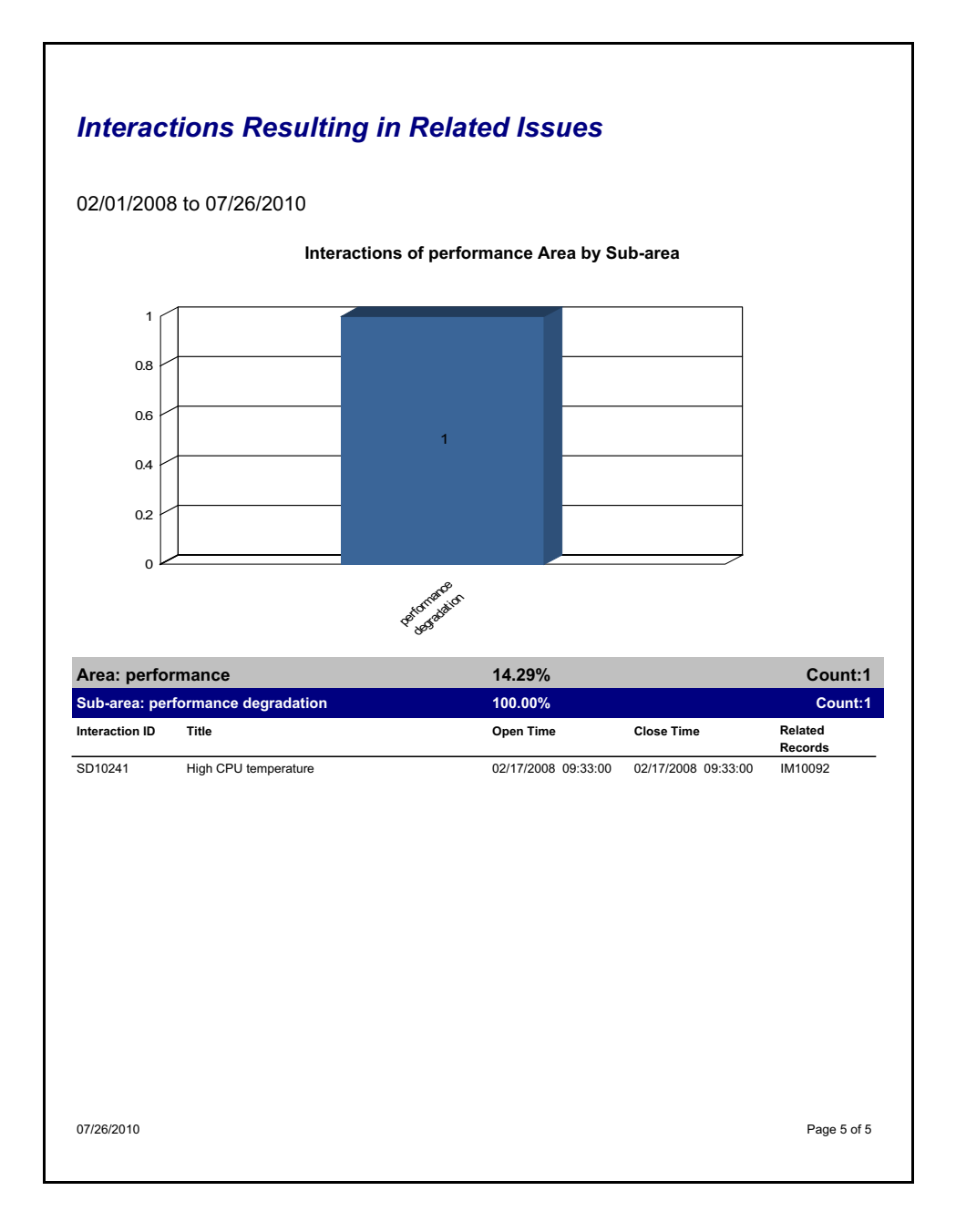

Appendix B

#### Top 20 Operators by Average Interaction Time in Last 90 Days

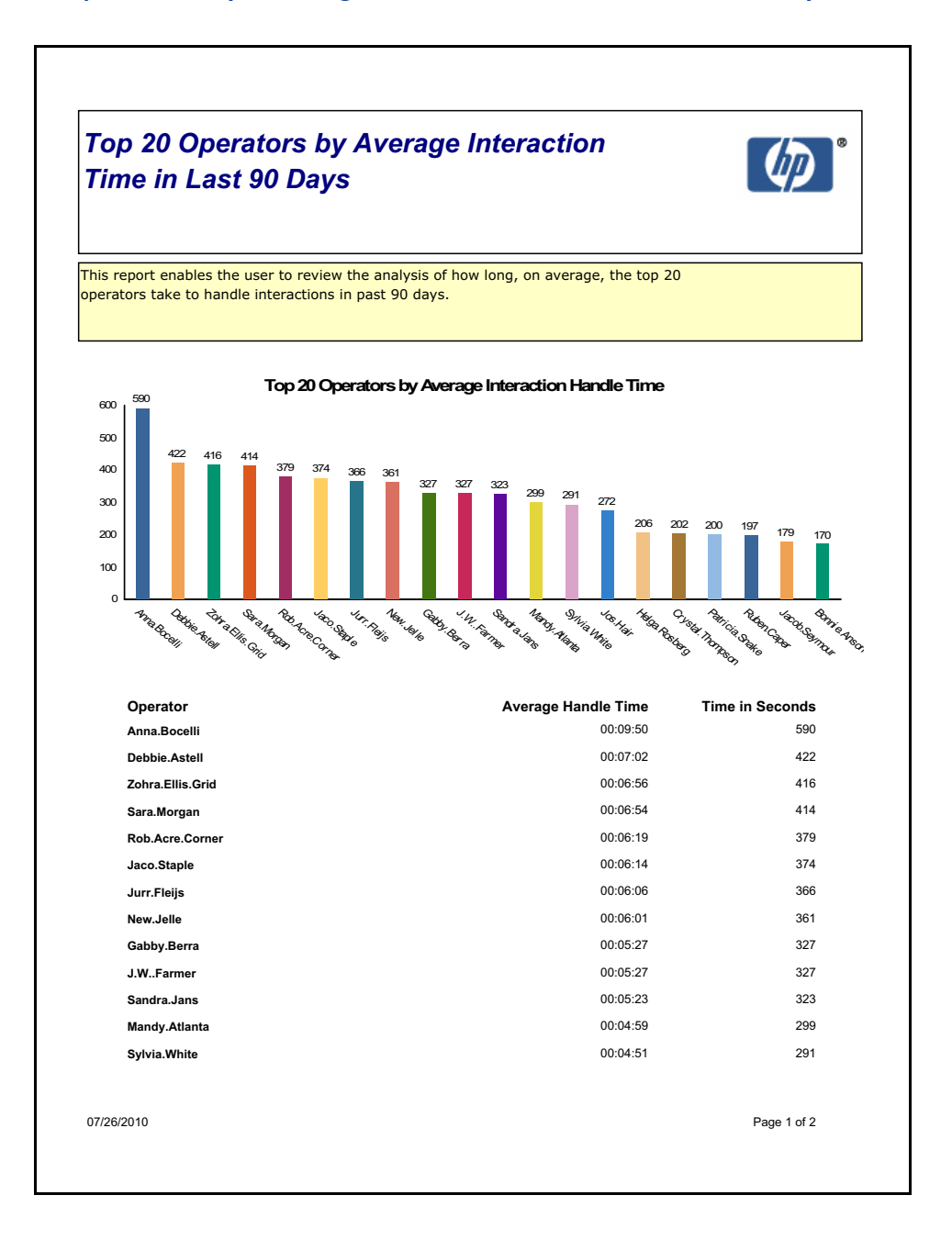

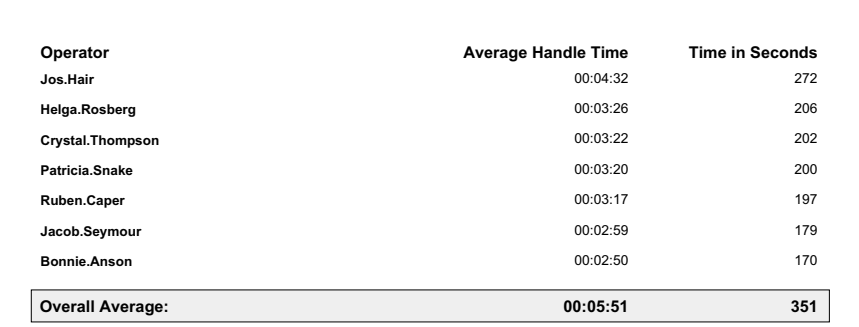

07/26/2010

Page 2 of 2

#### Interactions Closed in a Given Year

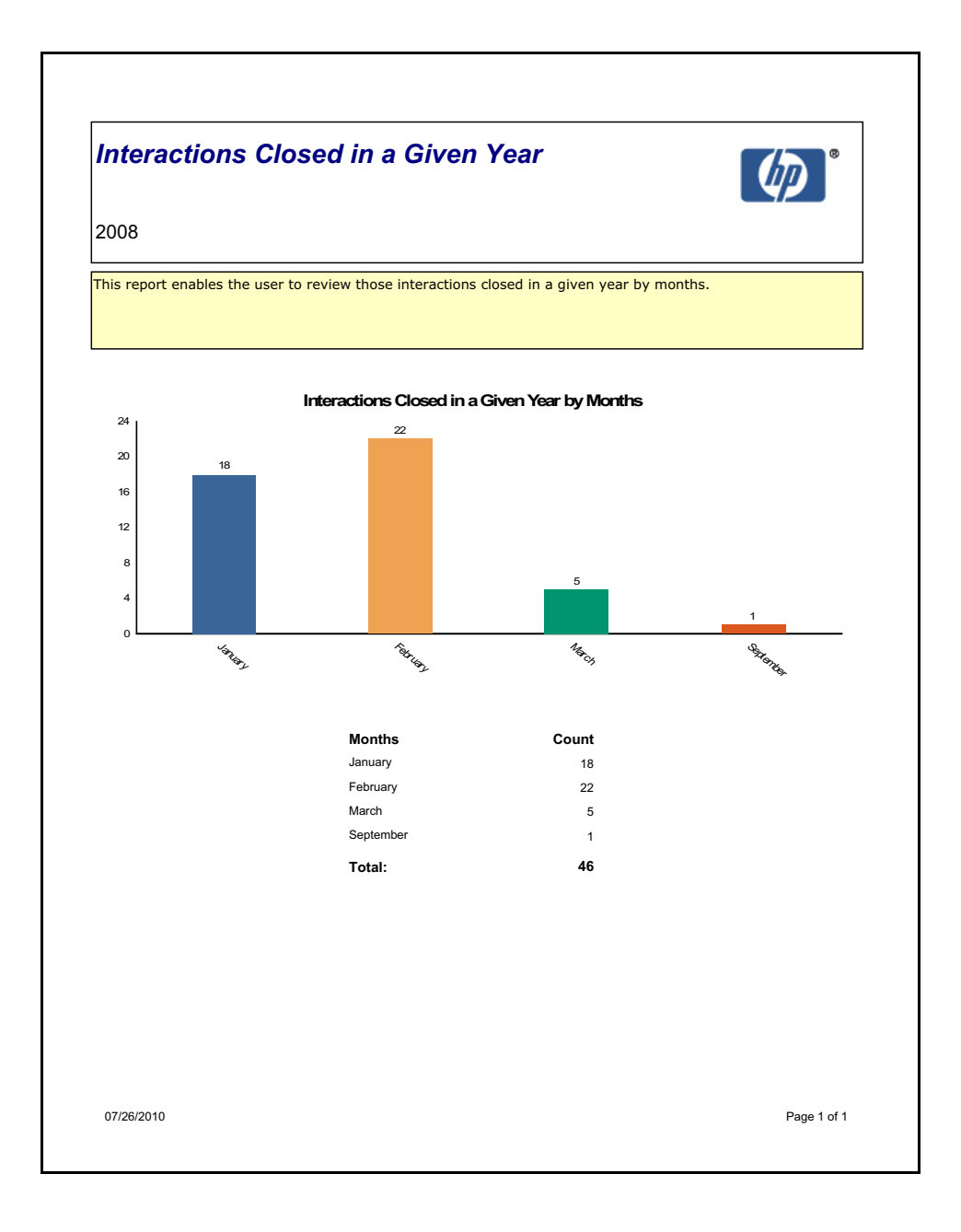

### Number of Service Desk Requests by Department

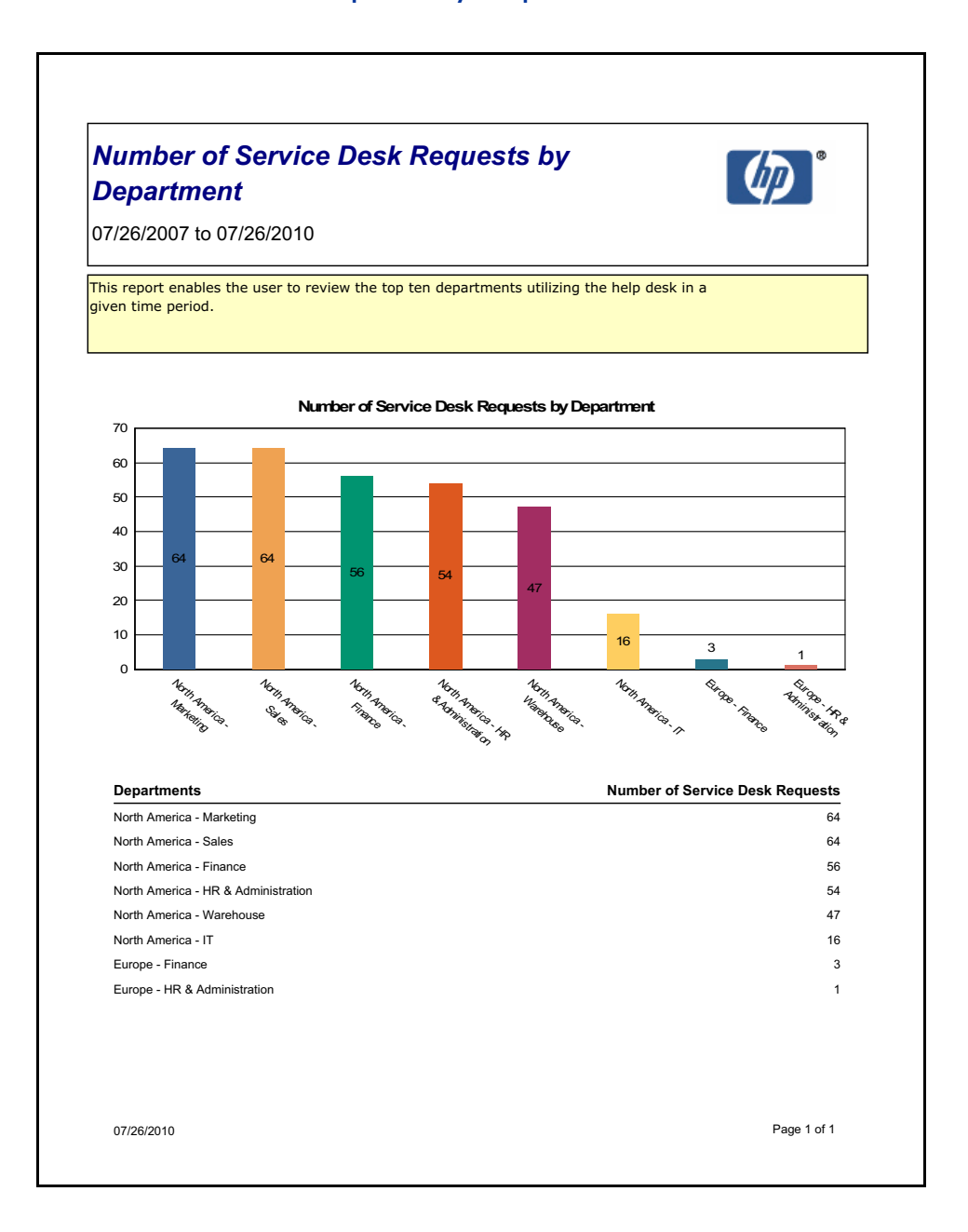

# Service Level Management Reports

### **SLM: Response SLO Metrics**

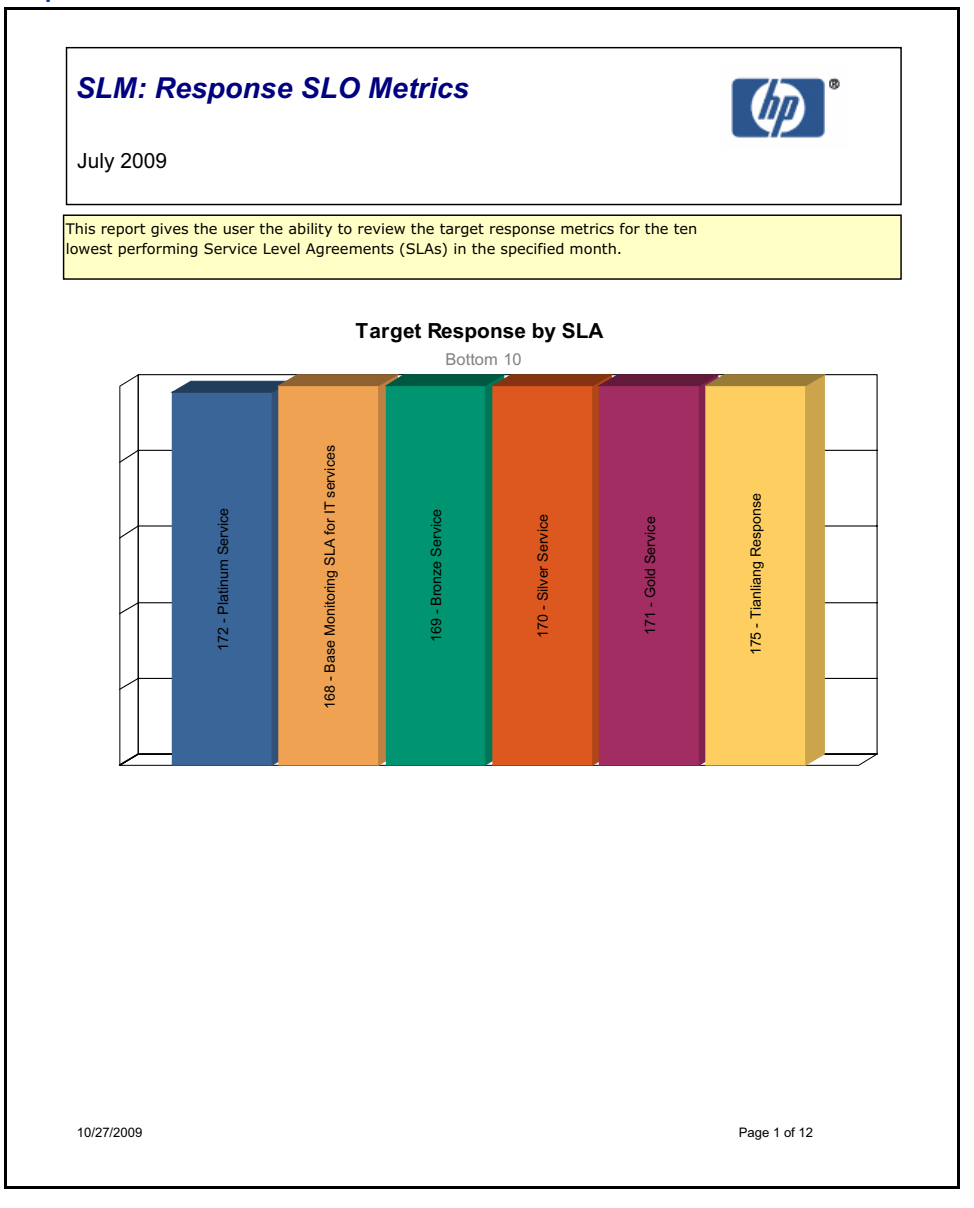

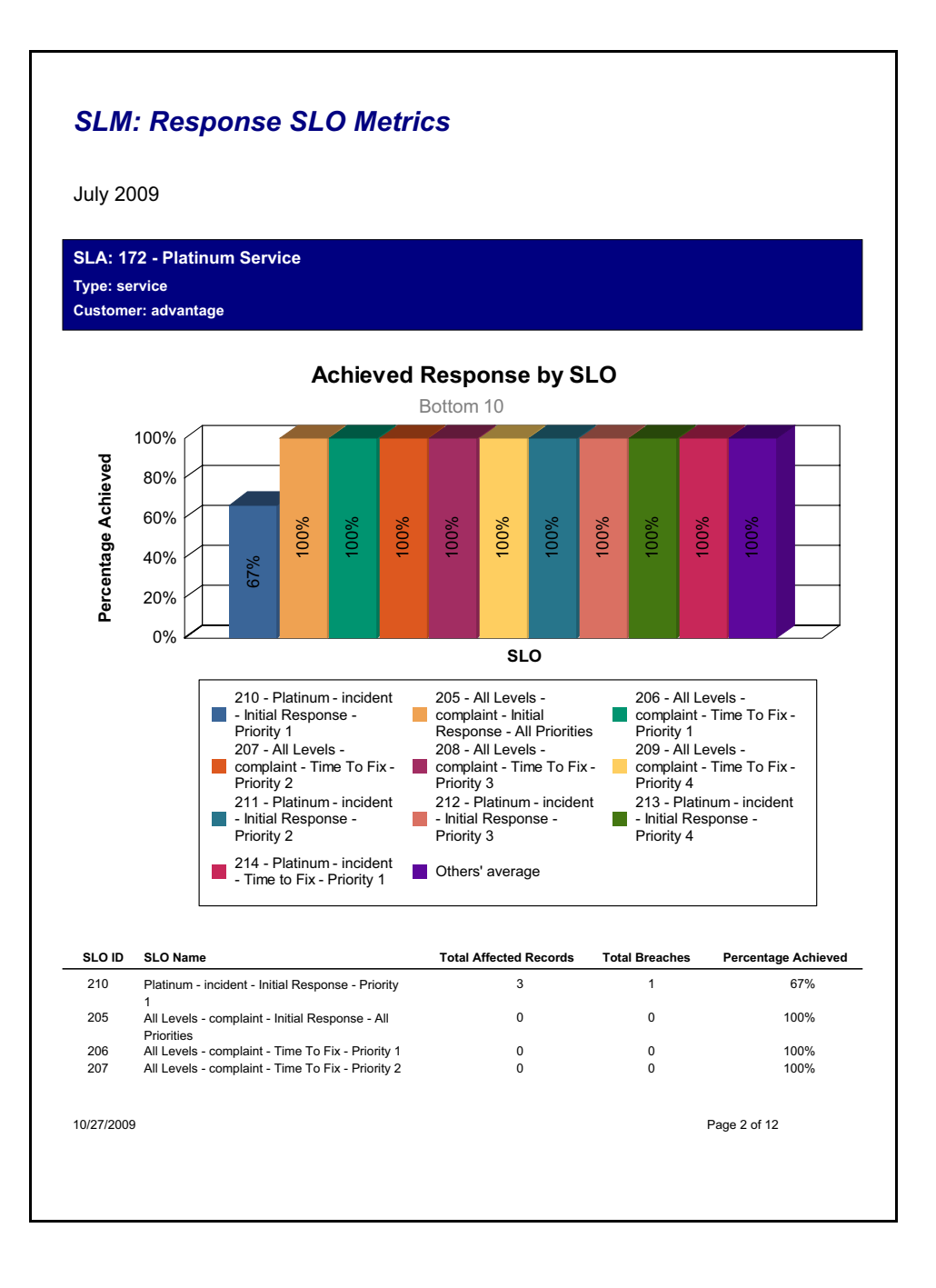

#### **SLM: Response SLO Metrics**

**July 2009** 

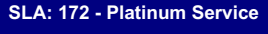

Type: service Customer: advantage

 $\overline{a}$ 

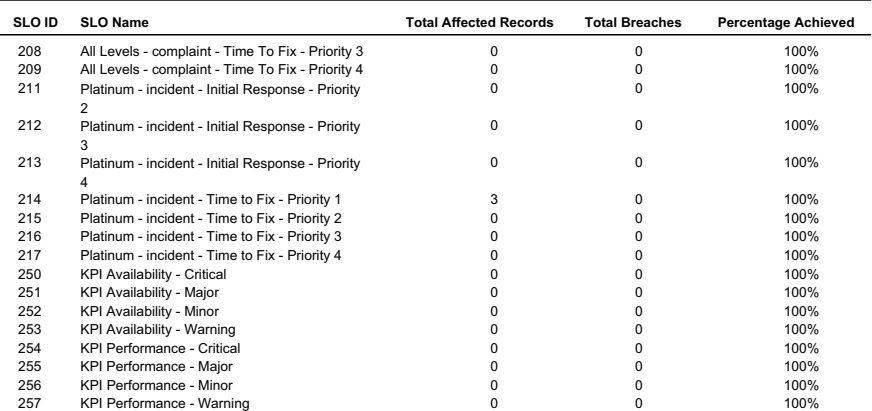

10/27/2009

Page 3 of 12

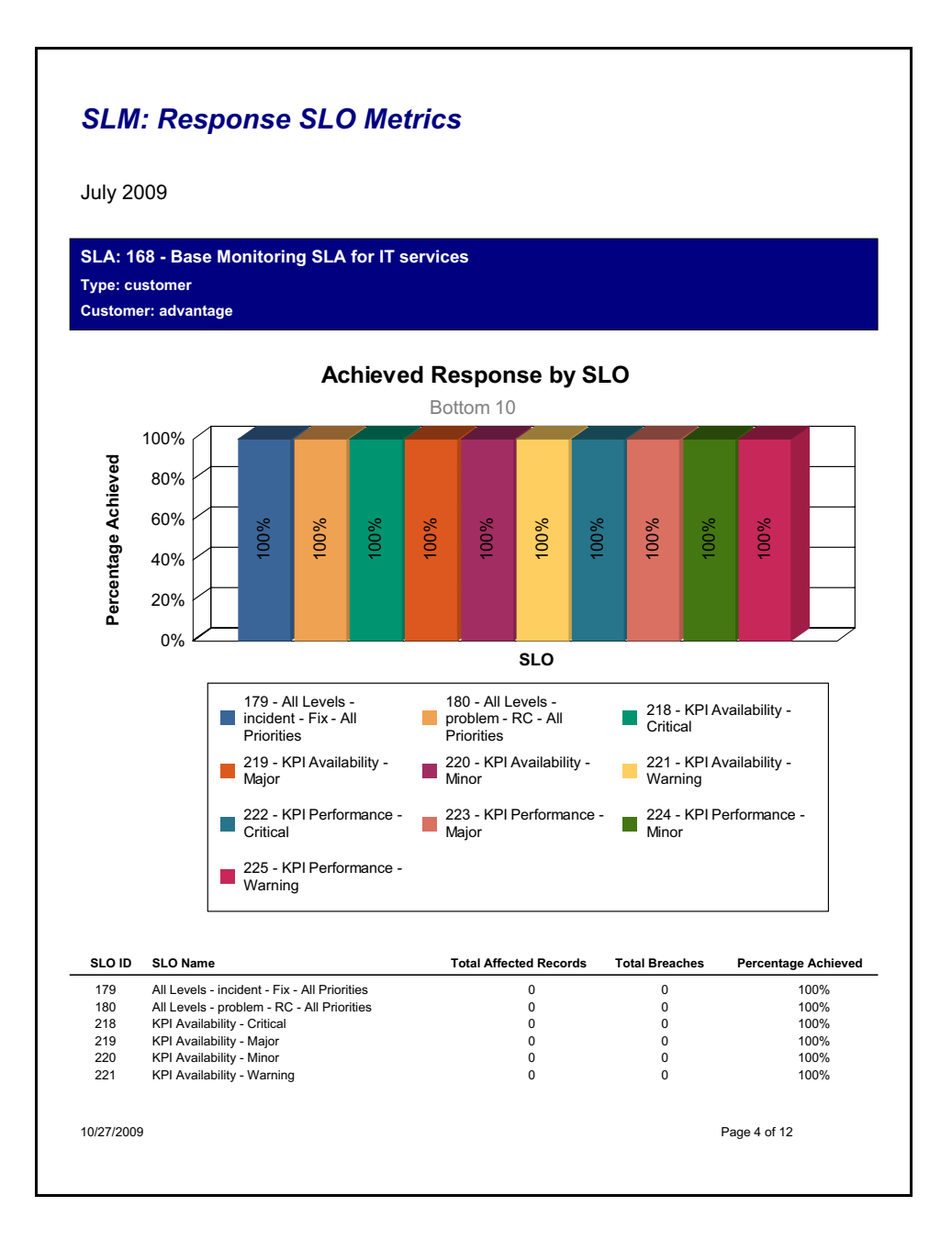

# **SLM: Summary**

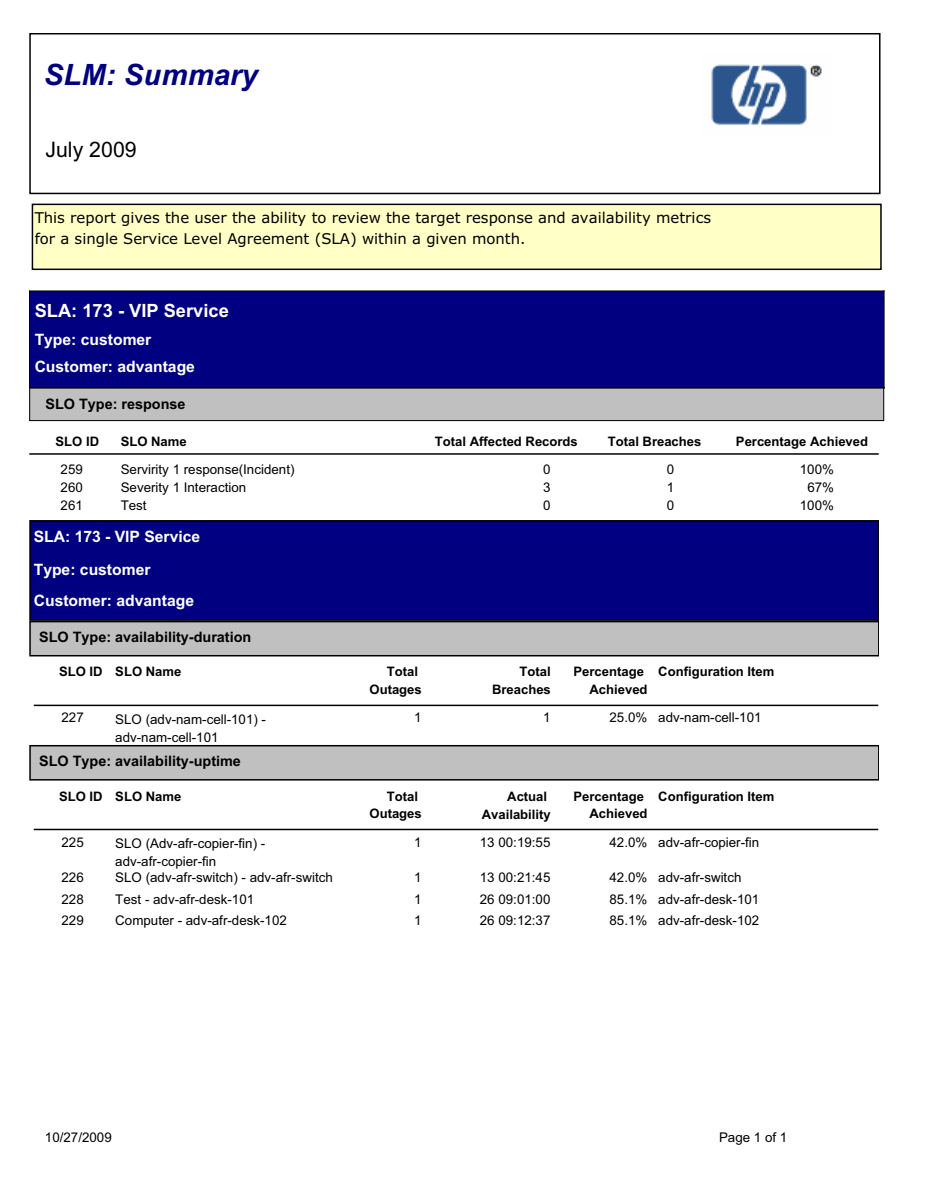

# SLM: Availability-Duration Metrics

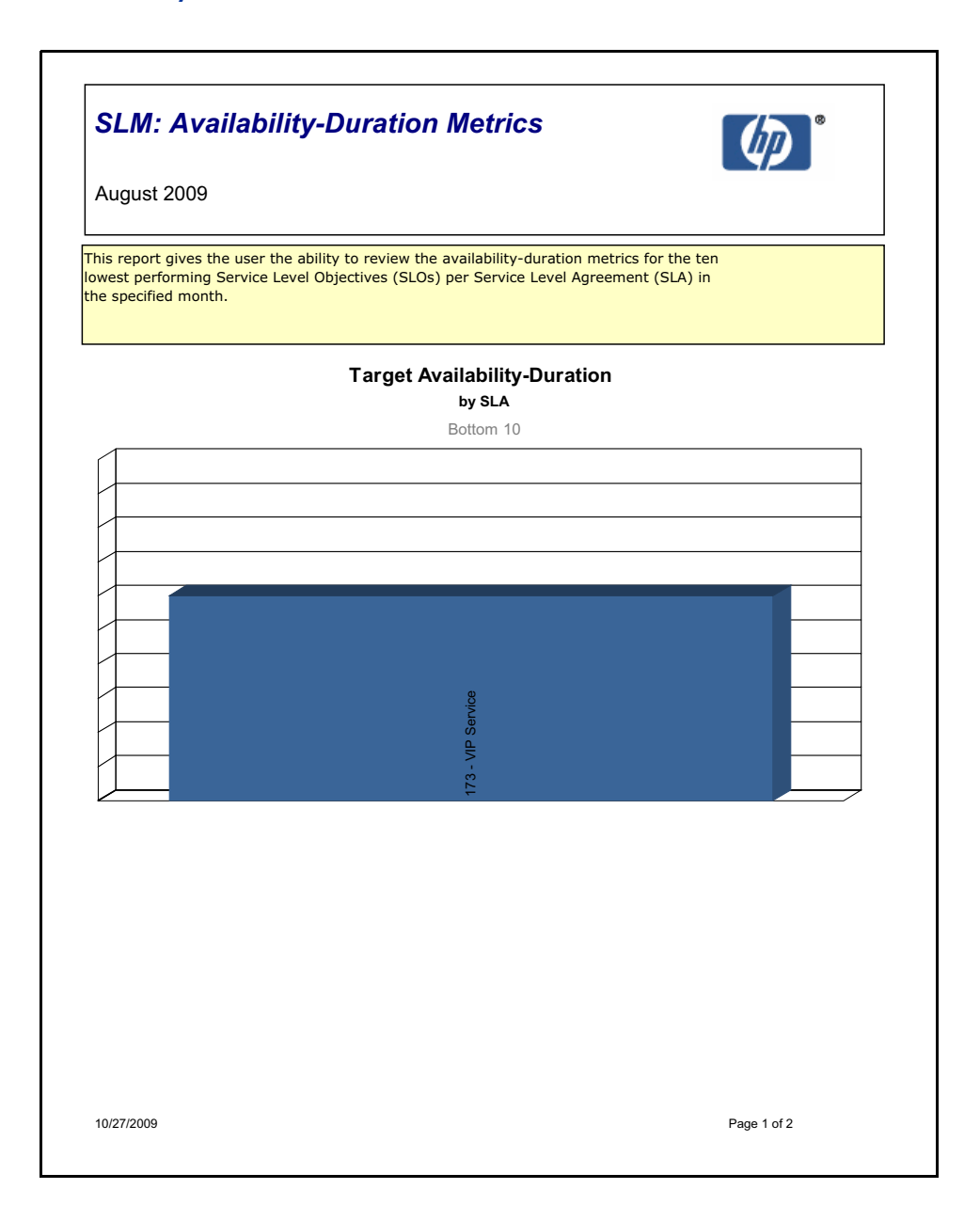

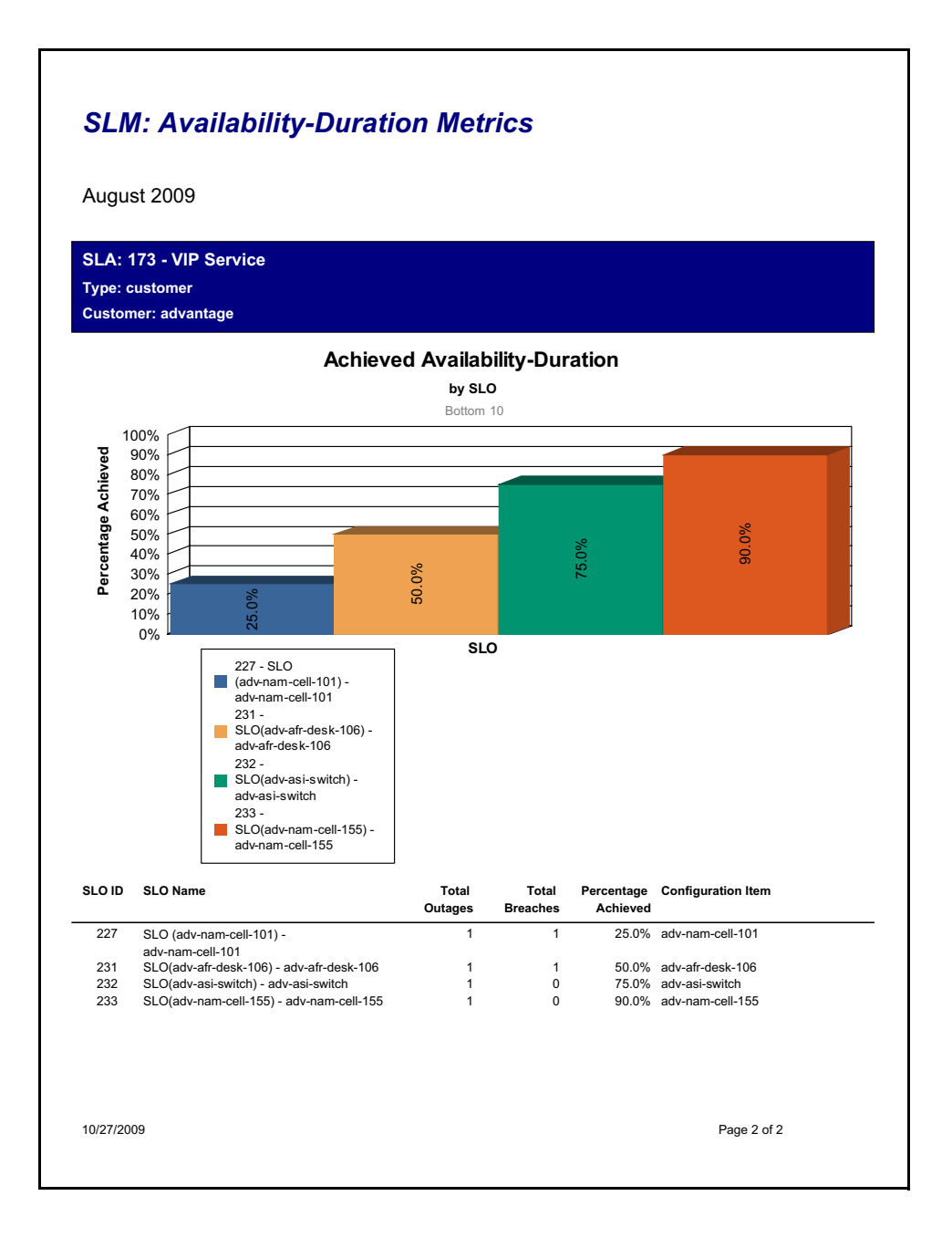

# **SLM: Availability-Uptime Metrics**

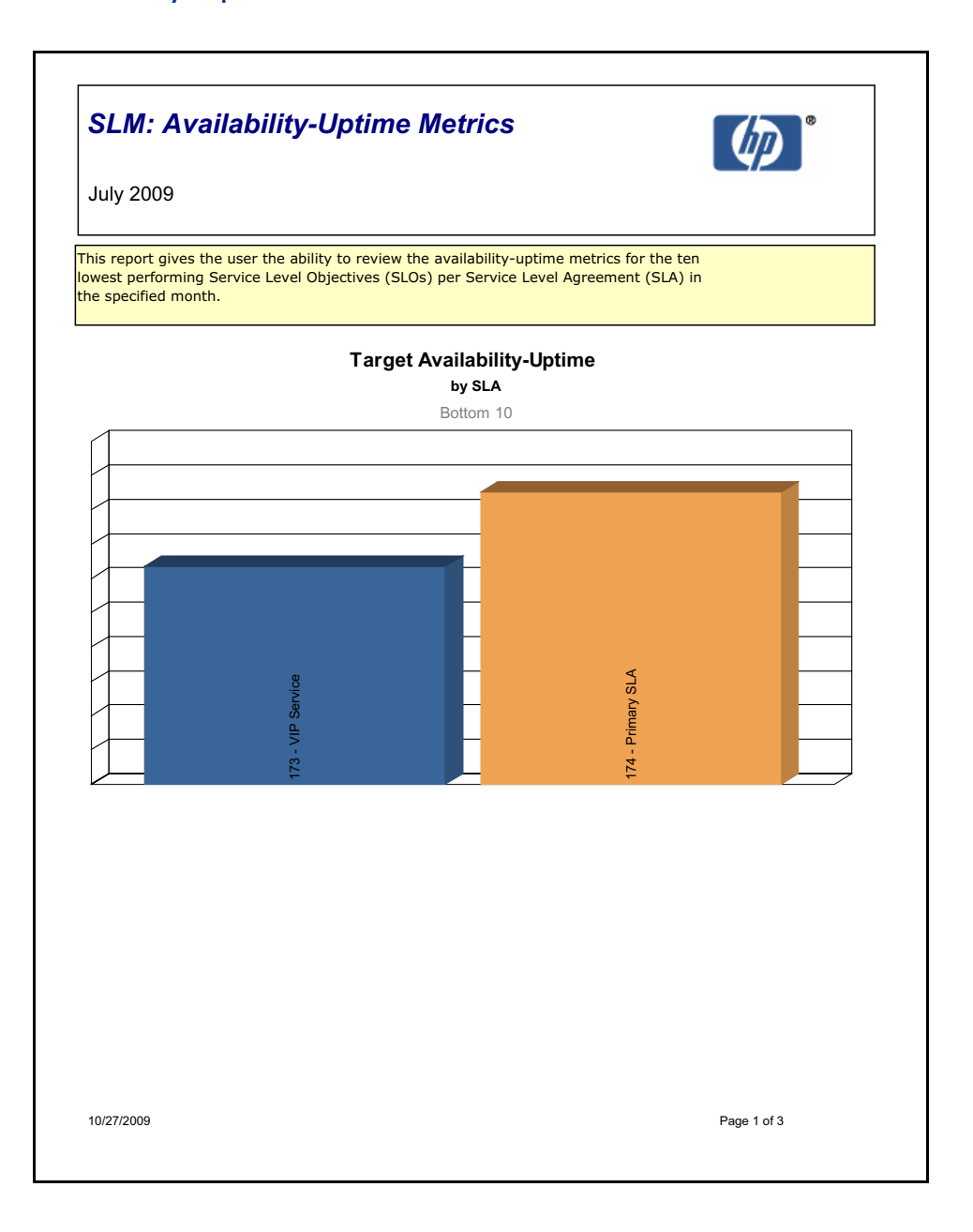

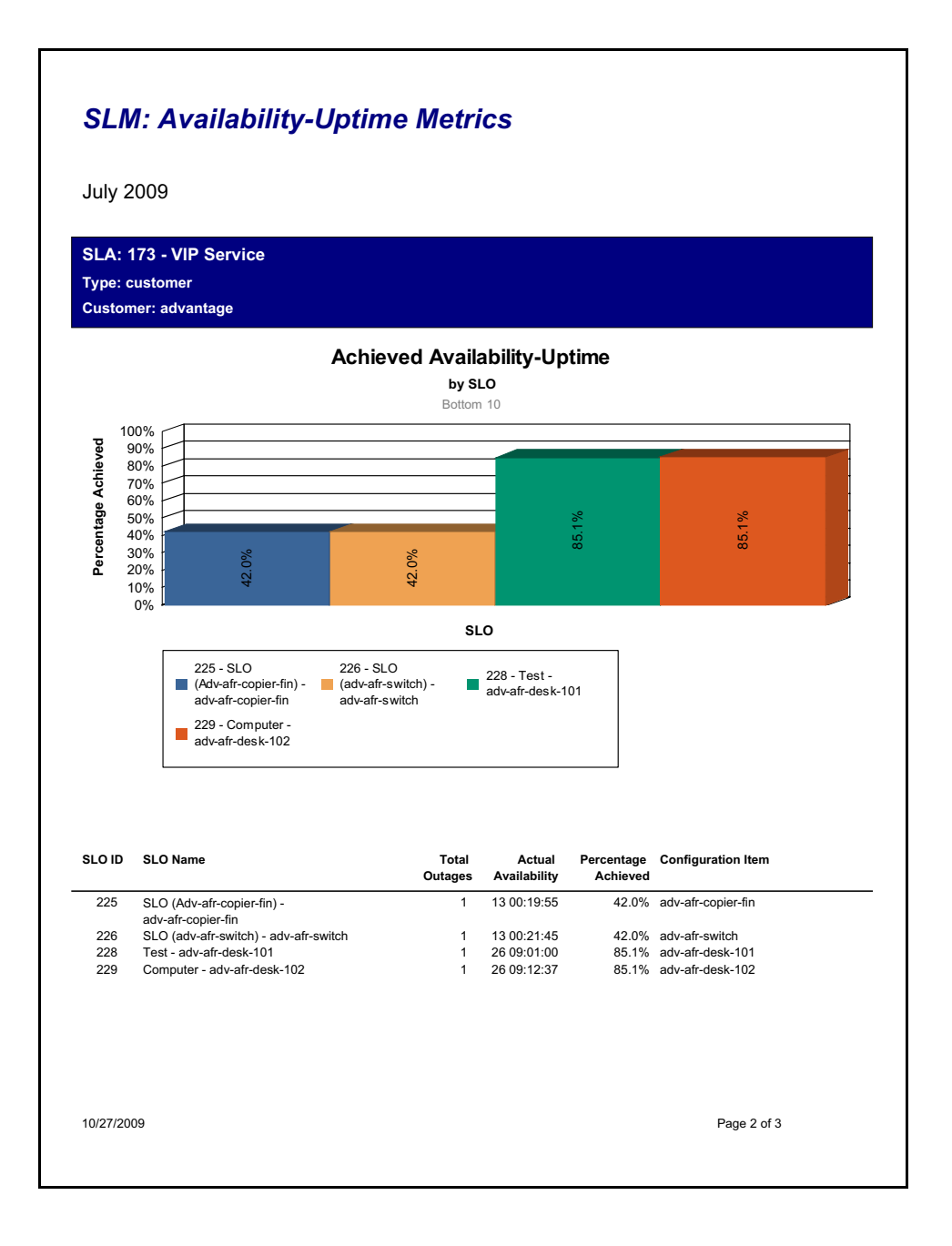

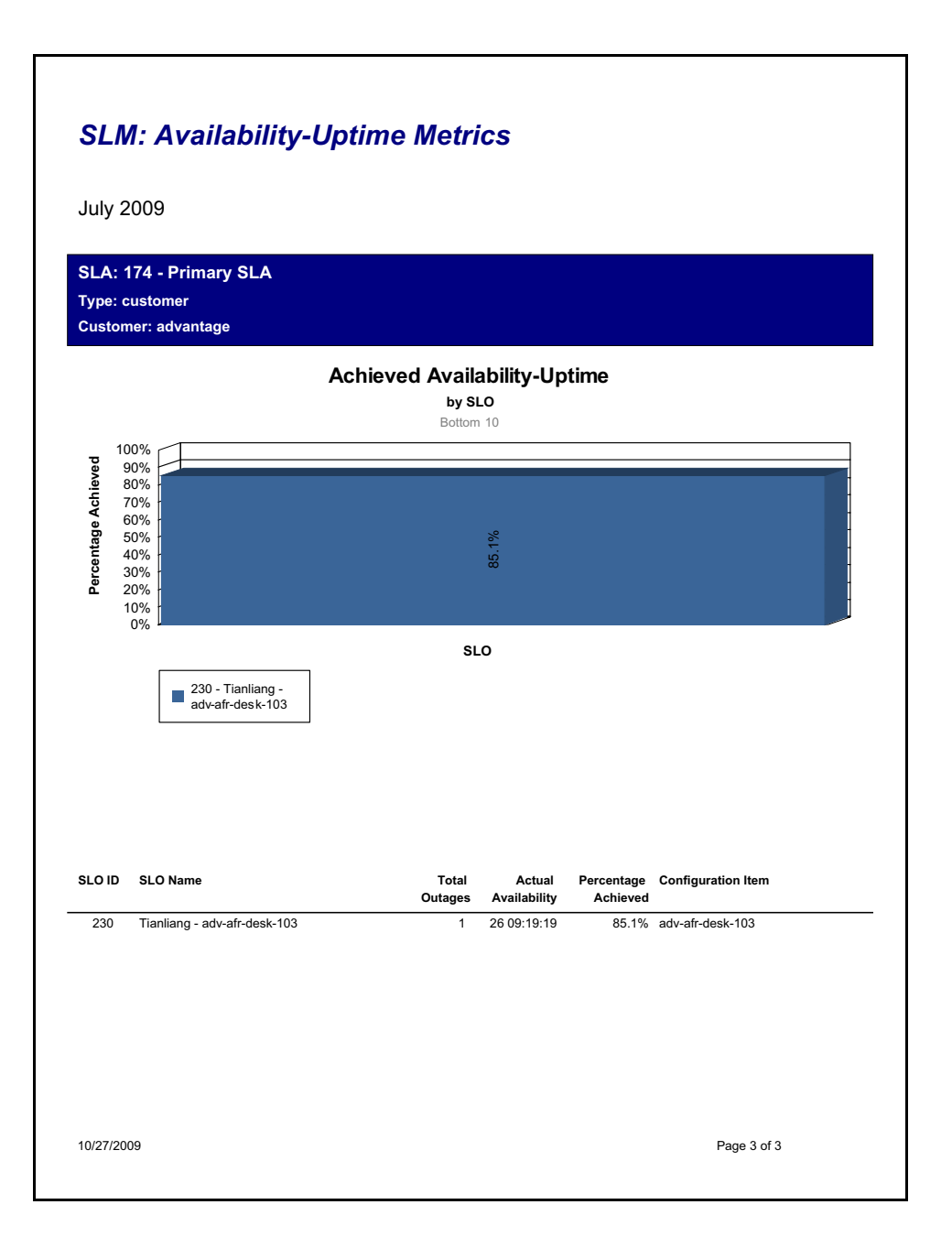